# HP Color LaserJet 3000 printer Software Technical Reference

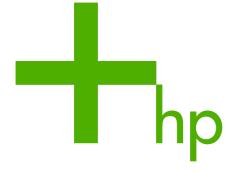

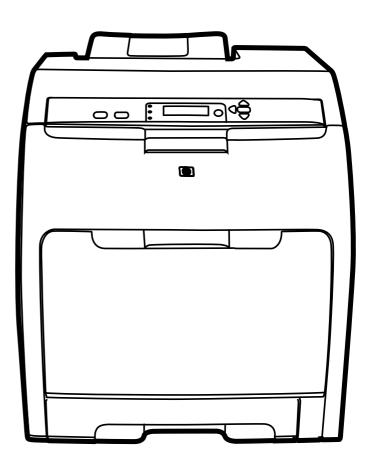

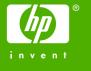

# HP Color LaserJet 3000 printer

Software Technical Reference

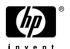

#### Copyright and license

©2005 Copyright Hewlett-Packard Development Company, L.P.

Reproduction, adaptation or translation without prior written permission is prohibited, except as allowed under the copyright laws.

The information contained herein is subject to change without notice.

The only warranties for HP products and services are set forth in the express warranty statements accompanying such products and services. Nothing herein should be construed as constituting an additional warranty. HP shall not be liable for technical or editorial errors or omissions contained herein.

Edition 1, 11/2005

#### **Trademark credits**

Adobe®, Adobe Photoshop®, Acrobat®, PostScript®, and the Acrobat logo® are trademarks of Adobe Systems Incorporated.

Corel® is a trademark or registered trademark of Corel Corporation or Corel Corporation Limited.

**EnergyStar**® and the **Energy Star** logo® are US registered marks of the United States Environmental Protection Agency.

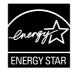

FireWire® FireWire is a trademark of Apple Computer, Inc., registered in the U.S. and other countries.

 $Java^{TM}$  is a US trademark of Sun Microsystems, Inc.

Linux is a U.S. registered trademark of Linus Torvalds.

Microsoft®, Windows®, and Windows NT® are U.S. registered trademarks of Microsoft Corporation.

PANTONE\*® is \*Pantone, Inc.'s checkstandard trademark for color.

Pentium® is a trademark or registered trademark of Intel Corporation or its subsidiaries in the United States and other countries.

UNIX® is a registered trademark of The Open Group.

## **Table of contents**

| T Purpose and scope                                                         |     |
|-----------------------------------------------------------------------------|-----|
| Introduction                                                                | 1   |
| HP Color LaserJet 3000                                                      | 2   |
| Printing-system software                                                    |     |
| System requirements                                                         |     |
| Windows                                                                     |     |
| Macintosh                                                                   |     |
| Linux                                                                       |     |
| UNIX                                                                        | 8   |
| Supported operating systems                                                 | 8   |
| Standalone drivers                                                          | 8   |
| Print driver support in other operating systems                             | 8   |
| Availability                                                                |     |
| Printing-system software on the Web                                         |     |
| Printing-system software                                                    |     |
| Software component availability                                             | 10  |
| In-box printing-system software CDs                                         | 11  |
| HP LaserJet software CD, Windows partition                                  | 11  |
| HP LaserJet software CD, Macintosh partition                                | 12  |
| CD versions                                                                 | 12  |
| HP LaserJet documentation                                                   | 18  |
| HP Color LaserJet 3000/3600/3800 User Guide                                 | 19  |
| Hewlett-Packard Color LaserJet 3000/3600/3800 Printing-System Install Notes | s20 |
| HP Embedded Web Server User Guide                                           | 20  |
| HP Jetdirect Administrator's Guide                                          | 21  |
| 2 Software description                                                      |     |
| Introduction                                                                |     |
| Printing-system software                                                    |     |
| Windows software features                                                   |     |
| Printing system and installer                                               | 24  |
| HP Color LaserJet 3000 printing-system software CD for                      |     |
| Windows systems                                                             |     |
| Installer features                                                          |     |
| HP LaserJet print drivers                                                   |     |
| HP PCL 6, PCL 5, and PS emulation drivers                                   |     |
| Print-driver version numbers for Windows operating syste                    |     |
| Macintosh printing-system software                                          |     |
| Mac OS 9 Classic support                                                    | 30  |

|          | Macintosh printing system            |    |
|----------|--------------------------------------|----|
| Driver ( | Configuration for Windows            | 31 |
|          | Driver autoconfiguration             | 31 |
|          | Bidirectional communication          | 31 |
|          | Enterprise AutoConfiguration         | 31 |
|          | Update Now                           | 33 |
|          | HP Driver Preconfiguration           | 34 |
|          | Lockable features                    | 35 |
|          | Continuous export                    | 36 |
| HP Driv  | ver Diagnostic Printer Check Tool    | 37 |
|          | Access Control                       |    |
| Internat | tional Color Consortium profiles     | 40 |
| PANTO    | DNE color profiles                   | 41 |
| HP Eas   | sy Printer Care                      | 42 |
|          | Installation options                 | 42 |
|          | Access                               |    |
|          | Find Other Printers                  |    |
|          | My HP Printers screen – Overview tab | 49 |
|          | HP Easy Printer Care – Support tab   |    |
|          | Maintenance Tools                    |    |
|          | Troubleshooting Tools                |    |
| HP Em    | bedded Web Server                    |    |
|          | Access to the HP EWS                 |    |
|          | The HP EWS frame                     |    |
|          | Information tab                      |    |
|          | Links to off-product solutions       |    |
|          | Device Status screen                 |    |
|          | Configuration Page                   |    |
|          | Settings tab                         |    |
|          | Configure device                     |    |
|          | Alerts                               |    |
|          | Security                             | 68 |
|          | Restrict Color                       |    |
|          | Networking tab                       |    |
|          | Configuration section                |    |
|          | Security section                     |    |
|          | Diagnostics section                  |    |
|          | Network settings                     |    |
| HP Prir  | nter Utility for Macintosh           |    |
|          | Access to the HP Printer Utility     |    |
|          | Supplies Status                      |    |
|          | Device Information                   |    |
|          | HP Support                           | 81 |
|          | Upload Fonts                         |    |
|          | File Upload                          |    |
|          | Update Firmware                      |    |
|          | Duplex mode                          |    |
|          | Color Usage                          |    |
|          | Trays Configuration                  |    |
|          | Lock Resources                       |    |

| Storea                      | JODS                                                      | 8/  |
|-----------------------------|-----------------------------------------------------------|-----|
| E-mail                      | Alerts                                                    | 88  |
| Netwo                       | rk Settings                                               | 89  |
| Rende                       | zvous Setting                                             | 91  |
|                             | es Management                                             |     |
|                             | et Color                                                  |     |
|                             | onal Settings                                             |     |
|                             | n                                                         |     |
| 3 HP traditional print driv | vers for Windows                                          |     |
| <del>-</del>                |                                                           | 99  |
|                             | rivers in Windows 98 and Windows Me                       |     |
| •                           | ties driver tabs                                          |     |
| •                           |                                                           |     |
|                             | sthis? Help                                               |     |
|                             | xt-sensitive Help                                         |     |
|                             | patible Options messages                                  |     |
|                             | e Help                                                    |     |
|                             | tures                                                     |     |
| <u> </u>                    | ask Quick Sets                                            |     |
| 1 11110 1                   | Default Print Settings                                    |     |
|                             | User Guide Print Settings                                 |     |
| Docum                       | nent Options                                              |     |
| Docum                       | Print on Both Sides                                       |     |
|                             | Automatically printing on both sides                      |     |
|                             | Manually printing on both sides                           |     |
|                             | Flip Pages Up                                             |     |
|                             | Booklet Printing                                          |     |
|                             | Book and Booklet Printing                                 |     |
|                             | <del>_</del>                                              |     |
|                             | Pages per Sheet                                           |     |
|                             | Print Page Borders                                        |     |
| Deaum                       | Page Order                                                |     |
|                             | nent preview image                                        |     |
| Print G                     | Quality                                                   |     |
|                             | Print Quality Details for the HP Traditional PCL 6 Driver |     |
|                             | Current Setting                                           |     |
|                             | Graphic Settings                                          |     |
|                             | Font Settings                                             |     |
|                             | Output Settings                                           |     |
|                             | Print Quality Details for the HP Traditional PCL 5 Driver |     |
|                             | Current Setting                                           |     |
|                             | Graphic Settings                                          |     |
|                             | Font Settings                                             |     |
|                             | Output Settings                                           |     |
|                             | 'es                                                       |     |
|                             | ask Quick Sets                                            |     |
| Fit To                      | Page                                                      |     |
|                             | Print Document On                                         |     |
|                             | Scale to Fit                                              |     |
|                             | % of Normal Size                                          | 122 |

|                 |               | w image                                 |     |
|-----------------|---------------|-----------------------------------------|-----|
| Wate            | rmarks        |                                         | 122 |
|                 | Curren        | t Watermarks                            | 123 |
|                 | First P       | age Only                                | 123 |
|                 | Edit          |                                         | 123 |
|                 |               | Current Watermarks                      | 124 |
|                 |               | Watermark Message                       | 125 |
|                 |               | Message Angle                           | 125 |
|                 |               | Document preview image                  |     |
|                 |               | Font Attributes                         |     |
|                 |               | Default watermark settings              |     |
| Paper tab featu | ıres          | ······································  |     |
| •               |               | Sets                                    |     |
|                 |               |                                         |     |
|                 | -             |                                         |     |
|                 |               | n                                       |     |
|                 | Guotoi        | Name                                    |     |
|                 |               | Save, Delete, or Rename                 |     |
|                 |               | Custom size (width and height controls) |     |
|                 |               | Custom width and height control limits  |     |
|                 |               |                                         |     |
|                 |               | Dynamic measurement units               |     |
|                 | Carras        | Close                                   |     |
|                 |               | e is                                    |     |
|                 | • •           | 3                                       |     |
|                 | Use Di        | fferent Paper/Covers                    |     |
|                 |               | Front Cover                             |     |
|                 |               | First Page                              |     |
|                 |               | Other Pages                             |     |
|                 |               | Last Page                               |     |
|                 |               | Back Cover                              | 139 |
| Docu            | ıment previe  | w image                                 | 140 |
| Prod            | uct image     |                                         | 140 |
| Job Storage tak | o features    |                                         | 142 |
| Print           | Task Quick    | Sets                                    | 144 |
| Statu           | ıs dialog box | <b>(</b>                                | 145 |
| Job 9           | Storage Mod   | e                                       | 145 |
|                 | Off           |                                         | 145 |
|                 | Proof a       | and Hold                                | 145 |
|                 |               | 9 Job                                   |     |
|                 |               | Copy                                    |     |
|                 |               | Job                                     |     |
| PIN             |               |                                         |     |
|                 |               | Options                                 |     |
|                 |               |                                         |     |
|                 |               |                                         |     |
|                 |               | e features when printing                |     |
| USIII           |               | sing a job-storage print job            |     |
|                 |               | ng a job-storage print job              |     |
| Pasion tab fact |               |                                         |     |
|                 | ures          | 0.4                                     | 150 |

|                  | Copies                                                       | 151 |
|------------------|--------------------------------------------------------------|-----|
|                  | Orientation                                                  | 151 |
|                  | Document preview image                                       | 152 |
|                  | About                                                        | 152 |
| Color tab        | features                                                     | 154 |
|                  | Print Task Quick Sets                                        | 155 |
|                  | Color Options                                                | 155 |
|                  | Automatic                                                    |     |
|                  | Manual                                                       |     |
|                  | General                                                      |     |
|                  | Neutral Grays                                                |     |
|                  | Halftone                                                     |     |
|                  | Print in Grayscale                                           |     |
|                  | · · · · · · · · · · · · · · · · · · ·                        |     |
|                  | Color Themes                                                 |     |
|                  | RGB Color                                                    |     |
|                  | Default (sRGB)                                               |     |
|                  | None                                                         |     |
|                  | Custom Profile                                               |     |
|                  | CMYK Color (PS Emulation Unidriver only)                     |     |
|                  | Default CMYK+                                                |     |
|                  | SWOP                                                         | 159 |
|                  | Euroscale                                                    | 159 |
|                  | DIC                                                          | 159 |
|                  | Custom Profile                                               | 159 |
|                  | Document preview image                                       | 159 |
| Configure        | tab features                                                 |     |
| Ū                | Printer Model                                                |     |
|                  | Paper Handling Options                                       |     |
|                  | Duplexing unit                                               |     |
|                  | Allow Manual Duplexing                                       |     |
|                  | Mopier Enabled                                               |     |
|                  | Mopier mode and collation                                    |     |
|                  | Optional Paper Sources                                       |     |
|                  | · · · · · · · · · · · · · · · · · · ·                        |     |
|                  | Other Options.                                               |     |
|                  | Storage                                                      |     |
|                  | Fonts                                                        |     |
|                  | Allow Scaling from Large Paper                               |     |
|                  | Alternative Letterhead Mode                                  |     |
|                  | Ignore Application Collation                                 |     |
|                  | Printer Memory                                               |     |
|                  | Include Types in Application Source List                     | 167 |
|                  | Automatic configuration                                      | 167 |
|                  | Printer image                                                | 167 |
| <b>HP Tradit</b> | ional Postscript 3 Emulation Driver features                 | 168 |
|                  | Access to print-driver settings in Windows 98 and Windows Me | 168 |
|                  | PS 3 emulation support for the HP Color LaserJet 3000        |     |
|                  | Help system                                                  |     |
|                  | What's this Help                                             |     |
|                  | Context-sensitive Help                                       |     |
|                  | Paper tab features                                           |     |
|                  | - r                                                          |     |

| Paper size                                                              |     |
|-------------------------------------------------------------------------|-----|
| Layout                                                                  | 171 |
| Orientation                                                             | 172 |
| Paper source                                                            | 172 |
| Copies                                                                  | 172 |
| Unprintable Area                                                        | 172 |
| More Options                                                            | 173 |
| About                                                                   | 173 |
| Restore Defaults                                                        | 174 |
| Graphics tab features                                                   | 174 |
| Resolution                                                              |     |
| Color Control                                                           | 175 |
| Halftoning                                                              | 176 |
| Special                                                                 |     |
| Scaling                                                                 |     |
| Restore Defaults                                                        |     |
| Fonts tab features                                                      |     |
| Send TrueType fonts to printer according to the Font Substitution Table |     |
| Font Substitution Table                                                 |     |
| Always use built-in printer fonts instead of TrueType fonts             |     |
| Always use TrueType fonts                                               |     |
| Send Fonts As                                                           |     |
| Restore Defaults                                                        |     |
| Device Options tab features                                             |     |
| Available printer memory                                                |     |
| Printer features                                                        |     |
| HPPJLEncoding                                                           |     |
| Economode                                                               |     |
| Job storage                                                             |     |
| User Name                                                               |     |
| PIN digit 1 (for Private Job)                                           |     |
| PIN digit 1 (for Private Job)                                           |     |
| PIN digit 2 (for Private Job)                                           |     |
|                                                                         |     |
| PIN digit 4 (for Private Job)                                           |     |
| Print Color as Gray                                                     |     |
| Collate                                                                 |     |
| Fit to Page                                                             |     |
| Color Options                                                           |     |
| Color Themes for RGB Color                                              |     |
| Color Themes for CMYK Color                                             |     |
| Edge Control                                                            |     |
| Text Neutral Grays                                                      |     |
| Text Halftone                                                           |     |
| Graphic Neutral Grays                                                   |     |
| Graphic Halftone                                                        |     |
| Photographs Neutral Grays                                               |     |
| Photographs Halftone                                                    |     |
| Watermark (Pages per Sheet)                                             |     |
| Print Watermark                                                         |     |
| Watermark                                                               | 187 |

viii ENWW

| Watermark Size       188         Watermark Angle       188         Watermark Style       188         Watermark Color       188         Watermark Intensity       188         Using job-storage print intensity       188         Releasing a job-storage print job       190         Deleting a job-storage print job       190         Installable options       190         Tray 3       190         Duplex Unit (for 2-sided Printing)       191         Mopier Mode       199         Printer Hard Disk       19         Job storage       190         VMOption. This option shows the amount of virtual memory (RAM)       190         in the product       190         Restore Defaults       190         PostScript a for output format       190         PostScript anguage       190         PostScript in unjut format       190         PostScript in tensout values       190         Advanced       190         PostScript Language Level       190         Bitmap compression       190         Bota format       190         Send CTRL+D before job       190         Send CTRL+D after job       190                                                                                                    | Watermark Font                                             | 188 |
|----------------------------------------------------------------------------------------------------|------------------------------------------------------------|-----|
| Watermark Style.       186         Watermark Color.       188         Watermark Intensity.       188         Watermark Intensity.       188         Using job-storage features when printing.       186         Releasing a job-storage print job.       199         Deleting a job-storage print job.       199         Installable options.       199         Tray 3.       199         Duplex Unit (for 2-sided Printing).       19         Mopier Mode.       199         Printer Hard Disk.       199         Job storage.       199         VMOption. This option shows the amount of virtual memory (RAM)       190         in the product.       190         Restore Defaults.       190         PostScript tab features.       190         PostScript tab features.       190         PostScript tab features.       190         PostScript tab features.       190         PostScript tab features.       190         PostScript tab features.       190         PostScript tab features.       190         PostScript table features.       190         PostScript table features.       190         PostScript table features.       190 <tr< td=""><td>Watermark Size</td><td>188</td></tr<>                                                                                                    | Watermark Size                                             | 188 |
| Watermark Color.         186           Watermark Intensity.         188           Watermark Intensity.         188           Using job-storage features when printing.         188           Releasing a job-storage print job.         199           Deleting a job-storage print job.         199           Installable options.         199           Unit (for 2-sided Printing).         199           Mopier Mode.         199           Printer Hard Disk.         19           Job storage.         196           VMOption. This option shows the amount of virtual memory (RAM)         190           in the product.         190           Restore Defaults.         190           PostScript tab features.         190           PostScript tab features.         190           PostScript tab features.         190           PostScript tab features.         190           PostScript tab features.         190           PostScript tab features.         190           PostScript tab features.         190           PostScript tab features.         190           PostScript tab features.         190           PostScript tab features.         190           PostScript timeout values.                                                                                                    | Watermark Angle                                            | 188 |
| Watermark Intensity                                                                                                    | Watermark Style                                            | 188 |
| Using job-storage features when printing                                                                                                    |                                                            |     |
| Releasing a job-storage print job.                                                                                                    |                                                            |     |
| Deleting a job-storage print job                                                                                                    |                                                            |     |
| Installable options                                                                                                    |                                                            |     |
| Tray 3                                                                                                    |                                                            |     |
| Duplex Unit (for 2-sided Printing)                                                                                                    | ·                                                          |     |
| Mopier Mode                                                                                                    | · · · · · · · · · · · · · · · · · · ·                      |     |
| Printer Hard Disk                                                                                                    |                                                            |     |
| Job storage                                                                                                    |                                                            |     |
| VMOption. This option shows the amount of virtual memory (RAM) in the product.           in the product.         19/2           Restore Defaults.         19/2           PostScript tab features.         19/2           PostScript toutput format.         19/2           PostScript header.         19/2           Print PostScript error information.         19/2           PostScript timeout values.         19/2           Advanced.         19/2           PostScript Language Level.         19/2           Bitmap compression.         19/2           Data format.         19/2           Send CTRL+D before job.         19/2           Send CTRL+D after job.         19/2           Restore Defaults.         19/2           Access to print drivers.         19/2           Printing Preferences driver tabs.         19/2           Properties driver tabs.         20/2           Help system.         20/2           What's this? Help.         20/2           Context-sensitive Help.         20/2                                                                                                    |                                                            |     |
| in the product                                                                                                    |                                                            |     |
| PostScript tab features                                                                                                    | · · · · · · · · · · · · · · · · · · ·                      |     |
| PostScript output format                                                                                                    | Restore Defaults                                           | 192 |
| PostScript header                                                                                                    | ·                                                          |     |
| Print PostScript error information         199           PostScript timeout values         199           Advanced         199           PostScript Language Level         199           Bitmap compression         199           Data format         199           Send CTRL+D before job         199           Send CTRL+D after job         199           Restore Defaults         199           Access to print drivers         199           Printing Preferences driver tabs         199           Properties driver tabs         200           Help system         200           What's this? Help         200           Context-sensitive Help         200                                                                                                    | PostScript output format                                   | 193 |
| PostScript timeout values                                                                                                    | PostScript header                                          | 194 |
| Advanced                                                                                                    | Print PostScript error information                         | 194 |
| PostScript Language Level                                                                                                    | ·                                                          |     |
| Bitmap compression   198                                                                                                    |                                                            |     |
| Data format                                                                                                    | · · · · · · · · · · · · · · · · · · ·                      |     |
| Send CTRL+D before job   196   Send CTRL+D after job   196   Send CTRL+D after job   196   Sen | · · · · · · · · · · · · · · · · · · ·                      |     |
| Send CTRL+D after job   196                                                                                                    |                                                            |     |
| Restore Defaults                                                                                                    | •                                                          |     |
| 4 HP PCL 6, PCL 5, and PS emulation unidrivers for Windows         Introduction                                                                                                    | •                                                          |     |
| Introduction       197         Access to print drivers       199         Printing Preferences driver tabs       199         Properties driver tabs       200         Help system       207         What's this? Help       207         Context-sensitive Help       207                                                                                                    | Restore Defaults                                           | 196 |
| Introduction       197         Access to print drivers       199         Printing Preferences driver tabs       199         Properties driver tabs       200         Help system       207         What's this? Help       207         Context-sensitive Help       207                                                                                                    | 4 HP PCL 6, PCL 5, and PS emulation unidrivers for Windows |     |
| Access to print drivers                                                                                                    |                                                            | 197 |
| Printing Preferences driver tabs                                                                                                    |                                                            |     |
| Properties driver tabs         200           Help system         201           What's this? Help         201           Context-sensitive Help         201                                                                                                    |                                                            |     |
| Help system                                                                                                    | · · · · · · · · · · · · · · · · · · ·                      |     |
| What's this? Help                                                                                                    |                                                            |     |
| Context-sensitive Help20                                                                                                    | • •                                                        |     |
|                                                                                                    |                                                            |     |
|                                                                                                    |                                                            |     |
| Advanced tab features203                                                                                                    | Advanced tab features                                      | 203 |
| Paper/Output204                                                                                                    | Paper/Output                                               | 204 |
| Copy Count204                                                                                                    | Copy Count                                                 | 204 |
| Collated204                                                                                                    | Collated                                                   | 204 |
| Graphic205                                                                                                    | Graphic                                                    | 205 |
| Image Color Management205                                                                                                    | Image Color Management                                     | 205 |
| True Type Font209                                                                                                    | True Type Font                                             | 205 |
| Document Options                                                                                                    | Document Options                                           | 205 |
| Advanced Printing Features205                                                                                                    | Advanced Printing Features                                 | 205 |
| Print Optimizations                                                                                                    | Print Optimizations                                        | 206 |

| Printer Features         20'           Layout Options         20'           Paper/Quality tab features         20'           Print Task Quick Sets         21'           Default Print Settings         21'           User Guide Print Settings         21'           Type new Quick Set name here         21'           Paper Options         21'           Size is         21'           Custom Paper Size         21'           Name         21'           Paper size         21'           Units         21'           Source is         21'           Type is         21'           Use Different Paper/Covers         21'           Front Cover         21'           First Page         22'           Other Pages         22'           Last Page         22'           Back Cover         22'           Document preview image         22'           Print Quality         22'           Effects tab features         22'           Resizing Options         22'           Actual Size         22'           Print Task Quick Sets         22'           Actual Size         22'      < |
|----------------------------------------------------------------------------------------------------|
| Paper/Quality tab features       20         Print Task Quick Sets       21         Default Print Settings       21         User Guide Print Settings       21         Type new Quick Set name here       21         Paper Options       21         Size is       21         Custom Paper Size       21         Name       21         Paper size       21         Units       21         Custom width and height control limits       21         Type is       21         Use Different Paper/Covers       21         Front Cover       21         First Page       22         Other Pages       22         Last Page       22         Back Cover       22         Back Cover       22         Document preview image       22         Print Quality       22         Effects tab features       22         Print Task Quick Sets       22         Resizing Options       22         Actual Size       22         Print Document On       22         Scale to Fit       22         Wo f Normal Size       23                                                                                     |
| Print Task Quick Sets.       210         Default Print Settings.       211         User Guide Print Settings.       211         Type new Quick Set name here       21-         Paper Options.       21-         Size is.       21!         Custom Paper Size.       21!         Name.       214         Paper size.       21         Units.       21-         Custom width and height control limits.       211         Source is.       21         Type is.       21         Use Different Paper/Covers.       21         First Page.       22         Other Pages.       22         Last Page.       22         Back Cover.       22         Document preview image       22         Print Quality.       22         EconoMode.       22         HP Digital Imaging       22         Effects tab features.       22         Print Task Quick Sets.       22         Resizing Options.       22         Actual Size.       22         Print Document On       22         Scale to Fit       22         Wof Normal Size.       23                                                               |
| Default Print Settings.       21         User Guide Print Settings.       21         Type new Quick Set name here       21         Paper Options.       21         Size is       21         Custom Paper Size.       21         Name.       21         Paper size.       21         Units.       21         Custom width and height control limits.       21         Source is.       21         Type is.       21         Use Different Paper/Covers.       21         Front Cover       21         First Page.       22         Other Pages.       22         Last Page.       22         Back Cover.       22         Document preview image.       22         Print Quality.       22         EconoMode.       22         HP Digital Imaging.       22         Effects tab features.       22         Print Task Quick Sets.       22         Resizing Options.       22         Actual Size.       22         Print Document On.       22         Scale to Fit.       22         Scale to Fit.       23                                                                                    |
| User Guide Print Settings.       21         Type new Quick Set name here       21-         Paper Options.       21-         Size is       21-         Custom Paper Size       21-         Name       21-         Paper size       21-         Units       21-         Custom width and height control limits       21-         Source is       21         Type is       21-         Use Different Paper/Covers       21-         Front Cover       21-         First Page       22-         Other Pages       22-         Last Page       22-         Back Cover       22-         Document preview image       22-         Print Quality       22-         EconoMode       22-         HP Digital Imaging       22-         Effects tab features       22-         Print Task Quick Sets       22-         Resizing Options       22-         Actual Size       22-         Print Document On       22-         Scale to Fit       22-         % of Normal Size       23-                                                                                                    |
| Type new Quick Set name here       21-         Paper Options       21-         Size is       21!         Custom Paper Size       21!         Name       21         Paper size       21!         Units       21         Custom width and height control limits       21         Source is       21         Type is       21         Use Different Paper/Covers       21         Front Cover       21         First Page       22         Other Pages       22         Last Page       22         Back Cover       22         Document preview image       22         Print Quality       22         EconoMode       22         HP Digital Imaging       22         Effects tab features       22         Print Task Quick Sets       22         Resizing Options       22         Actual Size       22         Print Document On       22         Scale to Fit       22         % of Normal Size       23                                                                                                    |
| Type new Quick Set name here       21-         Paper Options       21-         Size is       21!         Custom Paper Size       21!         Name       21         Paper size       21!         Units       21         Custom width and height control limits       21         Source is       21         Type is       21         Use Different Paper/Covers       21         Front Cover       21         First Page       22         Other Pages       22         Last Page       22         Back Cover       22         Document preview image       22         Print Quality       22         EconoMode       22         HP Digital Imaging       22         Effects tab features       22         Print Task Quick Sets       22         Resizing Options       22         Actual Size       22         Print Document On       22         Scale to Fit       22         % of Normal Size       23                                                                                                    |
| Paper Options       21-         Size is       21:         Custom Paper Size       21:         Name       21:         Paper size       21:         Units       21:         Custom width and height control limits       21:         Source is       21:         Type is       21:         Use Different Paper/Covers       21:         Front Cover       21:         First Page       22:         Other Pages       22:         Last Page       22:         Back Cover       22:         Document preview image       22:         Print Quality       22:         EconoMode       22:         HP Digital Imaging       22:         Effects tab features       22:         Print Task Quick Sets       22:         Resizing Options       22:         Actual Size       22:         Print Document On       22:         Scale to Fit       22:         % of Normal Size       23:                                                                                                    |
| Size is       21!         Custom Paper Size       21!         Name       21i         Paper size       21i         Units       21         Custom width and height control limits       21         Source is       21         Type is       21         Use Different Paper/Covers       21!         Front Cover       21!         First Page       22         Other Pages       22         Last Page       22         Back Cover       22         Document preview image       22         Print Quality       22         EconoMode       22         HP Digital Imaging       22         Effects tab features       22         Print Task Quick Sets       22         Resizing Options       22         Actual Size       22         Print Document On       22         Scale to Fit       22         % of Normal Size       23                                                                                                    |
| Custom Paper Size       21         Name       216         Paper size       211         Units       21         Custom width and height control limits       21         Source is       21         Type is       21         Use Different Paper/Covers       21         Front Cover       21         First Page       22         Other Pages       22         Last Page       22         Back Cover       22         Document preview image       22         Print Quality       22         EconoMode       22         HP Digital Imaging       22         Effects tab features       22         Print Task Quick Sets       22         Resizing Options       22         Actual Size       22         Print Document On       22         Scale to Fit       22         % of Normal Size       23                                                                                                    |
| Name.       216         Paper size.       211         Units.       211         Custom width and height control limits.       211         Source is.       211         Type is.       211         Use Different Paper/Covers.       211         Front Cover.       211         First Page.       220         Other Pages.       221         Last Page.       222         Back Cover.       223         Document preview image.       224         Print Quality.       225         EconoMode.       221         HP Digital Imaging.       222         Effects tab features.       222         Print Task Quick Sets.       225         Resizing Options.       226         Actual Size.       225         Print Document On       226         Scale to Fit       226         % of Normal Size.       236                                                                                                    |
| Paper size.       210         Units.       221         Custom width and height control limits.       211         Source is.       211         Type is.       211         Use Different Paper/Covers.       211         Front Cover.       211         First Page.       220         Other Pages.       221         Last Page.       222         Back Cover.       223         Document preview image.       224         Print Quality.       224         EconoMode.       225         HP Digital Imaging.       225         Effects tab features       226         Print Task Quick Sets.       226         Resizing Options.       226         Actual Size.       229         Print Document On       226         Scale to Fit       220         % of Normal Size.       230                                                                                                    |
| Units       21         Custom width and height control limits       21         Source is       21         Type is       21         Use Different Paper/Covers       21         Front Cover       21         First Page       22         Other Pages       22         Last Page       22         Back Cover       22         Document preview image       22         Print Quality       22         EconoMode       22         HP Digital Imaging       22         Effects tab features       22         Print Task Quick Sets       22         Resizing Options       22         Actual Size       22         Print Document On       22         Scale to Fit       22         % of Normal Size       23                                                                                                    |
| Custom width and height control limits       21         Source is.       21         Type is.       21         Use Different Paper/Covers.       21         Front Cover.       21         First Page.       22         Other Pages.       22         Last Page.       22         Back Cover.       22         Document preview image.       22         Print Quality.       22         EconoMode.       22         HP Digital Imaging.       22         Effects tab features.       22         Print Task Quick Sets.       22         Resizing Options.       22         Actual Size.       22         Print Document On       22         Scale to Fit       22         % of Normal Size.       23                                                                                                    |
| Source is       21         Type is       21         Use Different Paper/Covers       21         Front Cover       21         First Page       22         Other Pages       22         Last Page       22         Back Cover       22         Document preview image       22         Print Quality       22         EconoMode       22         HP Digital Imaging       22         Effects tab features       22         Print Task Quick Sets       22         Resizing Options       22         Actual Size       22         Print Document On       22         Scale to Fit       22         % of Normal Size       23                                                                                                    |
| Type is                                                                                                    |
| Use Different Paper/Covers       219         Front Cover       219         First Page       220         Other Pages       221         Last Page       222         Back Cover       223         Document preview image       224         Print Quality       225         EconoMode       226         HP Digital Imaging       225         Effects tab features       226         Print Task Quick Sets       226         Resizing Options       226         Actual Size       226         Print Document On       226         Scale to Fit       229         % of Normal Size       230                                                                                                    |
| Front Cover       219         First Page       220         Other Pages       221         Last Page       222         Back Cover       223         Document preview image       224         Print Quality       225         EconoMode       225         HP Digital Imaging       225         Print Task Quick Sets       226         Print Task Quick Sets       226         Resizing Options       226         Actual Size       226         Print Document On       226         Scale to Fit       226         % of Normal Size       236                                                                                                    |
| First Page       220         Other Pages       221         Last Page       222         Back Cover       223         Document preview image       224         Print Quality       225         EconoMode       225         HP Digital Imaging       225         Print Task Quick Sets       226         Print Task Quick Sets       225         Resizing Options       225         Actual Size       226         Print Document On       225         Scale to Fit       225         % of Normal Size       236                                                                                                    |
| Other Pages.       22°         Last Page.       22°         Back Cover.       22°         Document preview image.       22°         Print Quality.       22°         EconoMode.       22°         HP Digital Imaging.       22°         Effects tab features.       22°         Print Task Quick Sets.       22°         Resizing Options.       22°         Actual Size.       22°         Print Document On       22°         Scale to Fit       22°         % of Normal Size.       23°                                                                                                    |
| Last Page       222         Back Cover       223         Document preview image       225         Print Quality       225         EconoMode       225         HP Digital Imaging       225         Print Task Quick Sets       225         Print Task Quick Sets       225         Resizing Options       225         Actual Size       225         Print Document On       225         Scale to Fit       225         % of Normal Size       236                                                                                                    |
| Back Cover       223         Document preview image       229         Print Quality       229         EconoMode       229         HP Digital Imaging       229         Print Task Quick Sets       229         Resizing Options       229         Actual Size       229         Print Document On       229         Scale to Fit       229         % of Normal Size       230                                                                                                    |
| Document preview image       229         Print Quality       229         EconoMode       229         HP Digital Imaging       229         Print Task Quick Sets       229         Resizing Options       229         Actual Size       229         Print Document On       229         Scale to Fit       229         % of Normal Size       230                                                                                                    |
| Print Quality       225         EconoMode       225         HP Digital Imaging       225         Effects tab features       226         Print Task Quick Sets       225         Resizing Options       225         Actual Size       225         Print Document On       225         Scale to Fit       225         % of Normal Size       236                                                                                                    |
| ÉconoMode       225         HP Digital Imaging       225         Effects tab features       226         Print Task Quick Sets       229         Resizing Options       229         Actual Size       229         Print Document On       229         Scale to Fit       229         % of Normal Size       230                                                                                                    |
| HP Digital Imaging       229         Effects tab features       229         Print Task Quick Sets       229         Resizing Options       229         Actual Size       229         Print Document On       229         Scale to Fit       229         % of Normal Size       230                                                                                                    |
| Effects tab features       226         Print Task Quick Sets       229         Resizing Options       229         Actual Size       229         Print Document On       229         Scale to Fit       229         % of Normal Size       230                                                                                                    |
| Print Task Quick Sets                                                                                                    |
| Resizing Options       229         Actual Size       229         Print Document On       229         Scale to Fit       229         % of Normal Size       230                                                                                                    |
| Actual Size                                                                                                    |
| Print Document On                                                                                                    |
| Scale to Fit                                                                                                    |
| % of Normal Size230                                                                                                    |
|                                                                                                    |
| Document preview image230                                                                                                    |
|                                                                                                    |
| Watermarks23                                                                                                    |
| Current watermarks232                                                                                                    |
| Watermark Message232                                                                                                    |
| Message Angle232                                                                                                    |
| Font Attributes23                                                                                                    |
| Default watermark settings234                                                                                                    |
| Finishing tab features23                                                                                                    |
| Print Task Quick Sets236                                                                                                    |
| Document Options236                                                                                                    |
| Print on Both Sides236                                                                                                    |
| Automatically printing on both sides23                                                                                                    |
| Manually printing on both sides23                                                                                                    |
| Flip Pages Up23                                                                                                    |
| Booklet layout239                                                                                                    |
| Book and Booklet Printing239                                                                                                    |

|            | Pages per Sneet                          | 240 |
|------------|------------------------------------------|-----|
|            | Print Page Borders                       | 240 |
|            | Page Order                               | 240 |
|            | Document preview image                   | 241 |
|            | Orientation                              |     |
| Job Stora  | ge tab features                          | 243 |
|            | Print Task Quick Sets                    | 245 |
|            | Status group box                         |     |
|            | Job Storage Mode                         |     |
|            | Off                                      |     |
|            | Proof and Hold                           |     |
|            | Private Job                              |     |
|            | Quick Copy                               |     |
|            | Stored Job                               |     |
|            | Require PIN                              |     |
|            | Job Notification Options                 |     |
|            | User Name                                |     |
|            | Job Name                                 |     |
|            | Using job-storage features when printing |     |
|            | Releasing a job-storage print job        |     |
|            | Deleting a job-storage print job         |     |
| Color tob  | features                                 |     |
| COIOI lab  | Print Task Quick Sets                    |     |
|            | Color Options                            |     |
|            | Automatic                                |     |
|            | Manual                                   |     |
|            | General                                  |     |
|            |                                          |     |
|            | Neutral Grays                            |     |
|            | Halftone                                 |     |
|            | Color Themes                             |     |
|            | Default (sRGB)                           |     |
|            | None                                     |     |
|            | Custom Profile                           |     |
|            | Document preview image                   |     |
| Services t | tab features                             |     |
|            | Internet Services                        |     |
|            | Device services                          |     |
| Device Se  | ettings tab features                     |     |
|            | Form to Tray Assignment                  |     |
|            | Font Substitution Table                  | 259 |
|            | External Fonts                           | 260 |
|            | Installing external fonts                | 261 |
|            | Removing external fonts                  | 261 |
|            | PS Emulation Unidriver Device Settings   | 262 |
|            | Available PostScript Memory              | 262 |
|            | Output Protocol                          | 262 |
|            | Send Ctrl-D Before Each Job              |     |
|            | Send Ctrl-D After Each Job               |     |
|            | Convert Gray Text to PostScript Gray     |     |
|            | Convert Gray Graphics to PostScript Gray |     |
|            | , ,                                      |     |

| Add Euro Currency Symbol to PostScript Fonts                            |     |
|-------------------------------------------------------------------------|-----|
| Job Timeout                                                             | 263 |
| Wait Timeout                                                            | 263 |
| Minimum Font Size to Download as Outline                                | 264 |
| Maximum Font Size to Download as Outline                                | 264 |
| Installable Options                                                     | 264 |
| Automatic Configuration                                                 | 264 |
| Tray 3                                                                  | 265 |
| Duplex Unit (for 2-Sided Printing)                                      | 265 |
| Allow Manual Duplexing                                                  |     |
| Printer Memory                                                          | 265 |
| Printer Hard Disk                                                       | 265 |
| Job storage                                                             | 265 |
| Mopier Mode                                                             |     |
| Mopier mode and collation                                               |     |
| Postscript Passthrough (PS Emulation Unidriver only)                    |     |
| About tab features                                                      | 268 |
|                                                                         |     |
| 5 Installing Windows printing-system components                         |     |
| Introduction                                                            | 269 |
| Font support                                                            | 270 |
| Basic fonts                                                             | 270 |
| Default fonts                                                           | 270 |
| Installation instructions                                               | 276 |
| General installation for Windows 98, Me, 2000, and XP operating systems | 276 |
| Installing from the printing-system CD                                  | 276 |
| Installing from a network or from downloaded files                      | 276 |
| Detailed Windows installation                                           | 277 |
| Using the Help, Back, Next, and Cancel buttons                          | 277 |
| Modifying a pre-existing installation                                   | 278 |
| Direct-connect installation through a USB or parallel port              | 278 |
| Basic, Full, and Custom Installation dialog box sequence                | 278 |
| Installing print drivers by using Add Printer                           | 299 |
| Installer Customization Wizard for Windows                              | 300 |
| Running the Installer Customization Wizard                              | 300 |
| Dialogs                                                                 | 301 |
| Distribution                                                            | 313 |
| Point and Print installation for Windows 98, Me, 2000, XP, and Server   |     |
| 2003                                                                    |     |
| Setting a default printer                                               | 314 |
|                                                                         |     |
| 6 Installation for Macintosh operating systems                          |     |
| Introduction                                                            | 315 |
| Macintosh component descriptions                                        | 316 |
| HP LaserJet PPDs                                                        |     |
| PDEs                                                                    | 316 |
| HP Embedded Web Server                                                  | 316 |
| Install notes                                                           | 316 |
| Online help                                                             | 316 |
| Screen fonts                                                            | 317 |

xii ENWW

| Installing the Macintosh printing system                                                                                                    | 318 |
|----------------------------------------------------------------------------------------------------|-----|
| Installing the HP LaserJet printing-system software for the Macintosh OS                                                                                                    |     |
| Setting up an AppleTalk networked printer with Mac OS 9. V9.2.2 (Mac OS X                                                                                                    |     |
| Classic)                                                                                                    | 319 |
| Setting up a printer with Mac OS X V10.4                                                                                                    |     |
| Setting up a printer with Mac OS X V10.3                                                                                                    |     |
| Setting up an IP/LPR networked Printer with Mac OS 9.x                                                                                                    |     |
| The state of the state of the s |     |
| Uninstalling the Macintosh printing system                                                                                                    |     |
| In-box disk layout                                                                                                    |     |
| Mac OS X Classic installation                                                                                                    |     |
| Main Install dialog-box sequence                                                                                                    |     |
| Mac OS X installation                                                                                                    |     |
| Main Install dialog box sequence                                                                                                    | 332 |
| 7 Engineering Details                                                                                                    |     |
| Introduction                                                                                                    |     |
| File to E-mail utility                                                                                                    | 338 |
| HP Easy Printer Care                                                                                                    | 340 |
| Availability                                                                                                    | 340 |
| Uninstall options                                                                                                    | 340 |
| HP Software Update                                                                                                    | 340 |
| Media attributes                                                                                                    |     |
| Media sources and destinations                                                                                                    |     |
| Media-source commands                                                                                                    |     |
| Driver-supported media sizes                                                                                                    |     |
| Driver-supported media types                                                                                                    |     |
| Custom paper sizes                                                                                                    |     |
| Media-type commands                                                                                                    |     |
| Remote firmware update                                                                                                    |     |
| Determining the current level of firmware                                                                                                    |     |
|                                                                                                    |     |
| Downloading the new firmware from the HP Web site                                                                                                    |     |
| Downloading the new firmware to the product                                                                                                    |     |
| Printer messages during the firmware update                                                                                                    |     |
| Downloading custom color profiles                                                                                                    |     |
| Remote firmware update by using FTP through a browser                                                                                                    |     |
| Remote firmware update by using FTP on a direct network connection                                                                                                    |     |
| Windows operating systems                                                                                                    |     |
| Macintosh operating systems                                                                                                    |     |
| Remote firmware update through a local Windows port                                                                                                    |     |
| Windows 98 or Windows Me                                                                                                    | 352 |
| Windows NT 4.0, Windows 2000, Windows XP, or                                                                                                    |     |
| Windows Server 2003                                                                                                    | 353 |
| Remote firmware update through a USB port                                                                                                    | 354 |
| Remote firmware update through a Windows network                                                                                                    | 354 |
| Remote firmware update for UNIX systems                                                                                                    | 355 |
| Remote firmware update by using the HP Printer Utility                                                                                                    | 355 |
| Remote firmware update by using the HP LaserJet Utility (Mac OS 9.x only)                                                                                                    |     |
| Remote firmware update by using the LPR command                                                                                                    |     |
| Remote firmware update through HP Web Jetadmin                                                                                                    |     |
| Printing print-ready documents                                                                                                    |     |
|                                                                                                    |     |

| P             | int-ready file printing by using FTP through a browser              | 359 |
|---------------|---------------------------------------------------------------------|-----|
| Pi            | int-ready file printing by using FTP on a direct network connection | 359 |
|               | Windows operating systems                                           | 360 |
|               | Macintosh operating systems                                         | 361 |
| Pi            | int-ready printing by using a local Windows port                    | 361 |
|               | Windows 98 or Windows Me                                            | 362 |
|               | Windows NT 4.0, Windows 2000, Windows XP, or                        |     |
|               | Windows Server 2003                                                 | 362 |
| Pi            | int-ready file printing in a Windows network                        | 363 |
| Pi            | int-ready file printing in UNIX systems                             | 363 |
| Pi            | int-ready file printing by using the LPR command                    | 363 |
| Driver-featur | e comparison in various operating systems                           | 364 |
| Jo            | b-stream output                                                     | 364 |
| P             | CL 6 raster compression                                             | 364 |
| P.            | JL/PJL Encoding                                                     | 365 |
| Jo            | bb tracking                                                         | 365 |
| C             | onnectivity/Printing                                                | 366 |
| Bi            | directional communication                                           | 366 |
| Н             | P Driver Preconfiguration                                           | 367 |
| В             | undle support                                                       | 367 |
| Tı            | ay and paper assignment                                             | 368 |
| In            | stallable options                                                   | 368 |
| Pi            | inter services                                                      | 369 |
| U             | features                                                            | 369 |
| H             | elp features                                                        | 369 |
| Pi            | int Task Quick Sets                                                 | 370 |
| M             | edia sizes                                                          | 370 |
| M             | edia types                                                          | 371 |
| Jo            | b storage                                                           | 371 |
| Pi            | int quality and resolution                                          | 372 |
| R             | eordering Options                                                   | 372 |
| R             | esizing options                                                     | 373 |
| С             | olor settings                                                       | 373 |
| W             | atermarks                                                           | 374 |
| Al            | ternative source/paper type                                         | 374 |
| Pi            | inting destination                                                  | 375 |
| Fi            | nishing options and duplexing                                       | 375 |
| 0             | ther document options                                               | 375 |
| Fo            | ont support                                                         | 376 |
| P             | ostscript-specific features                                         | 376 |

xiv ENWW

## **List of tables**

| Table 1-1 | Software technical reference overview                                              | 1   |
|-----------|------------------------------------------------------------------------------------|-----|
| Table 1-2 | HP Color LaserJet 3000 printer features                                            |     |
| Table 1-3 | Software component availability for HP Color LaserJet 3000 printer                 | 10  |
| Table 1-4 | CD AM – Americas and Europe                                                        |     |
| Table 1-5 | CD WE – Western Europe                                                             | 14  |
| Table 1-6 | CD NE – Northern Europe, Arabic, and Russian                                       | 15  |
| Table 1-7 | CD EE – Eastern Europe                                                             | 16  |
| Table 1-8 | CD AS – Asia                                                                       | 17  |
| Table 1-9 | Documentation availability                                                         | 18  |
| Table 2-1 | Print drivers included with the HP Color LaserJet 3000 printer                     | 28  |
| Table 2-2 | Availability of automatic discovery and driver configuration through bidirectional |     |
|           | communication in Windows 2000, Windows XP, or Windows Server 2003                  | 31  |
| Table 2-3 | EAC availability in Microsoft Windows and Microsoft Share                          | 32  |
| Table 2-4 | EAC availability in Novell Netware environments                                    | 33  |
| Table 2-5 | Operating systems that support HP Driver Preconfiguration                          | 36  |
| Table 2-6 | Color access control tools                                                         | 38  |
| Table 2-7 | Printer Usage Report                                                               | 56  |
| Table 3-1 | Print Task Quick Set default values for the HP Color LaserJet 3000 printer         | 107 |
| Table 3-2 | Page orientation                                                                   | 113 |
| Table 3-3 | Font Attribute settings for new and preset watermarks                              | 127 |
| Table 3-4 | Name drop-down menu text strings                                                   | 132 |
| Table 3-5 | PCL 6 custom media sizes                                                           | 133 |
| Table 3-6 | Close dialog-box text strings                                                      | 134 |
| Table 3-7 | Printer-model configuration settings                                               | 161 |
| Table 3-8 | Driver Mopier mode and collation settings                                          |     |
| Table 4-1 | Print Task Quick Set default values for the HP Color LaserJet 3000 printer         | 211 |
| Table 4-2 | PCL 6 custom media sizes                                                           |     |
| Table 4-3 | Font Attribute settings for new and preset watermarks                              | 234 |
| Table 4-4 | Page orientation                                                                   |     |
| Table 4-5 | Driver mopier mode and collation settings                                          | 266 |
| Table 5-1 | Default fonts                                                                      |     |
| Table 5-2 | Additional PS emulation fonts                                                      |     |
| Table 6-1 | Adding a printer in Macintosh operating systems                                    |     |
| Table 7-1 | HP Color LaserJet 3000 media sources and destinations                              |     |
| Table 7-2 | Media-source commands                                                              |     |
| Table 7-3 | Supported media sizes and attributes                                               |     |
| Table 7-4 | Supported input media types                                                        |     |
| Table 7-5 | PCL 6 custom media sizes                                                           |     |
| Table 7-6 | Media-type commands                                                                |     |
| Table 7-7 | Troubleshooting a firmware update                                                  | 347 |

| Table 7-8  | Troubleshooting a firmware update failure                   | 347 |
|------------|-------------------------------------------------------------|-----|
| Table 7-9  | Update messages                                             | 348 |
| Table 7-10 | Driver support for the job-stream output feature            | 364 |
| Table 7-11 | PCL 6 color raster compression support                      | 364 |
| Table 7-12 | Printer Job Language (PJL) and PJL encoding                 | 365 |
| Table 7-13 | Driver support for job tracking                             | 365 |
| Table 7-14 | Driver support for connectivity features                    | 366 |
| Table 7-15 | Driver support for the bidirectional communication features | 366 |
| Table 7-16 | Driver support for HP Driver Preconfiguration               | 367 |
| Table 7-17 | Bundle support                                              | 367 |
| Table 7-18 | Tray and paper assignment                                   | 368 |
| Table 7-19 | Driver support for installable options                      | 368 |
| Table 7-20 | Printer services (Services tab)                             | 369 |
| Table 7-21 | Driver support for UI features                              | 369 |
| Table 7-22 | Driver support for Help features                            | 369 |
| Table 7-23 | Driver support for Print Task Quick Sets                    | 370 |
| Table 7-24 | Driver support for media sizes                              | 370 |
| Table 7-25 | Driver support for media types                              | 371 |
| Table 7-26 | Driver support for the job-storage features                 | 371 |
| Table 7-27 | Print-quality and resolution features                       | 372 |
| Table 7-28 | Driver support for the reordering options                   | 372 |
| Table 7-29 | Resizing options                                            | 373 |
| Table 7-30 | Color settings                                              | 373 |
| Table 7-31 | Driver support for watermarks feature                       | 374 |
| Table 7-32 | Driver support for the alternate source/paper type feature  | 374 |
| Table 7-33 | Driver support for the printing-destination feature         | 375 |
| Table 7-34 | Duplexing                                                   | 375 |
| Table 7-35 | Other document options                                      | 375 |
| Table 7-36 | Font support                                                | 376 |
| Table 7-37 | Driver support for postscript-specific features             | 376 |
|            |                                                             |     |

# **List of figures**

| Figure 1-1  | Installation software CD printer-documentation screen      | 18 |
|-------------|------------------------------------------------------------|----|
| Figure 2-1  | Installation software CD browser                           | 25 |
| Figure 2-2  | My HP Printers screen                                      | 44 |
| Figure 2-3  | Step 1 of 3: Start Search screen                           | 45 |
| Figure 2-4  | Advanced Search Settings screen                            | 45 |
| Figure 2-5  | Searching for printers, please wait screen                 | 46 |
| Figure 2-6  | Step 2 of 3: Verify Printer Found screen                   | 46 |
| Figure 2-7  | Step 2 of 3: Select Printers screen                        | 47 |
| Figure 2-8  | Step 3 of 3: Customize Settings screen                     | 47 |
| Figure 2-9  | Alert Settings screen                                      | 48 |
| Figure 2-10 | MY HP Printers — HP Color LaserJet 3000 printer            | 49 |
| Figure 2-11 | Overview tab                                               | 50 |
| Figure 2-12 | HP Easy Printer Care Help screen                           | 51 |
| Figure 2-13 | Supplies Ordering screen                                   | 52 |
| Figure 2-14 | Transfer printer information to HP InstantSupport? screen  | 52 |
| Figure 2-15 | Welcome to HP SureSupply screen                            | 53 |
| Figure 2-16 | Support tab                                                | 54 |
| Figure 2-17 | Support Help screen                                        | 55 |
| Figure 2-18 | Welcome to HP Software Update screen                       | 57 |
| Figure 2-19 | Checking for updates screen                                | 57 |
| Figure 2-20 | HP EWS Information tab – Device Status screen              |    |
| Figure 2-21 | HP EWS Information tab – Configuration Page screen, 1 of 3 | 63 |
| Figure 2-22 | HP EWS Information tab – Configuration Page screen, 2 of 3 |    |
| Figure 2-23 | HP EWS Information tab – Configuration Page screen, 3 of 3 |    |
| Figure 2-24 | HP EWS Settings tab – Configure Device screen              | 66 |
| Figure 2-25 | HP EWS Settings tab – Alerts screen, 1 of 2                |    |
| Figure 2-26 | HP EWS Settings tab – Alerts screen, 2 of 2                | 68 |
| Figure 2-27 | HP EWS Settings tab – Security screen                      |    |
| Figure 2-28 | HP EWS Networking tab – Network Settings screen            |    |
| Figure 2-29 | Select Printer screen – printer not selected               |    |
| Figure 2-30 | Connection Type screen                                     |    |
| Figure 2-31 | Select Printer screen – printer selected                   |    |
| Figure 2-32 | Printer Status screen                                      |    |
| Figure 2-33 | Supplies Status screen                                     | 78 |
| Figure 2-34 | Supplies Information screen                                |    |
| Figure 2-35 | Order Supplies link                                        |    |
| Figure 2-36 | Paper Status screen                                        |    |
| Figure 2-37 | Device Information screen                                  |    |
| Figure 2-38 | HP Online Support screen                                   | 82 |
| Figure 2-39 | HP Instant Support link                                    | 82 |

| Figure 2-40 | Upload Fonts screen                                                      | 83  |
|-------------|--------------------------------------------------------------------------|-----|
| Figure 2-41 | File Upload screen                                                       | 84  |
| Figure 2-42 | Print Color Usage Job Log screen                                         | 85  |
| Figure 2-43 | Trays Configuration screen                                               | 86  |
| Figure 2-44 | Lock Resources screen                                                    | 87  |
| Figure 2-45 | Enable Job Storing screen                                                | 88  |
| Figure 2-46 | E-mail Alerts screen                                                     | 89  |
| Figure 2-47 | IP Settings screen                                                       | 90  |
| Figure 2-48 | Rendezvous screen                                                        | 91  |
| Figure 2-49 | Replace Supplies screen                                                  | 92  |
| Figure 2-50 | Restrict Color Use screen                                                | 93  |
| Figure 2-51 | Restrict Color Use – User tab                                            | 94  |
| Figure 2-52 | Restrict Color – new user                                                | 94  |
| Figure 2-53 | Restrict Color Use – Application tab                                     | 95  |
| Figure 2-54 | Restrict Color – new user                                                | 95  |
| Figure 2-55 | Additional Settings screen                                               | 96  |
| Figure 3-1  | A typical constraint message with an OK button                           | 103 |
| Figure 3-2  | A typical page with a Bubble Help icon                                   |     |
| Figure 3-3  | The default Finishing tab                                                | 105 |
| Figure 3-4  | Print on Both Sides Instructions dialog box                              | 112 |
| Figure 3-5  | Printing a booklet                                                       |     |
| Figure 3-6  | Page-order preview images                                                | 115 |
| Figure 3-7  | Print Quality Details dialog box for the HP Traditional PCL 6 Driver     |     |
| Figure 3-8  | Print Quality Details dialog box for the HP Traditional PCL 5 Driver     |     |
| Figure 3-9  | Effects tab                                                              | 120 |
| Figure 3-10 | Preview images – Legal on Letter; Scale to Fit off (left) and on (right) | 121 |
| Figure 3-11 | Watermark Details dialog box                                             | 124 |
| Figure 3-12 | Paper tab                                                                | 128 |
| Figure 3-13 | Paper Options group box (default)                                        | 129 |
| Figure 3-14 | Custom Paper Size dialog box                                             | 130 |
| Figure 3-15 | Front Cover options                                                      | 136 |
| Figure 3-16 | First Page options                                                       | 137 |
| Figure 3-17 | Other Pages options                                                      | 138 |
| Figure 3-18 | Last Page options                                                        | 139 |
| Figure 3-19 | Back Cover setting                                                       | 139 |
| Figure 3-20 | Job Storage tab                                                          |     |
| Figure 3-21 | Basics tab                                                               | 150 |
| Figure 3-22 | About This Driver dialog box                                             | 152 |
| Figure 3-23 | Color tab                                                                | 154 |
| Figure 3-24 | Color Settings dialog box                                                | 156 |
| Figure 3-25 | Configure tab                                                            | 160 |
| Figure 3-26 | More Configuration Options dialog box                                    | 164 |
| Figure 3-27 | Configure Font Cards dialog box                                          | 165 |
| Figure 3-28 | Paper tab                                                                | 170 |
| Figure 3-29 | Custom-designed size dialog box                                          |     |
| Figure 3-30 | Page dimensions in inches                                                |     |
| Figure 3-31 | Unprintable Area dialog box                                              |     |
| Figure 3-32 | More Paper Options dialog box                                            |     |
| Figure 3-33 | About dialog box                                                         |     |
| Figure 3-34 | Graphics tab                                                             |     |
|             |                                                                          |     |

| Figure 3-35 | Image Color Management dialog box                                        | 176 |
|-------------|--------------------------------------------------------------------------|-----|
| Figure 3-36 | Fonts tab                                                                |     |
| Figure 3-37 | Font Substitution Table                                                  | 178 |
| Figure 3-38 | Send Fonts As dialog box                                                 | 178 |
| Figure 3-39 | Device Options tab                                                       | 180 |
| Figure 3-40 | PostScript tab                                                           | 193 |
| Figure 3-41 | Advanced PostScript Options dialog box                                   | 195 |
| Figure 4-1  | An Incompatible Print Settings message                                   | 202 |
| Figure 4-2  | The default appearance of the Advanced tab                               | 203 |
| Figure 4-3  | Paper/Quality tab                                                        | 209 |
| Figure 4-4  | Paper Options group box                                                  | 214 |
| Figure 4-5  | Custom Paper Size dialog box                                             | 216 |
| Figure 4-6  | Front Cover options                                                      | 219 |
| Figure 4-7  | First Page options                                                       | 221 |
| Figure 4-8  | Other Pages options                                                      | 222 |
| Figure 4-9  | Last Page options                                                        | 223 |
| Figure 4-10 | Back Cover options                                                       | 224 |
| Figure 4-11 | HP Digital Imaging Options dialog box                                    | 226 |
| Figure 4-12 | Effects tab                                                              | 228 |
| Figure 4-13 | Preview images – Legal on Letter; Scale to Fit off (left) and on (right) | 230 |
| Figure 4-14 | Watermark Details dialog box                                             | 231 |
| Figure 4-15 | Finishing tab                                                            | 235 |
| Figure 4-16 | Print on Both Sides Instructions dialog box                              | 238 |
| Figure 4-17 | Page-order preview images                                                | 241 |
| Figure 4-18 | Job Storage tab                                                          | 245 |
| Figure 4-19 | Color tab                                                                | 251 |
| Figure 4-20 | Color Settings dialog box                                                | 253 |
| Figure 4-21 | Services tab                                                             | 256 |
| Figure 4-22 | Device Settings tab                                                      | 258 |
| Figure 4-23 | Font Substitution Table                                                  | 260 |
| Figure 4-24 | HP Font Installer dialog box                                             | 261 |
| Figure 4-25 | About tab                                                                | 268 |
| Figure 5-1  | Are you sure you want to cancel the installation? dialog box             | 277 |
| Figure 5-2  | Cancel dialog box                                                        | 277 |
| Figure 5-3  | Language Selection dialog box                                            |     |
| Figure 5-4  | Welcome to the HP Color LaserJet 3000 Setup Wizard dialog box            |     |
| Figure 5-5  | Setup Error – Unsupported Operating System                               | 279 |
| Figure 5-6  | Software License Agreement dialog box                                    | 280 |
| Figure 5-7  | Printer Connection dialog box                                            | 280 |
| Figure 5-8  | Searching dialog box                                                     | 281 |
| Figure 5-9  | Firewall Detected dialog box                                             |     |
| Figure 5-10 | Printer Not Found dialog box                                             |     |
| Figure 5-11 | Printers Found dialog box                                                |     |
| Figure 5-12 | Printer Found dialog box                                                 |     |
| Figure 5-13 | Confirm Network Settings dialog box                                      |     |
| Figure 5-14 | Confirm Changing Setting dialog box                                      |     |
| Figure 5-15 | Check Printer Connection dialog box                                      |     |
| Figure 5-16 | Specify Printer dialog box                                               |     |
| Figure 5-17 | Printer Settings dialog box                                              |     |
| Figure 5-18 | Set Port Name dialog box                                                 |     |
|             |                                                                          |     |

| Figure 5-19 | Change TCP/IP Settings dialog box                                              |     |
|-------------|--------------------------------------------------------------------------------|-----|
| Figure 5-20 | Installation Type dialog box                                                   | 290 |
| Figure 5-21 | Drivers dialog box                                                             | 291 |
| Figure 5-22 | Driver Details dialog box                                                      | 292 |
| Figure 5-23 | Additional Software dialog box                                                 | 292 |
| Figure 5-24 | Additional software Details dialog box                                         | 293 |
| Figure 5-25 | Ready to Install dialog box                                                    | 294 |
| Figure 5-26 | Printer PropertiesGeneraltab                                                   | 294 |
| Figure 5-27 | Printer Properties Sharing tab                                                 | 295 |
| Figure 5-28 | Additional Drivers dialog box                                                  | 296 |
| Figure 5-29 | Installing dialog box                                                          | 296 |
| Figure 5-30 | Finish dialog box                                                              | 297 |
| Figure 5-31 | HP Color LaserJet 3000 Next Steps dialog box                                   |     |
| Figure 5-32 | Test Page dialog box                                                           |     |
| Figure 5-33 | HP Registration screen                                                         | 299 |
| Figure 5-34 | Welcome to the HP Color LaserJet 3000 Installation Customization Wizard screen |     |
| Figure 5-35 | Language Selection dialog box                                                  |     |
| Figure 5-36 | Installer Customization Wizard Welcome dialog box                              |     |
| Figure 5-37 | Language dialog box                                                            |     |
| Figure 5-38 | Printer Port dialog box                                                        |     |
| Figure 5-39 | Browse for Printer dialog box                                                  |     |
| Figure 5-40 | Printer Connection dialog box                                                  |     |
| Figure 5-41 | Specify TCP/IP Port dialog box                                                 |     |
| Figure 5-42 | Port Creation Options dialog box                                               |     |
| Figure 5-43 | Drivers dialog box                                                             |     |
| Figure 5-44 | Driver Details dialog box                                                      |     |
| Figure 5-45 | Additional Software dialog box                                                 |     |
| Figure 5-46 | Additional software Details dialog box                                         |     |
| Figure 5-47 | Custom Installer Location dialog box                                           |     |
| Figure 5-48 | Ready to Create Installer dialog box                                           |     |
| Figure 5-49 | Printer Properties General tab.                                                |     |
| Figure 5-50 | Printer Properties Sharing tab                                                 |     |
| Figure 5-51 | Additional Drivers dialog box                                                  |     |
| Figure 5-52 | Installing dialog box                                                          |     |
| Figure 5-53 | Finish dialog box                                                              |     |
| Figure 6-1  | Printer Browser screen                                                         |     |
| Figure 6-2  | Installable Options screen                                                     |     |
| Figure 6-3  | Printer Browser screen – Default Browser tab                                   |     |
| Figure 6-4  | More Printers screen                                                           |     |
| Figure 6-5  | IP Printer tab                                                                 |     |
| Figure 6-6  | Printer List screen                                                            |     |
| Figure 6-7  | Select Printer screen                                                          |     |
| Figure 6-8  | hp LaserJet 3000 CD-ROM icon                                                   |     |
| Figure 6-9  | hp LaserJet Software screen                                                    |     |
| Figure 6-10 | HP Color LaserJet v.5.5.0.040 icon                                             |     |
| Figure 6-11 | Authenticate dialog box                                                        |     |
| Figure 6-11 | HP LaserJet for Macintosh installer startup-screen dialog box                  |     |
| Figure 6-12 | License dialog box                                                             |     |
| Figure 6-14 | Easy Install dialog box                                                        |     |
| Figure 6-14 | HP LaserJet Installer dialog box (custom install)                              |     |
| 90.00       | The Education Michael Michael Son (Machael Michael)                            |     |

xx ENWW

| Figure 6-16 | Installing dialog box                                      | 335 |
|-------------|------------------------------------------------------------|-----|
| •           | LaserJet ReadMe icon                                       |     |
| Figure 6-18 | Installation success message                               | 336 |
| Figure 7-1  | File to E-mail – sample e-mail message with files attached | 339 |

ENWW xxi

xxii ENWW

## 1 Purpose and scope

## Introduction

This software technical reference (STR) provides information about and troubleshooting tips for the HP Color LaserJet 3000 printing-system software.

This STR is prepared in an electronic format to serve as a quick-reference tool for Customer Care Center (CCC) agents, support engineers, system administrators, management information systems (MIS) personnel, and HP Color LaserJet 3000 printer end users, as appropriate.

The following information is included in this STR:

- Descriptions of drivers and platforms, with system modifications
- Procedures for installing and uninstalling software components
- Descriptions of various topics that are associated with the HP Color LaserJet 3000 printer, including engineering details

The following table describes the structure of this STR.

Table 1-1 Software technical reference overview

| Chapter                         | Content                                                                                                    |  |
|---------------------------------|----------------------------------------------------------------------------------------------------|--|
| Chapter 1, Purpose and scope    | This chapter contains basic information about the HP Color LaserJet 3000 printer and its software:            |  |
|                                 | Overview of the HP Color LaserJet 3000 printer                                                                |  |
|                                 | Printing-system software overview, including the following topics:                                            |  |
|                                 | System requirements                                                                                           |  |
|                                 | Supported operating systems                                                                                   |  |
|                                 | Availability                                                                                                  |  |
|                                 | HP LaserJet software documentation                                                                            |  |
| Chapter 2, Software description | This chapter provides an overview of the printing-system software installer and print drivers.                |  |
|                                 | This chapter also contains general information about other software features, including the following topics: |  |
|                                 | Driver configuration for Windows®                                                                             |  |
|                                 | HP Driver Diagnostic Printer Check Tool                                                                       |  |

 Table 1-1
 Software technical reference overview (continued)

| Chapter                                                             | Content                                                                                                    |
|---------------------------------------------------------------------|----------------------------------------------------------------------------------------------------|
|                                                                     | International Color Consortium (ICC) profiles                                                                                                    |
|                                                                     | PANTONE*® color profiles                                                                                                    |
|                                                                     | <ul> <li>HP Easy Printer Care (a new HP software feature for Windows operating<br/>systems)</li> </ul>                                                                             |
|                                                                     | HP Embedded Web Server                                                                                                    |
|                                                                     | HP Printer Utility for Macintosh (a new HP software feature for Mac OS X)                                                                                                    |
|                                                                     | HP Web Jetadmin                                                                                                    |
| Chapter 3, HP traditional print drivers for Windows                 | This chapter provides detailed descriptions of the HP traditional PCL 6, PCL 5, and postscript emulation print drivers for Windows 98 and Windows Millennium Edition (Windows Me). |
|                                                                     | This chapter also contains information about using job-storage features when printing, including the following topics:                                                             |
|                                                                     | Releasing a job-storage print job                                                                                                    |
|                                                                     | Deleting a job-storage print job                                                                                                    |
| Chapter 4, HP PCL 6, PCL 5, and PS emulation unidrivers for Windows | This chapter provides detailed descriptions of the HP traditional PCL 6, PCL 5, and postscript emulation print unidrivers for Windows 2000, Windows XP, and Windows Server 2003.   |
|                                                                     | This chapter also contains information about using job-storage features when printing, including the following topics:                                                             |
|                                                                     | Releasing a job-storage print job                                                                                                    |
|                                                                     | Deleting a job-storage print job                                                                                                    |
| Chapter 5, Installing Windows printing-<br>system components        | This chapter provides instructions for installing the HP Color LaserJet 3000 printer in Windows operating systems by using various installation methods.                           |
| Chapter 6, Installation for Macintosh operating systems             | This chapter provides Instructions for installing the HP Color LaserJet 3000 printer in Macintosh operating systems.                                                               |
| Chapter 7, Engineering details                                      | This chapter contains information about the following special topics:                                                                                                    |
|                                                                     | File to E-mail utility                                                                                                    |
|                                                                     | HP Easy Printer Care                                                                                                    |
|                                                                     | Media attributes                                                                                                    |
|                                                                     | Remote firmware update                                                                                                    |
|                                                                     | Printing print-ready documents                                                                                                    |
|                                                                     | Driver-feature comparison in various operating systems                                                                                                    |

For additional information about the location of information within these chapters, see the table of contents. An index is provided in the back of this STR.

Additional detailed information about the HP Color LaserJet 3000 printing-system software is published in an addendum to this STR. The following information is available only in the addendum:

- Lists of installed files
- System-modification information, such as changes to the registry and registry keys
- Descriptions of known software issues and solutions

ENWW Introduction 3

## **HP Color LaserJet 3000**

The following table contains descriptions of the HP Color LaserJet 3000 printer features that are discussed in this STR. Product configurations might vary among countries/regions.

Table 1-2 HP Color LaserJet 3000 printer features

| Models                          | <ul> <li>Base model: HP Color LaserJet 3000 printer (part<br/>number Q7533A)</li> </ul>                                                                                                    |
|---------------------------------|----------------------------------------------------------------------------------------------------|
|                                 | HP Color LaserJet 3000n printer (part number Q7534A)                                                                                                    |
|                                 | HP Color LaserJet 3000dn printer (part number Q7535A)                                                                                                    |
|                                 | <ul> <li>HP Color LaserJet 3000dtn printer (part number Q7536A)</li> </ul>                                                                                                    |
| Performance                     | <ul> <li>Prints up to 30 pages per minute (ppm) for letter-sized<br/>paper and up to 29 ppm for A4-sized paper in<br/>monochrome and up to 15 ppm in color.</li> </ul>                                                                |
|                                 | <ul> <li>First page prints in 15 seconds or less. The printer can be<br/>set to wake from sleep mode at a specific time each day</li> </ul>                                                                                           |
| Memory                          | <ul> <li>64 megabytes (MB) of memory for the<br/>HP Color LaserJet 3000; 128 MB for the HP Color<br/>LaserJet 3000n; and 256 MB for the HP Color<br/>LaserJet 3000dn and the HP Color LaserJet 3000dtn<br/>printer models.</li> </ul> |
|                                 | Memory specification: The HP Color LaserJet 3000 printer uses 200-pin small outline dual inline memory modules (SODIMM) that support 128 or 256 MB of random-access memory (RAM).                                                     |
|                                 | Two open EIO slots                                                                                                    |
|                                 | <ul> <li>Can be expanded to 512 MB of double data-rate<br/>synchronous random access memory (DDR-SRAM) plus<br/>32 MB of memory on the formatter board</li> </ul>                                                                     |
|                                 | Optional hard-disk drive can be added in an EIO slot                                                                                                    |
| User interface                  | Two-line back-lit graphical display on control panel                                                                                                    |
|                                 | Enhanced Help with animated graphics                                                                                                    |
|                                 | <ul> <li>Embedded Web server to gain access to support and<br/>order supplies (network-connected printers)</li> </ul>                                                                                                    |
| Supported printer personalities | HP PCL 6                                                                                                    |
|                                 | HP PCL 5c                                                                                                    |
|                                 | PostScript® (PS) 3 emulation                                                                                                    |
|                                 | Portable document format (PDF)                                                                                                    |
| Hard-disk features              | Full job-storage features                                                                                                    |
|                                 | Proof and hold                                                                                                    |
|                                 | Private jobs                                                                                                    |

Chapter 1 Purpose and scope ENWW

5

|                        | Quick copy                                                                                                    |
|------------------------|----------------------------------------------------------------------------------------------------|
|                        | Stored jobs                                                                                                    |
|                        | Mopier mode                                                                                                    |
|                        | <ul> <li>Personal identification number (PIN) printing</li> </ul>                                                                                                    |
|                        | <ul> <li>Fonts and forms</li> </ul>                                                                                                    |
| Environmental features | Sleep-mode setting                                                                                                    |
|                        | <ul> <li>High content of recyclable components and materials</li> </ul>                                                                                                    |
|                        | <ul> <li>Energy Star® compliant</li> </ul>                                                                                                    |
|                        | <ul> <li>Restrictions of Hazardous Substances (RoHS) Directive compliant</li> </ul>                                                                                            |
| Fonts                  | <ul> <li>Internal fonts are available for both printer command<br/>language (PCL) and postscript emulation.</li> </ul>                                                         |
|                        | <ul> <li>Printer-matching screen fonts in TrueType® format are<br/>available on the printing-system software CD</li> </ul>                                                     |
|                        | <ul> <li>HP Web Jetadmin-supported forms and fonts are on th<br/>disk.</li> </ul>                                                                                              |
| Paper handling         | <ul> <li>Prints on media sizes from 148 mm x 210 mm (5.83 inches x 8.27 inches) up to 216 mm x 356 mm (8.5 inches x 14 inches) (Legal size)</li> </ul>                         |
|                        | <ul> <li>Tray 1 can process heavy-weight media from 60 g/m<sup>2</sup> t<br/>220 g/m<sup>2</sup> (16 lb to 60 lb), as well as standard 80-lb cove<br/>stock.</li> </ul>        |
|                        | <ul> <li>Tray 2 and the optional trays can process media up to<br/>120 g/m² (32 lb) in weight</li> </ul>                                                                       |
|                        | <ul> <li>Prints on a wide range of media types, including HP photomedia, glossy papers, transparencies, heavy stock, labels, and envelopes</li> </ul>                          |
|                        | <ul> <li>Features adjustable gloss level on page by choosing th<br/>appropriate glossy-media type</li> </ul>                                                                   |
|                        | <ul> <li>Standard 100-sheet multipurpose paper tray (tray 1)<br/>supports Letter, Legal, Executive, 8.5 x 13, B5 (JIS),<br/>Executive (JIS), A4, and custom media</li> </ul>   |
|                        | <ul> <li>Standard 250-sheet paper feeder (tray 2) supports Lette<br/>Legal, Executive, 8.5 x 13, B5 (JIS), Executive (JIS), Adand custom media</li> </ul>                      |
|                        | <ul> <li>Additional 500-sheet paper feeder (tray 3) supports<br/>Letter, Legal, Executive, 8.5 x 13, B5 (JIS),<br/>Executive (JIS), A4, and custom media</li> </ul>            |
|                        | <ul> <li>Standard 250-sheet face-down output bin</li> </ul>                                                                                                    |
|                        | <ul> <li>The duplexing unit for automatic two-sided printing<br/>(duplexing) is standard on the HP Color LaserJet 3000c<br/>and HP Color LaserJet 3000dtn printers.</li> </ul> |
|                        | <ul> <li>Automatic duplexing of 120-g/m² (32-lb) paper at full<br/>speed produces up to 30 sides (15 sheets) per minute.</li> </ul>                                            |

ENWW HP Color LaserJet 3000

Table 1-2 HP Color LaserJet 3000 printer features (continued)

| Accessories  | <ul> <li>Optional printer hard disk, which provides storage for<br/>fonts and macros as well as additional features for job<br/>storage</li> </ul>                                                                                                    |  |  |
|--------------|----------------------------------------------------------------------------------------------------|--|--|
|              | <ul> <li>Dual inline memory modules (DIMM)</li> </ul>                                                                                                    |  |  |
|              | <ul> <li>Flash memory slots for additional fonts and firmware upgrades</li> </ul>                                                                                                    |  |  |
|              | <ul> <li>Additional 500-sheet paper feeder (tray 3)</li> </ul>                                                                                                    |  |  |
| Connectivity | <ul> <li>Enhanced input/output (EIO) card slots for optional<br/>connectivity (Network connection through an<br/>HP Jetdirect embedded print server is standard on the<br/>HP Color LaserJet 3000n, HP Color LaserJet 3000dn,<br/>and HP Color LaserJet 3000dtn models.)</li> </ul> |  |  |
|              | <ul> <li>Universal serial bus (USB) 2.0 connection</li> </ul>                                                                                                    |  |  |
|              | <ul> <li>HP Jetdirect embedded print server for network<br/>connectivity without using an EIO slot</li> </ul>                                                                                                    |  |  |
|              | <ul> <li>Bidirectional parallel cable interface (IEEE 1284B-compliant); available with the optional 1284B parallel EIO card (part number J7972G)</li> </ul>                                                                                                    |  |  |
| Supplies     | <ul> <li>The supplies status page contains information about<br/>toner level, page count, and estimated pages remaining.</li> </ul>                                                                                                    |  |  |
|              | <ul> <li>High-capacity no-shake cartridge with automatic toner-<br/>seal removal feature</li> </ul>                                                                                                    |  |  |
|              | <ul> <li>The printer checks for authentic HP print cartridges when<br/>a cartridge is installed.</li> </ul>                                                                                                    |  |  |
|              | <ul> <li>Internet-enabled supply-ordering capabilities through the<br/>HP Embedded Web Server</li> </ul>                                                                                                    |  |  |

Chapter 1 Purpose and scope ENWW

6

7

## **Printing-system software**

This section contains information about the following topics:

- System requirements
- Supported operating systems
- Availability

### System requirements

The section lists system requirements for installing and using the HP Color LaserJet 3000 printingsystem software on each of these supported operating systems:

- Windows
- Macintosh
- Linux
- UNIX

#### **Windows**

- Pentium® or compatible processor
- Windows 98, Windows Me, or Windows 2000: 333-MHz processor with 64 MB RAM
   Windows XP: 333-MHz processor with 128 MB RAM
- Windows Server 2003: 550-MHz processor with 128 MB RAM (Standard Edition) and 220 MB of available hard-disk space
- Minimum 16-color/grayscale display with 640x480 pixel resolution (video graphics array [VGA])
- Onboard parallel port, USB port, or network connection
- CD-ROM drive or internet connection

#### Macintosh

- PowerPC processor
- Mac OS 9 V9.2.2 (Mac OS X Classic), with 96 MB RAM
- Mac OS X V10.1.5 and later, with 128 MB RAM and 160 MB of available hard-disk space
- CD-ROM drive or internet connection

#### Linux

For information about Linux support for the printer, see the following HP Linux Web site:

www.hp.com/go/linuxprinting

ENWW Printing-system software

#### **UNIX**

For information about UNIX® support for the printer, see the following Web sites:

- www.hp.com/go/jetdirectunix software
- www.hp.com/go/unixmodelscripts

### Supported operating systems

Windows operating systems provide full-featured support for the HP Color LaserJet 3000 printer. Operating systems that are not described in this STR provide varying levels of functionality.

Throughout this STR, Windows XP is used to denote Windows XP Home Edition, Windows XP Professional, and Windows Server 2003 unless noted otherwise.

Information relating to networking functions is specific to products that have network capabilities.

If the computer is running a 64-bit Windows operating system, you must install the corresponding 64-bit print driver. For instructions, see <u>Installing print drivers by using Add Printer</u>.

The HP Color LaserJet 3000 has *not* been tested with and is not supported in the Windows 3.1*x* or Windows 95 operating systems.

The Windows NT® 4.0 operating system does *not* support the HP Color LaserJet 3000 printer. Print drivers for the product are not included on the printing-system software CD and are not available on the Web. Other drivers might work on the printer, but some print-driver features and functions might not be available.

For more information about the HP Color LaserJet 3000 printer, go to the following Web site:

www.hp.com/support/cli3000

#### Standalone drivers

The following operating systems support the HP Color LaserJet 3000 printing-system software, including the HP traditional PCL 6, PCL 5, and PS emulation drivers and unidrivers:

- Windows 98
- Windows Me
- Windows 2000 (Service packs 1 and 2)
- Windows XP Home Edition (32-bit)
- Windows XP Professional (Service Pack 1 and later; 32-bit and 64-bit)
- Windows Server 2003 (32-bit and 64-bit)

#### Print driver support in other operating systems

The HP Color LaserJet 3000 printer is also supported in the following operating environments:

- Mac OS 9 V9.2.2 (Mac OS X Classic)
- Mac OS X (V10.1.5 or later)
- Linux. For more information, go to the following Web site:

9

#### www.hp.com/go/linuxprinting

UNIX. For more information, go to the following Web site:

www.hp.com/go/jetdirectunix software

• UNIX model scripts. Available *only* on the Web at the following Web site:

www.hp.com/go/unixmodelscripts.

- Windows Terminal Server
- Citrix Terminal Server. For more information, go to the following Web site:

h20000.ww2.hp.com/bizsupport/TechSupport/Document.jsp

Alternatively, go to the HP.com Web site and search for "c00213455".

- Windows Cluster Server 8
- HP OpenVMS. For more information, go to the following Web site:

h71000.www7.hp.com/openvms/print/

Tru64 UNIX printing. For more information, go to the following Web site:

h30097.www3.hp.com/printing/

• SAP printing. For more information, go to the following Web site:

www.hp.com/go/sap/print

• HP Install Network Printer Wizard (INPW). Available only on the Web at the following Web site:

www.hp.com/go/inpw software

## **Availability**

This section provides information about the availability of the HP Color LaserJet 3000 printing-system software and related software and firmware. Printing-system software on a CD is available from HP fulfillment centers.

#### Printing-system software on the Web

All software that is contained on the installation CD is also available on the Web.

Web deployment is the preferred method for obtaining the latest software. The Web site offers an option for automatic e-mail notification about new software releases.

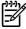

**NOTE** This STR describes drivers that are shipped with the printing-system software CD. This STR does *not* describe any drivers that might be released for use by support personnel.

#### **Printing-system software**

The HP Color LaserJet 3000 printing-system software is available for download at <a href="https://www.hp.com/go/cli3000">www.hp.com/go/cli3000</a> software.

ENWW Printing-system software

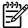

**NOTE** Only 32-bit print drivers are available on the printing-system software CD. If the computer is running a 64-bit operating system, you must install a 64-bit print driver. The 64-bit print drivers for Windows XP and Windows Server 2003 are available on the Web at <a href="www.hp.com/go/cli3000">www.hp.com/go/cli3000</a> software.

For information about driver support in various operating systems, see <u>Supported operating</u> <u>systems</u>.

For more information about installing print drivers for Windows, see <u>Installing Windows printing-system components</u>.

#### Software component availability

The following table lists the availability of HP LaserJet software components by operating system.

These drivers are available at the HP Web site:

#### www.hp.com/go/clj3000\_software

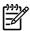

**NOTE** All of the listed components are available both on the printing-system software CD and on the Web, except for Windows XP and Windows Server 2003 64-bit drivers and components, which are available *only* on the Web.

Table 1-3 Software component availability for HP Color LaserJet 3000 printer

| Component                                                                    | Windows 98<br>and<br>Windows Me | Windows 2000,<br>Windows Server<br>2003, and<br>Windows XP (32-<br>bit) | Windows XP<br>and<br>Windows Server<br>2003 (64-bit) | Macintosh |
|------------------------------------------------------------------------------|---------------------------------|-------------------------------------------------------------------------|------------------------------------------------------|-----------|
| Drivers                                                                      |                                 |                                                                         |                                                      |           |
| HP Traditional PCL 5 Driver and HP Traditional PCL 6 Driver                  | Х                               |                                                                         |                                                      |           |
| HP PCL 6 Unidriver, HP PCL 6 (Black) Unidriver, and HP PCL 5 Unidriver       |                                 | х                                                                       | х                                                    |           |
| PS Emulation Unidriver                                                       |                                 | х                                                                       | х                                                    |           |
| PS Emulation Driver (Windows 98 and Windows Me)                              | Х                               |                                                                         |                                                      |           |
| HP Driver Preconfiguration                                                   | х                               | х                                                                       | х                                                    |           |
| Installer                                                                    |                                 |                                                                         |                                                      |           |
| Common Windows Installer                                                     | X                               | x                                                                       |                                                      |           |
| Installer Customization Wizard                                               | X                               | x                                                                       |                                                      |           |
| CD Browser                                                                   | х                               | x                                                                       |                                                      |           |
| Add Printer Wizard install                                                   | х                               | х                                                                       | х                                                    |           |
| Web Registration                                                             | х                               | х                                                                       |                                                      |           |
| Mac OS 9 V9.2.2 (Mac OS X Classic) postscript printer definition (PPD) files |                                 |                                                                         |                                                      | Х         |
| Mac OS X V10.1.5 and later                                                   |                                 |                                                                         |                                                      | х         |

11

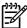

**NOTE** The HP PCL 6 (Black) Unidriver is a new driver. It has not been available on legacy HP LaserJet products.

#### In-box printing-system software CDs

The software CD for the HP Color LaserJet 3000 printer contains a variety of files for installing the printing-system software on the computer. This section describes the files that are available on the software CD and provides additional information about support and availability.

The HP Color LaserJet 3000 printing-system software CD is divided into two partitions, one for each of the following operating systems:

- Windows
- Macintosh

The files in each partition include documentation files and files that are required in order to install and uninstall the printing-system components.

#### **HP LaserJet software CD, Windows partition**

The root directory in the Windows partition of the software CD contains the AUTORUN.EXE file, the SETUP.EXE file, and the following directories and support files:

- Autorun
- Drivers
- Fonts
- HP Easy Printer Care
- HP Print Usage Report
- hw
- Manuals
- PortMonitor
- System32
- Temp
- WebReg

The printing-system files for each language reside in the following directories:

- Drivers
- Manuals

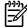

NOTE File layouts differ by language for each regional version of the software CD.

To view the files, insert the HP Color LaserJet 3000 printing-system software CD, right-click **Start**, click **Explore**, and then select the CD-ROM drive.

ENWW Printing-system software

#### **HP LaserJet software CD, Macintosh partition**

The files contained in the Macintosh partition of the HP LaserJet software CD are grouped by language and reside in the following directories:

- Mac OS X (installer for the Mac OS X operating system)
- Mac OS 9 (installer for the Mac OS 9 operating system)
- PDF

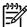

**NOTE** File layouts differ by language for each regional version of the software CD.

#### **CD** versions

The HP Color LaserJet 3000 printing-system software CD is available in five versions, each of which contains printing-system software in various languages, as follows:

- CD AM Americas and Europe (Part No. Q7533-60101):
  - CA = Catalan (Català)
  - DE = German (Deutsch)
  - EN = English
  - ES = Spanish (Español)
  - FR = French (Français)
  - IT = Italian (Italiano)
  - NL = Dutch (Nederland)
  - PT = Brazilian Portuguese (Português)
- CD WE Western Europe (Part No. Q7533-60102):
  - DA = Danish (Dansk)
  - EN = English
  - FI = Finnish (Suomi)
  - HE = Hebrew
  - NO = Norwegian (Norsk)
  - SV = Swedish (Svenska)
- CD NE Northern Europe, Arabic, and Russian (Part No. Q7533-60103):
  - AR = Arabic
  - EN = English
  - EL = Greek
  - FR = French (Français)

- RU = Russian (Russ)
- TR = Turkish (Turkçe)

#### CD EE – Eastern Europe (Part No. Q7533-60104):

- CS = Czech (Cesky)
- EN = English
- HU = Hungarian (Magyar)
- PL = Polish (Polski)
- SK = Slovak

#### CD AS – Asia (Part No. Q7533-60105):

- EN = English
- ID = Indonesian (Bahasa)
- JA = Japanese
- KO = Korean
- TH = Thai
- ZHCN = Simplified Chinese
- ZHTW = Traditional Chinese

Each of the following tables lists one of the software CD versions, along with the printing-system software components that are supported in each language.

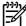

**NOTE** Drivers for various languages do not necessarily correspond to geographic countries/regions. European languages, for instance, are distributed on three CDs.

Table 1-4 CD AM – Americas and Europe

| Component                                    | CA | DE | EN | ES | FR | IT | NL | PT |
|----------------------------------------------|----|----|----|----|----|----|----|----|
| HP Traditional Postscript 3 Emulation Driver |    | х  | х  | х  | х  | х  | х  | х  |
| HP Traditional PCL 6 Driver                  |    | х  | х  | х  | х  | х  | х  | х  |
| HP Traditional PCL 5 Driver                  |    | х  | х  | Х  | Х  | х  | х  | х  |
| HP PCL 6 Unidriver                           | х  | х  | х  | Х  | х  | х  | х  | х  |
| HP PCL 6 (Black) Unidriver                   | х  | х  | х  | х  | х  | х  | х  | х  |
| HP PCL 5 Unidriver                           | х  | х  | х  | Х  | х  | х  | х  | х  |
| PS Emulation Unidriver                       | х  | х  | х  | Х  | Х  | х  | х  | х  |
| Common Windows Installer                     | х  | х  | х  | х  | х  | х  | х  | х  |
| Add Printer Wizard Installer                 |    | х  | х  | х  | х  | х  | х  | х  |
| Installer Customization Wizard               |    | х  | х  | х  | х  | х  | х  | х  |

ENWW Printing-system software

Table 1-4 CD AM – Americas and Europe (continued)

| Component                                                                         | CA | DE | EN | ES | FR | IT | NL | PT |
|-----------------------------------------------------------------------------------|----|----|----|----|----|----|----|----|
| CD Browser                                                                        | х  | x  | х  | х  | x  | х  | х  | х  |
| HP Easy Printer Care                                                              |    | x  | Х  | X  | X  | X  | X  | x  |
| Printer Usage Report                                                              |    | x  | Х  | Х  | x  | Х  | х  | х  |
| HP Printer Utility for Macintosh                                                  |    | х  | Х  | х  | х  | х  | х  | x  |
| HP Driver Preconfiguration                                                        |    | х  | х  | х  | х  | х  | х  | х  |
| Fonts                                                                             |    | х  | Х  | х  | х  | х  | х  | х  |
| HP Web Registration                                                               |    | х  | Х  | х  | х  | х  | х  | x  |
| HP Color LaserJet 3000/3600/3<br>800 User Guide (.PDF file)                       |    | х  | х  | х  | Х  | х  | х  | x  |
| HP Color LaserJet 3000/3600/3<br>800 User Guide (.CHM file)                       |    | х  | х  | х  | Х  | х  | х  | x  |
| HP Jetdirect Administrator's<br>Guide                                             |    | х  | х  | х  | х  | х  | Х  | х  |
| Hewlett-Packard Color<br>LaserJet 3000/3600/3800<br>Printing-System Install Notes | х  | х  | х  | х  | х  | х  | Х  | х  |
| HP Embedded Web Server User<br>Guide                                              |    | х  | х  | х  | х  | х  | х  | х  |

Table 1-5 CD WE – Western Europe

| Component                                       | DA | EN | FI | HE | NO | sv |
|-------------------------------------------------|----|----|----|----|----|----|
| HP Traditional Postscript 3 Emulation<br>Driver | х  | х  | х  | х  | х  | х  |
| HP Traditional PCL 6 Driver                     | х  | x  | х  | x  | х  | x  |
| HP Traditional PCL 5 Driver                     | х  | Х  | х  | x  | x  | Х  |
| HP PCL 6 Unidriver                              | х  | Х  | х  | x  | x  | х  |
| HP PCL 6 (Black) Unidriver                      | х  | x  | х  | x  | х  | x  |
| HP PCL 5 Unidriver                              | х  | х  | х  | х  | х  | х  |
| PS Emulation Unidriver                          | х  | х  | х  | х  | х  | х  |
| Common Windows Installer                        | х  | x  | х  | x  | х  | x  |
| Add Printer Wizard Installer                    | х  | х  | х  | х  | х  | х  |
| Installer Customization Wizard                  | х  | х  | х  | х  | х  | х  |
| CD Browser                                      | х  | х  | х  | х  | х  | х  |
| HP Easy Printer Care                            | х  | х  |    |    | х  | х  |
| Printer Usage Report                            | х  | х  |    |    | х  | х  |
| HP Printer Utility for Macintosh                | х  | х  | х  |    | х  | х  |

Table 1-5 CD WE – Western Europe (continued)

| Component                                                                          | DA | EN | FI | HE | NO | sv |
|------------------------------------------------------------------------------------|----|----|----|----|----|----|
| HP Driver Preconfiguration                                                         | х  | х  | х  | х  | х  | х  |
| Fonts                                                                              | х  | х  | х  |    | х  | х  |
| HP Web Registration                                                                | х  | х  | х  | x  | x  | х  |
| HP Color LaserJet 3000/3600/3800 User<br>Guide (.PDF file)                         | х  | х  | х  | х  | х  | х  |
| HP Color LaserJet 3000/3600/3800 User Guide (.CHM file)                            | х  | х  | х  | х  | х  | х  |
| HP Jetdirect Administrator's Guide                                                 | х  | х  | х  |    | х  | х  |
| Hewlett-Packard Color<br>LaserJet 3000/3600/3800 Printing-<br>System Install Notes | х  | х  | х  | х  | х  | х  |
| HP Embedded Web Server User Guide                                                  | х  | х  | х  |    | х  | х  |

Table 1-6 CD NE – Northern Europe, Arabic, and Russian

| Component                                                  | AR | EN | EL | FR | RU | TR |
|------------------------------------------------------------|----|----|----|----|----|----|
| HP Traditional Postscript 3 Emulation Driver               | х  | х  | х  | х  | х  | х  |
| HP Traditional PCL 6 Driver                                | х  | х  | х  | х  | х  | х  |
| HP Traditional PCL 5 Driver                                | х  | х  | х  | х  | х  | х  |
| HP PCL 6 Unidriver                                         | х  | х  | х  | х  | х  | х  |
| HP PCL 6 (Black) Unidriver                                 | х  | х  | х  | х  | х  | х  |
| HP PCL 5 Unidriver                                         | х  | х  | х  | х  | х  | х  |
| PS Emulation Unidriver                                     | х  | Х  |    | х  | х  | х  |
| Common Windows Installer                                   | х  | х  | х  | х  | х  | х  |
| Add Printer Wizard Installer                               |    | х  | х  | х  | х  | х  |
| Installer Customization Wizard                             | х  | Х  | х  | х  | х  | х  |
| CD Browser                                                 | х  | Х  | х  | х  | х  | х  |
| HP Easy Printer Care                                       |    | Х  |    | х  |    |    |
| Printer Usage Report                                       |    | х  |    | х  |    |    |
| HP Printer Utility for Macintosh                           |    | х  |    | х  |    |    |
| HP Driver Preconfiguration                                 | х  | х  | х  | х  | х  | х  |
| Fonts                                                      |    | х  |    | х  | x  | х  |
| HP Web Registration                                        | х  | х  | х  | х  | х  | х  |
| HP Color LaserJet 3000/3600/3800<br>User Guide (.PDF file) | Х  | х  | х  | х  | х  | х  |

Table 1-6 CD NE – Northern Europe, Arabic, and Russian (continued)

| Component                                                                          | AR | EN | EL | FR | RU | TR |
|------------------------------------------------------------------------------------|----|----|----|----|----|----|
| HP Color LaserJet 3000/3600/3800<br>User Guide (.CHM file)                         | х  | х  | х  | х  | х  | х  |
| HP Jetdirect Administrator's Guide                                                 |    | х  |    | х  | x  | х  |
| Hewlett-Packard Color<br>LaserJet 3000/3600/3800 Printing-<br>System Install Notes | х  | x  | Х  | Х  | х  | Х  |
| HP Embedded Web Server User<br>Guide                                               |    | х  |    | х  |    |    |

Table 1-7 CD EE – Eastern Europe

| Component                                                  | CS | EN | HU | PL | SK |
|------------------------------------------------------------|----|----|----|----|----|
| HP Traditional Postscript 3 Emulation<br>Driver            | х  | х  | х  | х  |    |
| HP Traditional PCL 6 Driver                                | х  | х  | х  | х  | х  |
| HP Traditional PCL 5 Driver                                | х  | Х  | Х  | х  | Х  |
| HP PCL 6 Unidriver                                         | X  | х  | х  | х  | Х  |
| HP PCL 6 (Black) Unidriver                                 | X  | Х  | Х  | х  | Х  |
| HP PCL 5 Unidriver                                         | х  | Х  | Х  | х  | Х  |
| PS Emulation Unidriver                                     | х  | Х  | Х  | х  | Х  |
| Common Windows Installer                                   | х  | х  | х  | х  | х  |
| Add Printer Wizard Installer                               | х  | х  | Х  | х  |    |
| Installer Customization Wizard                             | х  | Х  | Х  | х  |    |
| CD Browser                                                 | X  | Х  | Х  | х  | Х  |
| HP Easy Printer Care                                       |    | х  |    |    | х  |
| Printer Usage Report                                       |    | х  |    |    | х  |
| HP Printer Utility for Macintosh                           |    | х  |    |    |    |
| HP Driver Preconfiguration                                 | х  | х  | х  | х  | х  |
| Fonts                                                      | х  | х  | х  | х  |    |
| HP Web Registration                                        | х  | х  | х  | х  | х  |
| HP Color LaserJet 3000/3600/3800<br>User Guide (.PDF file) | х  | х  | х  | х  |    |
| HP Color LaserJet 3000/3600/3800<br>User Guide (.CHM file) | х  | х  | х  | х  |    |
| HP Jetdirect Administrator's Guide                         | х  | х  | х  | х  |    |

Table 1-7 CD EE – Eastern Europe (continued)

| Component                                                                          | CS | EN | HU | PL | SK |
|------------------------------------------------------------------------------------|----|----|----|----|----|
| Hewlett-Packard Color<br>LaserJet 3000/3600/3800 Printing-<br>System Install Notes | х  | x  | x  | х  | х  |
| HP Embedded Web Server User<br>Guide                                               |    | х  |    |    |    |

Table 1-8 CD AS – Asia

| Component                                                                          | EN | ID | JA | ко | TH | ZHCN | ZHTW |
|------------------------------------------------------------------------------------|----|----|----|----|----|------|------|
| HP Traditional Postscript 3 Emulation Driver                                       | х  |    | х  | х  | x  | х    | х    |
| HP Traditional PCL 6 Driver                                                        | х  |    | х  | Х  | х  | х    | х    |
| HP Traditional PCL 5 Driver                                                        | х  |    |    |    |    |      |      |
| HP PCL 6 Unidriver                                                                 | х  |    | Х  | х  | х  | х    | х    |
| HP PCL 6 (Black) Unidriver                                                         | х  |    | Х  | х  | х  | х    | х    |
| HP PCL 5 Unidriver                                                                 | х  |    | Х  | х  | х  | х    | х    |
| PS Emulation Unidriver                                                             | х  |    | Х  | х  | х  | х    | х    |
| Common Windows Installer                                                           | х  |    | Х  | х  | х  | х    | х    |
| Add Printer Wizard Installer                                                       | х  |    | х  | х  | х  | х    | х    |
| Installer Customization Wizard                                                     | х  |    | х  | х  | х  | х    | х    |
| CD Browser                                                                         | x  |    | Х  | Х  | х  | х    | х    |
| HP Easy Printer Care                                                               | х  |    |    |    |    |      |      |
| Printer Usage Report                                                               | х  |    |    |    |    |      |      |
| HP Printer Utility for Macintosh                                                   | x  |    | Х  | х  |    | х    | х    |
| HP Driver Preconfiguration                                                         | х  |    |    | х  |    | х    | х    |
| Fonts                                                                              | х  |    |    |    |    |      |      |
| HP Web Registration                                                                | x  |    | Х  | х  | х  | х    | х    |
| HP Color LaserJet 3000/3600/3800<br>User Guide (.PDF file)                         | х  | х  | х  | х  | х  | х    | х    |
| HP Color LaserJet 3000/3600/3800<br>User Guide (.CHM file)                         | х  | х  | х  | х  | х  | х    | х    |
| HP Jetdirect Administrator's Guide                                                 | х  |    | х  | х  |    | х    | х    |
| Hewlett-Packard Color<br>LaserJet 3000/3600/3800 Printing-<br>System Install Notes | х  |    | х  | х  | х  | х    | х    |
| HP Embedded Web Server User<br>Guide                                               | х  |    |    |    |    |      |      |

## **HP LaserJet documentation**

The following figure shows the printer-documentation screen, which appears when you click **Printer Documentation** on the main screen of the HP Color LaserJet 3000 printing-system software CD.

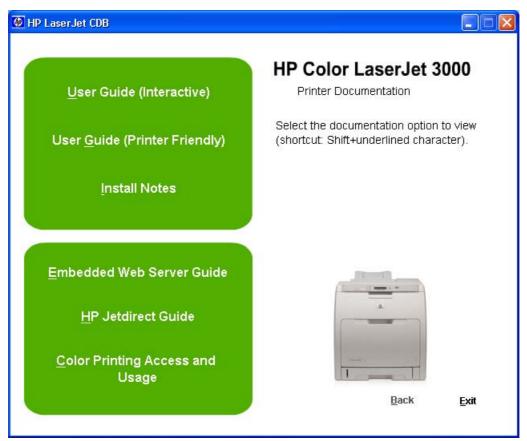

Figure 1-1 Installation software CD printer-documentation screen

The following table lists the availability of HP Color LaserJet 3000 printing-system documentation by operating system.

Table 1-9 Documentation availability

| Document                                                                    | Windows 98/<br>Me | Windows 2000/XP/<br>Server 2003 | Macintosh |
|-----------------------------------------------------------------------------|-------------------|---------------------------------|-----------|
| HP Color LaserJet 3000/3600/3800 User Guide (.PDF file)                     | х                 | х                               | х         |
| HP Color LaserJet 3000/3600/3800 User Guide (.CHM file)                     | х                 | х                               |           |
| Hewlett-Packard Color LaserJet 3000/3600/3800 Printing-System Install Notes | х                 | х                               |           |
| HP Embedded Web Server User Guide                                           | х                 | х                               | х         |
| HP Jetdirect Administrator's Guide                                          | х                 | х                               | х         |

Access to HP LaserJet documents depends on the type of document and its location:

- Some documents can be opened from the CD Browser.
- Some documents appear on the software CD and can be opened by navigating to the folder where they reside.
- Some documents are available on the Web through links in the CD Browser or CD folders.

Documents are available in the following file formats:

- Portable Document Format (.PDF). The HP Color LaserJet 3000 printing-system software CD includes Adobe Acrobat Reader for viewing online documentation.
- Compiled HTML (.CHM). When you click a documentation link to a .CHM document, a Microsoft HTML Viewer opens the file on the computer screen.
- Hypertext Markup (.HTM). When you click a documentation link to an .HTM document, a Web browser opens the file on the computer screen.
- Rich Text format (.RTF). This is a text file. You can navigate to files and open them in Microsoft Word or Microsoft WordPad.

#### HP Color LaserJet 3000/3600/3800 User Guide

The HP Color LaserJet 3000/3600/3800 User Guide describes the basic product features.

To view this guide from the software CD, follow these steps:

- 1. In the main screen of the CD browser, click **Printer Documentation**.
- 2. Click User Guide (Interactive).

The guide opens as a Windows Help file (.CHM file). This readable, onscreen version of the guide is provided in accordance with the Americans with Disabilities Act (ADA).

You can also gain access to the file by following these steps:

- Insert the software CD into the CD-ROM drive.
- Navigate to the Manuals\<language> folder.
- 3. Open the file that has the appropriate file name:

CLJ3000\_USE\_XXWW.CHM

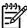

**NOTE** The "XX" in the file name corresponds to the language. For instance, the file name for the French version of the guide is CLJ3000\_USE\_FRWW.CHM

The *HP Color LaserJet 3000/3600/3800 User Guide* is provided as a .PDF file, which you can print. To print the guide, follow these steps:

- 1. In the CD Browser, click Printer Documentation.
- 2. Click **User Guide (Printer Friendly)**. The guide opens.
- Print the guide.

You can also gain access to the file by following these steps:

- Insert the software CD into the CD-ROM drive.
- Navigate to the Manuals\<language> folder.
- 3. Open the file that has the appropriate file name:

CLJ3000 USE XXWW.PDF

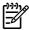

**NOTE** The "XX" in the file name corresponds to the language. For instance, the file name for the French version of the guide is CLJ3000 USE FRWW.PDF

When you have the file open, you can click **File** and then click **Save As** to save a copy of the file to another location.

# Hewlett-Packard Color LaserJet 3000/3600/3800 Printing-System Install Notes

The Hewlett-Packard Color LaserJet 3000/3600/3800 Printing-System Install Notes (in .HTM format) contains important information about product features, instructions for installing the printing-system software, and technical assistance.

To view this guide from the software CD, follow these steps:

- In the main screen of the CD browser, click Printer Documentation.
- Click Install Notes.

You can also gain access to the file by following these steps:

- Insert the software CD into the CD-ROM drive.
- Navigate to the Manuals\<language> folder.
- 3. Open the file that has the appropriate file name:

CLJ3000 INSTALL-NOTE XXWW.HTM

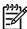

**NOTE** The "XX" in the file name corresponds to the language. For instance, the file name for the French version of the document is CLJ3000 INSTALL-NOTE FRWW.HTM.

#### **HP Embedded Web Server User Guide**

The *HP Embedded Web Server User Guide* (in .PDF format) provides information about device status, settings, and networking for the HP Color LaserJet 3000 printer.

To view this guide from the software CD, follow these steps:

- 1. In the main screen of the CD browser, click **Printer Documentation**.
- Click Embedded Web Server Guide.

You can also gain access to the file by following these steps:

- Insert the software CD into the CD-ROM drive.
- 2. Navigate to the Manuals\<language> folder.
- 3. Open the file that has the appropriate file name:

CLJ3000 EWS XXWW.PDF

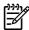

**NOTE** The "XX" in the file name corresponds to the language. In French, the file name is CLJ3000\_EWS\_FRWW.PDF.

When you have the file open, you can click **File** and then click **Save As** to save a copy of the file to another location.

#### **HP Jetdirect Administrator's Guide**

The *HP Jetdirect Administrator's Guide* is a network administrator's guide (in .PDF format) that contains information about connecting the product directly to a network.

To view this guide from the software CD, follow these steps:

- In the main screen of the CD browser, click Printer Documentation.
- Click HP Jetdirect Guide.

You can also gain access to the file by following these steps:

- Insert the software CD into the CD-ROM drive.
- 2. Navigate to the Manuals\<language> folder.
- Open the file that has the appropriate file name:

HPJDIAG XXWW.PDF

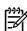

**NOTE** The "XX" in the file name corresponds to the language. In French, the file name is HPJDIAG\_FRWW.PDF.

When you have the file open, you can click **File** and then click **Save As** to save a copy of the file to another location.

Chapter 1 Purpose and scope

# 2 Software description

### Introduction

The HP Color LaserJet 3000 printer comes with software and installers for Microsoft Windows and Apple Computer, Inc., Macintosh systems. Linux and UNIX systems are supported, and software is available on the Web. For information about specific system installers, drivers, and components, see the section that corresponds to that system.

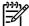

**NOTE** The HP Toolbox is not available on the HP Color LaserJet 3000 printer.

This chapter contains information about the following topics:

- Printing-system software
- Driver Configuration for Windows
- HP Driver Diagnostic Printer Check Tool
- Color Access Control
- International Color Consortium profiles
- PANTONE color profiles
- HP Easy Printer Care
- HP Embedded Web Server
- HP Printer Utility for Macintosh
- HP Web Jetadmin

ENWW Introduction 23

# **Printing-system software**

This section contains information about the following topics:

- Windows software features
- Macintosh printing-system software

#### Windows software features

This section contains information about the following topics:

- Printing system and installer
- HP LaserJet print drivers

#### Printing system and installer

The following sections contain information about the printing-system software and the installer on the software CD that came with the product.

#### HP Color LaserJet 3000 printing-system software CD for Windows systems

For the Microsoft Windows environment (Windows 98, Windows Millennium Edition (Windows Me), Windows 2000, Windows XP, and Windows Server 2003), the HP Color LaserJet 3000 printing-system software CD provides an interactive CD browser that you can use to install the print drivers and related components, and to gain access to online user documentation, a customization utility, Adobe® Acrobat® Reader software, and optional HP software.

The following figure shows the main screen of the HP Color LaserJet 3000 printing-system software CD, which appears when you insert the printing-system software CD in a CD-ROM drive. If the screen does not appear when you insert the software CD, follow these steps to open the CD browser:

- Click Start.
- Click Run.
- 3. Click **Browse...** and navigate to the root directory of the software CD.
- 4. Double-click the SETUP.EXE file to start the installer.

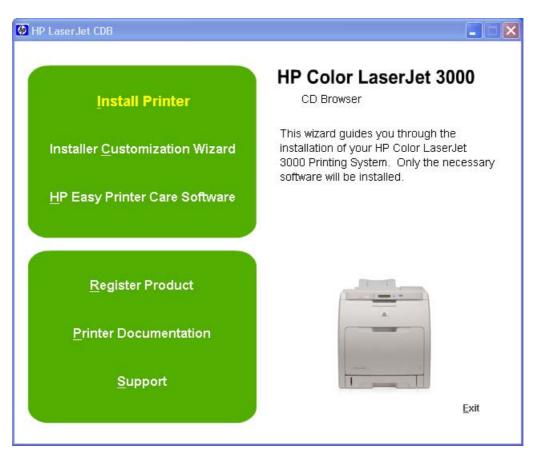

Figure 2-1 Installation software CD browser

The main screen of the software CD contains installation options in the upper-left panel and documentation options in the lower-left panel. As you move the cursor over each option, a description of the option appears above the product image.

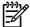

**NOTE** The options on your product might differ from the illustration.

**Install Printer**. The installation wizard guides you through the HP Color LaserJet 3000 printing-system software installation. You are given the choice of performing a Basic Installation, a Full Installation, or a Custom Installation. If you select Basic Installation, only the necessary software is installed. If you select Custom Installation, you can select the components that you want to install.

**Installer Customization Wizard**. Use this wizard to customize the HP Color LaserJet 3000 installer by presetting the installation options in a response file. The installer that you have customized can then be used for silent, unattended installation.

**HP Easy Printer Care Software**. Use this option to install the HP Easy Printer Care. This printer maintenance tool helps track and maintain the printers by providing information about status, alert notifications, usage, and supplies for one or more printers.

**Register Product**. Use this option to register your product online. After Web registration, you can gain access to support and services, manage your profile, and sign up for free support alerts, driver notices, and personalized newsletters.

ENWW Printing-system software 25

**Printer Documentation**. Use this option to view the HP Color LaserJet 3000 user documentation. The following document options are available when you click this option:

- User Guide (Interactive)
- User Guide (Printer Friendly)
- Install Notes
- Embedded Web Server Guide
- HP Jetdirect Guide
- Color Printing Access and Usage

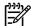

NOTE If the system on which you are installing the product does not have Adobe Acrobat Reader 4.0 or later installed, click any of the links to documentation that is in portable document format (.PDF) to open a version of Adobe Acrobat Reader that runs from the HP Color LaserJet 3000 printing-system software CD. The CD Browser version of Acrobat Reader is in English only, but can be used to open localized versions of .PDF documents. The Adobe Acrobat Reader software is *not* installed on the computer and can only run while the printing-system software CD is in the CD-ROM drive. Adobe Acrobat Reader is also available at the following Web site: <a href="https://www.adobe.com">www.adobe.com</a>.

**Support**. To increase productivity and get the most use from your HP Color LaserJet 3000 printer, you can view a list of optional software programs and links to HP Web sites. The following options are available:

- Click HP Web Jetadmin to download HP Web Jetadmin software from the Web for a Web browserbased network-management tool.
- Click Color Printing Access and Usage to enable or disable color printing and to track color usage.
- Click Color Matching Information for information about simulating PANTONE\* MATCHING SYSTEM colors and installing International Color Consortium (ICC) color profiles for the HP Color LaserJet 3000 printer.
- Click **Supplies** for information about ordering HP Color LaserJet 3000 printer supplies.
- Click **Product Information** for HP Color LaserJet 3000 printer support information and updates.
- Click hp.com to go to the HP home Web page for information about products and services, support, drivers, and HP online stores.

#### Installer features

The common installer is designed to provide a simple and consistent installation method for the product. The common installer is available for the Windows 98, Windows Me, Windows 2000, Windows XP, and Windows Server 2003 operating systems.

The common installer offers the following features:

- The HP Color LaserJet 3000 printing-system software CD features an interactive software interface. See HP Color LaserJet 3000 printing-system software CD for Windows systems.
- Network connection is integrated so that you can install drivers and connect to a networked product in a single process.
- The selection dialog box sets the operating-system language as the default language (for Windows 98, Windows Me, Windows 2000, Windows XP, and Windows Server 2003 only). You can use the installer to select any of the languages on the HP Color LaserJet 3000 printing-system software CD.

The HP Color LaserJet 3000 printing-system software CD also includes the following features:

- The HP LaserJet Uninstaller Utility
- The HP Customization Utility for custom installations

All of the Windows system components are installed by using the HP Color LaserJet 3000 series printing-system installer. The installer automatically detects the language of choice and the operating system. You can select the type of installation that you prefer: Basic Installation, Full Installation, or Custom Installation.

#### **HP LaserJet print drivers**

HP Color LaserJet 3000 print drivers provide the printing features and communication between the computer and the product. The printing system includes software for end users and network administrators who are working in the following operating environments:

- Microsoft Windows 98 and Windows Me
- Windows 2000, Windows XP (32-bit and 64-bit), and Windows Server 2003 (32-bit and 64-bit)
- Apple Mac OS 9 V9.2.2 (Mac OS X Classic), and Mac OS X (V10.1.5 and later)

In Windows operating systems, automatic configuration, driver updates after a new configuration, and preconfiguration features are available with the HP Color LaserJet 3000 printer.

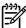

**NOTE** For the latest information about the printing-system software components, see the readme files on the CD. For additional information about installing the printing-system software, see the Hewlett-Packard Color LaserJet 3000/3600/3800 Printing-System Install Notes on the printing-system software CD.

All of the drivers provide access to the paper-handling and print-quality features, and are described in chapters 3 and 4 of this STR.

#### HP PCL 6, PCL 5, and PS emulation drivers

All of the Windows drivers are supported by Microsoft 32-bit operating systems. Separate versions of the HP PCL 6, PCL 5, and PS emulation unidrivers are available for Windows XP and Windows Server 2003 64-bit operating systems. These 64-bit drivers are not included on the printing-system software CD, but they can be downloaded from the following HP Web site:

www.hp.com/go/clj3000\_software

ENWW Printing-system software 27

The following drivers are available on the HP Color LaserJet 3000 printing-system software CD:

- The HP PCL 6 Unidriver for Windows 2000, Windows XP, and Windows Server 2003
- HP PCL 6 (Black) Unidriver for Windows 2000, Windows XP, and Windows Server 2003
- HP PCL 5 Unidriver for Windows 2000, Windows XP, and Windows Server 2003
- The HP Postscript 3 Emulation Unidriver (the PS Emulation Unidriver) for Windows 2000, Windows XP, and Windows Server 2003
- The HP Traditional PCL 6 Driver for Windows 98 and Windows Me
- The HP Traditional PCL 5 Driver for Windows 98, and Windows Me
- The HP Traditional Postscript 3 Emulation Driver (the PS Emulation Driver) for Windows 98 and Windows Me

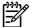

**NOTE** If you select a Full Installation during installation of the printing-system software, the HP PCL 6 Unidriver is installed by default for Windows 2000, Windows XP, and Windows Server 2003, and the HP Traditional PCL 6 Driver is installed by default for Windows 98 and Windows Me.

Table 2-1 Print drivers included with the HP Color LaserJet 3000 printer

| Operating System <sup>1</sup> | PCL 6 | PCL 5 | PS emulation |
|-------------------------------|-------|-------|--------------|
| Windows 98 and Windows Me     | X     | Х     | Х            |
| Windows 2000                  | X     | X     | X            |
| Windows XP                    | X     | Х     | X            |
| Windows Server 2003           | Х     | Х     | Х            |
| Macintosh OS                  |       |       | Х            |

Not all product features are available from all drivers or operating systems. See the online Help in your driver for information about the features that are available.

#### Print-driver version numbers for Windows operating systems

Access to print-driver version numbers varies, depending on the operating system in which the HP Color LaserJet 3000 printer is installed.

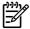

**NOTE** For a list of HP Color LaserJet 3000 print drivers, updated HP printing-system software, and product-support information, go to:

www.hp.com/go/clj3000 software

The Windows 2000, Windows XP, and Windows Server 2003 operating systems support the HP PCL 6, PCL 5, and PS emulation unidrivers. If you are using an HP unidriver in a Windows 2000, Windows XP, or Windows Server 2003 environment, follow these steps to find driver-version information:

- Click Start.
- Select Settings.

- Click Printers and Faxes (in Windows XP and Windows Server 2003) or Printers (in Windows 2000).
- Right-click the printer icon.
- Click Properties.
- Click the About tab.

The Windows 98 and Windows Me operating systems support the HP Color LaserJet 3000 PCL 6 and PCL 5 traditional print drivers and the PS Emulation Driver.

If you are using an HP traditional PCL driver, follow these steps to gain access to the print driver version number:

- 1. Click Start.
- Select Settings.
- 3. Click Printers.
- 4. Right-click the product name.
- 5. Click **Properties** to gain access to all print-driver tabs.
- 6. Click the HP logo in the lower-left corner of the following HP Traditional PCL 6 Driver or HP Traditional PCL 5 Driver tabs:
  - Finishing
  - Effects
  - Paper
  - Job Storage
  - Basics
  - Color
  - Configure

The PS Emulation Driver software provides postscript feature support for the HP Color LaserJet 3000 printer. To gain access to the print-driver version number, follow these steps:

- Click Start.
- Select Settings.
- Click Printers.
- 4. Right-click the product name.
- 5. Click **Properties** to gain access to all print-driver tabs.
- Click About.

# Macintosh printing-system software

This section discusses the following topics:

ENWW Printing-system software

- Mac OS 9 Classic support
- Macintosh printing system

#### Mac OS 9 Classic support

HP does not fully support Mac OS 9 (Mac OS X Classic). It is not a native operating system but a virtual operating system running on top of Mac OS X (HP software is designed and tested for native operating systems). Additionally, no support is offered for Virtual PC, which is also a virtual operating system. Information that HP has about specific issues related to the Mac OS X Classic environment or print-driver files can be relayed to customers.

At this time, support offered for Mac OS 9 Classic is on a "best effort" basis. HP understands that because certain Apple computers might not offer native Mac OS 9, Classic is the only option. "Best effort" support will attempt the following:

- Installation of the software and hardware
- Test installation to verify that the software and hardware work
- Limited troubleshooting

When problems arise within the Mac OS X Classic environment, HP uses the following resources to resolve the problem:

- Internal resources, such as knowledge-base systems, engineers, and the resource desk
- Apple support
- The Web
- Known solutions

If these resources do not resolve the problem, contact Apple or the virtual-operating-system vendor.

While issues that occur with virtual operating systems are not supported, HP continues to offer full support for its products in native Mac OS 9, where the supplied product software is designed to support Mac OS 9 and is within the normal support period.

#### **Macintosh printing system**

The HP Color LaserJet 3000 printing system for Macintosh is composed of the Print Center for Mac OS X (V10.1.5 and later) and the Apple LaserWriter driver for Mac OS 9.2.2 (Mac OS X Classic), which are provided with the operating system, and HP-created PPD files. The driver uses these files to determine the features and postscript commands that the product supports. Bidirectional support in AppleTalk connections supports autoconfiguration of the software. The following are components that can be installed:

- The HP Color LaserJet Installer for Mac OS 9 V9.2.2 (Mac OS X Classic) and Mac OS X V10.1.5 and later
- SYSTEM/EXTENSIONS/PRODUCT DESCRIPTIONS (for Mac OS X Classic)
- LIBRARY/PRINTERS/PPDS/CONTENTS/RESOURCES/LANGUAGE.LPROJ (for Mac OS X)
- The HP Printer Selector (for Mac OS X V10.1.5 and later)
- Install notes

# **Driver Configuration for Windows**

The HP LaserJet PCL 6 and PCL 5 traditional drivers for Windows and the HP PCL 6, PCL 5, and PS emulation unidrivers feature bidirectional communication technology which, in supported environments, provide automatic discovery and driver configuration for product accessories at the time of installation.

Some accessories that are automatically discovered and configured include the duplexing unit, optional paper trays, printer hard disk, and dual inline memory modules (DIMMs).

### **Driver autoconfiguration**

Automatic discovery and driver configuration through bidirectional communication occurs in the following circumstances:

- When a print driver is installed by using Enterprise AutoConfiguration (EAC)
- When using the Update Now feature for a driver that is already installed

However, as shown in the following table, driver autoconfiguration and EAC are *not* available in Windows 2000, Windows XP, or Windows Server 2003 operating systems over a direct connection when the HP Color LaserJet 3000 printer is installed by using the Add Printer Wizard.

Table 2-2 Availability of automatic discovery and driver configuration through bidirectional communication in Windows 2000, Windows XP, or Windows Server 2003

| Connection type   | Add Printer Wizard install | Common installer |
|-------------------|----------------------------|------------------|
| Network           | Yes                        | Yes              |
| Direct connection | No                         | Yes              |

#### **Bidirectional communication**

In environments that support bidirectional communication, the computer communicates with the product during installation, determines the physical configuration, and then configures the driver accordingly.

Bidirectional communication is the capability of the product to respond to data inquiries from the computer and report information back, such as what type of print media is available or what accessories are connected to the product. Bidirectional communication depends on the network operating system and on the type of connection that exists between the computer and the HP Color LaserJet 3000. If the connection does not have this capability (that is, if it has no bidirectional mode), it can only accept commands from the host and cannot report information back to the host computer.

## **Enterprise AutoConfiguration**

Enterprise AutoConfiguration (EAC) uses bidirectional communication to provide autoconfiguration functionality for installation of the print driver over a network, whether you use the installer on the printing-system software CD or the Add Printer wizard to install the driver. Driver installation that includes EAC is configured with the same settings as the physical configuration of the product. Configuration occurs without user interaction.

If bidirectional-communication software has been installed previously, EAC is not activated, and the preexisting bidirectional-communication software is used to configure the print driver. If bidirectional communication software has not been installed, EAC installs bidirectional-communication software that allows it to communicate with the product and automatically match the print driver with the actual product configuration. EAC is activated during installation of the driver or whenever the Update Now feature is used.

If the HP Color LaserJet 3000 printer configuration changes after installation, the driver can be automatically updated with the new configuration in environments that support bidirectional communication by using the Update Now feature. For more information, see <a href="Update Now">Update Now</a>.

The following tables show the availability of EAC for various operating systems and network environments that support bidirectional communication.

Table 2-3 EAC availability in Microsoft Windows and Microsoft Share

| Method         | Connection type   |                  |                 | Microsoft Windows |    |        |      |    | Microsoft Share <sup>1</sup>              |                                         |
|----------------|-------------------|------------------|-----------------|-------------------|----|--------|------|----|-------------------------------------------|-----------------------------------------|
|                |                   |                  |                 | 98                | Me | NT 4.0 | 2000 | XP | 2000/XP<br>host with<br>2000/XP<br>client | NT 4.0<br>host with<br>NT 4.0<br>client |
| Installer      | Direct<br>connect | Parallel         |                 |                   |    |        |      |    |                                           |                                         |
|                |                   | USB              |                 |                   |    |        |      |    |                                           |                                         |
|                | Network           | Jetdirect        | TCP/IP          | х                 | x  | х      | х    | х  | х                                         | X <sup>2</sup>                          |
|                |                   |                  | IPX/SPX         | х                 | х  | х      | х    | х  | х                                         | X <sup>2</sup>                          |
|                |                   | Standard         | TCP/IP<br>(HP)  | х                 | х  | Х      | х    | х  | Х                                         | X <sup>2</sup>                          |
|                |                   |                  | TCP/IP<br>(MS)  | х                 | х  | х      | х    | х  | х                                         | <b>X</b> <sup>2</sup>                   |
|                |                   |                  | IPX/SPX<br>(HP) | х                 | х  | х      | х    | х  | х                                         | <b>X</b> <sup>2</sup>                   |
| Add<br>Printer | Direct<br>connect | Parallel         |                 |                   |    |        |      |    |                                           |                                         |
|                |                   | USB              |                 |                   |    |        |      |    |                                           |                                         |
|                | Network           | etwork Jetdirect | TCP/IP          | Х                 | x  | х      | х    | Х  | х                                         |                                         |
|                |                   |                  | IPX/SPX         | Х                 | x  | х      | х    | Х  | х                                         | X <sup>2</sup>                          |
|                |                   | Standard         | TCP/IP<br>(HP)  | х                 | х  | х      | х    | х  | х                                         | <b>X</b> <sup>2</sup>                   |
|                |                   |                  | TCP/IP<br>(MS)  |                   |    |        | х    | Х  | х                                         | X <sup>2</sup>                          |
|                |                   |                  | IPX/SPX<br>(HP) | х                 | х  | х      | х    | х  | х                                         | <b>X</b> <sup>2</sup>                   |

This column represents the following Microsoft Share configurations: 1. Windows 2000, Windows XP, or Windows Server 2003 Server host with Windows NT 4.0, Windows 98, or Windows Me client. 2. Windows NT 4.0 host with Windows 2000, Windows XP, Windows Server 2003, Windows 98, or Windows Me client. 3. Windows 98 or Windows Me host with any client.

<sup>&</sup>lt;sup>2</sup> In this environment, client machines use Point and Print to download the configured driver from the host.

Table 2-4 EAC availability in Novell Netware environments

| Method    | Connection type |           |              | Novell           |           |                  |        |  |
|-----------|-----------------|-----------|--------------|------------------|-----------|------------------|--------|--|
|           |                 |           |              | Netware 4.x      |           | Netware 5.x      |        |  |
|           |                 |           |              | Bindery<br>queue | NDS queue | Bindery<br>queue | NT 4.0 |  |
| Installer | Direct connect  | Parallel  |              |                  |           |                  |        |  |
|           |                 | USB       |              |                  |           |                  |        |  |
|           | Network         | Jetdirect | TCP/IP       | х                | Х         | х                | Х      |  |
|           |                 |           | IPX/SPX      |                  |           |                  |        |  |
|           |                 | Standard  | TCP/IP (HP)  |                  |           |                  |        |  |
|           |                 |           | TCP/IP (MS1) |                  |           |                  |        |  |
|           |                 |           | IPX/SPX (HP) |                  |           |                  |        |  |

Bidirectional functionality is supported only with the client software from Novell. It is not supported with Microsoft Client Service for NetWare.

### **Update Now**

If you have modified the configuration of the HP Color LaserJet 3000 printer since installation, the driver can be automatically updated with the new configuration in environments that support bidirectional communication. Use the Update Now feature to automatically reflect the new configuration in the driver.

For example, if the product is installed and an optional paper-handling accessory is added later, use the Update Now feature to query the product and update the settings to match the new product configuration.

The feature automatically updates the registry and changes the configuration information that appears on the **Configure** tab if you are using an HP Traditional PCL 6 Driver or HP Traditional PCL 5 Driver, and on the **Device Settings** tab if you are using an HP PCL 6, PCL 5, or PS emulation unidriver.

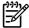

**NOTE** The Update Now feature is not available with the HP Traditional Postscript 3 Emulation Driver.

To activate the Update Now feature if you are using an HP PCL 6, PCL 5, or PS emulation unidriver, follow these steps:

- 1. Click Start.
- Select Settings.
- Click Printers (Windows 2000) or Printers and Faxes (Windows XP Professional and Windows Server 2003) or Printers and Other Hardware Devices (Windows XP Home).
- 4. Right-click the product name.
- Click Printing Preferences.
- Click Device Settings.
- 7. If necessary, click Installable Options to expand it and show the options.

- 8. In the Automatic Configuration drop-down menu, select Update Now.
- Click **OK** to save the setting.

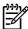

NOTE The Update Now feature is not supported in environments where shared Windows 2000 or Windows XP clients are connected to Windows 2000 or Windows XP hosts.

To activate the Update Now feature if you are using an HP traditional PCL 6 or PCL 5 driver, follow these steps:

- Click Start.
- Select Settings.
- Click Printers.
- Right-click the product name.
- 5. Click **Properties** to gain access to all print-driver tabs.
- Click Device Settings.
- 7. Click the Configure tab.
- 8. In the Automatic Configuration group box, click Update Now.
- Click **OK** to save the setting.

### **HP Driver Preconfiguration**

HP Driver Preconfiguration is a software architecture and set of tools that permits HP printing-system software to be customized and distributed in managed corporate printing environments. Using HP Driver Preconfiguration, information technology (IT) administrators in corporate and enterprise environments can preconfigure the printing and device defaults for HP print drivers before installing the drivers in the network environment.

HP Driver Preconfiguration is most beneficial when configuring print drivers for multiple workstations or print servers for print queues that share the same configuration. Two types of features can be configured:

- device settings
- printing-preferences settings

The driver is configured to match the product hardware so that access to all of the product accessories through the driver is enabled correctly (for example, for duplexing units and additional input trays). Most driver feature settings can also be configured.

HP Driver Preconfiguration configures the driver to match the accessories that are installed on the product, or to match the settings that IT administrators make in the configuration (.CFG) file (for example, optional trays, total amount of memory, job-storage settings, or mopier settings).

The preconfiguration process consists of three basic steps:

- driver acquisition
- driver preconfiguration
- driver installation and deployment

These steps can be accomplished in different ways, depending on the tool that is being used to define the configuration.

The configuration process for driver preconfiguration is supported through three distinct tools. All three are designed with the same basic user-interface (UI) controls for interacting with the .CFG file, but are packaged differently, either to support established product installation workflows or to leave the deployment and installation of the driver entirely up to the user. The following tools support driver preconfiguration:

• HP Driver Configuration Editor. The HP Driver Configuration Editor is a small standalone Windows software program that the administrator can use to open the .CFG file that is associated with a particular driver and make modifications that are applied when that driver is installed on the target computer. It is intended for use in environments that have an established process for deploying drivers. This is the preconfiguration tool of choice to support any Novell or HP Print Server Appliance (PSA) Point and Print environments. It is used in the way that any ordinary Windows software program is used.

The HP Driver Configuration Editor is available at the following Web site:

#### www.hp.com/go/hpdpc\_sw

• The HP Web Jetadmin Driver Configuration Plugin. HP Web Jetadmin provides a queue-creation program that can be used to create printer queues on any Windows 2000, Windows XP, or Windows Server 2003 or workstation. The HP Web Jetadmin Driver Configuration Plugin adds a number of screens to the existing queue-creation workflow from which the drivers that are being installed for the queues can be customized as part of the process. The plug-in is limited to Internet Explorer browsers. Netscape Navigator is not supported.

The HP Web Jetadmin Driver Configuration Plugin is available at the following Web site:

www.hp.com/sbso/tpm/web\_jetadminplugin.html

HP Customization Utility/Silent Installer. The Customization Utility features an install-time mode
of HP Driver Preconfiguration. IT administrators can use the utility to preconfigure the drivers for a
printing-system software driver installation that uses the silent installer.

For detailed information about gaining access to and installing these tools, see the *HP Driver Preconfiguration Support Guide* at the following Web site:

www.hp.com/go/hpdpc\_sw

#### Lockable features

The following driver features can be locked to prevent end-users from changing settings:

- Print on Both Sides (duplex). The options are True or False.
- Print in Grayscale. The options are Disable or Enabled.
- Media Type. The options include all the media types that the HP Color LaserJet 3000 printer supports (see <u>Media attributes</u> in the Engineering Details chapter).
- Paper Source. The options are Printer Auto Select, Manual Feed (Tray 1), Tray 1, or Tray 2.

When a feature is locked, the selected default option is the only option that is available to users. Generally, the feature is unavailable in the driver UI after it has been locked.

#### **Continuous export**

The term "continuous export" refers to the ability of the driver to copy the latest driver settings back to the working copy of the preconfiguration file. Using this feature, the exported values can be transferred when a compatible version of the driver is used to upgrade the print driver. For instance, if the orientation is set to **Landscape** in a driver originally installed in Windows 2000, then the orientation setting automatically remains **Landscape** when the operating system is upgraded to Windows XP or Windows Server 2003. The continuous export feature functions transparently from the user's perspective and works only between drivers of identical product models.

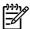

**NOTE** Not all of the driver parameters can be exported; however, the exportable components are always the same as the components that can be preconfigured.

The following table shows drivers and operating systems that support HP Driver Preconfiguration.

Table 2-5 Operating systems that support HP Driver Preconfiguration

| Driver                         | Windows 98 | Windows Me | Windows 2000     | Windows XP | Windows Server 2003 |
|--------------------------------|------------|------------|------------------|------------|---------------------|
| HP Traditional<br>PCL 6 Driver | Yes        | Yes        | N/A <sup>1</sup> | N/A        | N/A                 |
| HP Traditional<br>PCL 5 Driver | Yes        | Yes        | N/A              | N/A        | N/A                 |
| PS Emulation<br>Driver         | No         | No         | N/A              | N/A        | N/A                 |
| HP PCL 6<br>Unidriver          | N/A        | N/A        | Yes              | Yes        | Yes                 |
| HP PCL 5<br>Unidriver          | N/A        | N/A        | Yes              | Yes        | Yes                 |
| PS Emulation<br>Unidriver      | N/A        | N/A        | Yes              | Yes        | Yes                 |

<sup>&</sup>lt;sup>1</sup> N/A: Not applicable; the driver is not supported in this operating system.

# **HP Driver Diagnostic Printer Check Tool**

The HP Driver Diagnostic Printer Check Tool is a Web-based diagnostic software that you can use to determine whether you are using the correct and most current print driver for the HP Color LaserJet 3000 printer. Two methods are available to gain access to the HP Driver Diagnostic Printer Check Tool:

- Open an Internet browser.
- 2. Go to the following Web site:

#### www.hp.com/go/drivercheck

- Open an Internet browser.
- Go to the HP Business Support Center (BSC) at the following Web site:

#### www.hp.com/go/bsc

- 3. Click the self-help resources link on the left navigation bar.
- 4. Click automatic driver checker to run the HP Driver Diagnostic Printer Check Tool.

When the HP Driver Diagnostic Printer Check Tool runs, the products that are currently installed on the computer appear in a list. When you select the HP product that you would like to check, the HP Driver Diagnostic Printer Check Tool gathers information about your product, drivers, and system setup in order to diagnose the software driver configuration and check the print driver. The tool then verifies whether you are using the latest driver, informs you if you are using an incorrect driver for the HP product, and lets you know if an updated driver version is available for the product. If an updated driver is available, you can download and install the latest driver version by clicking it.

The data that the HP Driver Diagnostic Printer Check Tool gathers is stored anonymously so that HP can analyze and continuously improve its diagnostic tools. No private data is gathered from the computer.

### **Color Access Control**

The HP Color LaserJet 3000 has the ability to monitor and control color print-job use. The following table shows various tools that can be used to control color-printing access.

Table 2-6 Color access control tools

| Tool                       | Description                                                                                                    |
|----------------------------|----------------------------------------------------------------------------------------------------|
| HP Embedded Web Server     | The HP Embedded Web Server (HP EWS) is a Web-browser-based utility that provides an interface to the printer that you can use to change printer settings, including color access control settings. No special software needs to be installed or configured. It allows you to set color printing restrictions and view a log of color printing use. The HP EWS is designed for one-to-one printer configuration monitoring and management. |
|                            | chapter.                                                                                                    |
| HP Web Jetadmin            | The HP Web Jetadmin provides an interface to the printer through a Web browser on single network-administration servers. Use HP Web Jetadmin to manage HP Jetdirect-connected products within an intranet.                                                                                                    |
|                            | For more information, see the following Web site:                                                                                                    |
|                            | www.hp.com/go/webjetadmin                                                                                                    |
| Color usage job log        | The color usage job log shows color and monochrome print job statistics for a printer.                                                                                                    |
|                            | For more information, see <u>HP Easy Printer Care</u> in this chapter.                                                                                                    |
| HP PCL 6 (Black) Unidriver | In Windows 2000, Windows XP, and Windows Server 2003 operating environments, use the HP PCL 6 (Black) Unidriver to limit the color printing capabilities of the HP Color LaserJet 3000.                                                                                                    |
|                            | The HP PCL 6 (Black) Unidriver is a full-featured print driver. For more information , see HP PCL 6, PCL 5, and PS emulation unidrivers for Windows in this STR.                                                                                                    |
| Product control panel      | Use the product control panel to restrict color use in network-connected printers.                                                                                                    |
|                            | For more information, see the following procedure                                                                                                    |

To restrict color-printing access to a network-connected HP Color LaserJet 3000 from the product control panel, follow these steps:

- 1. Press ✓ (the select button; the one with the check mark) to open the menus.
- 2. Press ▲ (the up button) and ▼ (the down button) to scroll to **CONFIGURE DEVICE**, and then press ✓ .
- 3. Press ▲ and ▼ to scroll to SYSTEM SETUP, and then press ✓.

- 4. Press ▲ and ▼ to scroll to **RESTRICT COLOR USE**, and then press ✓.
- 5. Press ▲ and ▼ to scroll to one of the following options:
  - ENABLE COLOR. This is the default setting. Use of color-printing features is unrestricted.
  - COLOR IF ALLOWED. Network administrators can use this setting to allow color-printing to certain users and restrict it for other users. User privileges can be set using HP EWS. For more information, see the HP Embedded Web Server User Guide.
  - DISABLE COLOR. This setting denies the use of color-printing features to all users.

ENWW Color Access Control 39

# **International Color Consortium profiles**

HP provides cyan-magenta-yellow-black (CMYK) (HP3000C.ICM) and standard red-green-blue (sRGB) (HP3000R.ICM) International Color Consortium (ICC) profiles with the HP Color LaserJet 3000 printer. The CMYK profile can only be used with a postscript driver; the sRGB profile can be used with any of the HP Color LaserJet 3000 print drivers. The profiles are available at the following HP Web site:

#### www.hp.com/support/clj3000

40

The ICC profiles describe the way color will be interpreted in the default CMYK and RGB modes. These profiles can be used for color conversions in a color-managed workflow. The sRGB profile matches the default RGB mode (sRGB), which is enabled with the **Default (sRGB)** or **Color** setting in either a PCL or postscript driver. The printer interprets CMYK data according to the Specifications for Web Offset Publications (SWOP) simulation when **Default CMYK+** is the selected **CMYK Color** setting in the postscript driver, and a more accurate SWOP rendering can be produced by selecting the **SWOP** setting. This standard defines how a particular set of CMYK ink colors should behave. Emulation for Dainippon Press (DIC) and Euro-standard CMYK inks used in Asia and Europe are also available and can be selected from the print driver.

Chapter 2 Software description ENWW

# **PANTONE** color profiles

Most software programs that support the use of PANTONE\* colors for graphic objects will include the PANTONE\* name in the postscript output along with the color values that are assigned to the object. For best results, select a software program that uses PANTONE\* palette in a CMYK workspace, and print with one of the following postscript drivers:

- PS Emulation Unidriver in Windows 2000, Windows XP, and Windows Server 2003
- PS Emulation Driver in Windows 98 and Windows Me

When **SWOP** is selected as the **CMYK Color** setting, these CMYK values provides a good reproduction of the PANTONE\* 4C spot-color simulations.

PANTONE\* provides device- and software-specific palettes for some HP Color LaserJet products. Using the custom colors in these palettes can provide an alternative match to the 4C spot-color simulation. However, files that use these palettes are not portable to other devices.

PANTONE\* Application Palettes are available at the following Web site:

#### www.hp.com/support/clj3000

Vector graphics, such as company logos that are created in PANTONE\* Application Palettes, can be imported into Microsoft Word, PowerPoint, or other Microsoft Office software programs. The color program must create an encapsulated postscript (.EPS) file of the image that will be imported. Use the **Insert file** function to import the file into the Office document.

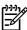

**NOTE** Cutting and pasting from the clipboard does not work. These tasks do not preserve the PANTONE\* name or the CMYK palette value.

ENWW PANTONE color profiles 41

# **HP Easy Printer Care**

HP Easy Printer Care is a new standalone software program that manages from one to 15 printers. It enables you to view the status of all HP printers, set up printer and status alerts, generate printer usage reports, and reorder supplies.

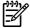

**NOTE** At this time, the **HP Easy Printer Care Software** is only available on the Web at the following Web site:

www.hp.com/go/easyprintercare

### Installation options

The following methods are available for installing HP Easy Printer Care software:

• **Standalone installation, from the Web**. This method is recommended for ensuring that the latest version of HP Easy Printer Care is installed. The software is available at the following Web site:

www.hp.com/go/easyprintercare

CD Browser. From the main installation screen of the software CD, select HP Easy Printer
 Care. This method is recommended in cases where HP Easy Printer Care software is the only
 component that you want to install.

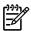

**NOTE** At this time, the **HP Easy Printer Care Software** is only available on the Web at the following Web site:

www.hp.com/go/easyprintercare

• **Full installation**. Select this path from the CD software installer. This method installs the full set of drivers and software, including status, alerting, and troubleshooting tools (HP Easy Printer Care). This method is recommended for computers in a direct-connect or a home/small network environment.

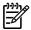

**NOTE** At this time, the **HP Easy Printer Care Software** is only available on the Web at the following Web site:

www.hp.com/go/easyprintercare

• **Custom installation**. Select this path from the CD software installer. HP Easy Printer Care is one of the components that can be selected for installation.

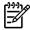

**NOTE** At this time, the **HP Easy Printer Care Software** is only available on the Web at the following Web site:

www.hp.com/go/easyprintercare

Next Steps, during installation. After the drivers have been installed using the printing system
installer, a dialog appears that provides an opportunity to install HP Easy Printer Care, if it is not
already installed.

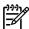

**NOTE** At this time, the **HP Easy Printer Care Software** is only available on the Web at the following Web site:

www.hp.com/go/easyprintercare

To install HP Easy Printer Care directly from the printing-system software CD, follow these steps:

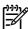

**NOTE** At this time, the **HP Easy Printer Care Software** is only available on the Web at the following Web site:

www.hp.com/go/easyprintercare

- Insert the HP Color LaserJet 3000 printing-system software CD in the CD-ROM drive.
- Click HP Easy Printer Care Software. The HP Easy Printer Care screen appears.

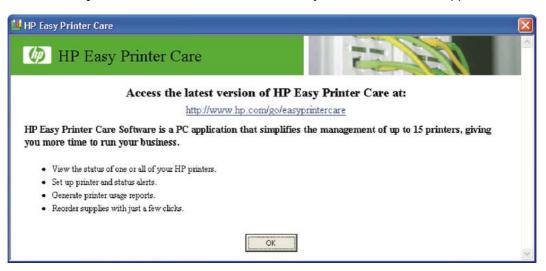

3. Click **OK** to proceed with the installation.

When you perform a default installation of the HP Color LaserJet 3000 printer over a direct USB or parallel connection by using the printing-system software CD, HP Easy Printer Care is automatically installed. Using this method, HP Easy Printer Care also discovers any HP printers that have been installed on the computer over the network by selecting **Find Other Printers** on the left pane of the **My HP Printers** screen.

When you install the HP Color LaserJet 3000 printer over a direct USB or parallel connection that does not use a DOT4 port (for instance, by using the Add Printer Wizard), HP Easy Printer Care does not automatically discover the printer. For USB or parallel connections, the print driver must be installed by using the printing-system software CD in order for the requires DOT4 port to be installed.

When you install the HP Color LaserJet 3000 printer over a transmission control protocol/internet protocol (TCP/IP) network connection by using the printing-system software CD, HP Easy Printer Care is an option for a Custom Installation. It is *not* an option for a Basic Installation or a Full Installation over a network.

HP Easy Printer Care is not supported over Novell Netware (IPX/SPX) network connections.

#### **Access**

To gain access to the HP Easy Printer Care, follow these steps:

- 1. Click Start.
- 2. Select All Programs.
- Select Hewlett-Packard.

ENWW HP Easy Printer Care 43

- 4. Select HP Easy Printer Care.
- 5. Click Start HP Easy Printer Care. The Easy Printer Care screen appears.

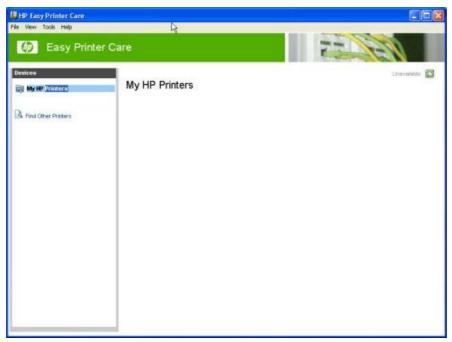

Figure 2-2 My HP Printers screen

If the HP Color LaserJet 3000 printer is connected directly through a USB or parallel DOT4 port, an icon for the product appears in the main pane of the **Easy Printer Care** screen (see <u>Figure 2-10 MY HP Printers — HP Color LaserJet 3000 printer</u>).

If the HP Color LaserJet 3000 printer is connected over a network, click **Find Other Printers**.

#### **Find Other Printers**

Click **Find Other Printers** on the left pane of the **My HP Printers** screen to open the **Step 1 of 3: Start Search** screen.

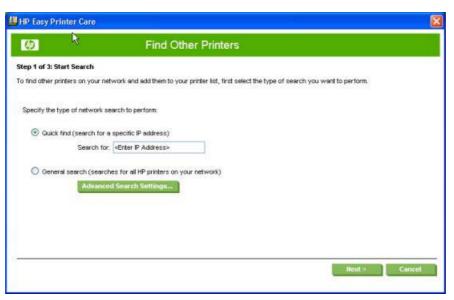

Figure 2-3 Step 1 of 3: Start Search screen

If you know the TCP/IP address of the printer, type the address in the **Search for** field and then click **Next**.

To conduct a search for printers over a network, select the **General search (searches for all HP printers on your network)** option.

Click **Advanced Search Properties** to open a screen that you can use to select the number of "hops" that the system makes. The **Advanced Search Settings** screen appears.

Click **Cancel** on this and on any other screen where it appears to return to the main HP Easy Printer Care screen.

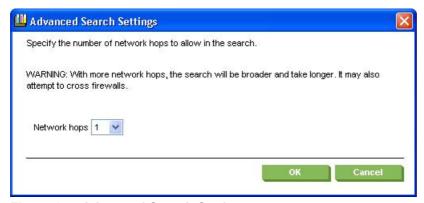

Figure 2-4 Advanced Search Settings screen

When you click **Next** on the **Find Other Printers** screen, the **Searching for printers**, **please wait..** screen appears.

ENWW HP Easy Printer Care 45

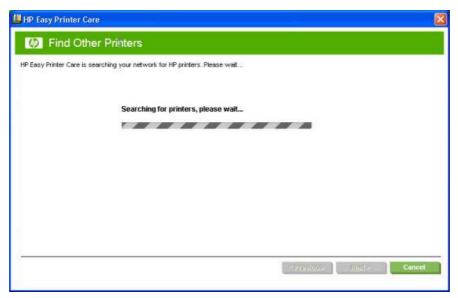

Figure 2-5 Searching for printers, please wait.. screen

When a printer has been found, one of two screens appears: the **Step 2 of 3: Verify Printer Found** screen or the **Step 2 of 3: Select Printers** screen. The screens are shown in the following figures.

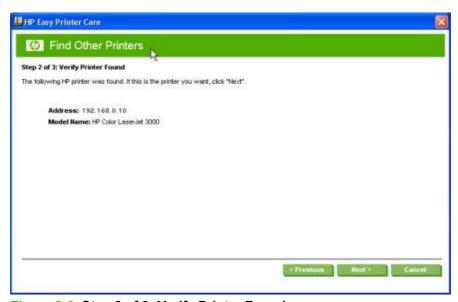

Figure 2-6 Step 2 of 3: Verify Printer Found screen

If the results do not list the printer, click **Previous** to search again.

If the printer that you want is listed, click **Next**. See <u>Figure 2-8 Step 3 of 3: Customize Settings</u> <u>screen</u>.

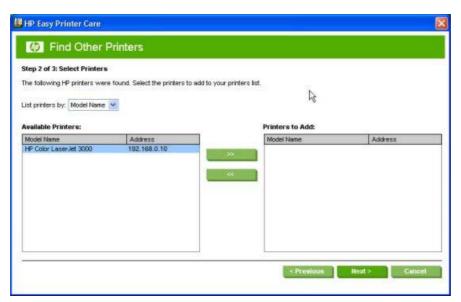

Figure 2-7 Step 2 of 3: Select Printers screen

Select the printer in the **Available Printers:** pane and click the green double-arrows button. The model name moves to the **Printers to Add:** pane.

Click **Next** to add the printer. The **Step 3 of 3: Customize Settings** screen appears.

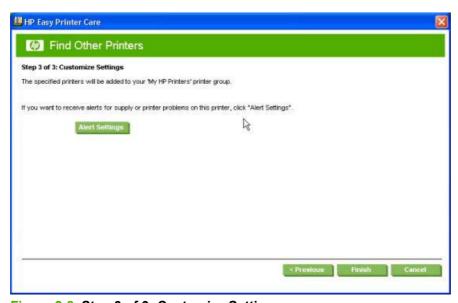

Figure 2-8 Step 3 of 3: Customize Settings screen

Click **Alert Settings** to open the Alert Settings screen.

ENWW HP Easy Printer Care 47

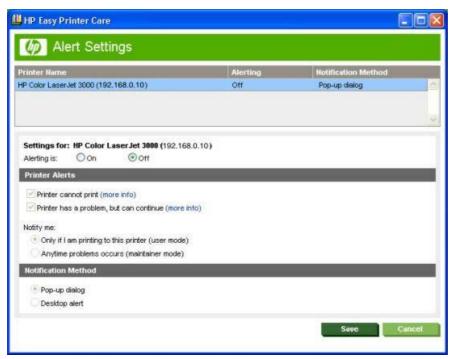

Figure 2-9 Alert Settings screen

Turn alert notification on and off by selecting an option in the **Settings for:** field.

Under **Printer Alerts**, select the kind of alert notifications that you want to receive:

- Printer cannot print
- Printer has a problem, but can continue

If you want to be notified of problems only when printing to the product, select **Only if I am printing to this printer (user mode)**.

If you are an administrator or are responsible for ordering printer supplies, select **Anytime problems** occur (maintainer mode).

Under **Notification Method**, select one of the following options:

- Popup dialog
- Desktop alert

Click Save to save your alert-notification settings. The My HP Printers screen appears.

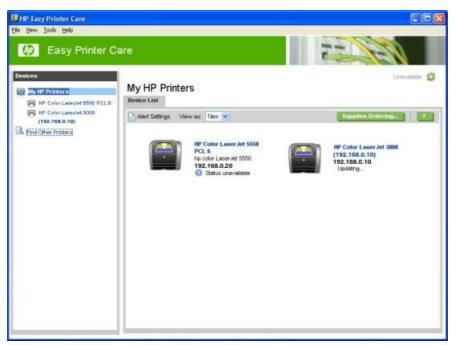

Figure 2-10 MY HP Printers — HP Color LaserJet 3000 printer

## My HP Printers screen - Overview tab

Click the printer icon to open the **Overview** tab.

ENWW HP Easy Printer Care 49

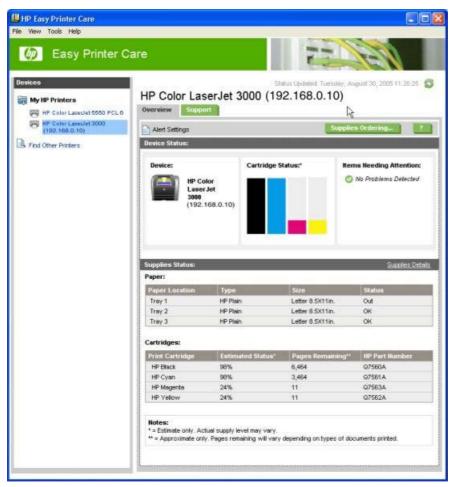

Figure 2-11 Overview tab

The **Overview** tab shows the following information under **Device Status**:

- Printer name
- Printer TCP/IP address
- A graph showing usage for each color print cartridge
- A list of any problems that require attention

Click (the help button) to open the HP Easy Printer Care Help screen.

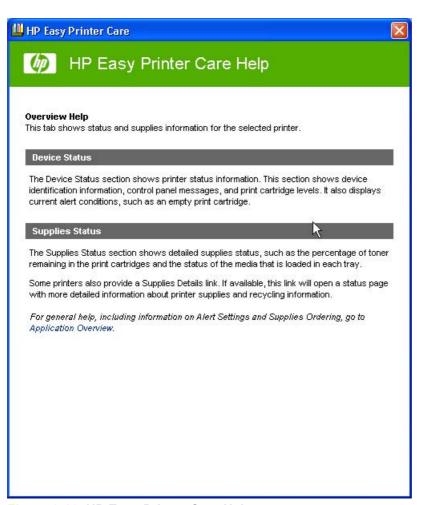

Figure 2-12 HP Easy Printer Care Help screen

The **Overview Help** screen provides an overview of the **Device Status** and **Cartridges** sections of the **Overview** tab.

Under Supplies Status on the Overview tab, the following information is provided about print media:

- Location (by tray)
- Type (media type)
- Size (media size)
- Status (OK, Out)

Under Cartridges, the following information is provided for each color cartridge:

- Print Cartridge (color)
- Estimated Status (percentage)
- Pages Remaining
- HP Part Number

Click **Supplies Ordering...** to open the **Supplies Ordering** screen.

ENWW HP Easy Printer Care 51

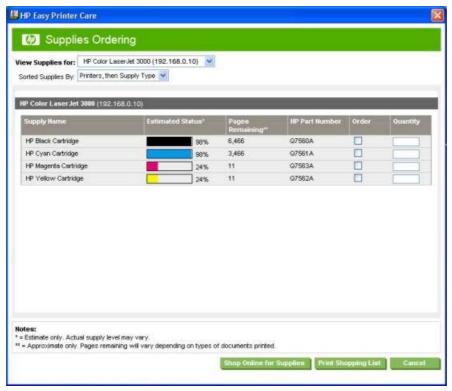

Figure 2-13 Supplies Ordering screen

Select the appropriate check boxes under **Order** for each supply that you want. In the **Quantity** field, type the quantity that you want to order.

Click **Print Shopping List** for a hard-copy list of the supplies that you are ordering.

Click **Shop Online for Supplies** if you have access to the Web and would like to place an online order. The **Transfer printer information to HP InstantSupport?** screen appears.

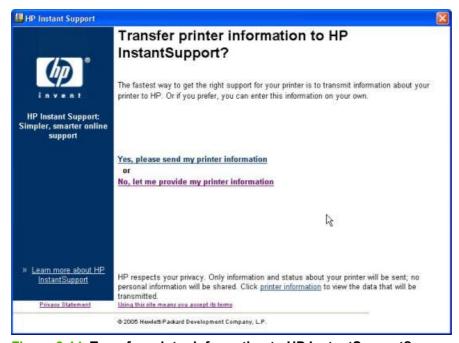

Figure 2-14 Transfer printer information to HP InstantSupport? screen

If you click **Yes, please send my printer information**, only information and status about your printer will be sent; no personal information will be shared. If you click **No, let me provide my printer information**, no information is sent. The **Welcome to HP SureSupply** screen opens.

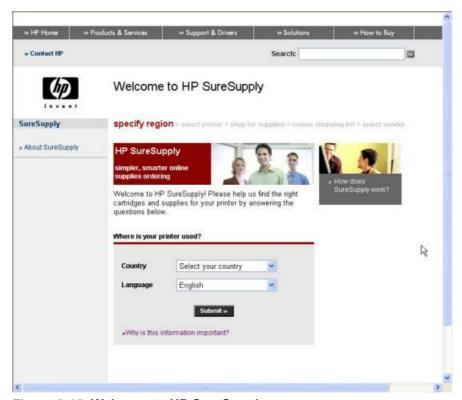

Figure 2-15 Welcome to HP SureSupply screen

On the **Supplies Ordering** page, click **Cancel** to return to the **My HP Printers** screen.

If the status of the HP Color LaserJet 3000 printer changes after you open the HP Easy Printer Care screen (for instance, if you have sent a print job to the product), click (the refresh button) in the upper-right corner of any screen where it appears.

## **HP Easy Printer Care – Support tab**

On the My HP Printers screen, click the Support tab to open the Support screen.

ENWW HP Easy Printer Care 53

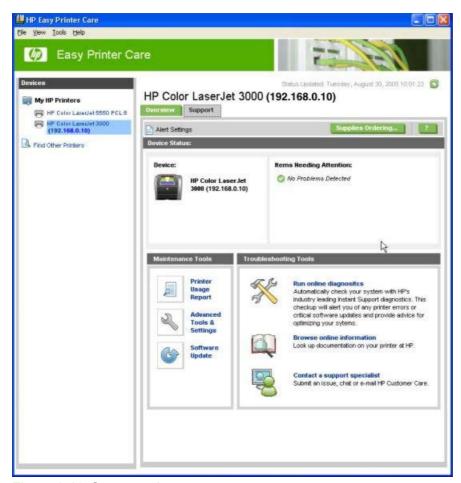

Figure 2-16 Support tab

Click (the help button) to open the **Support Help** screen.

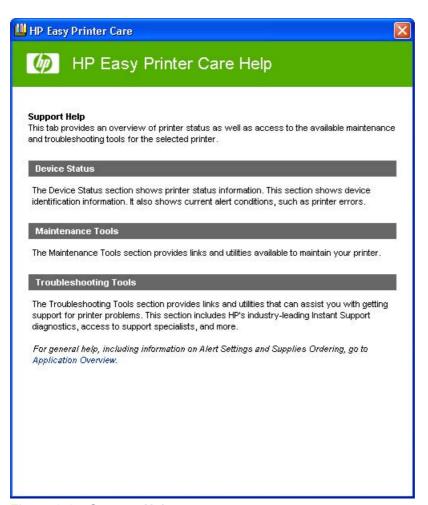

Figure 2-17 Support Help screen

The **Support Help** screen provides an overview of the **Device Status**, **Maintenance Tools**, and **Troubleshooting Tools** sections of the **Support** tab.

On the **Support** tab, click **Supplies Ordering** to open the **Supplies Ordering** screen. The **Transfer printer information to HP InstantSupport?** screen opens. See <u>Figure 2-14 Transfer printer information to HP InstantSupport?</u> and the following instructions to proceed with your order.

#### **Maintenance Tools**

The following tools are available in the **Maintenance Tools** pane:

- Printer Usage Report
- Advanced Tools & Settings
- Software Update

ENWW HP Easy Printer Care 55

Click **Printer Usage Report** to open a screen that provides information about print jobs that have been sent to the HP Color LaserJet 3000 printer. The **Printer Usage Report** screen has three tabs:

- By Date/Time
- By User
- By Application

The following table shows the information that is available on each of the printer-usage report tabs.

Table 2-7 Printer Usage Report

| Printer Usage Report tab | Print-job information |
|--------------------------|-----------------------|
| By Date/Time             | Date/Time             |
|                          | Host                  |
|                          | User                  |
|                          | Job Name              |
|                          | Application           |
|                          | Color Sides           |
|                          | Mono Sides            |
|                          | Sheets Used           |
| By User                  | User                  |
|                          | Total Jobs            |
|                          | Color Sides           |
|                          | Mono Sides            |
|                          | Sheets Used           |
| By Application           | Application           |
|                          | Total Jobs            |
|                          | Color Sides           |
|                          | Mono Sides            |
|                          | Sheets Used           |

To export the printer-usage report into a file that can be opened in Microsoft Excel or other database software program, follow these steps:

- 1. Click File.
- Click Export.
- 3. Select the file format that you want to export the printer-usage report in, and then click **OK**.

Click the **Advanced Tools & Settings** option to open the HP Embedded Web Server. For more information, see <u>HP Embedded Web Server</u> or consult the *HP Embedded Web Server User Guide*.

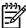

**NOTE** HP Easy Printer Care software is a Windows application and does in itself not require any browser support. The link to the HP Embedded Web Server, however uses a Web browser.

If you have access to the Internet, click **Software Update** to open the Web browser and find information about the latest software for the HP Color LaserJet 3000 printer. The **Welcome to HP Software Update** screen appears.

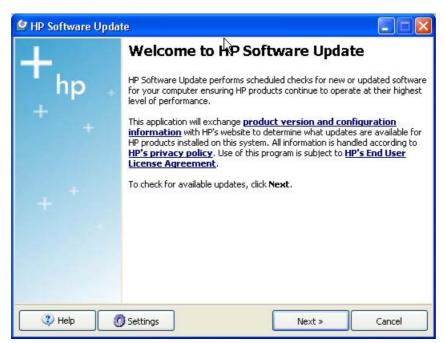

Figure 2-18 Welcome to HP Software Update screen

Click **Next** to check for software updates. The **Checking for updates...** screen appears.

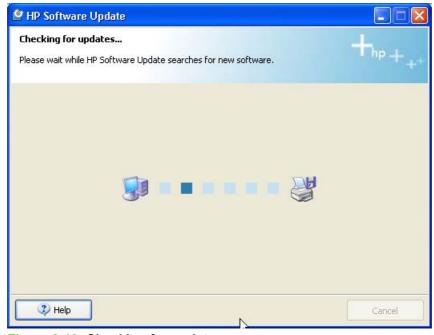

Figure 2-19 Checking for updates... screen

ENWW HP Easy Printer Care 57

If software updates are available, a Web page opens with information about the updates. HP Software Update finds updates for both print-drivers and HP Easy Printer Care.

You can also go directly to the following URL for software updates:

#### www.hp.com/go/clj3000 software

In the **Troubleshooting Tools** pane of the **Support** tab, click **Browse online information** to find additional information about the product on the HP Web site.

In the **Troubleshooting Tools** pane of the **Support** tab, click **Contact a support specialist** to open a Web page where you can supply information about the product and receive customized support. You can send an instant message, an e-mail, or submit a problem and view the case status online. The page also provides telephone numbers for HP customer care centers.

### **Troubleshooting Tools**

The following tools are available in the **Troubleshooting Tools** pane of the **Support** tab:

Run online diagnostics

58

- Browse online information
- Contact a support specialist

You can use the Run online diagnostics tool to communicate with an HP Web site that analyzes the product and looks for problems. When you click the **Run online diagnostics** option, the **Transfer printer information to HP InstantSupport?** screen appears. For more information, see <u>Figure 2-14</u> <u>Transfer printer information to HP InstantSupport? screen</u>.

Chapter 2 Software description ENWW

### **HP Embedded Web Server**

The HP Embedded Web Server (HP EWS) is a standard feature on the following HP Color LaserJet 3000 printer models when they are connected through a network:

- HP Color LaserJet 3000n
- HP Color LaserJet 3000dn
- HP Color LaserJet 3000dtn

The base model, the HP Color LaserJet 3000 printer, can use the HP EWS if an optional EIO Jetdirect card is installed.

The HP EWS provides a simple, easy-to-use solution for one-to-one product management. Instead of installing management software, such as HP Web Jetadmin, use HP EWS for remote management in offices that have a limited number of products. The only requirement is that the management console must have a supported Web browser.

In environments that have a larger number of products, in which one-to-one management is impractical, the HP Embedded Web Server and HP Web Jetadmin work together to provide scalable remote product management. Use HP Web Jetadmin for consolidated management tasks when you want to perform operations on a selected set of products. For such environments, HP provides hooks between the HP EWS and HP Web Jetadmin so that you can configure HP EWS features on multiple products in one operation. For example, you can set the security password for the HP EWS simultaneously on a cluster of products.

For additional information and a copy of the *HP Embedded Web Server User Guide*, go to: <a href="www.hp.com/support/clj3000">www.hp.com/support/clj3000</a>.

### Access to the HP EWS

To open the HP EWS and view information about the HP Color LaserJet 3000 printer, open a supported Web browser and type the product transmission control protocol/internet protocol (TCP/IP) address or host name in the address field.

To find the product TCP/IP address, look for **IP Address** on the Embedded Jetdirect page, in the **TCP/IP** section. To find the host name of the product, look for **Host Name** in the **TCP/IP** section.

You also can view information about an installed HP Jetdirect print server by clicking the **Networking** tab in the HP EWS window.

The TCP/IP address also appears on the product configuration page (the Embedded Jetdirect page), which you can print from the product control-panel display. Follow these steps to print an Embedded Jetdirect page:

- Press 
   ✓ (the select button; the one with the check mark) to open the menus.
- Press ▲ (the up button) and ▼ (the down button) to scroll to INFORMATION, and then press ✓
- 3. Press ▲ and ▼ to scroll to PRINT CONFIGURATION.
- Press 
   ✓ to print the configuration page.

ENWW HP Embedded Web Server 59

### The HP EWS frame

Each screen in the HP EWS has a frame that contains a top banner, three category tabs, a left-aligned navigation menu bar, and a main-content area. Selecting one of the category tabs causes the corresponding left-aligned navigation bar to appear. The left-aligned navigation menu includes links to content that is appropriate for that tab. The main-content area shows information and opens options in response to navigation-tab selections and menu-bar selections.

See the following sections for more information about each tab or area:

- Information tab
- Settings tab
- Networking tab

#### Information tab

The following information is available on the HP EWS **Information** tab. To view the information, click the menu items on the left side of the HP EWS **Information** tab.

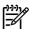

**NOTE** If an HP EWS password has been set, the **Information** tab is the only visible tab until the user logs in. See <u>Security</u> for more information.

Not all of the screens on the tab are included in this document. For more information, see the HP Embedded Web Server User Guide.

- Device Status. This screen provides current status information about the product.
- Configuration Page. This screen provides information about the product configuration.
- **Supplies Status**. This screen provides information about the print cartridge and the total pages that have been printed, and the serial number of the product.
- **Event log**. This screen provides information about reported printer errors.
- **Usage page**. This screen provides a page count for each size of media that has passed through the device, as well as the number of duplexed pages that have been printed.
- Diagnostics Page. The Diagnostics Page screen provides information about calibration, color density, and parameters.
- Device Information. This screen shows device information, such as the product TCP/IP address and serial number.
- Control Panel. This screen shows the product control panel.
- Color Usage Job Log. The Color Usage Job Log screen provides information about users, print jobs, and software programs that have printed to the HP Color LaserJet 3000 printer.
- **Print**. Use this screen to print documents that are print-ready, such as those generated by a "print to file" driver option, .PCL documents, .PS documents, .PDF files, and text (.TXT) files.

### Links to off-product solutions

Links on the HP EWS screens provide an easy way to locate information or complete tasks.

- hp instant support. This link connects to a set of dynamic Web resources that help you solve specific problems and determine additional services that might be available for the product. Specific status and configuration information about the product is retained and directed to the "Solve a Problem" Web site. This site offers targeted support content and messages to help resolve problems as quickly as possible.
- Order Supplies. This link connects to an HP product supplies screen from which you can order genuine HP supplies for the product.
- Product Support. This link connects to an HP product-support screen from which you can search
  for information, contact the HP customer care home page, or find additional resources for the
  product.

### **Device Status screen**

Status information, such as whether the product is online or the toner is low, is available through a Web browser on a computer that is linked directly to the product. You can view this information without going to the product to identify the status. The following figure shows how this information is presented on the product Web page.

ENWW HP Embedded Web Server 61

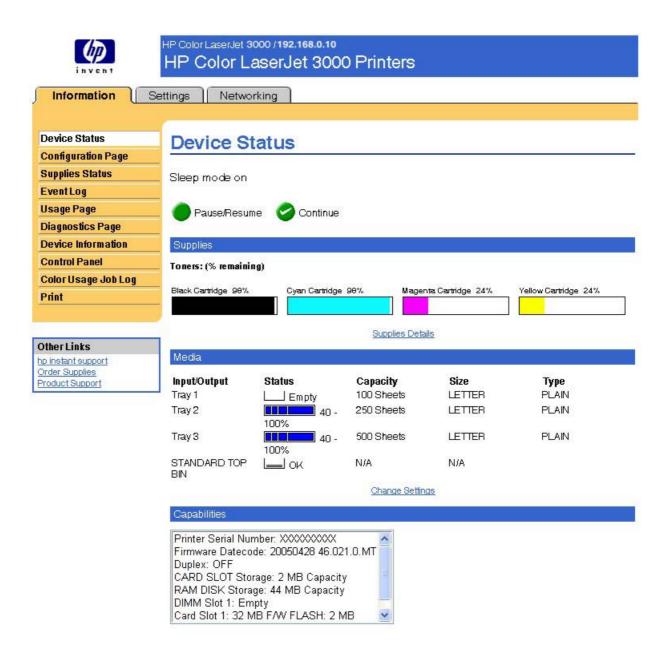

Figure 2-20 HP EWS Information tab – Device Status screen

## **Configuration Page**

You can gain access to the HP Color LaserJet 3000 configuration page remotely through the HP EWS. The HP EWS **Configuration Page** screen provides configuration information about the product in the same way as the configuration page that is printed from the product. The following figures show an example of a configuration page viewed remotely through the HP EWS.

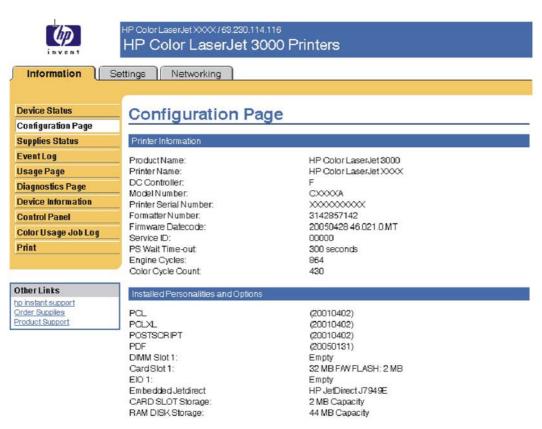

Figure 2-21 HP EWS Information tab – Configuration Page screen, 1 of 3

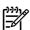

NOTE This figure is provided only as an example.

ENWW HP Embedded Web Server 63

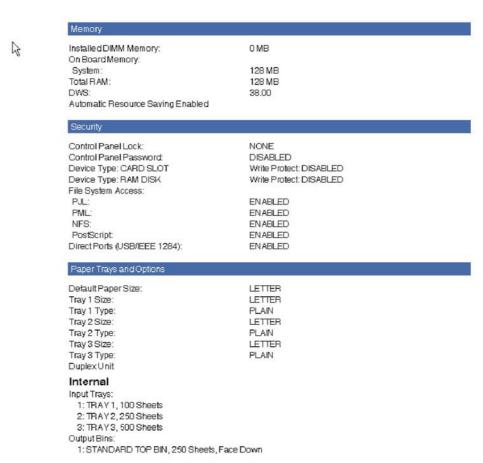

Figure 2-22 HP EWS Information tab – Configuration Page screen, 2 of 3

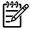

**NOTE** This figure is provided only as an example.

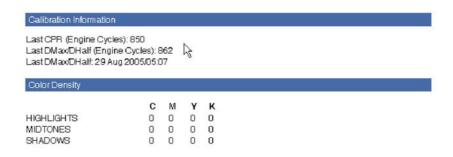

Figure 2-23 HP EWS Information tab – Configuration Page screen, 3 of 3

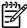

**NOTE** This figure is provided only as an example.

## **Settings tab**

The following information is available on the HP EWS **Settings** tab. To view the information, click the menu items on the left side of the HP EWS **Settings** tab. The **Settings** tab is shown in the <u>Configure device</u> section.

Not all of the screens on the tab are shown in this document. For more information, see the *HP Embedded Web Server User Guide*.

- Configure Device. Use the Configure Device screen to print product information pages and configure the product remotely.
- E-mail Server. Use the E-mail Server screen to configure e-mail settings for outgoing e-mail.
- Alerts. IT administrators can configure the product to send alerts in e-mail messages to anyone.
- AutoSend. Use the AutoSend screen to send product configuration and supplies-usage information periodically to your service provider.
- Security. Use the Security screen to manage security for the product.
- Edit Other Links. Use the Edit Other Links screen to add or customize up to five links to the Web sites of your choice.
- **Device Information**. Use the **Device Information** screen to provide a name of your choice for the product, assign an asset number, and configure the company name, the person to contact about the product, and the physical location of the product.
- Language. Use the Language screen to select the language in which the HP EWS screens appear.
- Date & Time. Use this page to set the correct date and time for the product.
- Wake Time. Wake time can be set to turn on the product at a certain time on a daily basis. Only one wake-time setting can be established per day; however, each day can have a different wake time. The sleep-mode delay can also be set on this page.
- Restrict Color. Use the Restrict Color screen to restrict color printing for all users and software programs or for specified users and software programs.

## Configure device

You can obtain product configuration information through a Web browser by opening the HP EWS screen and changing the basic configuration information on the **Settings** tab. Security and password controls give management information systems (MIS) managers the level of control that they require within their network environments. The following figure shows an example of product options that can be configured remotely.

ENWW HP Embedded Web Server 65

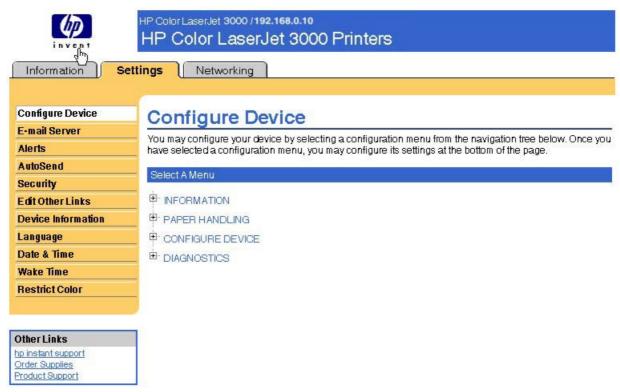

Figure 2-24 HP EWS Settings tab - Configure Device screen

#### **Alerts**

The product can automatically send e-mail alerts about printing problems or job status to specified e-mail addresses. For example, if toner is low, the product can notify the person who is responsible for ordering or changing the print cartridge. If a product failure occurs, the product can send an e-mail alert directly to the person who is responsible for fixing the problem. These e-mail alerts can be configured to be sent to any device that can accept e-mail, such as digital phones, pagers, and personal digital assistants (PDAs). In large environments, administrators can route e-mail addresses to list-servers or uniform resource locators (URLs) for expanded notification.

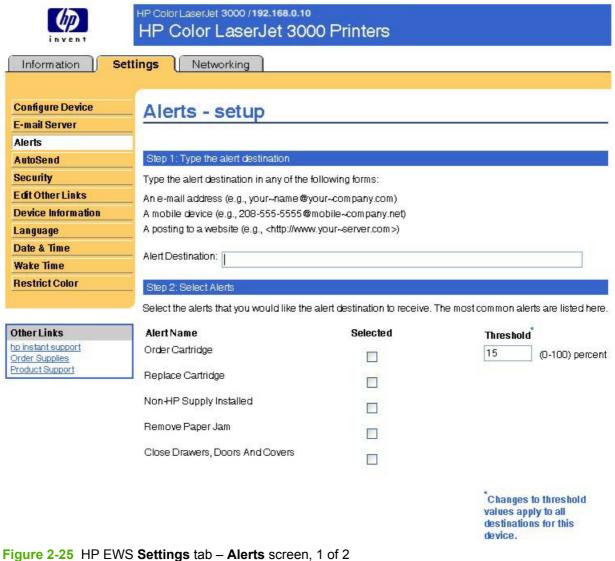

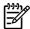

This figure is provided only as an example.

**ENWW** HP Embedded Web Server 67

| Additional Alerts                                                                                                    |
|----------------------------------------------------------------------------------------------------|
| To view all of the alerts for this product, click the <b>Show All Alerts</b> button.                                                                                                    |
| Note: Clicking this button saves your current changes and opens the page that lists all of the alerts options.                                                                                  |
| Show All Alerts                                                                                                    |
| Step 3: Select Control Panel Messages to Suppress                                                                                                    |
| Select the message(s) below that you do not want to show on the device control panel. The option is<br>available only if the corresponding e-mail alert has been selected in the previous step. |
| Order and Replace Cartridge                                                                                                    |
| Step 4: Select e-mail attachments (optional)                                                                                                    |
| Select the attachments that you want to include with each e-mail alert message. Go to the <b>Information</b> ta<br>to see examples of these pages.                                              |
| Supplies Status Page                                                                                                    |
| ☐ Usage Page                                                                                                    |
| ☐ Configuration Page                                                                                                    |
| ☐ EventLog Page                                                                                                    |
| Select this option if the alert destination you have chosen to receive alerts is an automated computer system.                                                                                  |
| ☐ XML Data                                                                                                    |
| OK) Cance                                                                                                    |

Figure 2-26 HP EWS Settings tab – Alerts screen, 2 of 2

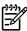

**NOTE** This figure is provided only as an example.

## **Security**

The HP EWS screens that appear, and the settings on them, vary according to how you gain access to the HP EWS: as a general user, an IT administrator, or a service provider. To control access to the HP EWS screens, set a password on the **Security** page.

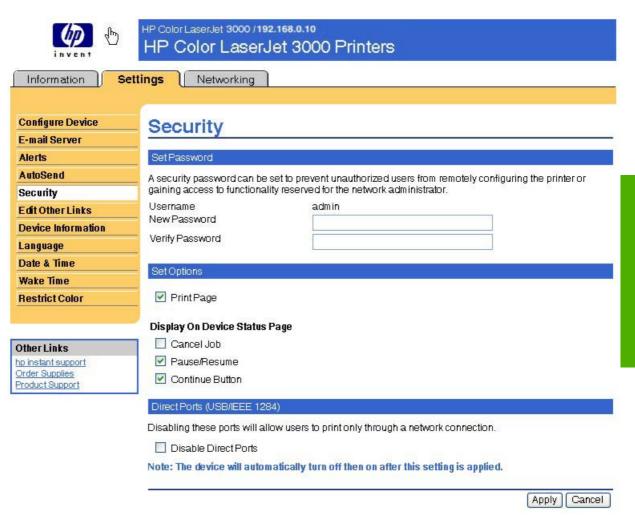

Figure 2-27 HP EWS Settings tab – Security screen

In a password-protected HP EWS, only the **Information** tab is available to users who do not log in by using the password. If no password is set (which is the default configuration), all of the tabs are visible.

If a password has been set, you must log on as an IT administrator or a service provider to gain access to the protected HP EWS tabs (**Settings** and **Networking**).

#### **Restrict Color**

The **Restrict Color** screen is shown in the following figure.

ENWW HP Embedded Web Server 69

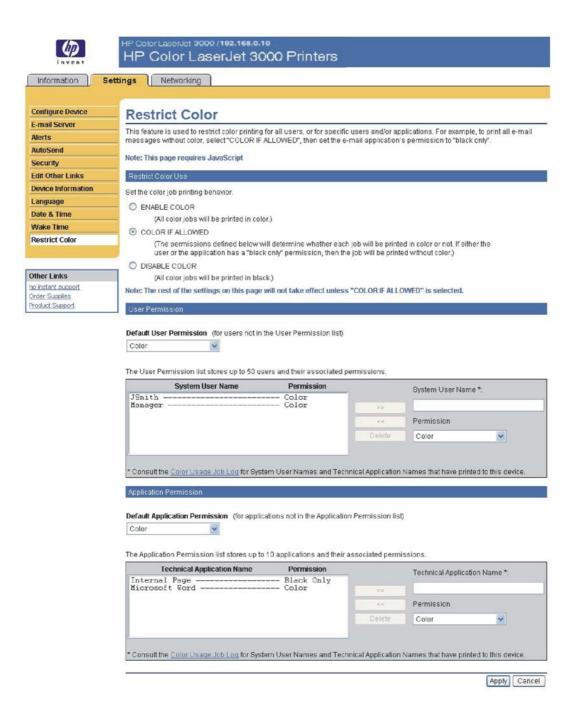

Use the **Restrict Color** screen to set color-printing access for the printer and to configure permissions by user and software program. For more information about using this screen, see the *HP Embedded Web Server User Guide*.

Control over color printing with the HP Color LaserJet 3000 printer is possible in a variety of ways. For more information, go to the following Web site:

www.hp.com/go/coloraccess

## Networking tab

The HP EWS **Networking** tab is shown in the following figure.

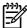

**NOTE** Not all of the screens on the tab are shown in this document. For more information, see the *HP Embedded Web Server User Guide*.

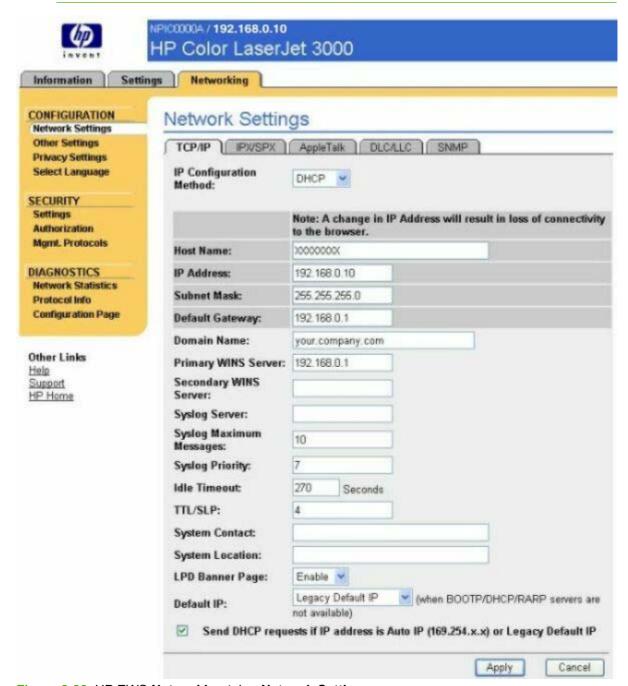

Figure 2-28 HP EWS Networking tab – Network Settings screen

The menu on the left side of the screen contains other networking options under three categories:

- Configuration
- Security
- Diagnostics

ENWW HP Embedded Web Server 71

For more information, see the HP Jetdirect Administrator's Guide.

### **Configuration section**

- Network Settings
- Other Settings
- Privacy Settings
- Select Language

### **Security section**

- Settings
- Authorization
- Mgmt. Protocols

### **Diagnostics section**

- Network Statistics
- Protocol Info
- Configuration Page

### **Network settings**

From the **Networking** tab, you can enable and configure the following network protocols:

- TCP/IP
- Internetwork packet exchange/Sequenced packet exchange (IPX/SPX)
- AppleTalk
- Data link control/logical link control (DLC/LLC)
- Simple network management protocol (SNMP)

# **HP Printer Utility for Macintosh**

The HP Printer Utility is a software program that gives you access to the product in Mac OS X.

The HP Printer Utility is available only in Mac OS X V10.1.5 and later. The HP Printer Utility does not work when it is installed by using the AppleTalk protocol. Use IP, Bonjour or Rendezvous to enable the HP Printer Utility.

The following topics are discussed in this section:

- Access to the HP Printer Utility
- Supplies Status
- Device Information
- HP Support
- Upload Fonts
- File Upload
- Update Firmware
- Duplex mode
- Color Usage
- Trays Configuration
- Lock Resources
- Stored Jobs
- E-mail Alerts
- Network Settings
- Rendezvous Setting
- Supplies Management
- Restrict Color
- Additional Settings

## Access to the HP Printer Utility

In Mac OS X V10.3, follow these steps to gain access to the HP Printer Utility:

- 1. Open the Finder.
- 2. Find and double-click **Printers**. The **Select Printer** screen appears.

In Mac OS X V10.4, follow these steps to gain access to the HP Printer Utility:

- Click Go.
- Click Utilities.
- Double-click HP Printer Selector. The Select Printer screen appears.

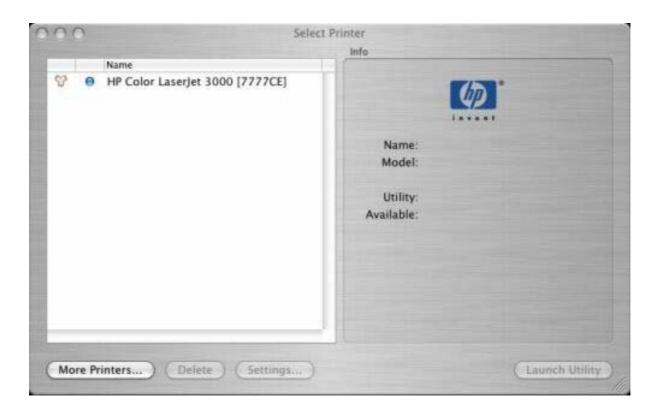

Figure 2-29 Select Printer screen – printer not selected

If the product does not appear, click **More Printers...**. The **Connection Type** screen appears.

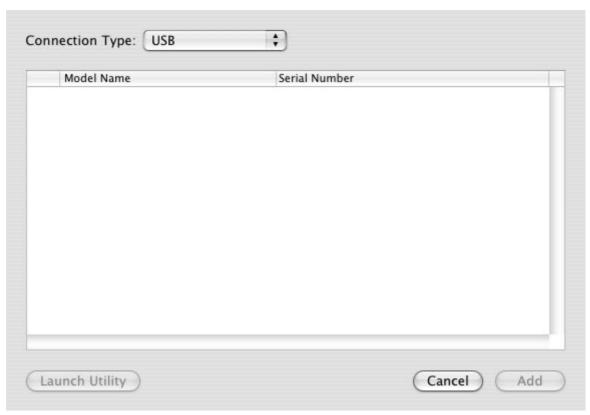

Figure 2-30 Connection Type screen

Select the connection type (USB, TCP/IP, or AppleTalk). The product name appears under **Device Name**.

On the **Connection Type** screen, click **Add**. The **Select Printer** screen appears, showing printer information.

To open the HP Printer Utility directly, select the printer and click **Launch Utility**.

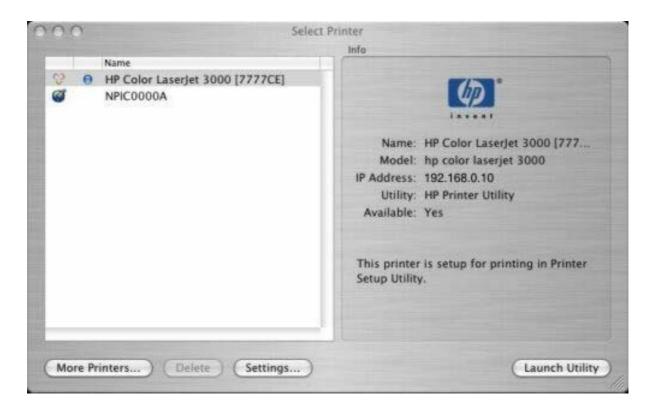

Figure 2-31 Select Printer screen – printer selected

On the **Select Printer** screen, click **Settings...** to open the **Device Status** screen in the HP EWS. For more information about the HP EWS, see <u>HP Embedded Web Server</u> in this guide.

To open the HP Printer Utility, select the product and click Launch Utility.

If the HP Printer Utility software detects a condition that might need attention, the **Printer Status** screen appears.

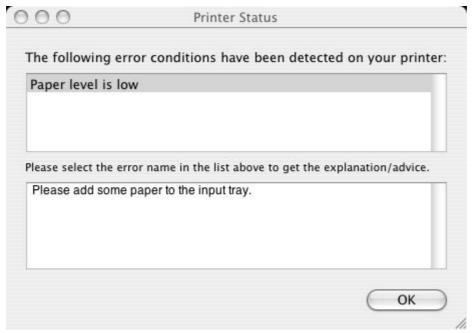

Figure 2-32 Printer Status screen

Address the condition and click  $\mathbf{OK}$  to close the screen. The HP Printer Utility opens.

The following sections describe the screens and features that are available in the HP Printer Utility.

### **Supplies Status**

The HP Printer Utility opens to the **Supplies Status** screen.

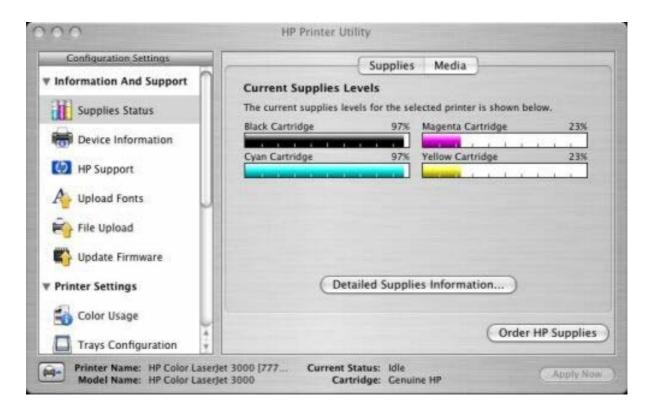

Figure 2-33 Supplies Status screen

Click **Detailed Supplies Information...** to open the **Supplies Information** screen.

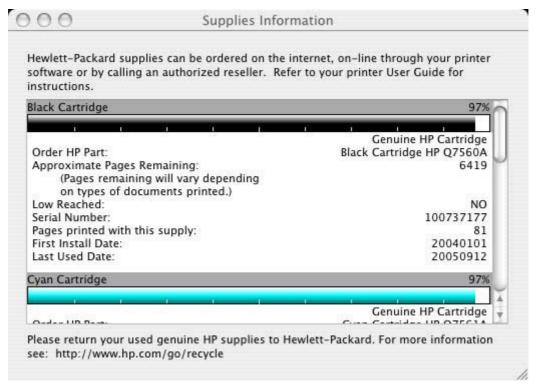

Figure 2-34 Supplies Information screen

Use the scroll button to see information about the color print cartridges.

If you have Internet access and click **Order HP Supplies**, a screen appears that explains the ordering process and describes the kind of information that can be sent about your product to facilitate the ordering of supplies.

The Order Supplies link connects you to a web page that will facilitate your on-line ordering of supplies from a reseller of your choice. The supplies you need are pre-selected. You can change quantities or select additional items. Your items are dropped into the shopping cart, ready for checkout, ensuring that the correct supplies are ordered through your selected reseller.

To deliver this experience and improve future product development, detailed information, including printer model number, serial number, supplies levels and general usage information (# of pages printed) will be transferred securely to Hewlett-Packard. This information will be sent to an hp system which may be overseas. HP will treat this information in accordance with the Hewlett-Packard Online Privacy Statement.

If you have concerns about the collection or transfer of this information, you may continue without sending this information. If you have questions or would like to have this information deleted from our database, you may contact hp.

To have the best experience while ordering HP supplies, click the 'Continue' button.

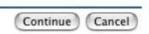

Figure 2-35 Order Supplies link

Click the **Hewlett-Packard Online Privacy Statement** link to open a screen that shows the HP privacy statement.

You can continue ordering supplies without sending product information by clicking the **continue** without sending this information link.

To send a message to HP, click the **contact HP** link.

On the **Supplies Status** screen, click **Media** to see the status of the trays.

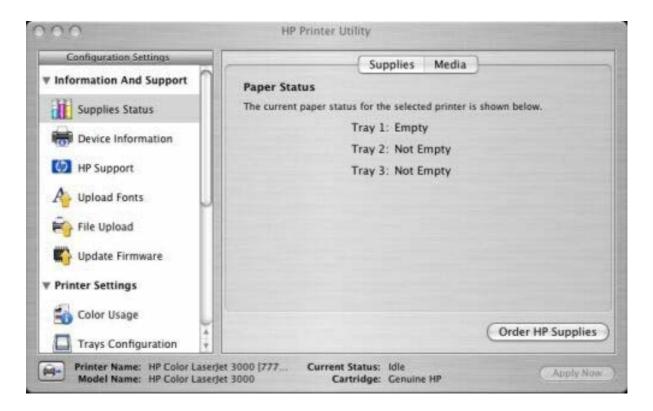

Figure 2-36 Paper Status screen

You can also order supplies from this screen by clicking **Order HP Supplies**.

### **Device Information**

Click **Device Information** in the menu on the left to find the product service ID (if assigned), the firmware version, and the serial number.

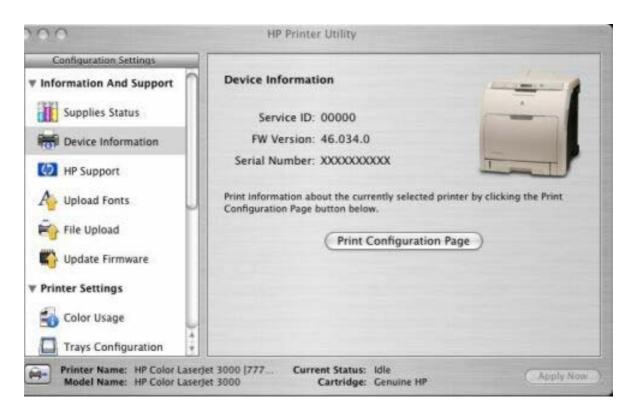

Figure 2-37 Device Information screen

The product configuration page shows other settings; click **Print Configuration Page** to print it.

Click the printer icon in the lower-left corner to see information about another installed printer. This action relaunches the HP Printer Utility so that you can select another printer (see <u>Figure 2-29 Select Printer screen – printer not selected</u>).

## **HP Support**

Click HP Support to open the HP Online Support screen.

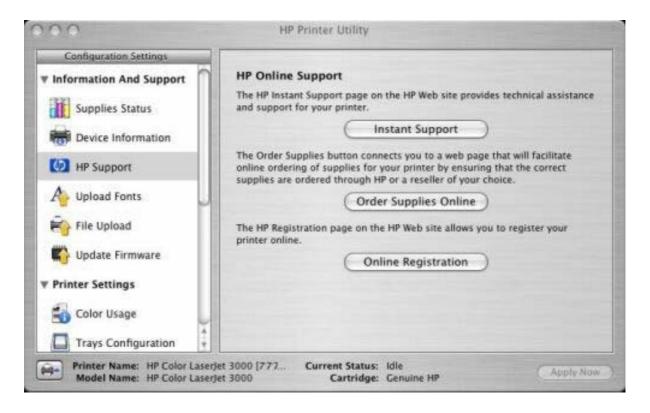

Figure 2-38 HP Online Support screen

If you have Internet access, you can connect to HP support pages over the Web from this screen.

Click the Instant Support screen to open the HP Instant Support Web page.

The hp instant support link connects you to a set of dynamic web pages that will help you solve specific problems, and determine what additional services are available for your device.

To deliver this experience, detailed information, including serial number, error conditions, and status will be transferred to Hewlett-Packard. HP will treat this information in the manner set out in the Hewlett-Packard Online Privacy Statement. If you do not wish to send information to Hewlett-Packard, but would like to receive generic product support for your product type, please click here: Product Support.

To have the best support experience, please click the Continue button.

Figure 2-39 HP Instant Support link

Click the **Hewlett-Packard Online Privacy Statement** link to open a screen that shows the HP privacy statement.

Click the **Product Support** link if you do not want to send information to HP but would like to receive generic product support.

Click **Continue** to open a page where you can select the product and find further information about product support.

Click Cancel to return to the HP Online Support screen in the HP Printer Utility.

On the **HP Online Support** screen, click **Order Supplies Online** to open the Order Supplies Web page (see Figure 2-35 Order Supplies link).

The **Online Registration** link is not available at this time.

### **Upload Fonts**

In the **Configuration Settings** menu, click **Upload Fonts** to gain access to fonts that you can upload to the HP Color LaserJet 3000 printer.

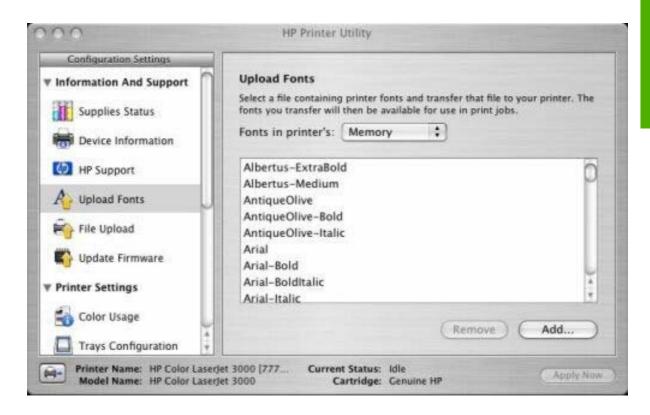

Figure 2-40 Upload Fonts screen

The drop-down menu in the **Upload Fonts** pane has the following options:

- Memory. Fonts that are available in the printer memory are listed.
- Disk. Select this option to shows any fonts that are installed on the product hard disk or flash disk.
   By default, no fonts are stored on either of these disks. To upload fonts, select the font name and click Add

### File Upload

On the Configuration Settings menu, click File Upload to open the File Upload screen.

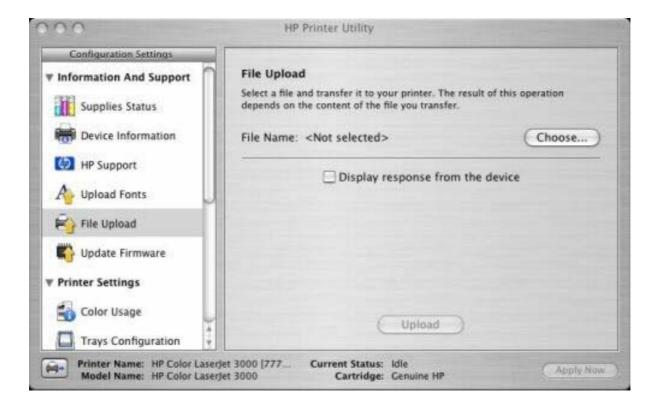

Figure 2-41 File Upload screen

The **File Upload** command is supported for file types that can be sent directly to the printer without first being opened through a software program. Some files can be uploaded to the product, but some cannot.

Documents in the following file formats can be printed by using a command line. That is, they do not need to be opened in a software program that supports the file format (such as the Adobe Acrobat or Acrobat Reader programs for .PDF files), but can be sent directly to the product by using the **File Upload** command.

- HP LaserJet printer command language (.PCL)
- Portable document format (.PDF)
- Postscript (.PS)
- Text (.TXT)

On the **File Upload** screen, click **Choose...** to open a navigation screen. Locate the file you want to upload and click **Open**.

On the **File Upload** screen, click **Display response from the device** to see whether the upload was successful. If the file loads successfully, no message appears.

On the navigation screen, select the file and click **Open**. The file name appears in the **File Upload** screen of the HP Printer Utility. Click **Upload**.

## **Update Firmware**

Select **Update Firmware** to locate a firmware upgrade file and install it on the product. Browse to the firmware file on the screen that appears and click **Open**. The **Update Firmware** screen shows the file name. Click **Update**. For more information about performing remote firmware upgrades, see <u>Remote firmware update</u> in this STR.

For information about firmware updates in Mac OS 9 operating systems, see Remote firmware update by using the HP LaserJet Utility (Mac OS 9.x only).

### **Duplex mode**

For the HP Color LaserJet 3000dn and HP Color LaserJet 3000dtn printer models, the **Configuration Settings** menu includes a **Duplex Mode** setting. Click this setting to open the **Duplex Mode** screen.

Use the Enable Duplex Mode command to print internal diagnostic and test pages on both sides of the page.

- 1. Select **Duplex Mode** to open the **Duplex Mode** screen.
- 2. Select the **Enable Duplex Mode** check box. This box is clear by default.
- 3. Click **Apply Now** to enable printing on both sides of the page.

## **Color Usage**

Click **Color Usage** in the **Configuration Settings** menu to open a screen and print a color-usage job log.

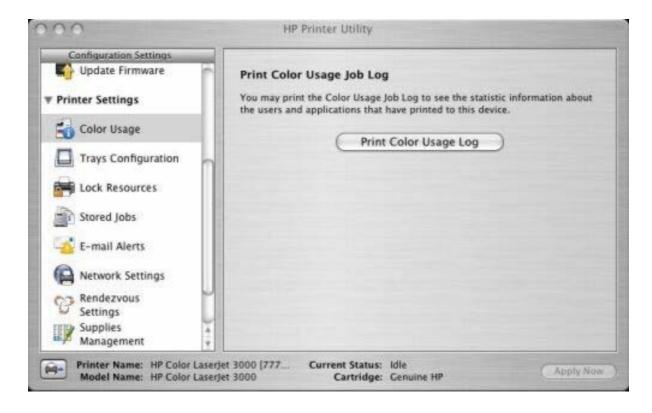

Figure 2-42 Print Color Usage Job Log screen

Click **Print Color Usage Log** to print a page that shows information about users, print jobs, and software programs that have printed to the HP Color LaserJet 3000 printer. In additions, the color-usage log lists the following details about print jobs:

- Date and time
- Total number of jobs
- Mono (monochrome, or black-and-white) sides
- Color sides
- Media sheets

## **Trays Configuration**

The **Trays Configuration** screen is shown in the following figure.

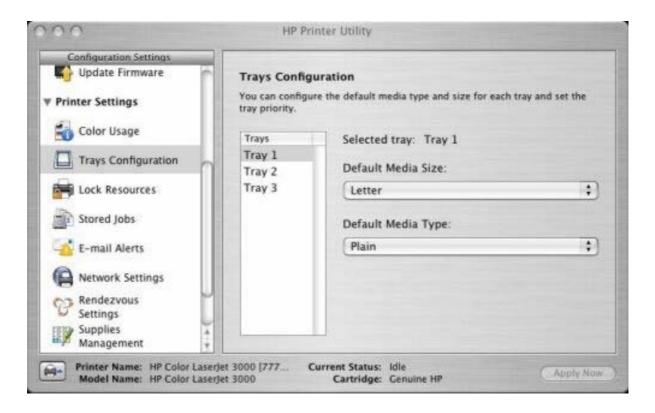

Figure 2-43 Trays Configuration screen

- Select Trays Configuration to change media size and type for each of the trays installed on your product.
- To change the media size, select a tray and then select a different media size in the **Default Media** Size drop-down menu.
- 3. To change the media type, select a tray and then select a different media type in the **Default Media Type** drop-down menu.
- Click Apply Now to save the settings.

#### **Lock Resources**

Select Lock Resources to lock certain features of the HP Color LaserJet 3000

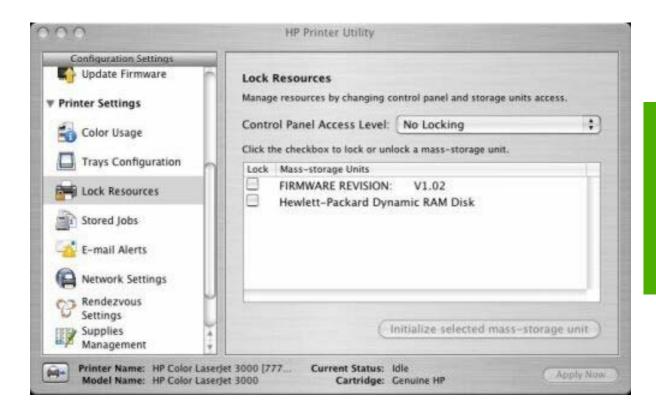

Figure 2-44 Lock Resources screen

In Control Panel Access Level, select one of the following settings:

- No Locking provides full control of the product.
- Minimal Locking provides control over paper-handling features.
- Moderate Locking blocks changes in the product configuration.
- Maximal Locking prevents users from changing product control-panel settings.

In the lower pane, select the **Lock** check box for the mass-storage unit that you want to lock.

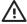

**WARNING!** Click **Initialize selected mass-storage unit** *only* if you want to erase all data that is currently stored on the hard drive. *You cannot undo this action*.

#### **Stored Jobs**

Select **Stored Job** to change the **Enable Job Storing** setting. This setting is selected by default. Click to clear the check box to disable the job-storing feature.

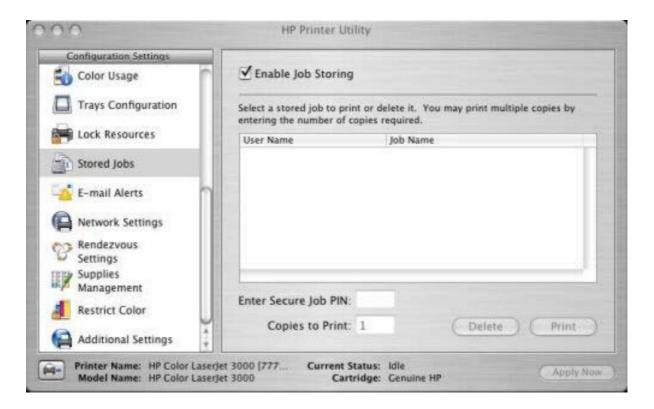

Figure 2-45 Enable Job Storing screen

You can type a PIN for your job in the Enter Secure Job PIN field.

Select the number of copies in the Copies to Print field.

Select a stored job and click Print to print the job.

Select a stored job and click **Delete** to delete the job.

For information about releasing and deleting stored jobs at the product control panel, see Releasing a job-storage print job.

#### E-mail Alerts

Select **E-mail Alerts** to configure the HP Color LaserJet 3000 printer to send e-mail notifications to users.

If a user name and password have been set, you might need to obtain them from the IT administrator. For more information, see the *HP Embedded Web Server User Guide*.

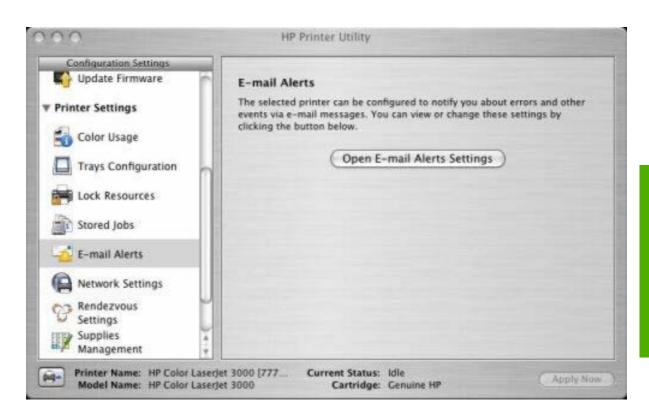

Figure 2-46 E-mail Alerts screen

Click **Open E-mail Alerts Settings** to open the HP EWS. The HP EWS opens to the **Setup** screen on the **Alerts** tab, where you can set notifications. For information about configuring notifications, see Alerts.

## **Network Settings**

Select Network Settings to open the IP Settings screen.

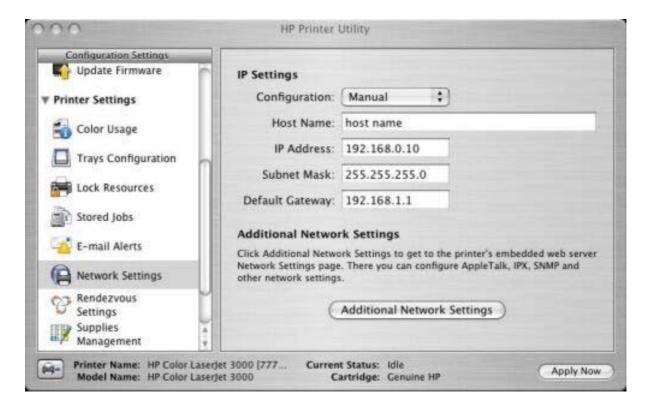

Figure 2-47 IP Settings screen

Select one of the following options in the **Configuration** drop-down menu:

- DHCP
- BootP
- Manual

You can also use this screen to modify the following settings:

- Host Name
- IP Address
- Subnet Mask
- Default Gateway

To save new settings, click Apply Now.

To view and change other network settings, click Additional Network Settings.

If a user name and password have been set, you might need to obtain them from your IT administrator. For more information, see the *HP Embedded Web Server User Guide*.

The HP EWS opens to the **Network Settings** screen. For information about this screen, see <u>Networking</u> tab in this STR.

## **Rendezvous Setting**

Select **Rendezvous Setting** to open the **Rendezvous Setting** screen. Rendezvous is enabled by default.

To disable Rendezvous, click to clear the **Enable Rendezvous** check box and then click **Apply Now**.

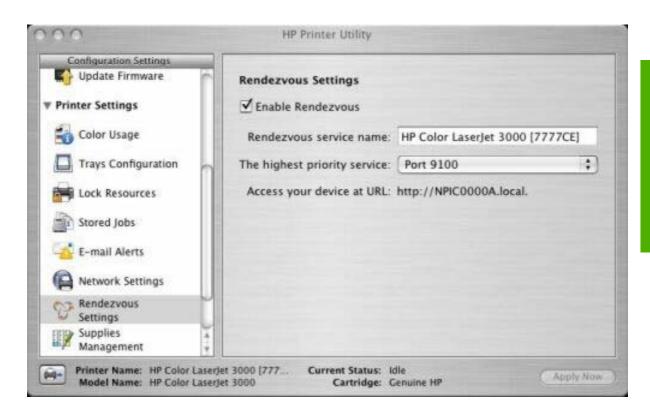

Figure 2-48 Rendezvous screen

The following options are available in the **The highest priority service** drop-down menu:

- Port 9100 (default)
- IPP
- LPD-RAW
- LPD-TEXT
- LPD-AUTO
- LPD-BINPS
- LPD-Queue5
- LPD-Queue6
- LPD-Queue7
- LPD-Queue8

- LPD-Queue9
- LPD-Queue10

After you select a new setting, click **Apply Now** to save it.

## **Supplies Management**

Click **Supplies Management** in the **Configuration Settings** menu to open the **Replace Supplies** screen.

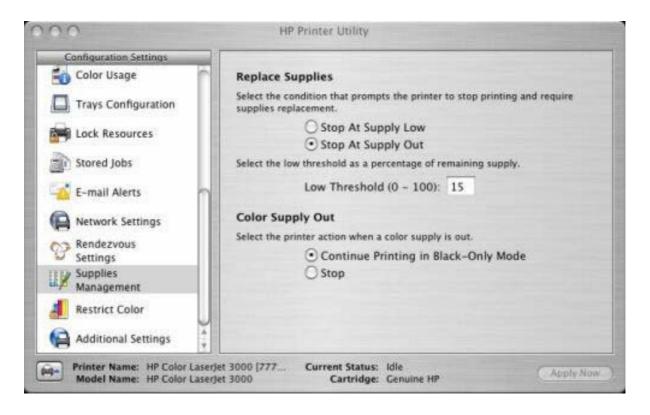

Figure 2-49 Replace Supplies screen

The settings on this screen prompt the printer to stop printing at a certain threshold (a specific number of pages in the tray). By default, the **Stop At Supply Out** setting is selected.

To prompt the printer to stop printing at a different threshold, select **Stop at Supply Low** and type a value in the **Low Threshold (0-100)** field. When the number of sheets in the tray reaches this value, the printer stops printing.

You can also specify the printer behavior when the color print cartridges run out. By default, the **Continue Printing in Black-Only Mode** is selected. To prompt the printer to stop instead of continuing to print using the black cartridge, select **Stop**.

Click **Apply Now** to save the new settings.

#### **Restrict Color**

Click **Restrict Color** in the **Configuration Settings** menu to open the **Restrict Color Use** screen.

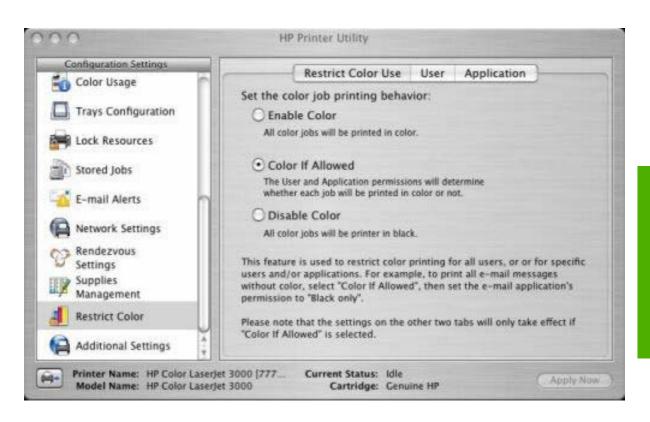

Figure 2-50 Restrict Color Use screen

On the **Restrict Color Use** tab, select one of the following options:

- Enable Color. Select this option to print all print jobs in color.
- Color If Allowed (selected by default). Select this option to allow the user and the software program
  control over whether print jobs are printed in color.
- Disable Color. Select this option to print only in black.

Click **Apply Now** to save new settings.

To restrict color by user, click the **User** tab.

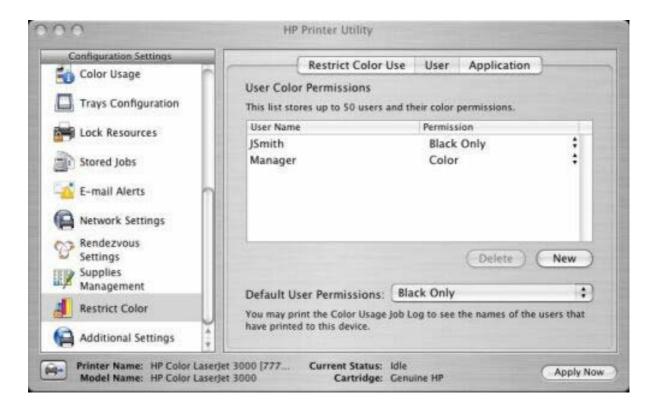

Figure 2-51 Restrict Color Use – User tab

To set user permissions, select a user and then, in the **Default User Permissions** drop-down menu, select one of the following options:

- Black Only
- Color

Click Apply Now to save new settings.

To add a new user, click Add.

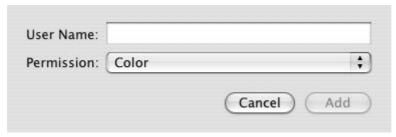

Figure 2-52 Restrict Color – new user

Type the new user name in the **User Name** field.

On the **Permissions** drop-down menu, select one of the following options:

- Black Only
- Color

Click Add to add the new user.

Click Cancel to close the dialog box without adding a new user.

To restrict color usage by software program, click the **Application** tab on the **Restrict Color Usage** screen.

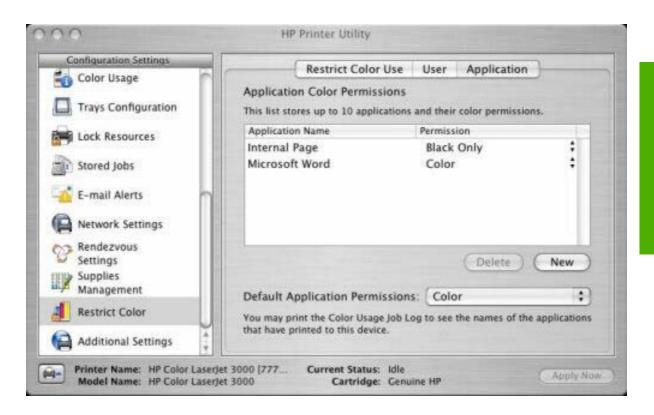

Figure 2-53 Restrict Color Use – Application tab

To set software-program permissions, select a program and then, on the **Default User Permissions** drop-down menu, select one of the following options:

- Black Only
- Color

Click **Apply Now** to save new settings.

To add a new software program, click Add.

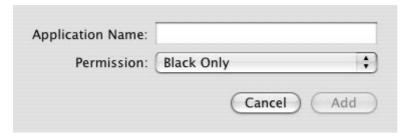

Figure 2-54 Restrict Color – new user

Type the new software-program name in the Application Name field.

On the **Permissions** drop-down menu, select one of the following options:

- Black Only
- Color

Click **Add** to add the new software program.

Click **Cancel** to close the dialog box without adding a new software program.

## **Additional Settings**

Select Additional Settings to gain access to the HP EWS.

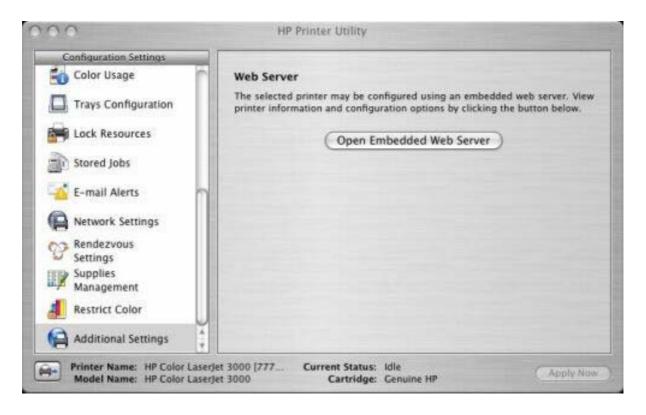

Figure 2-55 Additional Settings screen

To open the HP EWS, click Open Embedded Web Server.

For information about HP EWS settings, see <u>HP Embedded Web Server</u> or consult the *HP Embedded Web Server User Guide*.

## **HP Web Jetadmin**

Use the HP Web Jetadmin and a browser to manage HP Jetdirect-connected products within an intranet. HP Web Jetadmin is a browser-based management tool, and should be installed only on a single network-administration server.

To download a current version of HP Web Jetadmin and for the latest list of supported host systems, go to the following Web site:

www.hp.com/go/webjetadmin

ENWW HP Web Jetadmin 97

Chapter 2 Software description ENWW

98

# 3 HP traditional print drivers for Windows

## Introduction

This chapter describes the features of the traditional print drivers for the HP Color LaserJet 3000 in Windows 98 and Windows Me.

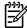

**NOTE** For a comparison of features between the HP unidrivers and HP traditional print drivers in various operating systems, see <u>Driver-feature comparison in various operating systems</u>.

You can control print jobs from several places:

- the product control panel
- the software program print dialog box
- the driver user interface

Generally, for features that are duplicated in more than one location (for instance, you can select the media input tray from any of them), settings that are established in the software program take precedence over print-driver settings. Print-driver settings, in turn, override product control-panel settings.

When you install the print drivers by using the printing-system installer in Windows 98 or Windows Me, the HP Traditional PCL 6 Driver is installed by default. You can install the HP Traditional PCL 5 Driver by performing a Custom Installation.

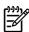

NOTE Windows NT 4.0 does not support the HP Color LaserJet 3000 print drivers, but you can use print drivers for legacy HP products whose feature sets closely match the HP Color LaserJet 3000 printer feature set. For instance, you can use the HP Color LaserJet 4650 drivers, but some print-driver features might be missing and color quality might be compromised. HP does not support the use of any print driver other than the driver that is supplied for the product. When you install the print drivers in Windows NT 4.0, you must use the Add Printer installation method to install the HP Traditional PCL 6 Driver and the HP Traditional PCL 5 Driver.

This chapter describes the options that are available on each tab of the HP Traditional PCL 6 Driver and HP Traditional PCL 5 Driver **Properties** print-driver interface. It also shows the tabs that are available on the HP Traditional PCL 6 Driver and HP Traditional PCL 5 Driver interface for Windows 98 and Windows Me.

This chapter also describes differences between the HP Traditional PCL 6 Driver and the HP Traditional PCL 5 Driver.

The chapter contains the following sections:

ENWW Introduction 99

- Access to print drivers in Windows 98 and Windows Me
- Help system
- Finishing tab features
- Effects tab features
- Paper tab features
- <u>Job Storage tab features</u>
- Basics tab features
- Color tab features
- Configure tab features
- HP Traditional Postscript 3 Emulation Driver features

## Access to print drivers in Windows 98 and Windows Me

Depending on the operating system on which you are installing the print drivers, you can gain access to the print drivers and different print-driver interfaces in several ways.

To gain access to the print-driver settings from within most software programs, follow these steps:

- Click File.
- 2. Click Print.
- Click Properties.

The appearance and names of the driver tabs can vary, depending on the operating system. These driver settings apply only while that software program is open.

### **Properties driver tabs**

In Windows 98 and Windows Me, you have access to a single set of driver tabs. To gain access to the print drivers, follow these steps:

- Click Start.
- Select Settings.
- Click Printers.
- Right-click the product name.
- Click Properties to gain access to all print-driver tabs.

The settings that you make on these driver tabs control print-job output and become the default settings for all software programs. The following print-driver tabs are available in Windows 98 and Windows Me:

- General tab
- Details tab
- Color Management tab
- Sharing tab
- Finishing tab
- Effects tab
- Paper tab
- Job Storage tab
- Basics tab
- Color tab
- Configure tab

Only product-specific HP driver tabs are described in this STR; the other driver tabs are part of the operating system. The following tabs are described:

- Finishing
- Effects
- Paper
- Job Storage
- Configure
- Basics
- Color
- Configure

The **Job Storage** tab is available only when the **Job Storage Enable** setting is selected on the tab. The settings take effect only after you click **OK** on the **Configure** tab.

## **Help system**

The HP Traditional PCL 6 Driver and the HP Traditional PCL 5 Driver include a full-featured Help system to provide assistance with printing and configuration options.

### What's this? Help

Windows 98 and Windows Me support What's this? Help. You can gain access to What's this? Help messages in any of the following ways:

- Right-click a control and then click What's this?. A pop-up Help window appears.
- Click the ? button at the upper-right corner of the frame, next to the X, to change the cursor to an
  arrow with a question mark. When you use this special cursor to select a control, the pop-up Help
  window for that feature appears.
- Press the F1 key, and the Help window for the currently selected control appears.

## **Context-sensitive Help**

When you click the **Help** button on a driver tab or in a dialog box, a context-sensitive Help message appears.

## **Incompatible Options messages**

**Incompatible Options** settings (constraint) messages are unsolicited messages that appear in response to specific print-driver selections. These messages alert you to selections that are illogical or impossible given the product capabilities or the current settings of other controls. For example, if you click **Print on Both Sides** and then change the media type to **Transparency**, a message appears asking you to resolve this conflict.

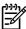

**NOTE** Constraint messages are limited, and the underlying software architecture might accept some settings that are illogical or impossible for the product to perform. Sending a job with incompatible settings can lead to unexpected results. If print jobs do not print as expected, check the product documentation for the product capabilities.`

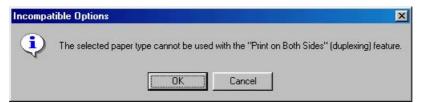

Figure 3-1 A typical constraint message with an **OK** button

Whenever a constraint message appears with the **OK** and **Cancel** buttons, the interpretation of the buttons is as follows:

- Click **OK** to accept the change that was just made. The driver then resets the conflicting control to a setting that is compatible with the new value.
- Click Cancel to reject the change that was just made. The control returns to its previous value.

ENWW Help system 103

## **Bubble Help**

Bubble Help features a graphical icon that resembles a cartoon speech bubble with a lowercase "i" in it, representing the international symbol for information. The following figure shows a Bubble Help icon on a driver tab.

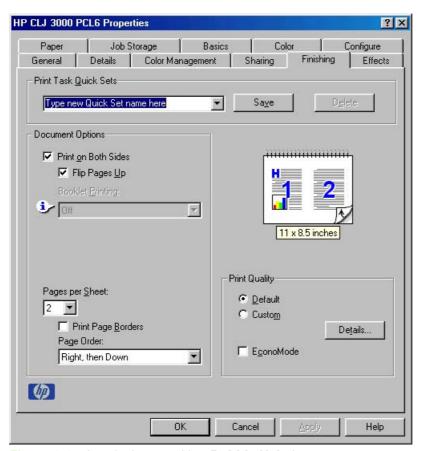

Figure 3-2 A typical page with a Bubble Help icon

The bubble typically appears next to a control that is unavailable, although it can also accompany an available control if an important note concerning its use is available within the Help. Moving the pointer over the bubble changes the arrow to a gloved hand, which indicates that the area underneath the pointer is selectable. When the bubble is selected by using either the mouse or the keyboard, a message box appears that contains a brief explanation about why the control is disabled and what can be done to enable it. If the control is not disabled, the message is a tip or a precaution that you should be aware of when using that particular feature.

## Finishing tab features

To gain access to the **Finishing** tab in Windows 98 or Windows Me, follow these steps:

- 1. Click Start.
- Select Settings.
- 3. Click Printers.
- 4. Right-click the product name.
- 5. Click Properties.
- 6. Click the Finishing tab.

Use the **Finishing** tab to print on both sides of the page, to control the printed output on the page, and to print booklets. The following figure shows the **Finishing** tab.

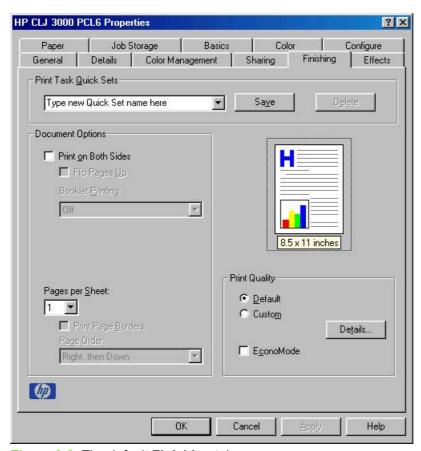

Figure 3-3 The default Finishing tab

The **Finishing** tab contains the following controls:

- Print Task Quick Sets
- <u>Document Options</u>
- Document preview image
- Print Quality

#### **Print Task Quick Sets**

The first group box in the upper portion of the **Finishing** tab is **Print Task Quick Sets**. Because they are all the same control, any change to the **Print Task Quick Sets** group box that is made on the tab affects the **Print Task Quick Sets** group boxes on all of the **Properties** driver tabs that have the **Print Task Quick Sets** settings:

- Finishing
- Effects
- Paper
- Job Storage
- Basics
- Color

Use the **Print Task Quick Sets** setting to store the current combination of driver settings that appear on all of the other print driver tabs. **Print Task Quick Sets** are either preset by network-administrator settings or user-defined printing specifications (such as media size, pages per sheet, and so on).

By default, the **Print Task Quick Sets** menu is set to **Type new Quick Set name here**. When you change any of the default settings on any of the **Properties** driver tabs and you want to save the configuration as a Print Task Quick Set, highlight the words **Type new Quick Set name here**, type the name you want for your new Print Task Quick Set, and then click **Save**. The Print Task Quick Sets are saved in the system registry. To delete a Print Task Quick Set, select it in the drop-down menu and click **Delete**.

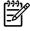

**NOTE** Administrators can predefine Print Task Quick Sets for their users. These administrator Print Task Quick Sets are defined on the server and are available to users, but usually cannot be modified by users. Users can also define Print Task Quick Sets for their own use.

You can store a maximum of 25 Print Task Quick Sets on a particular system. If you attempt to save more, a message box appears that contains the following message: **There are too many Print Task Quick Sets defined. Please delete some before adding new ones.** 

The following settings are available in the Print Task Quick Sets drop-down menu:

- Default Print Settings
- User Guide Print Settings

#### **Default Print Settings**

When you select **Default Print Settings**, nearly all of the settings are restored to the combination that existed after the driver was installed (the original settings). However, if the attribute combinations that are associated with watermark definitions, custom media sizes, or the other quick sets have been changed or deleted, the original settings for those items are *not* restored.

The following table shows the default settings for **Print Task Quick Sets**. See <u>HP Driver Preconfiguration</u> for information about preconfigurable driver settings.

Table 3-1 Print Task Quick Set default values for the HP Color LaserJet 3000 printer

| Driver feature                                              | Feature setting location                                                          | U.S. English Print<br>Task Quick Sets for<br>Default values      | Preconfigurable <sup>1</sup> |
|-------------------------------------------------------------|-----------------------------------------------------------------------------------|------------------------------------------------------------------|------------------------------|
| Print on Both Sides                                         | Finishing tab, Document Options group box                                         | Available, not selected                                          | Yes                          |
| Flip Pages Up                                               | Finishing tab, Document Options group box                                         | Unavailable, not selected                                        | Yes                          |
| Booklet Printing                                            | Finishing tab, Document Options group box                                         | Unavailable, Off                                                 | Yes                          |
| Pages per Sheet                                             | Finishing tab, Document Options group box                                         | 1                                                                | Yes                          |
| Print Page Borders                                          | Finishing tab, Document Options group box                                         | Unavailable                                                      | Yes                          |
| Page Order                                                  | Finishing tab, Document Options group box                                         | Unavailable                                                      | Yes                          |
| Print Quality                                               | Finishing tab, Print Quality group box                                            | Default                                                          | Yes                          |
| Current Setting                                             | Finishing tab, Print Quality Details dialog box (Click Details on Finishing tab.) | This is the "Default" setting                                    |                              |
| Raster Compression<br>(HP Traditional<br>PCL 6 Driver only) | Finishing tab, Print Quality Details dialog box (Click Details on Finishing tab.) | Automatic                                                        |                              |
| Rendering Mode<br>(HP Traditional<br>PCL 5 Driver only)     | Finishing tab, Print Quality Details dialog box (Click Details on Finishing tab.) | Automatic                                                        |                              |
| Send Truetype as<br>Bitmaps                                 | Finishing tab, Print Quality Details dialog box (Click Details on Finishing tab.) | Available, not selected                                          | Yes                          |
| Output Settings                                             | Finishing tab, Print Quality Details dialog box (Click Details on Finishing tab.) | Scale Patterns<br>(WYSIWIG) selected                             |                              |
| Print Document On                                           | Effects tab, Fit to Page group box                                                | Off; print on the size that is specified on the <b>Paper</b> tab | Yes                          |
| Size to print on                                            | Effects tab, Fit to Page group box                                                | Actual size specified on the <b>Paper</b> tab                    | Yes <sup>2</sup>             |
| Scale to Fit                                                | Effects tab, Fit to Page group box                                                | Unavailable, selected                                            | Yes                          |
| Watermarks                                                  | Effects tab, Watermarks dialog box                                                | (none)                                                           | Yes                          |
| First Page Only (watermark)                                 | Effects tab, Watermark dialog box                                                 | Unavailable                                                      | Yes                          |
| Current Watermarks                                          | Effects tab, Watermark Details dialog box (Click Edit for Watermark Details.)     | (none)                                                           | Yes <sup>2</sup>             |
| Watermark Message                                           | Effects tab, Watermark Details dialog box (Click Edit for Watermark Details.)     | (none)                                                           | Yes <sup>2</sup>             |
| Message Angle<br>(watermark)                                | Effects tab, Watermark Details dialog box (Click Edit for Watermark Details.)     | Diagonal                                                         | Yes <sup>2</sup>             |
| Watermark message angle (angle)                             | Effects tab, Watermark Details dialog box (Click Edit for Watermark Details.)     | Unavailable unless  Angle option is selected, 52 degrees         | Yes                          |

Table 3-1 Print Task Quick Set default values for the HP Color LaserJet 3000 printer (continued)

| Driver feature                 | Feature setting location                                             | U.S. English Print<br>Task Quick Sets for<br>Default values | Preconfigurable <sup>1</sup> |
|--------------------------------|----------------------------------------------------------------------|-------------------------------------------------------------|------------------------------|
| Name (watermark<br>font)       | Effects tab, Watermark Details dialog box, Font Attributes group box | Arial                                                       | Yes <sup>2</sup>             |
| Color (watermark<br>font)      | Effects tab, Watermark Details dialog box, Font Attributes group box | Gray                                                        | Yes                          |
| Shading (watermark font )      | Effects tab, Watermark Details dialog box, Font Attributes group box | Very Light                                                  | Yes <sup>2</sup>             |
| Size (watermark font)          | Effects tab, Watermark Details dialog box, Font Attributes group box | 80                                                          | No                           |
| Style (watermark font)         | Effects tab, Watermark Details dialog box, Font Attributes group box | Regular                                                     | Yes                          |
| Use Different Paper/<br>Covers | Paper tab, Paper Options group box                                   | Off (All of the pages use the same media.)                  | No                           |
| Size is:                       | Paper tab, Paper Options group box                                   | Letter                                                      | Yes                          |
| Source is:                     | Paper tab, Paper Options group box                                   | Automatically Select                                        | Yes                          |
| Type is:                       | Paper tab, Paper Options group box                                   | Unspecified                                                 | Yes                          |
| Unlabeled group box            | Job Storage tab                                                      | Status message about the destination of the job             | No                           |
| Job Storage Mode               | Job Storage tab, Job Storage Mode group box                          | Off                                                         | No                           |
| Proof and Hold                 | Job Storage tab, Job Storage Mode group box                          | Available, not selected                                     | No                           |
| Private Job                    | Job Storage tab, Job Storage Mode group box                          | Available, not selected                                     | No                           |
| Quick Copy                     | Job Storage tab, Job Storage Mode group box                          | Available, not selected                                     | No                           |
| Stored Job                     | Job Storage tab, Job Storage Mode group box                          | Available, not selected                                     | No                           |
| Require PIN to print option    | Job Storage tab, Job Storage Mode group box                          | Unavailable, not selected                                   | No                           |
| PIN to Print                   | Job Storage tab, Job Storage Mode group box                          | Unavailable, blank                                          |                              |
| Windows User Name              | Job Storage tab, User Name group box                                 | Unavailable, selected                                       | No                           |
| Job Name                       | Job Storage tab, Job Name group box                                  | Unavailable, <b>Automatic</b> selected                      | No                           |
| Display Job ID when printing   | Job Storage tab, Job Notification Options group box                  | Unavailable                                                 | No                           |
| Сору                           | Basics tab, Copies group box                                         | 1                                                           | Yes                          |
| Orientation                    | Basics tab, Orientation group box                                    | Portrait                                                    | Yes                          |
| Landscape                      | Basics tab, Orientation group box                                    | Available, not selected                                     | Yes                          |
| Rotate by 180<br>degrees       | Basics tab, Orientation group box                                    | Available, not selected                                     | Yes                          |

Table 3-1 Print Task Quick Set default values for the HP Color LaserJet 3000 printer (continued)

|                                |                                                                                        | <u> </u>                                                    | ,                            |
|--------------------------------|----------------------------------------------------------------------------------------|-------------------------------------------------------------|------------------------------|
| Driver feature                 | Feature setting location                                                               | U.S. English Print<br>Task Quick Sets for<br>Default values | Preconfigurable <sup>1</sup> |
| Automatic (color options)      | Color tab, Color Options group box                                                     | Selected                                                    | Yes                          |
| Manual (color options)         | Color tab, Color Options group box                                                     | Available, not selected                                     | Yes                          |
| Current Setting (color)        | Color tab, Color Settings dialog box (Click Settings on Color tab.)                    | This is the<br>"Automatic" Setting                          | Yes                          |
| Edge Control                   | Color tab, Color Settings dialog box (Click Settings on Color tab.)                    | Normal                                                      | Yes                          |
| Neutral Grays (text)           | Color tab, Color Settings dialog box (Click Settings on Color tab.), General group box | Black Only                                                  | Yes                          |
| Halftone (text)                | Color tab, Color Settings dialog box (Click Settings on Color tab)                     | Detail                                                      | Yes                          |
| Neutral Grays<br>(graphics)    | Color tab, Color Settings dialog box (Click Settings on Color tab)                     | Black Only                                                  | Yes                          |
| Halftone (graphics)            | Color tab, Color Settings dialog box (Click Settings on Color tab)                     | Detail                                                      | Yes                          |
| Neutral Grays<br>(photographs) | Color tab, Color Settings dialog box (Click Settings on Color tab)                     | 4-Color                                                     | Yes                          |
| Halftone<br>(photographs)      | Color tab, Color Settings dialog box (Click Settings on Color tab)                     | Detail                                                      | Yes                          |
|                                |                                                                                        |                                                             |                              |

Preconfigurable by using one of the HP Preconfiguration tools. For more information, see <u>HP Driver Preconfiguration</u>, or go to: <a href="https://www.hp.com/go/hpdpc\_sw">www.hp.com/go/hpdpc\_sw</a>.

#### **User Guide Print Settings**

The **User Guide Print Settings** option provides a Print Task Quick Set for optimal printing of the *HP Color LaserJet 3000/3600/3800 User Guide*.

When you select **User Guide Print Settings**, all of the settings are restored to the default settings, except for the following settings:

- Print on Both Sides is set to ON
  - Flip Pages Up is set to ON
- Booklet Printing is set to OFF and is unavailable
- Pages per Sheet is set to 2
- Page Order is set to Right then Down

## **Document Options**

The **Document Options** group box contains the following controls:

- Print on Both Sides
- Flip Pages Up

<sup>&</sup>lt;sup>2</sup> Not supported in Windows 98 and Windows Me.

- Booklet Printing
- Pages per Sheet
- Print Page Borders
- Page Order

#### **Print on Both Sides**

The default setting for the **Print on Both Sides** option is off (not selected). **Print on Both Sides** is available when the following conditions exist:

- Type is: on the Paper tab is set to any of the following media types except for the following types:
  - Labels
  - Transparency
  - Envelope
  - Extra Heavy
  - Cardstock
  - Tough Paper
- Size is: is set to any media size except for the following sizes:
  - Statement
  - Envelope #10
  - Envelope DL
  - Envelope C5
  - Envelope B5
  - Envelope Monarch
  - Double Japan Postscard Rotated

Selecting **Print on Both Sides** makes the **Flip Pages Up** and **Booklet Printing** options available when **Paper Size** is set to the following media sizes:

- Letter
- Legal
- A4

#### Automatically printing on both sides

The duplexing unit in the product prints on two sides of a sheet of paper when the **Print on Both Sides** option is specified in the print job. The HP Color LaserJet 3000 printer comes with a duplexing unit installed in the following models:

- HP Color LaserJet 3000dn
- HP Color LaserJet 3000dtn

The HP Color LaserJet 3000 printer supports smart duplexing. The smart duplexing feature increases printing performance by preventing one-page print jobs or single-sided pages of a duplexed print job from going through the duplexing unit even when the duplexing feature has been selected in the driver.

All media types support the smart duplexing feature, except for media types that cannot be printed on both sides (such as labels, transparencies, and envelopes) and the following media types:

- Prepunched
- Preprinted
- Letterhead

When the media type is set to **Unspecified**, the smart duplexing feature is disabled.

To achieve the best print quality when printing on the second side of the page, the printer needs to make adjustments to its print modes. When you select a media type, you are, in effect, instructing the printer to use a group of settings, such as fuser temperature and print speed, to produce the best possible quality. This group of settings is known as a mode or print mode, and a different print mode is used with each media type. Print-mode adjustments are automatic when the duplexing unit is used.

#### Manually printing on both sides

Select the **Print on Both Sides (Manually)** check box to print on the second side of the media for the HP Color LaserJet 3000 and HP Color LaserJet 3000n printer models, which do not have a duplexing unit installed. Also select **Print on Both Sides (Manually)** on the other HP Color LaserJet 3000 printer models for media types that are not available when using the automatic duplexing unit, such as cardstock and thick media.

Manually printing on the second side of a page is available when you are using the HP Traditional PCL 6 Driver or the HP Traditional PCL 5 Driver. (The PS Emulation Driver does not support this feature.) If a duplexing unit is installed and manual duplexing is enabled in the driver, the product automatically prints on both sides of media types that are supported for automatic duplexing (Letter, A4, Legal, and 8.5 x 13, only), and forces manual printing on both sides for media types that are not supported.

To make the **Print on Both Sides (Manually)** check box available in the document options, select the **Allow Manual Duplexing** check box on the **Configure** tab in the Properties print-driver tabs. See <u>Paper Handling Options</u> in the <u>Configure tab features</u> section of this chapter.

If you want to print on both sides manually while using media that is supported for automatic duplexing, you must click to clear the **Duplexing Unit** check box on the **Configure** tab.

Select the media type that corresponds to the media that you are using for the print job. The following media types have a different print modes when you manually print on the second side:

- Plain
- Preprinted
- Letterhead
- Prepunched
- Bond
- Recycled

- Colored
- Rough

Cardstock media can be manually printed on the second side, but no change occurs to the print mode. Transparencies and labels should not be manually printed on the second side.

To print a multiple-page document, follow these steps:

- 1. Select the **Print on Both Sides (Manually)** check box.
- 2. Click **OK**. The even-number pages of the document print.
- 3. When the control panel shows the MANUALLY FEED message, insert the stack of media (on which the even-number pages have been printed) as indicated in the following figure.

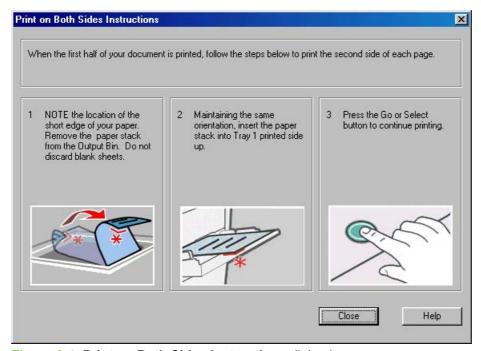

Figure 3-4 Print on Both Sides Instructions dialog box

When you have completed the steps that appear in the dialog box, the second half of the print job prints on the back side of the stack of media. The driver does not require the program to specifically support odd- and even-page printing, because the driver coordinates this function.

#### Flip Pages Up

Use the **Flip Pages Up** check box, which is available only when **Print on Both Sides** is selected, to specify the duplex-binding option. By default, the **Flip Pages Up** check box is not available. The following table demonstrates the results of selecting this check box, depending on the media orientation that is selected on the **Basics** tab.

Table 3-2 Page orientation

| Orientation (Basics tab) | Flip Pages Up selected | Flip Pages Up not selected |
|--------------------------|------------------------|----------------------------|
| Portrait                 | Short-edge binding     | Long-edge binding          |
| Landscape                | Long-edge binding      | Short-edge binding         |

When **Print on Both Sides** is selected, the document preview image changes to show a spiral binding along either the left edge or the top edge of the page. In addition, a folded-over corner appears in the lower-right portion of the preview image, indicating that printing occurs on the back side. An arrow on the folded-over corner points in the direction that the pages would be flipped if they were bound together.

Short-side binding is for print jobs with pages that read by flipping over like the pages of a calendar. Long-side binding is for print jobs with pages that read by turning like the pages of a book.

#### **Booklet Printing**

The **Booklet Printing** drop-down menu is visible when **Print on Both Sides** is selected and a supported media size is selected in the **Size is**: drop-down menu on the **Paper** tab. The **Booklet Printing** drop-down menu offers choices that are based on the current media size. The default setting is **Off**. The other settings have the following format, where **[paper size]** depends on the media size that is set on the **Paper** tab:

- [paper size] (Left Binding)
- [paper size] (Right Binding)

When you select **[paper size]** (Left Binding) or **[paper size]** (Right Binding), the document preview image changes to show the location of the binding. If you change the **Pages per Sheet** setting manually to 4, 6, 9, or 16 pages per sheet, the booklet setting is disabled. For more information, see <u>Pages per Sheet</u>.

Booklet printing is disabled when unsupported media sizes (such as envelopes) are selected as the media size, and an incompatibility error message appears when you click **OK** to close the driver.

The Booklet Printing drop-down menu appears only when the following conditions exist:

- Print on Both Sides (on the Finishing tab) is selected.
- % of Normal Size (on the Effects tab) is 100.
- Pages per Sheet (on the Finishing tab) is 1.
- Size is: (on the Paper tab) is set to Letter, Legal, or A4.

If any of these conditions is not met (except the first), a Bubble Help appears next to **Booklet Printing** to tell you why it is disabled.

#### **Book and Booklet Printing**

The HP Color LaserJet 3000 printer supports both book and booklet printing.

A book is a print job that consists of at least two pages. It can have a different media type for the front cover, first page, other pages, last page, or back cover. Use the **Front Cover**, **First Page**, **Other Pages**, **Last Page**, or **Back Cover** settings on the **Paper** tab (available when you select the **Use Different** 

**Paper/Covers** check box) to select different printing options for the book. For more information, see Paper tab features in this chapter.

A booklet is a print job that places two pages on each side of a sheet that can be folded into a booklet that is half the size of the media type. Use the **Booklet Printing** drop-down menu on the **Finishing** tab to control booklet settings.

#### To print a booklet

Complete the following steps to print a booklet in most software programs.

- 1. In the software program, click File, click Print, and then click Properties.
- Click the Finishing tab.
- 3. Select the Print on Both Sides check box.
- 4. In the **Booklet Printing** drop-down menu, select the type of booklet printing that you want. The booklet printing type consists of the media size and the location of the binding (for example, **Letter** [**Left binding**]).
- 5. Click **OK** in the print driver.
- Click **OK** in the print dialog box to print.

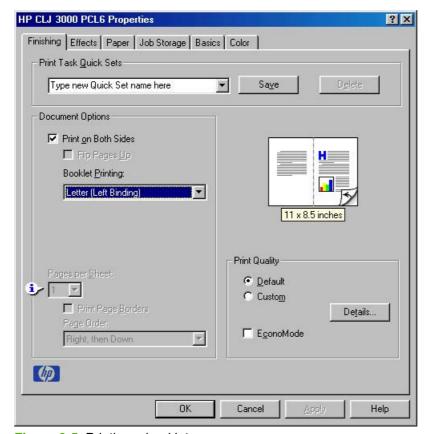

Figure 3-5 Printing a booklet

#### Pages per Sheet

Use the **Pages per Sheet** option to select the number of pages that you want to print on a single sheet of media. If you choose to print more than one page per sheet, the pages appear smaller and are

arranged on the sheet in the order that they would otherwise be printed. The **Pages per Sheet** drop-down menu provides six settings:

- 1 page per sheet (default)
- 2 pages per sheet
- 4 pages per sheet
- 6 pages per sheet
- 9 pages per sheet
- 16 pages per sheet

When you select an option other than 1 page per sheet, booklet printing is unavailable.

#### **Print Page Borders**

Related controls that are indented beneath the **Pages per Sheet** edit box are **Print Page Borders** and **Page Order**, which become active when **Pages per Sheet** is greater than 1.

**Print Page Borders** sets a line around each page image on a printed sheet to help visually define the borders of each logical page.

#### Page Order

The Page Order drop-down menu contains the following selections:

- Right, then Down
- Down, then Right
- Left, then Down
- Down, then Left

The document preview image changes to reflect alterations in these settings, as shown by the examples in the following figure.

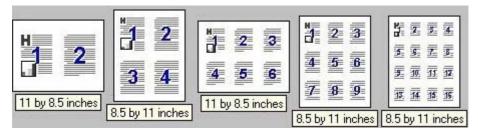

Figure 3-6 Page-order preview images

- 2 pages per sheet
- 4 pages per sheet
- 6 pages per sheet
- 9 pages per sheet
- 16 pages per sheet

### **Document preview image**

The document preview image is a line-drawn image of a page that represents graphics and text. The document preview image is always oriented so that the contents of the page are right-side up. The document preview image appears in the upper-right corner of the following **Properties** driver tabs:

- Finishing
- Effects
- Paper
- Basics
- Color

Switching between tabs does not change the location or appearance of the document preview image. When you move the mouse over the document preview image, the mouse cursor changes from an arrow to a gloved hand. You can toggle between portrait and landscape page orientation by clicking the image. The dimensions label that appears below the preview image reflects the selected page size. The horizontal dimension is always first, so the order of the numbers reverses when the orientation changes. Click the dimensions label to toggle between English and metric units.

## **Print Quality**

The HP Color LaserJet 3000 print-driver **Print Quality** group box provides options that control output settings and font settings.

The default setting for **Print Quality** is **Default**. To change the default print-quality settings, click **Details...**. The **Print Quality Details** dialog box opens. The **Print Quality Details** dialog box has different options depending on the driver that you are using.

#### Print Quality Details for the HP Traditional PCL 6 Driver

The **Print Quality Details** dialog box provides the options for print-quality settings in the HP Traditional PCL 6 Driver as shown in the following figure.

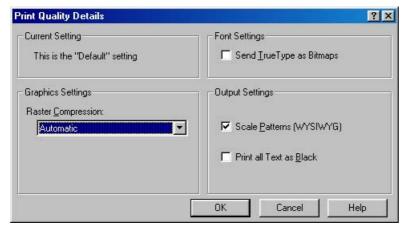

Figure 3-7 Print Quality Details dialog box for the HP Traditional PCL 6 Driver

The following options are available:

Current Setting

- Graphic Settings
- Font Settings
- Output Settings

#### **Current Setting**

The **Current Setting** group box has two settings in the HP Traditional PCL 6 Driver. When you make a change in the **Print Quality Details** dialog box, the setting changes from **This is the "Default"** setting to **This is a "Custom"** setting.

#### **Graphic Settings**

The **Graphics Settings** group box contains the **Raster Compression** drop-down menu.

Use the **Raster Compression** feature to select the graphics-compression method. The **Raster Compression** drop-down menu provides the following settings:

- Automatic. The print driver determines the best compression method to use. This is the default setting.
- **Best Quality**. This setting forces the print driver to use a lossless compression method. (Lossless means that no data is lost during compression.)
- **Maximum Compression**. Where applicable, this setting requires the print driver to always use a lossy compression method (some data is lost).

#### **Font Settings**

In the **Font Settings** group box, the only available option is **Send TrueType as Bitmaps**, which provides an alternative for software programs that cannot easily use TrueType fonts for special graphic purposes, such as shading, rotation, or slanting. The **Send TrueType as Bitmaps** check box is not selected (clear) by default. If you select this option, the driver sends TrueType fonts to the printer as outlines, which retains the standard format (outlines) of the fonts.

#### **Output Settings**

The **Output Settings** group box contains the following controls and default settings:

- Use the Scale Patterns (WYSIWYG) feature to address the moiré effect that is created when
  certain programs encounter certain patterns. Use this feature to turn off the pattern scaling. What
  you lose is WYSIWYG with patterns, but the printed result might look better. The feature works
  only with programs that use vector hatch patterns. This option is selected by default.
- The Print All Text as Black feature is not selected by default. When the feature is selected, the driver prints all text as black regardless of the original document text color. Color text is printed as black, except for white text, which remains white. (White text is a reliable method of printing reverse typeface against a dark background.) This setting does not affect graphic images on the page, nor does it affect any text that is part of a graphic.

#### Print Quality Details for the HP Traditional PCL 5 Driver

The **Print Quality Details** dialog box provides the options for print-quality settings in the HP Traditional PCL 5 Driver as shown in the following figure.

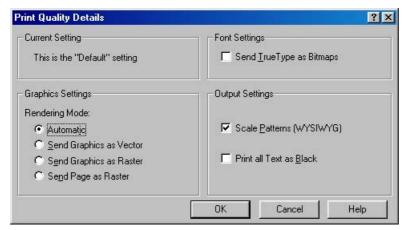

Figure 3-8 Print Quality Details dialog box for the HP Traditional PCL 5 Driver

The following options are available:

- Current Setting
- Graphic Settings
- Font Settings
- Output Settings

#### **Current Setting**

The **Current Setting** group box has two settings in the HP Traditional PCL 5 Driver. When you make a change in the **Print Quality Details** dialog box, the setting changes from **This is the "Default"** setting to **This is a "Custom"** setting.

#### **Graphic Settings**

The **Graphic Settings** group box in the HP Traditional PCL 5 Driver has settings for the graphics rendering mode. The following **Rendering Mode:** options are available:

- Automatic. This is the default setting.
- Send Graphics as Vector. Select this setting to send graphics to the printer as a combination of HP Graphics Language, V2 (HP-GL/2), and raster images. This setting might produce higherquality output.
- **Send Graphics as Raster**. Select this setting to send all graphics to the printer as images composed of individual dots. This setting might improve printing speed in some cases.
- Send Page as Raster. Select this setting to send all graphics and text (TrueType fonts) to the
  printer as images composed of individual dots. Use Send Page as Raster if you are experiencing
  problems with overlapping text and graphics. With this setting, the Send TrueType as Bitmaps
  option has no effect.

#### **Font Settings**

In the **Font Settings** group box, the only available option is **Send TrueType as Bitmaps**, which provides an alternative for software programs that cannot easily use TrueType fonts for special graphic purposes, such as shading, rotation, or slanting. The **Send TrueType as Bitmaps** check box is not selected (clear)

by default. If you select this option, the driver sends TrueType fonts to the printer as outlines, which retains the standard format (outlines) of the fonts.

#### **Output Settings**

The **Output Settings** group box contains controls for pattern scaling, and to print all text as black.

The following are default values for the **Output Settings**:

- Use the Scale Patterns (WYSIWYG) feature to address the moiré effect that is created when
  certain programs encounter certain patterns. Use this feature to turn off the pattern scaling. What
  you lose is WYSIWYG with patterns, but the printed result might look better. The feature works
  only with programs that use vector hatch patterns. This option is selected by default.
- The Print All Text as Black feature is not selected by default. When the feature is selected, the driver prints all text as black regardless of the original document text color. Color text is printed as black, except for white text, which remains white. (White text is a reliable method of printing reverse typeface against a dark background.) This setting does not affect graphic images on the page, nor does it affect any text that is part of a graphic.

## **Effects tab features**

To gain access to the **Effects** tab in Windows 98 or Windows Me, follow these steps:

- 1. Click Start.
- Select Settings.
- 3. Click Printers.
- Right-click the product name.
- 5. Click Properties.
- 6. Click the Effects tab.

Use the **Effects** tab to create unique media effects such as scaling and watermarks. The following figure shows the **Effects** tab.

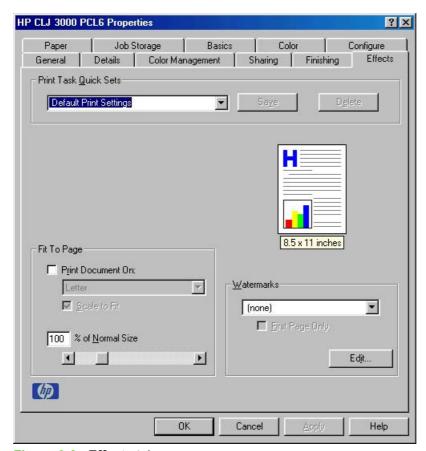

Figure 3-9 Effects tab

The **Effects** tab contains the following controls:

- Print Task Quick Sets
- Fit To Page
- Document preview image
- Watermarks

# **Print Task Quick Sets**

Use the **Print Task Quick Sets** control to store the current combination of driver settings that appear on all other **Properties** driver tabs. Print Task Quick Sets are either preset (by the administrator) or user-defined printing specifications, such as media size and pages per sheet. For more information, see <u>Finishing tab features</u>.

# Fit To Page

The **Fit To Page** group box contains the following controls:

- Print Document On
- Scale to Fit
- % of Normal Size

### **Print Document On**

Use **Print Document On** to format the document for one media size, and then print the document on a different media size, with or without scaling the page image to fit the new media size.

The **Print Document On** control is disabled by either of the following conditions:

- % of Normal Size is not 100.
- Pages per Sheet (on the Finishing tab) is not 1.

When **Print Document On** is selected, the drop-down menu shows the media sizes on which you can print. The list contains all of the standard media sizes that the selected media source supports and any custom size that you have created. When **Print Document On** is selected, **Scale to Fit** is automatically selected. Clear this check box if you do not want your document reduced or enlarged to fit on the selected media size.

#### Scale to Fit

The **Scale to Fit** option specifies whether each formatted document page image is scaled to fit the target media size. By default, **Scale to Fit** is selected when **Print Document On** is selected. If the setting is turned off, then the document page images will not be scaled, and are instead centered at full size on the target media. If the document size is larger than the target media size, then the document image is clipped. If the document size is smaller, then it is centered within the target media. The following figure shows preview images for a document formatted for Legal-size media with the **Print Document On** option selected and the target size specified as **Letter**.

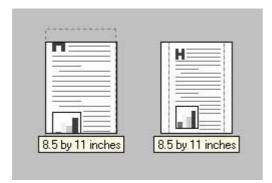

Figure 3-10 Preview images – Legal on Letter; Scale to Fit off (left) and on (right)

ENWW Effects tab features 121

When the size for which the document is formatted (that is, the logical size) differs from the target size, the document preview image uses a dashed gray line to show the boundaries of the logical page in relation to the target page size.

### % of Normal Size

The **% of Normal Size** option provides a slider bar for scaling the percentage setting. The default setting in the entry box is 100% of the normal size. The normal size is defined as the media size that is selected within the driver or what the driver receives from the software program (if the software program does not negotiate the media size with the driver). The driver scales the page by the appropriate factor and sends it to the printer.

The limits of the range are from 25% to 400%, and any values outside the range are adjusted to those limits as soon as the focus is removed from the control (that is, when the Tab key is pressed or another control is selected).

Any change to the scale also changes the document preview image, which increases or decreases from the upper-left corner of the preview.

The slider bar controls the scale directly. The value in the edit box changes as the slider-bar indicator is dragged, and the document preview image is updated to the new image scale. Each click on the arrows increases or decreases the scale by 1%. Each click on the slider bar affects the scale by 10%.

You cannot achieve an exact value by dragging the slider-bar indicator. Instead, either use the slider-bar indicator to approximate the value that you want and then use the arrows to refine the value, or type the value into the entry box.

The following settings disable % of Normal Size:

- Print Document On (on the Effects tab) is selected.
- Pages per Sheet (on the Finishing tab) is not 1.

# **Document preview image**

The document preview image is a line-drawn image of a page that represents graphics and text. The document preview image appears in the upper-right corner of the following **Properties** driver tabs:

- Finishing
- Effects
- Paper
- Basics
- Color

For more information about the document preview image, see Finishing tab features.

### **Watermarks**

Use the **Watermarks** feature to select a watermark, create your own custom watermarks (text only), or edit an existing watermark.

The Watermarks group box contains the following controls:

Current Watermarks

- First Page Only
- Edit...

### **Current Watermarks**

The following watermarks are preset in the driver:

- (none)
- Confidential
- Draft
- SAMPLE

The drop-down menu shows alphabetically-sorted watermarks that are currently available on the system, plus the string "(none)", which indicates that no watermark is selected. This is the default setting. Any watermark that is selected from this list appears in the document preview image.

## **First Page Only**

When **First Page Only** is selected, the watermark is printed only on the first page of the document. The **First Page Only** check box is not available when the current watermark selection is "(none)".

Watermarks are applied to logical pages. For example, when **Pages per Sheet** is set to "4" and **First Page Only** is turned off, four watermarks appear on the physical page (one on each logical page).

#### Edit...

Click **Edit...**, and the **Watermark Details** dialog box appears. The following figure shows the **Watermark Details** dialog box.

ENWW Effects tab features 123

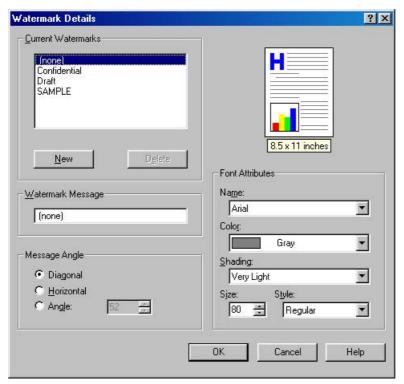

Figure 3-11 Watermark Details dialog box

The dialog box shows a document preview image and provides options for creating a new watermark and controlling the message angle and the font attributes.

The **Watermark Details** dialog box contains the following controls:

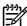

**NOTE** This section also contains information about default watermark settings.

- Current Watermarks
- Watermark Message
- Message Angle
- <u>Document preview image</u>
- Font Attributes
- Default watermark settings

### **Current Watermarks**

The **Current Watermarks** group box contains a list of available watermarks, both predefined watermarks that are available in the driver and any new watermarks that you have created.

To create a new watermark, click **New**. The new watermark appears in the **Current Watermarks** list and in the **Watermark Message** edit box as **Untitled** until you name it.

To name the new watermark, type the selected watermark text in the **Watermark Message** edit box.

To delete a watermark, select the watermark in the Current Watermarks list and click Delete.

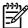

**NOTE** You can have no more that 30 watermarks in the **Current Watermarks** list at one time. When you reach the limit of 30 watermarks, the **New** button is disabled, and a Bubble Help message appears that explains why the button is disabled and how to make it available.

To edit an existing watermark, select the watermark in the **Current Watermarks** list. If you change the **Watermark Message** for that watermark, you are, in effect, creating a new watermark.

#### **Watermark Message**

The **Watermark Message** is also the name that identifies the watermark in the **Current Watermarks** list, except when more than one watermark has the same message. For example, you might want several different watermarks with the message DRAFT, each in a different font or size. When this occurs, the string is appended with a space, a pound sign, and a number (for example, **Draft #2**). When a number is added, the number two is used first, but if the resulting name is also in the list, then the number increases until the name is unique (**Draft #3**, **Draft #4**, and so on).

#### **Message Angle**

Use the controls in the **Message Angle** group box to print the watermark in different orientations on the page. All settings center the watermark string within the page; the selection of a particular setting affects only the angle of the string placement. The following settings are available:

- **Diagonal**. This is the default setting. Select this setting to place the text along a line that spans the lower-left to upper-right corners of the page.
- Horizontal. Select this setting to place the text along a line that spans the mid-;eft and mid-right edges of the page.
- **Custom**. Select this setting to place the text at the specified angle across the page. Use the numeric spin box to select the angle.

#### **Document preview image**

The document preview image is a line-drawn image of a page that represents graphics and text. The document preview image appears in the upper-right corner of the **Watermark Details** dialog box. The document preview image changes to reflect the modifications that you make in the **Watermark Details** dialog box.

#### **Font Attributes**

Use the controls in the **Font Attributes** group box to change the font and the shading, size, and style of the font.

The **Font Attributes** group box contains the following controls:

Name

The **Name** drop-down menu lists TrueType fonts that are currently installed on the system. The default is language-dependent.

Color

The **Color** drop-down menu contains the following selections:

- Gray
- Red

ENWW Effects tab features 125

- Yellow
- Green
- Cyan
- Blue
- Magenta

#### Shading

The default **Shading** setting for new and preset watermarks is **Very Light**. The following range of shades is available from the **Shading** drop-down menu:

- Lightest
- Very Light (default)
- Light
- Medium Light
- Medium
- Medium Dark
- Dark
- Very Dark
- Darkest

These values represent the intensity of the gray that is used. Select **Light** to produce a lightly saturated gray watermark. Select **Lightest** to produce the lightest shade of watermark. Select **Darkest** to produce a black watermark.

#### Size

Font sizes from 1 to 999 points are available from the **Size** menu. The default point size is language-dependent. The default point size for preset watermarks is language-dependent.

### Style

The following settings are available:

- Regular
- Bold
- Italic
- Bold Italic

The default **Style** setting for new and preset watermarks is **Regular**.

### **Default watermark settings**

The following table shows **Font Attribute** settings for new and preset watermarks.

Table 3-3 Font Attribute settings for new and preset watermarks

| Setting | New watermark | Preset watermark   |
|---------|---------------|--------------------|
| Name    | Arial         | Varies by language |
| Color   | Gray          | Gray               |
| Shading | Very Light    | Very Light         |
| Size    | 80            | Varies by language |
| Style   | Regular       | Regular            |

Click **OK** to accept all of the changes that have been made in the **Watermark Details** dialog box. Clicking **Cancel** does not cancel all of the changes. If you make changes to a watermark and then select a different watermark or click **New**, all of the changes are saved, and only the current, unsaved changes can be canceled.

ENWW Effects tab features 127

# Paper tab features

To gain access to the **Paper** tab in Windows 98 or Windows Me, follow these steps:

- 1. Click Start.
- Select Settings.
- Click Printers.
- 4. Right-click the product name.
- 5. Click Properties.
- 6. Click the Paper tab.

Use the **Paper** tab to specify the size, type, and source of the media. You can also use this tab to specify different media selections for the front cover, first page, other pages, last page, and back cover of the document. The following figure shows the **Paper** tab.

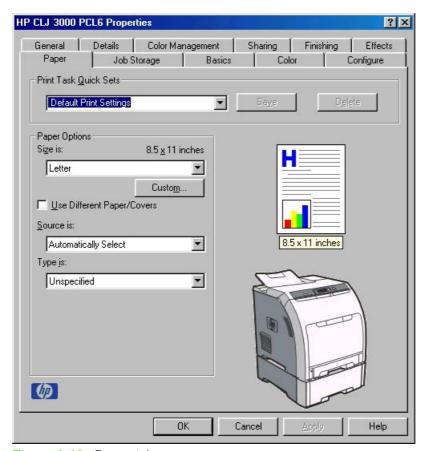

Figure 3-12 Paper tab

The **Paper** tab contains the following controls:

- Print Task Quick Sets
- Paper Options
- Document preview image

### Product image

# **Print Task Quick Sets**

Use the **Print Task Quick Sets** control to store the current combination of driver settings that appear on all other **Properties** driver tabs. Print Task Quick Sets are either preset (by the administrator) or user-defined printing specifications, such as media size and pages per sheet. For more information, see Finishing tab features.

# **Paper Options**

The settings specified in the **Paper Options** group box on the **Paper** tab apply to all of the pages of the document. The following figure shows the **Paper Options** group box and the selections available by default.

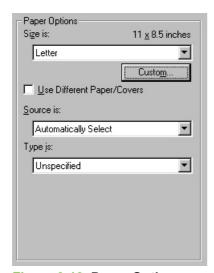

Figure 3-13 Paper Options group box (default)

The appearance of the **Paper Options** group box changes when the **Use Different Paper/Covers** check box is selected. For convenience, the settings in the **Paper Options** group box are described in the following order:

- Size is
- Source is
- Type is
- Use Different Paper/Covers
- Custom

### Size is

The Size is: setting is a drop-down menu that lists all of the supported media sizes.

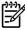

**NOTE** When you move the mouse over the dimensions label, the mouse cursor changes from an arrow to a gloved hand. Click the dimensions label to toggle between English and metric units.

You can specify size for all of the settings in the **Paper Options** group box. When you set the media size in the driver, the entire print-job output uses that media size. That is, if the print job uses Letter-size

ENWW Paper tab features 129

media, any option that you select from the available **Use Different Paper/Covers** options must also use Letter-size media.

Because print-driver settings are overridden by media-size settings in most software programs, it is generally best to use the print driver to set media size only for software programs that lack a media-size setting, such as NotePad, or when you are producing a book or a booklet that does not require different media sizes.

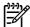

**NOTE** Certain software programs can override the size command and specify different media sizes within a single document.

When you change the print-driver setting to a media size that is not currently loaded in the product, a control-panel message appears that prompts you to load the media size or select another tray.

For information about media sizes, see Media attributes.

When the **Use Different Paper/Covers** check box is selected and different options are configured, the **Size is:**, **Source is:**, and **Type is:** menus change, offering a variety of options. For more information, see **Use Different Paper/Covers**.

#### Custom

The **Custom Paper Size** dialog box appears when you click the **Custom** button on the **Paper** tab. The following figure shows the initial appearance of the **Custom Paper Size** dialog box.

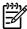

**NOTE** The **Custom** button is not available when **Use Different Paper/Covers** is selected and any setting other than **First Page** is also selected.

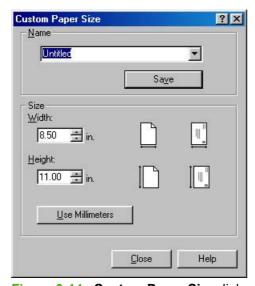

Figure 3-14 Custom Paper Size dialog box

When the **Custom Paper Size** dialog box appears, the drop-down menu in the **Name** group contains one of two things, depending on the current paper-size selection on the **Paper** tab:

- If the paper-size selection is a previously defined custom size, then the drop-down menu contains
  the name of that custom size.
- If the paper-size selection is a standard media size, then the drop-down menu shows the default name **Untitled** (plus a number sign [#] and a numerical value) for a custom media size.

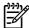

**NOTE** In Windows 98 and Windows Me, two names for the same size media can coexist (for example, "big" and "BIG" can both be used as names for custom-size media measuring 8.4 inches x 11 inches).

The new name is compared only against the list of user-defined custom media-size names, and not against the standard media-size names.

The complete set of titles for this button and the specific characteristics that determine its title and capabilities are discussed in the <u>Save</u>, <u>Delete</u>, <u>or Rename</u> section.

#### Name

The **Name** drop-down menu shows the name of the custom media size that was selected most recently. Use the **Name** drop-down menu to select from the list of currently defined custom media sizes, or to type a new name for a custom media size.

The name that appears in the **Name** drop-down menu is one of three things, depending on the following conditions:

- If a saved custom media size has been selected from the drop-down menu and the other controls
  in the dialog box have not been changed since, then the Name drop-down menu shows the name
  of the last selected custom media size.
- If the width or height controls have been changed since a custom size was selected or saved, or
  if a saved media size has just been deleted, then the Name drop-down menu shows the default
  name of "Untitled."
- If a new name has been typed into the **Name** drop-down menu for the purpose of saving a new size or renaming an existing size, then that new name will remain in the drop-down menu until a saved custom media size has been selected from the drop-down menu.

If you type a new name into the **Name** drop-down menu, but then do not click **Save**, you can change the width and height values without losing the name. However, if a saved media-size name is selected from the drop-down menu, any unsaved name or size values are lost without warning, and replaced by the values of the selected custom media size.

ENWW Paper tab features 131

#### Save, Delete, or Rename

The dynamic command button located under the **Name** drop-down menu has three possible labels: **Save**, **Delete**, and **Rename**.

- Save is the button title whenever the height and width values have been changed since the most recent save action or since the selection of an existing custom media size. Clicking the button causes the name in the Name drop-down menu to be compared against each of the saved names. If a duplicate is found, a dialog box appears, asking if it is okay to replace the existing item. If you click Yes, the old item is updated with the new values. If you click No, the driver returns to the Custom Paper Size dialog box, where you can type a different name. The new name is compared only against the list of user-defined custom media names, and not against the standard media-size names. Whenever the command button has the Save title, it is the default button.
- Delete is the button title whenever the name of an existing (previously saved) custom media size
  appears in the Name drop-down menu, such as immediately after selecting an item from the dropdown menu or clicking Save. Clicking Delete causes the saved custom media size to be deleted,
  after which the Name drop-down menu changes to Untitled, the height and width controls are
  unchanged, and the button title changes to Save.
- Rename is the button title when you type something into the Name drop-down menu after selecting
  an existing custom media size from the drop-down menu. If no duplicate is found, then the name
  of the stored custom media size changes to match the contents of the Name drop-down menu.

The following table illustrates the relationships between the **Name** drop-down menu, the command button, and the actions that take users from one state to another.

Table 3-4 Name drop-down menu text strings

| State | Drop-down menu contents              | Button label | Action                                              | Next state |
|-------|--------------------------------------|--------------|-----------------------------------------------------|------------|
| 1     | Untitled                             | Save         | Click Save.                                         | 3          |
|       |                                      |              | Type something into the <b>Name</b> drop-down menu. | 2          |
|       |                                      |              | Change the width or height values.                  | 1          |
|       |                                      |              | Select a saved item from the drop-down menu.        | 3          |
| 2     | <user-typed text=""></user-typed>    | Save         | Click Save.                                         | 3          |
|       |                                      |              | Type something into the <b>Name</b> drop-down menu. | 2          |
|       |                                      |              | Change the width or height values.                  | 2          |
|       |                                      |              | Select a saved item from the drop-down menu.        | 3          |
| 3     | <name item="" of="" saved=""></name> | Delete       | Click <b>Delete</b> .                               | 1          |
|       |                                      |              | Type something into the <b>Name</b> drop-down menu. | 4          |
|       |                                      |              | Change the width or height values.                  | 1          |
|       |                                      |              | Select a saved item from the drop-down menu.        | 3          |
| 4     | <user-typed text=""></user-typed>    | Rename       | Click <b>Rename</b> (when the name is unique).      | 3          |
|       |                                      |              | Click <b>Rename</b> (when the name is a duplicate). | 4          |
|       |                                      |              | Type something into the <b>Name</b> drop-down menu. | 4          |

Table 3-4 Name drop-down menu text strings (continued)

| State | Drop-down menu contents | Button label | Action                                       | Next state |
|-------|-------------------------|--------------|----------------------------------------------|------------|
|       |                         |              | Change the width or height values.           | 2          |
|       |                         |              | Select a saved item from the drop-down menu. | 3          |

#### **Custom size (width and height controls)**

The width and height values can be changed either by typing numeric strings into the edit boxes, or by using the up and down arrows. The paper and envelope icons visually define width and height.

Any entry that is greater than the maximum limits of the width and height control is rounded down to the maximum valid entry, while any entry that is smaller than the minimum limits of the width and height control is rounded up to the minimum valid entry. See <u>Custom width and height control limits</u>.

If units are in millimeters, the custom media-size range minimum is the limit rounded up to the nearest whole millimeter. The custom media-size range maximum is the limit rounded down to the nearest whole millimeter. Any non-numerical entry reverts to the last valid entry. Width and height entries are validated when the focus has changed.

The resolution of each control is 1 millimeter or 1/10 of an inch, depending on the current measurement units. Clicking the up and down arrows increases or decreases the current value by the increment amount (within the allowed range of values). The computer determines the rate at which the values change.

Unit indicator labels change dynamically to indicate inches or millimeters, depending on the measurement units the driver is currently using. To change measurement units, click the dynamic measurement units button (either **Use Inches** or **Use Metric**).

## **Custom width and height control limits**

The minimum media size for the HP Color LaserJet 3000 is  $76.2 \times 127 \text{ mm}$  (3 x 5 inches) and the maximum is  $215.9 \times 355.6 \text{ mm}$  (8.5 x 14 inches). The following table summarizes media size limits for each media-handling device.

Table 3-5 PCL 6 custom media sizes

| Tray               | Dimensions | Minimum                | Maximum                |
|--------------------|------------|------------------------|------------------------|
| Tray 1 (100-sheet  | Width      | 76.2 mm (3.0 inches)   | 215 mm (8.5 inches)    |
| multipurpose)      | Height     | 127.0 mm (5.0 inches)  | 355.6 mm (14.0 inches) |
| Tray 2 (250-sheet) | Width      | 148.0 mm (5.83 inches) | 215.9 mm (8.5 inches)  |
|                    | Height     | 210.0 mm (8.26 inches) | 355.6 mm (14.0 inches) |
| Tray 3 (500-sheet) | Width      | 148.0 mm (5.83 inches) | 215.9 mm (8.5 inches)  |
|                    | Height     | 210.0 mm (8.26 inches) | 355.6 mm (14.0 inches) |
| Duplexing unit     | Width      | 148.0 mm (5.83 inches) | 215.9 mm (8.5 inches)  |
|                    | Height     | 210.0 mm (8.26 inches) | 355.6 mm (14.0 inches) |

ENWW Paper tab features 133

#### Dynamic measurement units

Use the dynamic measurement units button to toggle the unit of measurement between standard (inches) and metric (millimeters) units of measurement. The label on this button is dynamic, depending on the measurement units that are in use. If the custom size currently shows the measurements in inches, the button is labeled **Use Millimeters**. If the custom size currently shows the measurements in millimeters, the button is labeled **Use Inches**. Click the button to switch measurement-unit types.

#### Close

When you click the **Close** button, the **Custom Paper Size** dialog box closes according to the logic in the following table. In all cases, any custom media sizes that are successfully saved (and not renamed or deleted) while the dialog box is open remains in the **Size is:** drop-down menu on the **Paper** tab. The following table lists options that appear when you click the **Close** button.

Table 3-6 Close dialog-box text strings

| If the drop-down menu contains       | And the button says | Then this happens when you click the Close button                                                              |
|--------------------------------------|---------------------|----------------------------------------------------------------------------------------------------|
| Untitled                             | Save                | The dialog box closes, but you lose the changes that were not saved.                                           |
|                                      |                     | The current media size remains the same as it was when you clicked the <b>Custom</b> button.                   |
| <user-typed text=""></user-typed>    | Save                | The dialog box closes, but you lose the changes that were not saved.                                           |
|                                      |                     | The current media size remains the same as it was when you clicked the <b>Custom</b> button.                   |
| <name item="" of="" saved=""></name> | Delete              | The dialog box closes, and the current media size is set to the size that last appeared in the drop-down menu. |
| <user-typed text=""></user-typed>    | Rename              | The dialog box closes, but you lose the changes that were not saved.                                           |
|                                      |                     | The current media size remains the same as it was when you clicked the <b>Custom</b> button.                   |

### Source is

The **Source is:** setting specifies the source tray to use for printing a document. The list of source trays depends on the product accessories that are installed. Any optional source trays that are installed through the **Configure** tab also appear here.

The **Source is:** drop-down menu can contain the following options, depending on what has been installed on the product:

- Automatically select
- Manual Feed in Tray 1
- Tray 1 (100-sheet multipurpose tray)

- Tray 2 (250-sheet tray)
- Tray 3 (500-sheet tray)

The default setting is **Automatically Select**. When this setting is selected, the HP Color LaserJet 3000 uses the source tray that supports the media size that you have selected. If you select a source tray other than **Automatically select**, make sure that the correct media size is loaded in the source tray. For more information about media sources, see the <u>Media attributes</u> section of this STR.

## Type is

The **Type is:** drop-down menu shows all of the media types that the HP Color LaserJet 3000 supports. When you use the default setting, **Unspecified**, the printer uses the default media type, which is usually **Plain**.

The following standard types appear in the list:

- Unspecified
- Plain
- Preprinted
- Letterhead
- Transparency
- Prepunched
- Labels
- Bond
- Recycled
- Color
- Cardstock 164-220 g/m2 (45–60.3 lb)
- Rough
- Heavy 105-120 g/m2 (28.8–32.9 lb)
- Envelope
- Light 60-75 g/m2 (16.4–20.5 lb)
- Intermediate 90-104 g/m2 (24.7–28.5 lb)
- Extra Heavy 120-163 g/m2 (32.9–44.7 lb)
- Glossy 106-120 g/m2 (29.1–32.9 lb)
- Tough Paper (Glossy Film)

The default setting is **Unspecified**, and the program selects the media type. If you select a different setting, make sure that the correct media type is loaded in the tray that you selected in the **Source is:** setting.

When you change the print-driver setting to a media type that is not currently loaded in the product, a control-panel message appears that prompts you to load the media type or select another tray.

ENWW Paper tab features 135

For more information about media types, see the Media attributes section of this STR.

## **Use Different Paper/Covers**

You can print books that are comprised of different media types using the **Use Different Paper/ Covers** options.

When you select the **Use Different Paper/Covers** check box, the following settings can appear in the group box, along with associated options:

- Front Cover
- First Page
- Other Pages
- Last Page
- Back Cover

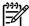

**NOTE** You must use the same size of media for the entire print job. All **Use Different Paper/ Covers** options use the size that you selected in the **First Page** settings and the **Size is:** driver setting becomes unavailable for all of the other **Use Different Paper/Covers** options. Therefore, the **First Page** settings are described first in the following sections.

When you change the type and source of the media and covers, the settings you select remain configured until you close the software program.

Each option for the Use Different Paper/Covers setting is described in the following sections.

#### **Front Cover**

Use the **Front Cover** options to include a blank or preprinted front cover on a document, or to include a front cover from a source tray that is different from the one that is used for the remainder of the document.

The **Front Cover** setting and options are shown in the following figure.

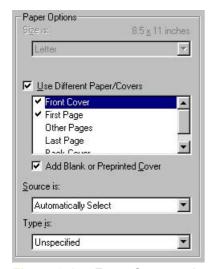

Figure 3-15 Front Cover options

The following are the **Front Cover** options:

- Add a Blank or Preprinted Cover check box
- Source is: drop-down menu
- Type is: drop-down menu

When you select **Front Cover**, you must also select the **Add a Blank or Preprinted Cover** check box to enable the setting. When you select this check box, the **Source is:** and **Type is:** drop-down menus become available and a check mark appears next to the **Front Cover** option.

The **Source is:** setting specifies the source tray to use for adding a front cover to the document. The list of source trays depends on the product accessories that are installed. Any optional trays that are installed through the **Configure** tab also appear here. For more information about the **Source is:** setting, see the <u>Source is</u> section of this chapter.

The **Type is:** drop-down menu shows all of the media types that the product supports. For more information about the **Type is:**drop-down menu settings, see the <u>Type is</u> section of this chapter.

### **First Page**

Use the **First Page** option to select an alternative media size, type, or source for the first page of a document. The following figure shows the appearance of the **Paper Options** group box when you select the **Use Different Paper/Covers** check box. The **First Page** setting is selected by default.

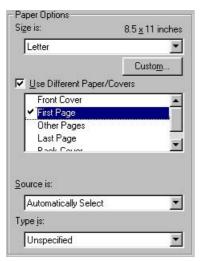

Figure 3-16 First Page options

The following are the **First Page** options:

- Size is: drop-down menu
- Source is: drop-down menu
- Type is: drop-down menu

The **Size is:** driver setting for the first page applies to the entire print job. When this is set, the setting becomes unavailable for all the other **Use Different Paper/Covers** options.

The **Source is:** setting specifies the source tray to use for printing a document. The list of source trays depends on the product accessories that are installed. Any optional trays that are installed through the

ENWW Paper tab features 137

**Configure** tab also appear here. For more information about the **Source is:** setting, see the <u>Source</u> is section of this chapter.

The **Type is:** drop-down menu shows all of the media types that the product supports. For more information about the **Type is:** drop-down menu settings, see the **Type is** section of this chapter.

### **Other Pages**

Use the **Other Pages** options to select an alternative media source (or the same source as **First Page**) for the other pages of the document.

The **Other Pages** setting and options are shown in the following figure.

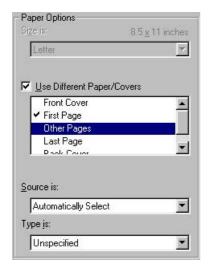

Figure 3-17 Other Pages options

The following are the Other Pages options:

- Source is: drop-down menu
- Type is: drop-down menu

The **Source is:** setting specifies the source tray to use for printing a document. The list of source trays depends on the product accessories that are installed. Any optional trays that are installed through the **Configure** tab also appear here. For more information about the **Source is:** setting, see the <u>Source is:</u> section of this chapter.

The **Type is:** drop-down menu shows all of the media types that the product supports. For more information about the **Type is:** drop-down menu settings, see the <u>Type is</u> section of this chapter.

## **Last Page**

Use the **Last Page** options to select an alternative media type or source for the last page of a document.

The **Last Page** setting and options are shown in the following figure.

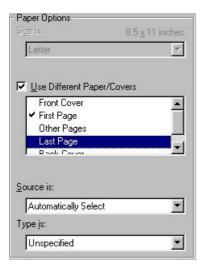

Figure 3-18 Last Page options

The following are the **Last Page** options:

- Source is: drop-down menu
- Type is: drop-down menu

The **Source is:** setting specifies the source tray to use for printing a document. The list of source trays depends on the product accessories that are installed. Any optional trays that are installed through the **Configure** tab also appear here. For more information about the **Source is:** setting, see the <u>Source is:</u> section of this chapter.

The **Type is:** drop-down menu shows all of the media types that the product supports. For more information about the **Type is:** drop-down menu settings, see the <u>Type is</u> section of this chapter.

### **Back Cover**

Use the **Back Cover** options to include a blank or preprinted back cover on a document.

The **Back Cover** setting and options are shown in the following figure.

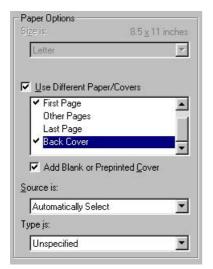

Figure 3-19 Back Cover setting

ENWW Paper tab features 139

The following are the Back Cover options:

- Add a Blank or Preprinted Cover check box
- Source is: drop-down menu
- Type is: drop-down menu

When you select **Back Cover**, you must also select the **Add a Blank or Preprinted Cover** check box to enable the setting. When you select this check box, the **Source is:** and **Type is:** drop-down menus become available and a check mark appears next to the **Back Cover** option.

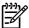

**NOTE** The **Back Cover** options are not available when the **Booklet Printing Layout** setting is enabled on the **Finishing** tab. The back cover setting is unavailable, because this page would otherwise be printed in the middle of a booklet.

The **Source is:** setting specifies the source tray to use for adding a back cover to the document. The list of source trays depends on the product accessories that are installed. Any optional trays that are installed through the **Configure** tab also appear here. For more information about the **Source is:** setting, see the **Source is** section of this chapter.

The **Type is:** drop-down menu shows all of the media types that the product supports. For more information about the **Type is:** drop-down menu settings, see the <u>Type is</u> section of this chapter.

# **Document preview image**

The document preview image is a line-drawn image of a page that represents graphics and text. The document preview image appears in the upper-right corner of the following **Properties** driver tabs:

- Finishing
- Effects
- Paper
- Basics
- Color

For more information about the document preview image, see Finishing tab features.

# **Product image**

The bitmap image in the lower-right portion of the **Paper** tab represents the current physical configuration of the product and corresponds to its configuration data. It should look the same as the image that appears in the same location on the **Configure** tab in the **Printer Properties**.

On the **Paper** tab, the product image contains hot spots where you can select a media source. When you use the mouse to move the pointer over a hot spot, the arrow reverts to a gloved hand. The current

media source tray, whether selected from the drop-down menu or from a product-image hot spot, is highlighted on the printer image. The following points are worth noting:

- The **Automatically Select** setting in the **Source is**: drop-down menu does not have a corresponding area to highlight in the product image. Selecting other settings in this menu highlights the corresponding part in the printer image.
- Selecting the area that represents a tray in the image always selects the corresponding tray in the **Source is:** option. **Manual Feed in Tray 1**, which is available from the **Source is:** drop-down menu, cannot be selected by selecting the image.
- On the Paper tab, only source trays have product-image hot spots and can be highlighted.

ENWW Paper tab features 141

# Job Storage tab features

To gain access to the **Job Storage** tab, follow these steps:

- Click Start.
- Select Settings.
- Click Printers.
- 4. Right-click the product name.
- Click Properties.
- Click the Job Storage tab.

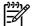

**NOTE** The **Job Storage** tab appears only when a hard disk is installed or at least 128 MB of total memory is installed and configured.

Use the job-storage features to store print jobs in the HP Color LaserJet 3000 printer memory for printing at a later time. These job-storage features are described in the following sections.

The **Job Storage** tab appears among the driver tabs *only* if the job-storage feature is enabled. To support job-storage features for complex jobs, or if you often print complex graphics, print postscript (.PS) documents, or use many downloaded fonts, HP recommends that you install additional memory, install a hard disk, or both. Added memory also gives you more flexibility in supporting job-storage features. A hard disk or a minimum total memory of 128 MB is required to use the job-storage features.

After a hard disk or additional memory is installed, the driver must be configured to reflect the changes in the product. If bidirectional communication is enabled in your environment, the Update Now feature can be used to update the drivers. For more information, see the <a href="Configure tab features">Configure tab features</a> section in this chapter.

To configure the drivers manually after installing a hard disk or additional memory, follow these steps:

- Click Start.
- Select Settings.
- Click Printers.
- 4. Right-click the product name.
- Click Properties.
- 6. Click the Configure tab.
- Under Other Options, click More....
- 8. If additional memory has been installed, change the setting in the **Total Memory:** drop-down menu. If you select at least 128 MB of total installed memory, this also selects the **Job Storage Enabled** check box.
- 9. If a hard disk has been installed, select the **Printer Hard Disk** check box in the **Storage** group box. This also selects the **Job Storage Enabled** check box.
- 10. Click **OK** to make the hard-disk and job-storage features available.

You can disable the job-storage feature while leaving the hard disk enabled. To disable the job-storage feature, follow these steps:

- 1. Click Start.
- Select Settings.
- 3. Click **Printers**.
- 4. Right-click the product name.
- 5. Click Properties.
- 6. Click the Configure tab.
- 7. Click More....
- 8. Click to clear the **Job Storage Enabled** check box in the **More Configuration Options** box.

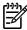

**NOTE** When the job-storage features are disabled (that is, when the **Job Storage Enabled** check box is not selected and the settings are saved), the **Job Storage** tab is not visible.

If the job-storage feature is enabled (without installing a hard disk but with at least 128 MB of total memory), two **Job Storage Mode** settings are available on the **Job Storage** tab:

- Proof and Hold
- Private Job

Two additional **Job Storage Mode** settings become available on the **Job Storage** tab if a hard disk is installed:

- Quick Copy
- Stored Job

The following figure shows the **Job Storage** tab.

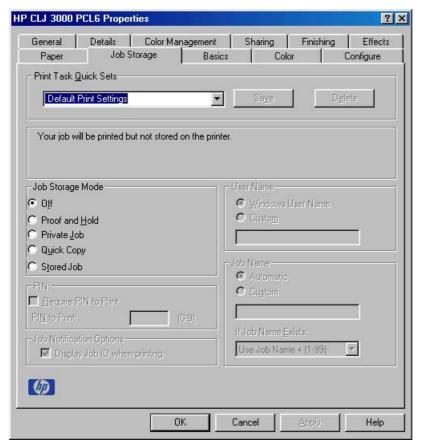

Figure 3-20 Job Storage tab

The **Job Storage** tab contains the following controls:

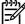

**NOTE** This section also contains information about using the job-storage feature when printing.

- Print Task Quick Sets
- Status dialog box
- Job Storage Mode
- PIN
- <u>Job Notification Options</u>
- User Name
- Job Name
- Using job-storage features when printing

## **Print Task Quick Sets**

Use the **Print Task Quick Sets** control to store the current combination of driver settings that appear on all other **Properties** driver tabs. Print Task Quick Sets are either preset (by the administrator) or user-defined printing specifications, such as media size and pages per sheet. For more information, see Finishing tab features.

145

# Status dialog box

The unlabeled dialog box on the **Job Storage** tab contains a status message about the destination of a print job. The status information changes depending on the selections that are made on the **Job Storage** tab.

# **Job Storage Mode**

Use the **Job Storage Mode** options on the HP Color LaserJet 3000 printer to store documents at the product and then control their printing at the product control panel.

The HP Color LaserJet 3000 printer offers the following **Job Storage Mode** options:

- Off
- Proof and Hold
- Private Job
- Quick Copy
- Stored Job

These options and the settings that control them are described in the following sections.

#### Off

When selected, this option turns the job-storage feature off (it is disabled), which means that the print job will not be stored in the product.

#### **Proof and Hold**

To use the **Proof and Hold** option, the job-storage feature must be enabled, and the product must have a minimum total memory of 128 MB.

When selected, this option stores the print job in memory and prints only the first copy of the job, allowing you to check the first copy. If the document prints correctly, you can print the remaining copies of the print job at the product control panel. You can set the number of proof-and-hold print jobs that can be stored in the product at the control panel.

After it is released for printing, the proof-and-hold job is immediately deleted from the product. If more copies are needed, you must reprint the job from the software program. If you send a second proof-and-hold job to the product with the same user name and job name as an existing proof-and-hold job (and you have not released the original job for printing), the job will overwrite the existing job. Proof-and-hold jobs are deleted if you turn off the product.

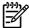

**NOTE** The product configuration can be set to hold a maximum of 50 quick-copy or proof-and-hold jobs. The number is set at the product control panel in the **CONFIGURATION** menu, and the default is 32. When this preset limit is reached, the new document overwrites the oldest held document. Also, a document that has the same user name and job name as one that is already stored on the hard disk will overwrite the existing document.

#### Private Job

To use the **Private Job** option, the job-storage feature must be enabled, and the product must have a minimum total memory of 128 MB.

When you select **Private Job**, the print job is sent to the product, but is not printed until you request the job at the product control panel. Selecting **Private Job** activates the **PIN** group box. The print job can be printed only after you type the correct PIN at the control panel. After the job is printed, the job is immediately deleted from the product. This feature is useful when you are printing sensitive or confidential documents that you do not want to leave in an output bin after printing. If more copies are needed, you must reprint the job from the software program. Private jobs are deleted if you turn off the product.

The Private Job/PIN coupling has a PIN restriction of four ASCII numeric characters (0 though 9). If you type non-numeric characters, they are removed immediately. The text field does not allow you to type more than four characters. The field temporarily accepts fewer than four digits in the string, but when the edit field loses focus, the zeroes pad the left end until the PIN contains exactly four digits. The default initialized value for the PIN is 0000 for **Private Job**.

# **Quick Copy**

To use the **Quick Copy** option, a hard disk must be installed on the product and the job-storage feature must be enabled.

When you select **Quick Copy**, the entire print job prints and a copy of the print job is stored on the product, after which you can print additional copies of the print job at the product control panel. The number of quick-copy print jobs that can be stored in the product is set by using the product control panel.

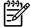

**NOTE** The product configuration can be set to hold a maximum of 50 quick-copy or proof-and-hold jobs. The number is set at the product control panel in the **CONFIGURATION** menu, and the default is 32. When this preset limit is reached, the new document overwrites the oldest held document. **Quick Copy** jobs are deleted if you turn off the product.

#### Stored Job

To use the **Stored Job** option, a hard disk must be installed on the product and the job-storage feature must be enabled.

Use the **Stored Job** option to send a print job directly to the product hard disk without printing it. The print job is stored in the product as if it is an electronic file cabinet. After the print job is stored on the product hard disk, you can print the job at the product control panel.

The job remains stored in the product until it is deleted or is overwritten by a document that has the same user name and job name. Stored jobs remain on the product hard disk when the product is turned off. Use this feature for forms and other common or shared documents.

A stored job can be managed in two ways: as either a private or a public job.

Select the **Require PIN to Print** check box to set the private mode. Use a private stored job to send a print job directly to the product, which can then be printed only after you type a PIN up to 4 digits long at the product control panel. (You can set the PIN in the **PIN** group box.)

After the job is printed, the job remains in the product and can be printed again at the product control panel.

The box labeled **PIN** is usually inactive. The **Require PIN** to **Print** option becomes available when you select **Stored Job**. If you select the **Require PIN** to **Print** box, you must type a PIN to make the stored job private.

147

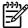

**NOTE** A private stored job is not the same as a private job (see above). *Private* jobs are deleted from the product after they are printed. *Private stored* jobs are retained in the product after printing, but require that a PIN be typed each time they are printed.

### PIN

The **PIN** group box is usually inactive. The option within the PIN group box, **PIN to Print**, is activated if you select either of the following options:

- Select **Private Job**. If selected, you must type the PIN number at the product control panel in order to print the job. For more information, see <u>Private Job</u>.
- Select Stored Job, and then select the Require PIN to Print check box. If the Require PIN to
  Print check box is selected, you must type a PIN in order to make the stored job private. For more
  information, see Stored Job.

# **Job Notification Options**

Clicking a job-storage mode selection causes the **Job Notification Options** group box to become available. The **Display Job ID when printing** check box is selected by default. The **Display Job ID when printing** option causes a pop-up dialog box to appear when the job-storage print job is printed. The dialog box shows the user name and job name that are associated with the stored print job, as well as the product name, port, and location.

### **User Name**

Use the **User Name** settings to help identify the job at the product control panel. The following are the **User Name** settings:

- Windows User Name. This option associates your Windows user name with the stored print job.
   The Windows user name automatically appears in the text field below the User Name options.
- Custom. Use this option to type a custom name for the stored print job. When you click the Custom option, the text field below the option becomes available. The User Name field can contain no more than 16 characters.

# **Job Name**

Use the **Job Name** options to specify a name to identify the job at the product control panel. The following are the **Job Name** settings:

- **<Automatic>** This option, which is the default selection, automatically generates the job name that is associated with the stored print job. The file name of the print job is used if it is available to the print driver. Otherwise, the software program name or a time stamp is used for the job name. The file name of the print job is used if it is available to the print driver. Otherwise, the software program name or a time stamp is used for the job name.
- Custom. Use this to type a custom job name for the stored print job. When you click the Custom, the text field below the option becomes available. In those languages for which <Automatic> cannot be translated without the use of invalid characters, the driver uses a string of three dashes. The acceptable characters for job name and user name vary for each operating system. The string must be of a length and type that can appear on the product control-panel display.

ENWW Job Storage tab features

The **Job Name** field can contain no more than 16 characters, and is limited to A through Z (uppercase or lowercase) and 0 through 9 so that the name can appear on the product control-panel display. If you try to type a character in an ASCII code of fewer than 32 or more than 126 characters, the character is removed from the edit field, along with all of the characters that follow it. If you try to type more than 16 characters, any character beyond 16 is truncated.

When the dialog box is closed, or as soon as the focus is removed from the control (that is, when the Tab key is pressed or another control is selected), an empty string is replaced with **<Automatic>**. The acceptable characters for job name and user name vary for each operating system. The string must be of a length and type that can appear on the product control-panel display.

If Job Name Exists. When you store a print job, you can create a print-job name or the product software can assign one automatically. If a print job with the same name already exists, the new print job will overwrite the existing print job. To eliminate the chances of a new print job overwriting an old print job because both have the same name, select **Use Job Name + (1-999)**. After you create the print job name, or when one is created automatically, the product software assigns a number between 1 and 999 to the end of the print job name to make the name unique. Select **Replace Existing File** if you always want the product software to overwrite an existing print job with the same print job name.

# Using job-storage features when printing

To use job-storage features when printing, follow these steps:

Click File and then click Print from the software program. The Print dialog box appears.

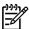

**NOTE** Clicking the print icon in the software program toolbar prints the job without using job-storage features.

- 2. Click **Properties**. The **Properties** dialog box appears.
- Click the Job Storage tab.
- Select the job-storage options by clicking the appropriate option button, and then complete any required fields.
- Click OK.

### Releasing a job-storage print job

After you send a print job that uses the job-storage feature, you can release the job to print from the product control panel.

- 1. Press \( \sqrt{} \) (the select button: the one with the check mark) to open the menus.
- 2. Press ▲ (the up button) and ▼ (the down button) until **RETRIEVE JOB** is highlighted on the product control panel, and then press ✓.
- 3. Press ▲ and ▼ to scroll to your user name, and then press ✓.
- Press ▲ and ▼ to scroll to the job name, and then press ✓.
- 5. Press ▲ and ▼ until **PRINT** is highlighted on the product control panel, and then press ✓.
- Press ✓.
- 7. If a PIN number is assigned to the job, press ▲ and ▼ to select the first digit of the PIN, and then press ✓ . The number in the product control-panel display changes to an asterisk. Repeat this step for each of the remaining three digits of the PIN number.

If no PIN number is assigned to the job, continue with step 8.

- Press ▲ and ▼ to select the number of copies to print.
- 9. Press ✓ to print the job.

## Deleting a job-storage print job

Sometimes it is necessary to delete a print job from the product hard disk. You can do this from the product control panel.

- 1. Press  $\checkmark$  (the select button; the one with the check mark) to open the menus.
- 2. Press ▲ (the up button) and ▼ (the down button) until RETRIEVE JOB is highlighted on the product control panel, and then press ✓ .
- 3. Press ✓.
- Press ■ and ▼ to scroll to your user name, and then press ✓.
- 5. Press ▲ and ▼ to scroll to the job name, and then press ✓.
- 6. Press ▲ and ▼ until **DELETE** is highlighted on the product control panel, and then press ✓.
- 7. Press ✓.
- 8. If a PIN number is assigned to the job, press ▲ and ▼ to select the first digit of the PIN, and then press ✓ . The number in the product control-panel display changes to an asterisk. Repeat this step for each of the remaining three digits of the PIN number.

If no PIN number is assigned to the job, continue with the next step.

The stored print job is deleted and the product returns to the **READY** state.

# **Basics tab features**

To gain access to the **Basics** tab in Windows 98 or Windows Me, follow these steps:

- 1. Click Start.
- Select Settings.
- Click Printers.
- 4. Right-click the product name.
- 5. Click Properties.
- 6. Click the Basics tab.

The **Basics** tab provides options for setting the number of copies to be printed and for the orientation of the print job. You can also use it to retrieve information about the driver.

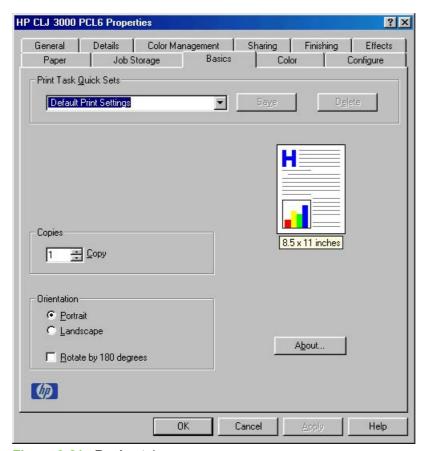

Figure 3-21 Basics tab

The Basics tab contains the following controls:

- Print Task Quick Sets
- Copies
- Orientation
- Document preview image

#### About...

# **Print Task Quick Sets**

Use the **Print Task Quick Sets** control to store the current combination of driver settings that appear on all other **Properties** driver tabs. Print Task Quick Sets are either preset (by the administrator) or user-defined printing specifications, such as media size and pages per sheet. For more information, see <u>Finishing tab features</u>.

# Copies

Use the **Copies** option to specify the number of copies to print.

The number of copies that you request appears in the **Copies** group box. You can select the number by typing in the box or by using the up and down arrows to the right of the text box. Valid entries are numbers from 1 to 9999. The copies value will not advance from the maximum number (9999) to 1 when the up arrow is used, or change from 1 to the maximum number (9999) when the down arrow is used. When you click another group box or leave the **Basics** tab, invalid entries into the edit box (such as non-numerical input, numbers less than 1, or numbers greater than the maximum allowed) are changed to the last valid value that appeared in the box. The default number of copies is 1.

Because you can set the number of copies that you want from some software programs, conflicts between the software program that you are using and the driver can arise. In most cases, the software program and the driver communicate, so that the number of copies set in one location (such as the program) will appear in the other (such as the driver). For some programs, this communication does not take place, and the copies values are treated independently. For these programs, setting 10 copies in the program and then setting 10 copies in the driver will result in 100 copies (10 x 10) being printed. It is recommended that you set the number of copies in the program, wherever possible.

## Orientation

Orientation refers to the layout of the image on the page, and does not affect the way that media feeds into the printer. You can specify the orientation of the print job. The three available orientations are portrait, landscape, and rotated. The default orientation is **Portrait**.

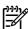

**NOTE** Nearly all software programs establish the orientation for the printed page, so the page orientation in the driver is useful only for the few software programs that do not set an orientation.

The **Orientation** group box contains three options:

- Portrait. The top edge of the document is the shorter edge of the media.
- Landscape. The top edge of the document is the longer edge of the media.
- **Rotate by 180 degrees**. This creates a landscape or portrait orientation in which the image is rotated 180°. This setting is useful for printing prepunched media.

You can toggle orientation between portrait and landscape by clicking the document preview image. If you select the **Rotate by 180 degrees** check box, no change occurs in the document preview image.

ENWW Basics tab features 151

# **Document preview image**

The document preview image is a line-drawn image of a page that represents graphics and text. The document preview image appears in the upper-right corner of the following **Properties** driver tabs:

- Finishing
- Effects
- Paper
- Basics
- Color

For more information about the document preview image, see Finishing tab features.

### About...

When you click **About** on the **Basics** tab, or you click the HP logo on any of the driver **Properties** tabs, the **About This Driver** dialog box appears. To close it, perform any of the following actions:

- Click OK.
- Press Esc.
- Press Alt + F4.
- Press Enter.

The following figure shows the **About This Driver** dialog box. The information that it contains varies according to driver, date, and version.

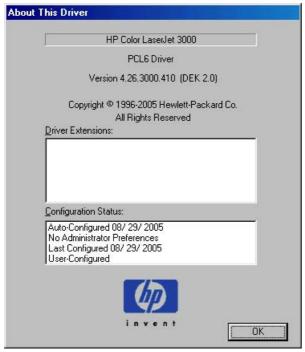

Figure 3-22 About This Driver dialog box

The **About This Driver** dialog box provides the following information:

- Printer name
- Driver name
- Print driver version number
- Copyright information
- Driver Extensions (if any)
- Configuration Status

The printer name, the driver name, the print driver version number, and the copyright information appear at the top of the **About This Driver** dialog box.

The **Driver Extensions** group box lists the driver extensions, if any.

The **Configuration Status** group box indicates whether the driver was autoconfigured, whether administrator preferences were set, the date the driver was last configured, and whether the configuration is default or user-defined.

ENWW Basics tab features 153

# Color tab features

To gain access to the **Color** tab in Windows 98 or Windows Me, follow these steps:

- 1. Click Start.
- Select Settings.
- Click Printers.
- 4. Right-click the product name.
- 5. Click Properties.
- 6. Click the Color tab.

Use the **Color** tab to specify predefined color-option settings or to fine-tune the color treatments and halftoning. Color output can also be converted to grayscale. The **Color** tab is shown in the following figure.

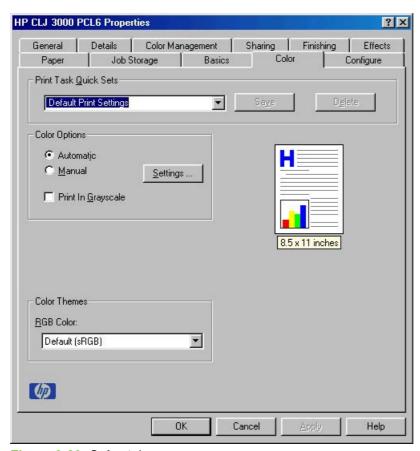

Figure 3-23 Color tab

The **Color** tab contains the following controls:

- Print Task Quick Sets
- Color Options
- Color Themes

Document preview image

# **Print Task Quick Sets**

Use the **Print Task Quick Sets** control to store the current combination of driver settings that appear on all other **Properties** driver tabs. Print Task Quick Sets are either preset (by the administrator) or user-defined printing specifications, such as media size and pages per sheet. For more information, see <u>Finishing tab features</u>.

# **Color Options**

Use the **Color Options** group box to adjust the independent color controls. The settings affect the print job color rendering and print quality. The **Color Options** group box contains the following controls:

- Automatic option (default)
- Manual option
- Settings button (Click this to open the Color Settings dialog box.)
- Print in Grayscale check box

#### **Automatic**

Use the **Automatic** option for default color settings that automatically fine-tune the printed output. The **Automatic** default color settings provide high-quality output for most color-printing needs.

#### Manual

To change the default color settings, select the **Manual** option, and then click **Settings**. The **Color Settings** dialog box appears.

To change the settings, make your selections by using the drop-down menus in the **Color Settings** dialog box, and then click **OK**. The following figure shows the **Color Settings** dialog box with "Automatic" settings.

ENWW Color tab features 155

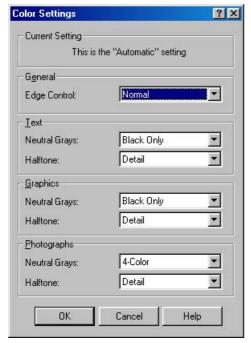

Figure 3-24 Color Settings dialog box

The **Color Settings** dialog box contains the following controls for each of the following components:

- General
  - Edge Control
- Text
  - Neutral Grays
  - Halftone
- Graphics
  - Neutral Grays
  - Halftone
- Photographs
  - Neutral Grays
  - Halftone

## General

Use the General setting group to control Edge Control settings for all color printing.

Edge Control determines how edges are rendered. Edge Control consists of three components:

- Adaptive Halftoning, which increases edge sharpness
- Trapping, which reduces the effect of color plane misregistration by slightly overlapping the edges of adjacent objects
- Color Resolution Enhancement Technology (C-REt), which increases the apparent resolution by placing each dot for the smoothest edges

The Edge Control option offers four settings:

- Normal. The Normal setting provides the default trapping settings. Adaptive Halftoning is set to On, and C-REt is set to On.
- **Light.** The **Light** setting provides minimal trapping. Adaptive Halftoning is set to On and C-REt is set to On.
- Maximum. The Maximum setting provides the most trapping. Adaptive Halftoning is set to On, and C-REt is set to On.
- Off. The Off setting turns Trapping, Adaptive Halftoning, and C-REt to Off.

### **Neutral Grays**

The **Neutral Grays** drop-down menu controls the selection of a device-dependent color table that is embedded in the product firmware. You can adjust the **Neutral Grays** setting independently for text, graphics, or photographs. The following options are available:

- Black Only. This option generates neutral colors (grays and black) by using only black toner. This
  option guarantees that neutral colors do not have a color cast. Black Only is the default setting for
  the Text and Graphics components.
- 4-Color. This option generates neutral colors by combining all four colors of toner, which produces smoother gradients and transitions to non-neutral colors. It also produces the darkest possible black. 4-Color is the default setting for Photographs.

#### Halftone

The **Halftone** setting controls the selection of a printer-dependent halftone algorithm that is embedded in the product firmware. Halftoning is a method by which the product mixes the four primary colors (cyan, magenta, yellow, and black) in varying proportions to create millions of colors. The **Halftone** options affect the resolution and clarity of the color on the printed page. You can select **Halftone** settings for text, graphics, and photographs independently. The following Halftone settings are available:

- **Detail.** This is the default option; it is useful for text and graphics that require sharp distinctions among lines or colors, or for images that contain a pattern or a high level of detail. Select this option for sharp edges and detail.
- Smooth. This option provides better results for large, solid-filled print areas. It also enhances
  photographs by smoothing out fine color gradations. Select this option for uniform and smooth area
  fills.

## **Print in Grayscale**

Select **Print in Grayscale** to print a document in black and white. This option is useful for previewing preliminary copies of slides and hard-copy output quickly or for printing color documents that will be photocopied or faxed.

ENWW Color tab features 157

### **Color Themes**

This group box contains controls for color settings:

- RGB Color
- CMYK Color (PS Emulation Unidriver only)

#### **RGB Color**

The **RGB Color** drop-down menu contains the following settings:

- Default (sRGB)
- None
- Custom Profile

#### Default (sRGB)

Select **Default (sRGB)** for most printing needs. This setting instructs the product to interpret RGB color as sRGB, which is the accepted standard of Microsoft and the World Wide Web Consortium (W3C). Colors are matched to optimize the RGB colors on the screen and to provide vivid images and graphics.

#### None

Select **None** to instruct the product to print RGB data in raw device mode. To render documents correctly when this option is selected, you must manage color within the software program or the operating system.

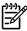

**NOTE** To prevent poor image quality, use this option only if you are familiar with the procedures for managing color in the software program or the operating system.

### **Custom Profile**

Select **Custom Profile** when you want to simulate the printed output from other printers or for using special effects. This setting instructs the product to use a custom input profile to more accurately predict and control color output.

The default Custom Profile is the color table used on the HP Color LaserJet 4650 printer. The product holds only one custom profile at a time, so when you download and install another color table, it erases the default color table and installs the new one.

You can download custom profiles from the following Web site:

www.hp.com/go/clj3000\_firmware

### CMYK Color (PS Emulation Unidriver only)

The **CMYK Color** drop-down menu contains the following settings:

### **Default CMYK+**

Select **Default CMYK+** to enable a high-quality default CMYK print path. This option can be selected for most digital commercial print jobs and should produce optimal prints.

#### **SWOP**

**SWOP** (Specifications for Web Offset Publications) is a common ink standard in the United States of America and other countries/regions.

#### **Euroscale**

**Euroscale**, also known as Euro Standard, is a common ink standard in Europe and other countries/regions.

#### DIC

**DIC** (Dainippon Ink and Chemical) is a common ink standard in Japan and other countries/regions.

#### **Custom Profile**

Select **Custom Profile** when you want to simulate the printed output from other printers or for using special effects. This setting instructs the product to use a custom input profile to more accurately predict and control color output.

The default Custom Profile is the color table used on the HP Color LaserJet 4650 printer. The product holds only one custom profile at a time, so when you download and install another color table, it erases the default color table and installs the new one.

You can download custom profiles from the following Web site:

www.hp.com/go/clj3000 firmware

## **Document preview image**

The document preview image is a line-drawn image of a page that represents graphics and text. The document preview image appears in the upper-right corner of the following **Properties** driver tabs:

- Finishing
- Effects
- Paper
- Basics
- Color

For more information about the document preview image, see Finishing tab features.

ENWW Color tab features 159

# Configure tab features

To gain access to the **Configure** tab in Windows 98 or Windows Me, follow these steps:

- Click Start.
- Select Settings.
- Click Printers.
- 4. Right-click the product name.
- 5. Click Properties.
- Click the Configure tab.

Use the **Configure** tab to tell the driver about the product hardware configuration. If bidirectional communication is enabled in a supported environment, set up this tab by clicking **Update Now**. If your environment does not support bidirectional communication, the **Update Now** button is unavailable, so you must manually configure the options on this tab.

The **Configure** tab is available when the driver is opened from the **Printers** folder by clicking **Properties**. When you open the driver from within a program, the **Configure** tab is not visible (with a few exceptions, such as when using Excel 5.0 or Corel® Chart 4.0). When opened from the **Printers** folder, the **Configure** tab looks like the following figure.

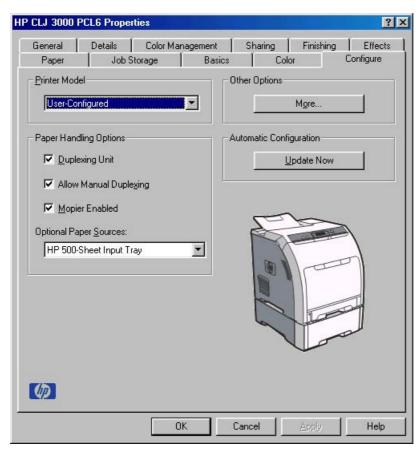

Figure 3-25 Configure tab

The **Configure** tab contains the following controls:

- Printer Model
- Paper Handling Options
- Other Options
- Automatic configuration
- Printer image

### **Printer Model**

In the **Printer Model** group box, the driver title depends on the printer model that is being used. Selection of any model in the drop-down menu makes the appropriate changes to other configuration options on the tab.

The **Printer Model** setting automatically changes to **User Configured** whenever you change any of the device configuration settings on the tab.

The list of models and the changes they produce are described in the following table. The models are as follows:

3000: HP Color LaserJet 3000

3000n: HP Color LaserJet 3000n

3000dn: HP Color LaserJet 3000dn

3000dtn: HP Color LaserJet 3000dtn

Table 3-7 Printer-model configuration settings

| Driver location                          | Setting                           | 3000                    | 3000n                   | 3000dn                  | 3000dtn                            |
|------------------------------------------|-----------------------------------|-------------------------|-------------------------|-------------------------|------------------------------------|
| Configuration tab                        | Duplexing Unit                    | Available, not selected | Available, not selected | Selected                | Selected                           |
|                                          | Allow Manual Duplexing            | Selected                | Selected                | Selected                | Selected                           |
|                                          | Mopier Enabled                    | Unavailable             | Unavailable             | Selected                | Selected                           |
|                                          | Optional Paper Sources            | (None)                  | (None)                  | (None)                  | 1 x HP 500-<br>Sheet Input<br>Tray |
| More Configuration<br>Options dialog box | Printer Hard Disk                 | Available, not selected | Available, not selected | Available, not selected | Available, not selected            |
|                                          | Job Storage Enabled               | Unavailable             | Available, not selected | Selected                | Selected                           |
|                                          | Font Card(s)                      | Selected                | Selected                | Selected                | Selected                           |
|                                          | Allow Scaling from Large<br>Paper | Available, not selected | Available, not selected | Available, not selected | Available, not selected            |
|                                          | Alternative Letterhead<br>Mode    | Unavailable             | Unavailable             | Available, not selected | Available, not selected            |
|                                          | Ignore Application<br>Collation   | Unavailable             | Selected                | Selected                | Selected                           |
|                                          | Total Memory                      | 64 MB                   | 128 MB                  | 256 MB                  | 256 MB                             |

ENWW Configure tab features 161

Table 3-7 Printer-model configuration settings (continued)

| Driver location | Setting                                      | 3000     | 3000n    | 3000dn   | 3000dtn  |
|-----------------|----------------------------------------------|----------|----------|----------|----------|
|                 | Driver work space (DWS)                      | 6.0 MB   | 38.0 MB  | 102.0 MB | 102.0 MB |
|                 | Include Types in<br>Applications Source List | Selected | Selected | Selected | Selected |

If it is installed and working, the bidirectional mechanism will detect the correct model and update the configuration accordingly, either during installation or when you select **Update Now** on the **Configure** tab. However, the printer-model name that appears in the **Printer Model** text box is set to **Autoconfigured**.

# **Paper Handling Options**

The **Paper Handling Options** group box contains the following controls:

- Duplexing unit
- Allow Manual Duplexing
- Mopier Enabled
- Optional Paper Sources

## **Duplexing unit**

The HP Color LaserJet 3000dn and HP Color LaserJet 3000dtn printer models are equipped with automatic 2-sided printing (duplexing), which you can use to print on both sides of supported media. Automatic 2-sided printing is not supported for the following media types:

- Transparency
- Labels
- Extra Heavy
- Cardstock
- Tough Paper
- Envelope

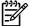

**NOTE** These printer models support smart duplexing. The product uses the smart duplexing feature to detect information on both sides of the print job pages and runs the pages through the duplexing unit only if there is printable information on the second side of the page.

### **Allow Manual Duplexing**

Select **Allow Manual Duplexing** to print on both sides of any size and most types of media (except transparencies, envelopes, and labels). To use this feature, you must reinsert the media stack into the input tray to print the second side. The product pauses while you make this adjustment.

### **Mopier Enabled**

The multiple-original print (mopy) function is an HP-designed feature that produces multiple, collated copies from a single print job. Multiple-original printing (mopying) increases performance and reduces network traffic by transmitting the job to the product once, and then temporarily storing it in memory. The remainder of the copies are printed at the fastest speed. All documents that are printed in mopier mode can be created, controlled, managed, and finished from the computer, which eliminates the extra step of using a photocopier.

The HP Color LaserJet 3000 printer supports the transmit-once mopying feature when the product has an installed hard disk or a minimum total memory of 128 MB, and the **Mopier Enabled** setting on the **Configure** tab is on.

### Mopier mode and collation

Mopying and collating print jobs are independent but closely related functions. The print driver performs mopying, which is the ability to send multiple original print jobs to the product. Collating is controlled by using either the print driver or the document software program. Click to clear the **Mopier Enabled** selection on the **Configure** tab to disable the feature.

Control collation through the print driver by selecting or clearing the **Ignore Application Collation** check box in the **More Configuration Options** dialog box that appears when you click **More...** on the **Configure** tab. You can clear the check box, which is available only when the **Mopier Enabled** setting on the **Configure** tab is selected, to allow the software program to control collation.

To receive uncollated multiple copies of a print job with the mopier enabled, you must clear the **Ignore Application Collation** check box *and* make sure that the software program collation feature is not selected.

The following table shows the relation between **Mopier Enabled** settings and collation settings in the software program and the driver. The first three columns show the settings; the last column, "Expected result," shows how a three-page print job would appear.

Table 3-8 Driver Mopier mode and collation settings

| Mopier Enabled | Application collation | Ignore Application<br>Collation | Expected result              |
|----------------|-----------------------|---------------------------------|------------------------------|
| Not selected   | Not selected          | Not available                   | 3 copies uncollated          |
| Not selected   | Selected              | Not available                   | 3 copies collated            |
| Selected       | Not selected          | Not selected                    | 3 copies uncollated          |
| Selected       | Not selected          | Selected                        | 3 copies uncollated          |
| Selected       | Selected              | Not selected                    | 3 copies collated by printer |
| Selected       | Selected              | Selected                        | 3 copies collated by printer |

### **Optional Paper Sources**

The **Optional Paper Sources** drop-down menu lists optional media source trays for the HP Color LaserJet 3000 printer. The list of available source trays varies depending on the printer, its input accessories, and the printer configuration settings on the **Configure** tab.

ENWW Configure tab features 163

For the HP Color LaserJet 3000 printer, the following settings are available in the **Optional Paper Sources** drop-down menu:

- (None). This is the default setting for the HP Color LaserJet 3000 printer.
- HP 500-Sheet Input Tray

# **Other Options**

The **Other Options** group box contains a single **More...** command button. Click **More...** to open the **More Configuration Options** dialog box.

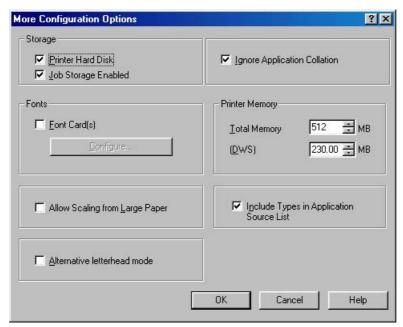

Figure 3-26 More Configuration Options dialog box

The **More Configuration Options** dialog box contains the following controls:

- Storage
- Fonts
- Allow Scaling from Large Paper
- Alternative Letterhead Mode
- Ignore Application Collation
- Printer Memory
- Include Types in Application Source List

### **Storage**

The **Storage** group box contains the **Printer Hard Disk** and **Job Storage Enabled** check boxes. If the product is equipped with a hard-disk drive, the **Printer Hard Disk** check box should be selected and all job-storage options are available. If your HP Color LaserJet 3000 printer is *not* equipped with a hard-disk drive but has a minimum of 128 MB of memory, limited job-storage options are available. When the job-

storage feature is enabled, the product can store print jobs so that you can gain access to those print jobs later at the product control panel.

#### **Fonts**

The **Fonts** group box contains a **Font Card(s)** check box and a corresponding **Configure** button. Selecting the **Font Card(s)** check box tells the driver that a Font card is installed, and that stored data about the fonts on the card is available. When the check box is selected, the **Configure** button is enabled. Click **Configure** to open the **Configure Font Cards** dialog box. If the **Font Card(s)** check box was not selected when you opened the **More Configuration Options** dialog box, selecting that check box automatically opens the **Configure Font Cards** dialog box.

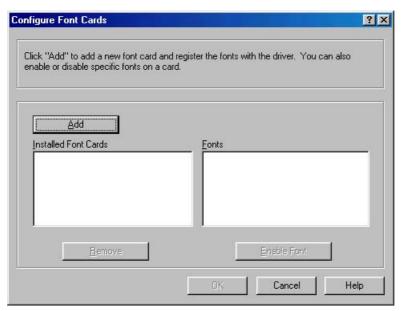

Figure 3-27 Configure Font Cards dialog box

Use the **Configure Font Cards** dialog box to perform the following tasks:

- Add up to four font cards by clicking the Add button.
- Specify a unique font-card name.
- Select specific font card data files that contain lists of fonts on specified cards.
- Select one or more installed cards in the Installed Font Cards list. The list to the right (Fonts) shows all of the fonts that are available on the selected card(s).
- Enable or disable one or more of the selected font(s).

Complete the following steps to configure a font card:

- 1. Make sure that the font card is installed correctly.
- Click Add. The Add Font Card dialog box appears.
- 3. Click Browse. The Font Card Files dialog box appears.
- 4. Find and select the appropriate Printer Cartridge Metrics (PCM) file that came with the font card.

5. Click OK.

ENWW Configure tab features 165

- 6. Specify a font-card name in the Add Font Card dialog box, if necessary.
- Click OK. The selected .PCM file appears in the Installed Font Cards list. Select the .PCM file to see a list of available fonts in the Fonts list.
- Click **OK** to close the **Add Font Card** dialog box. The fonts on the card should now be available on the system.

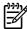

**NOTE** When using font cards with the HP Traditional PCL 6 Driver and HP Traditional PCL 5 Driver: To install screen fonts that match the font card, use the .HPB file that is specifically designed to work with that card. If no screen fonts exist for the card, use the .PCM file that is specifically designed to work with that card.

### Allow Scaling from Large Paper

Select **Allow Scaling from Large Paper** to allow additional larger-than-supported paper sizes to appear in the **Paper** tab **Size Is:** drop-down list. By default, the **Allow Scaling from Large Paper** check box is *not* selected.

The **Allow Scaling from Large Paper** selection can be helpful, for example, when printing a document with a large media size of 11 x 17 or A3. You can use the **Print Document On:** setting on the **Effects** tab to print the document on a media size that product supports.

#### Alternative Letterhead Mode

When selected, this option eliminates the need to flip or reload letterhead or preprinted paper in a tray, whether you are printing on one or both sides of the sheet. Load the paper as you would for printing on both sides. If the printer tray has an icon that indicates whether to load paper either face-up or face-down, load the paper in opposite orientation of that shown.

When this option is selected, you must select one of the following options in the **Type is** setting:

- Letterhead
- Preprinted

### Ignore Application Collation

This setting overrides collation options that are selected in the print options of a software program. When **Ignore Application Collation** is selected, the print driver collates in the most appropriate way for the print job. The performance of this feature depends on the software program that you are using.

### **Printer Memory**

The **Total Memory** value shows the total amount of memory that is physically installed in the printer. The **Total memory** value is a dynamic value that varies depending on the specific configuration of the printer. The default values for total printer memory are specified on the **Configuration** tab.

The Driver Work Space **(DWS)** value shows the amount of memory that is available for keeping track of fonts that are downloaded from the driver. The driver deletes downloaded fonts if it has exceeded the available memory value. The **(DWS)** value is a dynamic value that varies depending on the specific configuration of the printer. Use the **(DWS)** option to specify the amount of work-space memory that is available to the printer. An accurate **(DWS)** value optimizes driver performance.

The HP traditional PCL 6 and PCL 5 drivers automatically configure the **Total Memory** and **(DWS)** values in Windows 98 and Windows Me environments that support bidirectional communication. To

manually set the **Total Memory** and **(DWS)** values, print a configuration page and find the Total Memory and DWS values in the Memory section of the page. Then, click **More...** on the **Configuration** tab, and either use the up and down arrows to select the appropriate values or type the Total Memory and DWS values in the **Total Memory** and **(DWS)** fields of the **More Configuration Options** dialog box.

### **Include Types in Application Source List**

When the **Include Types in Application Source List** check box is selected, all media types (such as heavy media and transparencies) are available from the **Source is:** list on the **Paper** tab. When you are in a software program, you can open the **Paper** tab by clicking **Print** from the **File** menu and then clicking **Properties**.

# **Automatic configuration**

If you have modified the configuration of the HP Color LaserJet 3000 printer since installation, click **Update Now** to automatically reflect the new configuration in the driver. For more information about the print driver automatic configuration feature, see the <u>Driver Configuration for Windows</u> section of this STR.

If the **Update Now** button is not available, select the appropriate configuration options on the **Configure** tab.

If you have more than one driver installed on your product (for example, the default HP Traditional PCL 6 Driver and the HP Traditional PCL 5 Driver), the Update Now feature works automatically only on the driver on which it is activated. The other driver will not be updated, and might show the default setting for your product model.

## **Printer image**

The bitmap image in the lower-right portion of the **Configure** tab represents the current physical configuration of the product according to the driver configuration data. It should have the same appearance as the image in the same location on the **Paper** tab.

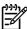

**NOTE** The product image shown on the **Configure** tab might differ from the HP Color LaserJet 3000 printer, depending on the accessories that are installed.

ENWW Configure tab features 167

# **HP Traditional Postscript 3 Emulation Driver features**

When you install the printing-system software in Windows 98 or Windows Me, the HP Traditional PCL 6 Driver is installed by default. The HP Traditional PCL 5 Driver and the HP Traditional Postscript 3 Emulation Driver (PS Emulation Driver) can be installed by performing a Custom Installation.

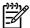

NOTE Windows NT 4.0 does not support the HP Color LaserJet 3000 print drivers, but you can use print drivers for legacy HP products whose feature sets closely match the HP Color LaserJet 3000 printer feature set. For instance, you can use the HP Color LaserJet 4650 drivers, but some print-driver features might be missing and color quality might be compromised. HP does not support the use of any print driver other than the driver that is supplied for the product. When you install the print drivers in Windows NT 4.0, you must use the Add Printer installation method to install the PS Emulation Driver.

This section describes the options that are available on each tab of the PS Emulation Driver **Properties** interface. It also shows the tabs that are available on the PS Emulation Driver interface for Windows 98 and Windows Me.

# Access to print-driver settings in Windows 98 and Windows Me

In Windows 98 and Windows Me, you have access to a single set of driver tabs. To gain access to the print drivers, follow these steps:

- 1. Click Start.
- Select Settings.
- Click Printers.
- 4. Right-click the product name.
- Click Properties to gain access to all print-driver tabs.

The settings that you make on these driver tabs control print-job output and become the default settings for all software programs. The following print-driver tabs are available in Windows 98 and Windows Me:

- General
- Details
- Color Management
- Sharing
- Paper
- Graphics
- Fonts
- Device Options
- PostScript

# PS 3 emulation support for the HP Color LaserJet 3000

A set of 92 postscript soft fonts is included with the printing-system software. If you want to permanently install soft fonts in the printer, postscript fonts are available from HP in an optional font DIMM. The PS

emulation maintains full compatibility with Adobe PostScript when PostScript fonts are purchased from Adobe.

Users of Adobe-licensed programs might also have the right to use the Adobe PostScript print drivers from Adobe with the HP LaserJet PostScript 3 emulation PPD, which is available on the HP Color LaserJet 3000 printing-system software CD or from the HP Web site. When using the Adobe PostScript print driver, users must comply with all Adobe licensing agreements, as stated on the Adobe Web site at the following Web site:

www.adobe.com/support/downloads/license.html

See the Font support section of this STR for a list of the additional fonts.

## Help system

The PS Emulation Driver includes the following Help systems to provide assistance with printing and configuration options.

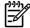

**NOTE** Bubble Help, a feature of HP traditional PCL drivers, is not available in the PS Emulation Driver.

### What's this Help

Windows 98 and Windows Me support What's this? Help. You can gain access to What's this? Help messages in any of the following ways:

- Right-click a control and then click What's this?. A pop-up Help window appears.
- Click the ? button at the upper-right corner of the frame, next to the X, to change the cursor to an arrow with a question mark. When you use this special cursor to select a control, the pop-up Help window for that feature appears.
- Press the F1 key, and the Help window for the currently selected control appears.

### **Context-sensitive Help**

When you press the **Help** button on a driver tab or in a dialog box, a context-sensitive Help message appears.

# Paper tab features

To gain access to the **Paper** tab, follow these steps:

- 1. Click Start.
- Select Settings.
- 3. Click Printers.
- 4. Right-click the product name.
- 5. Click Properties.
- Click the Paper tab.

The **Paper** tab controls media and finishing options for the HP PS Emulation Driver. The following figure shows the **Paper** tab.

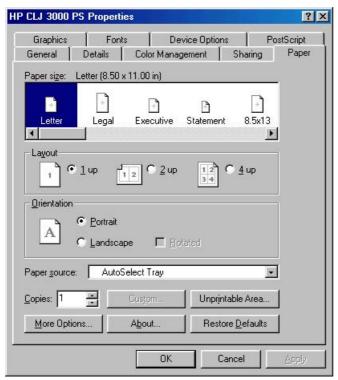

Figure 3-28 Paper tab

The **Paper** tab contains the following controls:

- Paper size
- Layout
- Orientation
- Paper source
- Copies
- Unprintable Area...
- More Options...
- About ...
- Restore Defaults

### Paper size

The **Paper size** selection area lists the paper or envelope sizes that the HP Color LaserJet 3000 printer supports. Use the scroll bar to scroll through the list of supported media sizes (forms), and then click the icon to specify the media that you want.

A red circle with a line through any of the paper icons means that paper size is available, but you must change a driver setting before you can print on that media size. The setting might be on the **Paper** tab, such as the **Paper source** setting, or it might be a setting on the product control panel.

Clicking **Custom page 1**, **Custom page 2**, or **Custom page 3** makes the **Custom** button available at the bottom of the **Paper** tab. Clicking **Custom** opens the **Custom-defined size** dialog box that you can use to define a custom paper size.

The following figure shows the **Custom-defined size** dialog box.

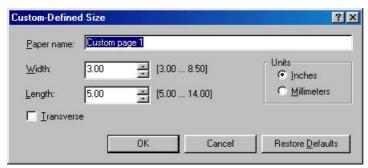

Figure 3-29 Custom-designed size dialog box

The following controls appear on the **Custom-defined size** dialog box:

- **Paper name** text box. Use this option to type a name for this custom media size. You can define up to three custom sizes at one time.
- Width spin box. Use this control to specify the width for this custom media size.
- Length spin box. Use this control to specify the length for this custom media size.
- Units group box. Click Inches or Millimeters to specify the measurement unit for this custom media size.
- Transverse check box. Clicking this check box rotates the document 90° when printing on a roll-fed device. Depending on the size of the printed page, you might save media` if you rotate the page when printing.
- Restore defaults button. Click this button to restore the settings in the Custom-defined size dialog box to their original values.

### Layout

Use the settings in this group box to specify how many pages of the document print on a single sheet. For example, clicking **1 up** prints one page of the document on each sheet. Clicking **2 up** prints two pages on each sheet of paper, dividing the sheet in half. The **Layout** group box values are ignored if you print an EPS file.

The following options are available in the **Layout** group box:

- 1 up
- 2 up
- 4 up

### Orientation

The settings in this group box specify how the document is positioned on the page. The following options are available:

- Portrait option button. Use this button to print your document in portrait mode. When you click this button, the page icon shows an example of the portrait orientation.
- **Landscape** option button. Use this button to print your document in landscape mode. When you click this button, the page icon shows an example of the landscape orientation.
- Rotate check box. The Rotate check box becomes available when you click the Landscape option. Select the Rotate check box to rotate the image on the page.

To see the current dimensions of the page, such as the paper size and the unprintable margins, point to the page icon, and then press and hold down the mouse button. The **Orientation** group box is replaced by the **Page dimensions in inches** group box as seen in the following figure. Releasing the mouse button restores the **Orientation** group box.

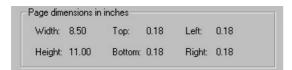

Figure 3-30 Page dimensions in inches

### Paper source

This setting specifies where the media that you want to use is located in the printer. The default setting is **Auto Select Tray**, which causes the printer to use the tray that supports the paper size that you have chosen.

The following options are available:

- Auto Select Tray
- Printer Auto Select
- Manual Feed in Tray 1
- Tray 1 through Tray 3, if installed on the product. If any of these trays are not installed, a red circle with a slash through it appears next to the tray name.
- Each of the paper types that the HP Color LaserJet 3000 printer supports, such as Plain,
   Preprinted, and Letterhead. For a full list of supported paper types see <u>Driver-supported mediatypes</u>.

### Copies

Use this box to specify the number of copies to print. You can print from 1 to 999 copies. This option is ignored when printing an .EPS file. Some software programs override this setting.

#### Unprintable Area...

Click **Unprintable Area** ... to open the **Unprintable Area** dialog box, which is shown in the following figure.

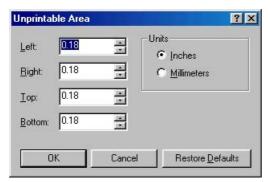

Figure 3-31 Unprintable Area dialog box

The area of the page that cannot be printed appears in the **Unprintable Area** dialog box. Changing these settings to exceed the built-in page margins can cause the text in your document to be cut off when printed.

### More Options...

Click More Options ... to open the More Paper Options dialog box, shown in the following figure.

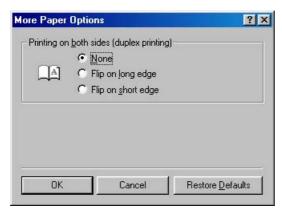

Figure 3-32 More Paper Options dialog box

The single control on this dialog box is the **Printing on both sides (duplex printing)** group box.

Use the settings in this group box to specify how you want to turn the page if you print on both sides. When you print on two sides of the page, the document can be read differently depending on the way it is printed. For example, you could have the pages of the document turn like a book or like a calendar.

When you click **Flip On Long Edge** or **Flip On Short Edge**, the page icon changes to illustrate how the printed document will look.

### About ...

Click **About...** to open a dialog box that contains copyright and version information about the print driver. The following figure shows the **About** dialog box.

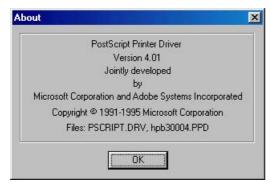

Figure 3-33 About dialog box

### **Restore Defaults**

Click **Restore Defaults** to reset the values on the **Paper** tab to their original values.

# **Graphics tab features**

To gain access to the **Graphics** tab, follow these steps:

- 1. Click Start.
- 2. Select Settings.
- 3. Click Printers.
- 4. Right-click the product name.
- Click Properties.
- 6. Click the **Graphics** tab.

The **Graphics** tab specifies the resolution, color controls, and halftoning settings for the product. The following figure shows the **Graphics** tab.

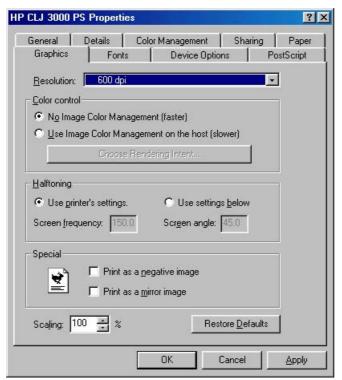

Figure 3-34 Graphics tab

The **Graphics** tab contains the following controls:

- Resolution
- Color Control
- Halftoning
- Special
- Scaling
- Restore Defaults

### Resolution

Use the **Resolution** drop-down menu to specify the resolution for printing. Resolution is measured in dots per inch (dpi). The dpi setting for the HP Color LaserJet 3000 printer is 600 dpi.

### **Color Control**

The **Color Control** option specifies whether you want the colors in your document to be adjusted before printing so that the printed page more closely matches the colors that you see on your screen. **No Image Color Management (faster)** is selected by default, and results in a faster print job.

If you click **Use Image Color Management on the host (slower)**, the **Choose Rendering Intent** button becomes available. Click this button to open the **Image Color Management** dialog box to specify exactly how you want the colors adjusted.

The following figure shows the Image Color Management dialog box.

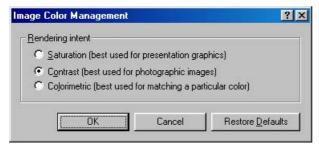

Figure 3-35 Image Color Management dialog box

Use the **Image Color Management** dialog box to specify how color images are created to produce the best-looking image on the printed page.

The following controls are available:

- Saturation. Use this option when printing a chart or using fully saturated, bright colors.
- Contrast. Use this option for photographs or pictures in which the colors blend together.
- **Colorimetric**. Use this option for documents that contain a color for which you need an exact match, and you are sending the document to a product that has that specific color of ink.

### Halftoning

The **Halftoning** options specify values for the number of lines per inch (frequency) and angle of the pattern that you want to use for halftone screens.

If print jobs have a moiré pattern when you print graphics such as photographs or detailed images, you might want to adjust these settings. However, the default printer settings should work in most cases. Do not change these settings unless you have experience using halftones. To return to the default settings after you have made changes, click **Use printer's settings**.

### Special

The **Special** group box contains the following options:

- Print as a negative image. Selecting this option prints a negative of the image by complementing
  the RGB values or reversing the black and white values. Click this option to see the page icon
  change to reflect this setting.
- Print as a mirror image. Selecting this option prints a mirror image of your document by reversing the horizontal coordinates. Click this option to see the page icon change to reflect this setting.

### Scaling

Use the **Scaling** control to specify the size of the image to print. You can specify from 25% to 400% of the original size. A setting of 400%, for example, prints an image four times larger than the original.

When you enlarge a document, only the portion of the document that fits on the page prints. The default setting is **100%**.

#### Restore Defaults

Click **Restore Defaults** to reset the values on the **Graphics** tab to their original values.

### Fonts tab features

The **Fonts** tab controls the fonts for the HP PS Emulation Driver. The following figure shows the **Fonts** tab.

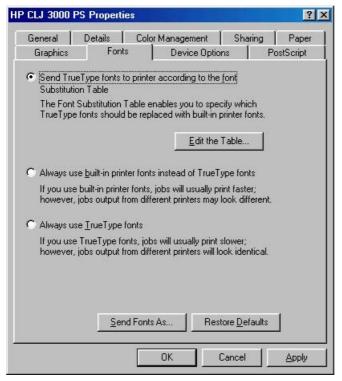

Figure 3-36 Fonts tab

The following options are available:

- Send TrueType fonts to printer according to the Font Substitution Table
- Always use built-in printer fonts instead of TrueType fonts
- Always use TrueType fonts

### Send TrueType fonts to printer according to the Font Substitution Table

Use this option to substitute a postscript printer font for the common TrueType fonts in a document. This can speed up printing because the TrueType fonts do not have to be downloaded. By default, common TrueType fonts are substituted when printing, but uncommon ones are downloaded to the product. If you substitute a printer font for a TrueType font, the printed document might not match the look of the document on the screen.

Click **Edit the Table...** to customize which TrueType fonts are downloaded and which printer fonts should be substituted for TrueType fonts.

#### **Font Substitution Table**

Click this option to open the **Font Substitution Table** dialog box, which makes available the options for changing the TrueType-to-postscript font mapping. The following figure shows the **Font Substitution Table** dialog box.

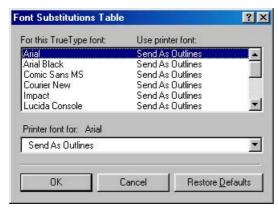

Figure 3-37 Font Substitution Table

### Always use built-in printer fonts instead of TrueType fonts

Click this option to use font-matching rules to find the best printer font to substitute for TrueType fonts in your document. TrueType fonts are not downloaded when the document is printed. This can speed up printing, but the printed fonts might not exactly match the fonts on the screen.

## Always use TrueType fonts

Click this option to download TrueType fonts to the product when your document is printed. This ensures that the printed document looks the same as it does on the screen, but printing might take longer. Click **Send Fonts As...** to specify the format in which the TrueType fonts are sent to the product.

#### Send Fonts As...

Use this option to specify how TrueType fonts are downloaded.

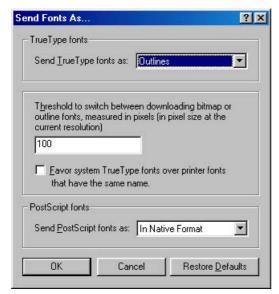

Figure 3-38 Send Fonts As... dialog box

The following options are available:

- Sent TrueType fonts as:. This control offers the following settings:
  - Outlines. Use this setting for scalable outlines.
  - Bitmaps. Use this setting for bitmaps.
  - Type 42. Type 42 fonts are TrueType fonts with headers that enable them to be rendered by the PS Emulation Driver.
  - Don't Send. Use this setting if you do not want any TrueType fonts to be downloaded.
- Threshold to switch between downloading bitmap or outline fonts, measured in pixels (in pixel size at the current resolution). Use this control to specify the size of the font (in pixels) at which the PS Emulation Driver driver should switch from downloading TrueType fonts as bitmap (Type 3) fonts to downloading them as outline (Type 1) fonts.

The most efficient threshold value varies depending on the printing resolution. For example, at 300 dpi, downloading TrueType fonts as outlines becomes efficient when fonts are about 25 points or larger. If this value is 0, outline (Type 1) fonts are always sent.

- Favor system TrueType fonts over printer fonts that have the same name. Use this option to specify whether to use system TrueType fonts instead of printer fonts when the same font is found on both the computer and the printer. Printer fonts are the default.
  - Using printer fonts can speed up printing because the TrueType fonts do not have to be downloaded. However, the fonts in the printed document might not exactly match the fonts on the screen.
- Send PostScript fonts as:. Use this option to specify whether to download PostScript fonts to the printer. The following options are available:
  - In Native Format. Click this option to download the PostScript font files to the product before the document prints.
  - Don't Send. If you click this option, no fonts are downloaded. This does not affect downloading
    of TrueType fonts.

#### **Restore Defaults**

Click **Restore Defaults** to reset the values on the **Fonts** tab to their original values.

# **Device Options tab features**

To gain access to the **Device Options** tab, follow these steps:

- Click Start.
- 2. Select **Settings**.
- Click Printers.
- Right-click the product name.
- Click Properties.
- 6. Click the **Device Options** tab.

The **Device Options** tab communicates information about the hardware configuration to the print driver.

When the driver is opened from within a software program, the **Device Options** tab includes only the **Printer features** controls. When opened from the **Printers** folder, the **Device Options** tab appears as shown in the following figure.

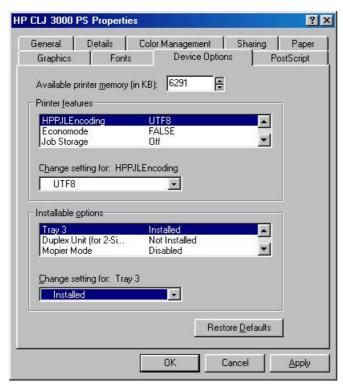

Figure 3-39 Device Options tab

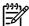

**NOTE** Changes that you make to the **Device Options** tab are not reflected in the **Properties** settings until the modified device settings have been applied and the **Properties** tabs have been re-opened. For example, the duplexing unit will not appear until you modify the **Device Options** tab, click **Apply**, close the **Properties** tabs, and then re-open the **Properties** tabs.

The **Device Options** tab contains the following options:

- Available printer memory
- Printer features
- <u>Using job-storage features when printing</u>
- Installable options
- Restore Defaults

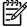

**NOTE** Use the dynamic **Change settings for:** control in the **Printer features** and the **Installable options** sections of the **Device Options** tab to change the setting for the feature or option that you have selected.

### **Available printer memory**

The **Available printer memory** control specifies the amount of memory in the product. If the value in this control does not match the amount of memory in the printer model, use the spin box to specify the correct amount of memory.

#### **Printer features**

The **Printer features** group box shows settings that are specific to the printer. You can change the settings by selecting the setting you want to change and then specifying a new value in the **Change setting for** list.

The following are the printer-feature settings available on this tab:

- HPPJLEncoding
- Economode
- Job storage
- User Name
- PIN digit 1 (for Private Job)
- PIN digit 2 (for Private Job)
- PIN digit 3 (for Private Job)
- PIN digit 4 (for Private Job)
- Print Color as Gray
- Collate
- Fit to Page
- Color Options
- Color Themes for RGB Color
- Color Themes for CMYK Color
- Edge Control
- Text Neutral Grays
- Text Halftone
- Graphic Neutral Grays
- Graphic Halftone
- Photographs Neutral Grays
- Photographs Halftone
- Watermark (Pages per Sheet)
- Print Watermark
- Watermark

- Watermark Font
- Watermark Size
- Watermark Angle
- Watermark Style
- Watermark Color
- Watermark Intensity

### **HPPJLEncoding**

The **HPPJLEncoding** feature contains the control for the **UTF8** feature.

#### **Economode**

The **Economode** feature contains the following options:

- False (default)
- True

The EconoMode feature allows the product to use less toner per page. It has been available to legacy HP monochrome printers; with the HP Color LaserJet 3000 printer, it is now possible for color printing as well.

Selecting this option extends the life of the toner supply and reduces cost per page. However, it also reduces print quality. The printed image is lighter, but it is adequate for printing drafts or proofs.

HP does not recommend the full-time use of EconoMode. If EconoMode is used full-time when the average toner coverage is significantly less than 5%, it is possible that the toner supply will outlast the mechanical parts in the print cartridge. If print quality begins to degrade under these circumstances, you must install a new print cartridge, even if toner remains in the cartridge.

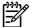

**NOTE** The **EconoMode** setting might work only if a genuine HP print cartridge is installed. HP print cartridges can measure the life of the mechanical parts as well as the quantity of ink. If the **EconoMode** setting is used frequently, the mechanical parts can wear out before the supply of ink is depleted, increasing the risk of ink spillage. Use genuine HP parts to avoid this problem.

#### Job storage

The default value for this setting is **Off**, which means that the print job will not be stored in the product.

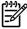

**NOTE** The job-storage feature requires at least 128 MB of total memory or the installation of a printer hard disk. The printer hard disk is available as an optional accessory for all models.

If the job-storage feature is enabled (without installing a hard disk but with at least 128 MB of total memory), two **Job Storage Mode** settings are available on the **Job Storage** tab:

- Proof and Hold
- Private Job

Two additional **Job Storage Mode** settings become available on the **Job Storage** tab if a hard disk is installed:

- Quick Copy
- Stored Job
- Quick Copy. When you select Quick Copy, the entire print job prints and a copy of the print job
  is stored on the product, after which you can print additional copies of the print job at the product
  control panel. The number of quick-copy print jobs that can be stored in the product is set by using
  the product control panel.

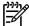

**NOTE** The product configuration can be set to hold a maximum of 50 quick-copy or proofand-hold jobs. The number is set at the product control panel in the **CONFIGURATION** menu, and the default is 32. When this preset limit is reached, the new document overwrites the oldest held document. Also, a document that has the same user name and job name as one that is already stored on the hard disk will overwrite the existing document. **Quick Copy** jobs are deleted if you turn off the product.

#### Proof and Hold.

When selected, this option stores the print job in memory and prints only the first copy of the job, allowing you to check the first copy. If the document prints correctly, you can print the remaining copies of the print job at the control panel. You can set the number of proof-and-hold print jobs that can be stored in the product at the product control panel.

After it is released for printing, the proof-and-hold job is immediately deleted from the product. If more copies are needed, you must reprint the job from the software program. If you send a second proof-and-hold job to the product with the same user name and job name as an existing proof-and-hold job (and you have not released the original job for printing), the job will overwrite the existing job. Proof-and-hold jobs are deleted if you turn off the product.

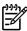

**NOTE** The product configuration can be set to hold a maximum of 50 quick-copy or proofand-hold jobs. The number is set at the product control panel in the **CONFIGURATION** menu, and the default is 32. When this preset limit is reached, the new document overwrites the oldest held document. Also, a document that has the same user name and job name as one that is already stored on the hard disk will overwrite the existing document.

• **Private Job**. When you select **Private Job**, the print job is sent to the product, but is not printed until you request the job at the product control panel. The print job can be printed only after you type the correct PIN at the control panel.

After selecting **Private Job** from the **Device Options** tab, scroll to the **PIN digit 1 (for Private Job)** control, click to select it, and then select a number from the **Change setting for: PIN digit 1 (for Private Job)** list. Repeat this process to select a number for each of the remaining three PIN digits. If you do not select a PIN, the default PIN of 0000 is used.

After it is released for printing, the private job is immediately deleted from the product. This feature is useful when you are printing sensitive or confidential documents that you do not want to leave in an output bin after printing. If more copies are needed, you must reprint the job from the software program. If you send a second private job that has the same user name and job name as an existing private job (and you have not released the original job for printing), the job will overwrite the existing job, regardless of the PIN. Private jobs are deleted if you turn off the product.

• **Stored Job**. To use the **Stored Job** option, a hard disk must be installed on the product and the job-storage feature must be enabled.

Use the **Stored Job** option to send a print job directly to the printer hard disk without printing it. The print job is stored in the product as if it is an electronic file cabinet. After the print job is stored on the printer hard disk, you can print the job at the product control panel.

The job remains stored in the product until it is deleted or overwritten by a document that has the same user name and job name. Stored jobs remain on the printer hard disk when the product is turned off. Use this feature for forms and other common or shared documents.

You can disable the job-storage feature while leaving the printer hard disk enabled. To disable the job-storage feature, click **Start**, select **Settings**, and then click **Printers**. Right-click the product name, click **Properties**, click the **Device Options** tab, select **Job Storage**: from the **Printer features** list, and then select **Disabled** in the **Change setting for**: **Job Storage** list.

To gain access to the **Job Storage** tab in Windows 98 or Windows Me, click **Start** on the Windows task bar, click **Settings**, and then click **Printers**. Right-click the product name, and then click **Properties**.

#### **User Name**

**User Name**. The default value for this setting is **System Name (if available)**. Additional values for this setting include numbers 1 through 20.

### PIN digit 1 (for Private Job)

The default value for the **PIN digit 1 (for Private Job)** setting is **0**. For more information about using this setting, see <u>Private Job</u>.

### PIN digit 2 (for Private Job)

The default value for the **PIN digit 2 (for Private Job)** setting is **0**. For more information about using this setting, see <u>Private Job</u>.

#### PIN digit 3 (for Private Job)

The default value for the **PIN digit 3 (for Private Job)** setting is **0**. For more information about using this setting, see <u>Private Job</u>.

#### PIN digit 4 (for Private Job)

The default value for the **PIN digit 4 (for Private Job)** setting is **0**. For more information about using this setting, see <u>Private Job</u>.

### **Print Color as Gray**

The **Print Color as Gray** feature contains the following options:

- Off (default)
- On

#### **Collate**

The Collate feature contains the following options:

- On (turn off in application)
- Off

### Fit to Page

The **Fit to Page** feature contains the following options:

- Prompt User for correct size (default)
- Nearest Size and Scale
- Nearest Size and Crop
- Letter
- A4

### **Color Options**

The **Color Options** feature contains the following options:

- Automatic (default)
- Manual

#### **Color Themes for RGB Color**

The **Color Themes for RGB Color** feature contains the following options:

- Default (sRGB). Select Default (sRGB) for most printing needs. This setting instructs the printer
  to interpret RGB color as sRGB, which is the accepted standard of Microsoft and the World Wide
  Web Consortium (WC3). Colors are matched to optimize the RGB colors on the screen and to
  provide vivid images and graphics.
- None. Select None to instruct the printer to print RGB data in raw device mode. To render
  documents correctly when this option is selected, you must manage color within the software
  program in the operating system.

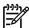

**NOTE** To prevent poor image quality, use this option only if you are familiar with the procedures for managing color in the software program or the operating system.

Custom Profile. Select Custom Profile when you want to simulate the printed output from other
printers or for using special effects. This setting instructs the printer to use a custom input profile
to more accurately predict and control color output.

The default Custom Profile is the color table used on the HP Color LaserJet 4650 printer. The product holds only one custom profile at a time, so when you download and install another color table, it erases the default color table and installs the new one.

You can download custom profiles from the following Web site:

www.hp.com/go/clj3000 firmware

#### **Color Themes for CMYK Color**

The Color Themes for CMYK Color feature contains the following options:

- Default CMYK+. Select Default CMYK+ to enable a high-quality default CMYK print path. This
  option can be selected for most digital commercial print jobs and should produce optimal prints.
- **SWOP** (Specifications for Web Offset Publications) is a common ink standard in the United States of America and other countries/regions.

- Euroscale, also known as Euro Standard, is a common ink standard in Europe and other countries/ regions.
- DIC. DIC (Dainippon Ink and Chemical) is a common ink standard in Japan and other countries/ regions.
- Custom Profile. Select this option to use a custom input profile to accurately control color output (for example, to emulate a specific HP Color LaserJet printer). Download color profiles from the following Web site:

www.hp.com/go

### **Edge Control**

The **Edge Control** feature contains the following options:

- Maximum
- Normal (default)
- Light
- Off

### **Text Neutral Grays**

The **Text Neutral Grays** feature contains the following options:

- Black Only. This option generates neutral colors (grays and black) by using only black toner. This
  option guarantees that neutral colors do not have a color cast. Black Only is the default setting for
  the Text and Graphics components. Black Only is the default setting for Text.
- 4-Color. This option generates neutral colors by combining all four colors of toner, which produces smoother gradients and transitions to non-neutral colors. It also produces the darkest possible black.

### **Text Halftone**

The **Text Halftone** feature contains the following options:

- Smooth
- Detail

### **Graphic Neutral Grays**

The **Graphic Neutral Grays** feature contains the following options:

- Black Only. This option generates neutral colors (grays and black) by using only black toner. This
  option guarantees that neutral colors do not have a color cast. Black Only is the default setting for
  the Text and Graphics components. Black Only is the default setting for Text.
- 4-Color. This option generates neutral colors by combining all four colors of toner, which produces smoother gradients and transitions to non-neutral colors. It also produces the darkest possible black.

### **Graphic Halftone**

The **Graphic Halftone** feature contains the following options:

- Smooth
- Detail

### **Photographs Neutral Grays**

The **Photographs Neutral Grays** feature contains the following options:

- Black Only. This option generates neutral colors (grays and black) by using only black toner. This
  option guarantees that neutral colors do not have a color cast. Black Only is the default setting for
  the Text and Graphics components.
- **4-Color**. This option generates neutral colors by combining all four colors of toner, which produces smoother gradients and transitions to non-neutral colors. It also produces the darkest possible black. **4-Color** is the default setting for **Text**.

#### **Photographs Halftone**

The **Photographs Halftone** feature contains the following options:

- Smooth
- Detail

### Watermark (Pages per Sheet)

The Watermark (Pages per Sheet) feature contains the following options:

- 1 (default)
- > = 2

#### **Print Watermark**

The **Print Watermark** feature contains the following options:

- No (default)
- All Pages
- First Page Only

#### **Watermark**

The Watermark feature contains the following options:

- None (default)
- Draft
- Company Confidential
- Company Proprietary
- Company Private

- Confidential
- Copy
- Copyright
- File Copy
- Final
- For Internal Use Only
- Preliminary
- Proof
- Review Copy
- Sample
- Top Secret
- Urgent
- Custom

#### **Watermark Font**

The Watermark Font feature contains the following options:

- Courier Bold
- Helvetica Bold (default)
- Times Bold

### **Watermark Size**

**Watermark Size**. Settings for the watermark size range from 24 points to 90 points. The default is 48 points.

### **Watermark Angle**

**Watermark Angle**. Settings for the watermark angle range from 90° to -90° in 15° intervals. The default is a 45° angle.

### **Watermark Style**

The Watermark Style feature contains the following options:

- Narrow Outline
- Medium Outline (default)
- Wide Outline
- Wide Halo Outline
- Filled

#### **Watermark Color**

The Watermark Color feature contains the following options:

- Gray
- Red
- Orange
- Yellow
- Green
- Blue
- Violet

#### **Watermark Intensity**

The Watermark Intensity feature contains the following options:

- Darkest
- Darker
- Dark
- Medium Dark
- Medium
- Medium Light
- Light
- Lighter
- Lightest

### Using job-storage features when printing

To use job-storage features when printing, follow these steps:

1. Click File and then click Print from the software program. The Print dialog box appears.

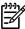

**NOTE** Clicking the print icon in the software program toolbar prints the job without using job-storage features.

- 2. Click **Properties**. The **Properties** dialog box appears.
- 3. Click the Job Storage tab.
- Select the job-storage options by clicking the appropriate option button, and then complete any required fields.
- 5. Click OK.

#### Releasing a job-storage print job

After you send a print job that uses the job-storage feature, you can release the job to print from the product control panel.

- 1. Press ✓ (the select button; the one with the check mark) to open the menus.
- 2. Press ▲ (the up button) and ▼ (the down button) until RETRIEVE JOB is highlighted on the product control panel, and then press ✓.
- 3. Press ▲ and ▼ to scroll to your user name, and then press ✓.
- **4.** Press ▲ and ▼ to scroll to the job name, and then press ✓ .
- 5. Press ▲ and ▼ until **PRINT** is highlighted on the product control panel, and then press ✓.
- Press ✓.
- 7. If a PIN number is assigned to the job, press ▲ and ▼ to select the first digit of the PIN, and then press ✓ . The number in the product control-panel display changes to an asterisk. Repeat this step for each of the remaining three digits of the PIN number.
  - If no PIN number is assigned to the job, continue with the next step.
- 8. Press ▲ and ▼ to select the number of copies to print.
- 9. Press ✓ to print the job.

### Deleting a job-storage print job

Sometimes it is necessary to delete a print job from the product hard disk. You can do this from the product control panel.

- 1. Press \( \text{(the select button; the one with the check mark) to open the menus.} \)
- 2. Press ▲ (the up button) and ▼ (the down button) until **RETRIEVE JOB** is highlighted on the product control panel, and then press ✓.
- 3. Press ▲ and ▼ to scroll to your user name, and then press ✓.
- **4.** Press **▲** and **▼** to scroll to the job name, and then press **∨**.
- 5. Press ▲ and ▼ until **DELETE** is highlighted on the product control panel, and then press ✓.
- Press ✓ .
- 7. If a PIN number is assigned to the job, press ▲ and ▼ to select the first digit of the PIN, and then press ✓. The number in the product control-panel display changes to an asterisk. Repeat this step for each of the remaining three digits of the PIN number.
  - If no PIN number is assigned to the job, continue with the next step.
- 8. Press ✓ to delete the job.

### Installable options

This section provides information to configure the printing options that you can install for the HP Color LaserJet 3000 printer. The following controls are available:

Tray 3

- Duplex Unit (for 2-sided Printing)
- Mopier Mode
- Printer Hard Disk
- Job storage
- VMOption. This option shows the amount of virtual memory (RAM) in the product.

### Tray 3

This control specifies whether you have an additional 500-sheet feeder tray (**Tray 3**) installed on the printer. The default setting is **Uninstalled**.

### **Duplex Unit (for 2-sided Printing)**

The HP Color LaserJet 3000 printer is equipped with automatic 2-sided printing (duplexing), which allows you to print on both sides of supported media. Automatic 2-sided printing is not supported for the following media types:

- Transparency
- Labels
- Extra Heavy
- Cardstock
- Tough Paper
- Envelope

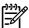

**NOTE** The HP Color LaserJet 3000 printer supports smart duplexing. The printer detects information on both sides of the print job pages and runs the pages through the duplexing unit only if printable information appears on the second side of the page.

#### **Mopier Mode**

The multiple-original print (mopy) function is an HP-designed feature that produces multiple, collated copies from a single print job. Multiple-original printing (mopying) increases performance and reduces network traffic by transmitting the job to the product once, and then storing it in memory. The remainder of the copies are printed at the fastest speed. All documents that are printed in mopier mode can be created, controlled, managed, and finished from the computer, which eliminates the extra step of using a photocopier.

The HP Color LaserJet 3000 printer supports the transmit-once mopying feature when the **Mopier Mode:** setting on the **Device Options** tab is **Enabled**.

### **Printer Hard Disk**

When this option is enabled, the **Job Storage** option and the **Mopier Mode** option are enabled in the print driver. Use the **Job Storage** option to store print jobs and then print them later from the control panel. The multiple-original print (mopy) function is an HP-designed feature that produces multiple, collated copies from a single print job.

### Job storage

When the job-storage feature is enabled, the product can store print jobs so that you can gain access to those print jobs later at the control panel.

### VMOption. This option shows the amount of virtual memory (RAM) in the product.

The following options are available:

- 64 MB (default)
- 96 MB
- 128 MB
- 160 MB
- 192 MB
- 256 MB
- 288 MB
- 320 MB
- 384 MB
- 512 MB

#### **Restore Defaults**

Click **Restore Defaults** to reset the values on the **Device Options** tab to their original values.

# PostScript tab features

To gain access to the **PostScript** tab, follow these steps:

- 1. Click Start.
- 2. Select Settings.
- 3. Click Printers.
- 4. Right-click the product name.
- 5. Click Properties.
- Click the PostScript tab.

The **PostScript** tab controls the PostScript functions for the PS Emulation Driver. The following figure shows the **PostScript** tab.

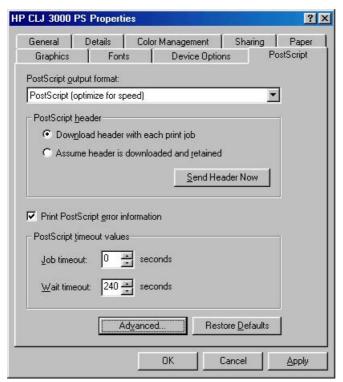

Figure 3-40 PostScript tab

The **PostScript** tab contains the following controls and options:

- PostScript output format
- PostScript header
- Print PostScript error information
- PostScript timeout values
- Advanced...
- Restore Defaults

## PostScript output format

Use the **PostScript output format** list to specify the format for PostScript files. The following options are available:

- PostScript (optimize for speed). Use this setting for printing most documents.
- **Optimize for Portability**. Use this setting to create a file that conforms to the Adobe Document Structuring Conventions (ADSC). Each page of the document will be a self-contained object. This is useful, for instance, if you want to create a PostScript file and print it on a different printer.
- Encapsulated PostScript (EPS). Use this setting to include the file as an image in another
  document that is to be printed from a different program.
- Archive Format. Use this setting to create a PostScript file that you can use later.
- **PJL archive format**. This setting notifies the printer that the document is being printed in a different printer language.

# PostScript header

Use the **PostScript header** options to specify whether to send header information to the product each time you print a document. The following options are available:

- Download header with each print job. This is the default setting and is sufficient or most types
  of printing. Use this setting if you print to a shared network product or to a file on a disk.
- Assume header is downloaded and retained. If you print to a local printer, you can save printing time by sending the header information to the product only once.
- **Send Header Now**. Click this button to send header information to the product. This option is unavailable when you specify **EPS**, **Archive**, or **PJL Archive** formats.

# Print PostScript error information

Use the **Send PostScript error information** option to print postscript error messages after the document has been printed. The PS Emulation Driver can detect certain errors that Microsoft Windows cannot. If you are having printing problems, click this option. This information can help you, a system administrator, or a product-support representative determine what caused the problem. The error message information is not included in EPS format.

## PostScript timeout values

Use the following options to specify the postscript timeout values for the printer.

- Job timeout. This control specifies how long the document can take to get from the computer to the product before the product stops trying to print the document. If you specify 0 seconds, the product continues trying to print indefinitely. The default setting is 0 seconds. You can use the spin box to change this value to a maximum of 32,767 seconds.
- Wait timeout. This control specifies how long the product waits to get more postscript information from the computer. After the specified time passes, the product stops trying to print the document and prints an error message. If you are trying to print a very complicated document, you might want to increase this value. If you specify 0 seconds, the product waits indefinitely. The default setting is 300 seconds. You can use the spin box to change this value to a maximum of 32,767 seconds.

#### Advanced...

Click **Advanced** ... to open the **Advanced PostScript Options** dialog box, which appears in the following figure.

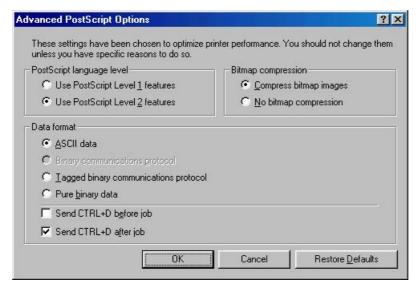

Figure 3-41 Advanced PostScript Options dialog box

The following options are available on the **Advanced PostScript Options** dialog box:

- PostScript Language Level
- Bitmap compression
- Data format
- Send CTRL+D before job
- Send CTRL+D after job

## PostScript Language Level

The **PostScript Language Level** specifies which PostScript language level to use, from 1 to the highest level that the product supports. Some products support multiple levels. It is usually best to select the highest level that is available, because a higher language-level provides more features. In some instances, however, you would still use level 1. For example, if you are printing a file to disk and that file will be printed by someone who has a level-1 product, you would need to select level 1.

You can choose between PostScript Level 1 and PostScript Level 2 features for the HP Color LaserJet 3000.

#### **Bitmap compression**

Use this control to specify whether to compress graphics before sending your document to the product. If you are using PostScript level 2, or if you are using PostScript level 1 and a product connected to a serial port, click **Compress bitmap images**. If you are using PostScript level 1 and a product connected to a parallel port or if you are using a network product, click **No bitmap compression**.

#### **Data format**

This control specifies the protocol that the product uses for print jobs. The following options are available:

- ASCII data. This is the default setting. When you click ASCII data, data is sent in ASCII format (7-bit), which might take longer to print but can be sent through any I/O channel, such as a serial, parallel, or network port.
- Binary communications protocol. When you click Binary communications protocol, the
  product sends all data except special control characters in binary (8-bit) format. This format can
  be sent over parallel or serial communications ports and is faster than sending data in ASCII format.
  If you select this option, click Send Mode to switch the product to Binary Communications Protocol
  (BCP) for future print jobs.

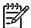

**NOTE** This option is available only if the computer is connected to the product through a direct connection (a USB or parallel cable).

- Tagged binary communications protocol. When you click Tagged Binary Communications Protocol, all data except special control characters is sent in binary (8-bit) format. The binary formats can be sent over parallel or serial communications ports and are faster than sending data in ASCII format.
- Pure binary data. When you click Pure binary data, all data except special control characters is sent in binary (8-bit) format. The binary formats can be sent over parallel or serial communications ports and are faster than sending data in ASCII format.

## Send CTRL+D before job

This control specifies whether the product is reset at the beginning of every postscript document. The default setting is off (unselected). Pressing Ctrl-D resets the product to its default setting to ensure that previous print jobs do not affect the current print job. Using Ctrl-D might cause a print job to fail if the product is connected through a network. If your document fails to print when sent to a product that is connected through parallel or serial ports, select the **Send CTRL+D before job** check box.

#### Send CTRL+D after job

This control specifies whether the product will be reset at the end of every postscript document. The default setting is off (unselected). Ctrl-D resets the product to its default setting to ensure that future print jobs are not affected by the current print job. Ctrl-D might cause a print job to fail if the product is connected through a network. If your document fails to print when sent to a network product, click to select the **Send CTRL+D before job** check box.

#### **Restore Defaults**

Click **Restore Defaults** to reset the values on the **PostScript** tab to their original values.

# 4 HP PCL 6, PCL 5, and PS emulation unidrivers for Windows

# Introduction

This chapter describes the features of the HP Color LaserJet 3000 unidrivers. The unidrivers are the HP PCL 6 Unidriver, the HP PCL 5 Unidriver, and the HP Postscript 3 Emulation Unidriver (PS Emulation Unidriver) for Windows 2000, Windows XP (32-bit and 64-bit), and Windows Server 2003 (32-bit and 64-bit).

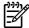

**NOTE** For a comparison of features between the HP unidrivers and HP traditional print drivers in various operating systems, see <u>Driver-feature comparison in various operating systems</u>.

You can control print jobs from several places:

- the product control panel
- the software program print dialog box
- the driver user interface

Generally, for features that are duplicated in more than one location (for instance, you can select the media input tray from any of them), settings that are established in the software program take precedence over print-driver settings. Print-driver settings, in turn, override product control-panel settings.

When you install the print-system software in Windows 2000, Windows XP, and Windows Server 2003, the HP PCL 6 Unidriver is installed by default. The HP PCL 5 Unidriver and the PS Emulation Unidriver can be installed by performing a Custom Installation.

The following sections describe the options that are available on each tab of the HP PCL 6 Unidriver, the HP PCL 5 Unidriver, and the PS Emulation Unidriver

This chapter also describes differences between the HP PCL 6 Unidriver, the HP PCL 5 Unidriver, and the PS Emulation Unidriver. Unless otherwise noted, features described here apply to all three.

This chapter contains the following sections:

- Access to print drivers
- Help system
- Advanced tab features
- Paper/Quality tab features

ENWW Introduction 197

- Effects tab features
- Finishing tab features
- <u>Job Storage tab features</u>
- Color tab features
- Services tab features
- Device Settings tab features
- About tab features

# **Access to print drivers**

Depending on the operating system on which you are installing the print drivers, you can gain access to the print drivers and different print-driver interfaces in several ways.

To gain access to the print-driver settings from within most software programs, follow these steps:

- Click File.
- 2. Click Print.
- Click Properties.

The appearance and names of the driver tabs can vary, depending on the operating system. These driver settings apply only while that software program is open.

You can control the drivers directly from the Printers folder. Here you have access to two sets of driver tabs: the **Printing Preferences** tabs and the **Properties** tabs. The settings that you make on the **Printing Preferences** driver tabs control the driver default settings for each user's profile. Installable options can be configured in **Properties** driver tabs.

# **Printing Preferences driver tabs**

The **Printing Preferences** driver tabs change the default settings that are used across all software programs. To gain access to these tabs, follow these steps:

- 1. Click Start.
- Select Settings.
- Click Printers (Windows 2000) or Printers and Faxes (Windows XP Professional and Windows Server 2003) or Printers and Other Hardware Devices (Windows XP Home).
- 4. Right-click the product name.
- 5. Click Printing Preferences.

The following **Printing Preferences** print-driver tabs are available:

- Advanced
- Paper/Quality
- Effects
- Finishing
- Job Storage
- Color
- Services

The **Job Storage** tab is available only when the **Job Storage** setting is **Enabled** on the tab. The settings take effect only after you click **OK** on the **Device Settings** tab.

ENWW Access to print drivers 199

# **Properties driver tabs**

This set of tabs controls the driver behavior and driver connections. To gain access to the **Properties** tabs, follow these steps:

- 1. Click Start.
- 2. Select Settings.
- Click Printers (Windows 2000) or Printers and Faxes (Windows XP Professional and Windows Server 2003) or Printers and Other Hardware Devices (Windows XP Home).
- 4. Right-click the product name.
- 5. Click Properties.

The following **Properties** print-driver tabs are available:

- General
- Sharing
- Ports
- Advanced
- Color Management
- Security
- Device Settings
- About

# **Help system**

The HP PCL 6 Unidriver, the HP PCL 5 Unidriver, and the PS Emulation Unidriver include a full-featured Help system to provide assistance with printing and configuration options.

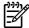

**NOTE** Bubble Help, a feature of HP traditional PCL 6 and PCL 5 drivers, is not available in the HP PCL 6 Unidriver, HP PCL 5 Unidriver, and PS Emulation Unidriver.

# What's this? Help

Windows 2000, Windows XP, and Windows Server 2003 support What's this? Help. You can gain access to What's this? Help messages in any of the following ways:

- Right-click a control and then click What's this?. A pop-up Help window appears.
- Click the ? button in the upper-right corner of the frame, next to the X, to change the cursor to an arrow with a question mark. When you use this special cursor to select a control, the pop-up Help window for that feature appears.
- Press the F1 key, and the Help window for the currently selected control appears.

# **Context-sensitive Help**

When you click the **Help** button on a driver tab or in a dialog box, a context-sensitive Help message appears.

# **Incompatible Print Settings messages**

**Incompatible Print Settings** (constraint) messages are unsolicited messages that appear in response to specific print-driver selections. These messages alert you to selections that are illogical or impossible given the product capabilities or the current settings of other controls.

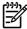

**NOTE** Constraint messages are limited, and the underlying software architecture might accept some settings that are illogical or impossible for the product to perform. Sending a job with incompatible settings can lead to unexpected results. If print jobs do not print as expected, check the product documentation for the product capabilities.

In Windows 2000, Windows XP, and Windows Server 2003 operating environments, some technically invalid print-driver configurations result in warning messages. Duplexing, for example, is not possible when the Transparency media type is selected. The following figure shows an **Incompatible Print Settings** message.

ENWW Help system 201

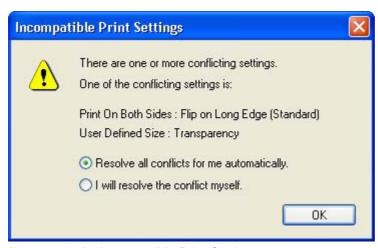

Figure 4-1 An Incompatible Print Settings message

To accept the change that was just made, click the **Resolve all conflicts for me automatically** option and then click **OK**. The driver resets the conflicting control to a setting that is compatible with the new value.

If you want to keep the conflicting setting, click I will resolve the conflict myself and then click OK.

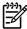

**NOTE** In this example, the conflict can be resolved manually. If the conflict is not resolved when the driver is closed, then the same dialog appears again when a print job is sent to the product.

# Advanced tab features

To gain access to the **Advanced** tab, follow these steps:

- 1. click Start.
- Select Settings.
- Click Printers (Windows 2000) or Printers and Faxes (Windows XP Professional and Windows Server 2003) or Printers and Other Hardware Devices (Windows XP Home).
- 4. Right-click the product name.
- 5. Click Printing Preferences.
- 6. Click the Advanced tab.

Use the **Advanced** tab to change the layout of printed pages. Use this tab to configure special controls that are not commonly used, as well as to control features such as media size and copies in the driver (although most current software programs support these features in the print dialog box or through the page settings in the software program). The following figure shows the **Advanced** tab.

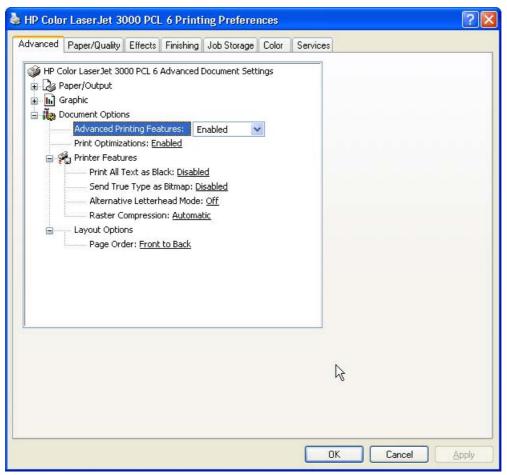

Figure 4-2 The default appearance of the Advanced tab

The **Advanced** tab contains the following controls:

Paper/Output

ENWW Advanced tab features 203

- Graphic
- Document Options

# Paper/Output

The Paper/Output settings contain the following controls:

- Copy Count setting
- Collated check box (appears when you select Copy Count)

# **Copy Count**

**Copy Count** specifies the number of copies to print. This driver setting is useful for software programs that do not provide a copy count. If a copy count is available in the software program, set the copy count in the software program.

The number of copies that you request appears in the **Copy Count** option. You can select the number by typing in the box or by using the up and down arrows to the right of the text box. Valid entries are numbers from 1 to 9999. The copies value will not advance from the maximum number (9999) to 1 when the up arrow is used, or change from 1 to the maximum number (9999) when the down arrow is used. When you click another group box or leave the **Advanced** tab, invalid entries into the edit box (such as non-numerical input, numbers less than 1, or numbers greater than the maximum allowed) are changed to the last valid value that appeared in the box. The default number of copies is 1.

Because you can set the number of copies that you want from some software programs, conflicts between the software program you are using and the driver can arise. In most cases, the software program and the driver communicate, so that the number of copies set in one location (such as the program) will appear in the other (such as the driver). For some programs, this communication does not take place, and the copies values are treated independently. For these programs, setting 10 copies in the program and then setting 10 copies in the driver will result in 100 copies (10 x 10) being printed. It is recommended that you set the number of copies in the program, wherever possible.

#### Collated

The **Collated** check box is visible when the **Copy Count** setting is selected. The check box becomes available and can be changed when the **Copy Count** setting is greater than 1.

When collated, pages print consecutively for each copy of the document. When not collated, copies of each page print together.

This setting is not synchronized with the collate setting in the software program **Print** dialog box. Settings in the software program override settings in the print driver. For instance, when using Microsoft Word, the **Collate** check box in the **Print** dialog box is selected by default. However, in the print driver, the **Collated** check box in the **Advanced** tab is *not* selected by default. The software program setting takes precedence over the driver setting, and the printed output is collated by default. To obtain uncollated printed output, clear the **Collate** setting in both the driver and the software program. Similarly, if the **Collated** check box is selected in the driver, but the **Collate** setting is not enabled in the software program, the printed output is uncollated.

# **Graphic**

The **Graphic** setting contains the following controls:

- Image Color Management settings
- True Type Font settings

## **Image Color Management**

This control lists the available Image Color Management (ICM) options used for printing color graphics. ICM, a set of calculations for color matching, makes it possible for programs to adjust colors before printing so that the color of images on the screen more closely match the color of those images when they are printed. The following options are available:

- ICM Method. The ICM Method setting specifies how to print color graphics.
  - To enable Image Color Management, click the option and then select ICM Enabled.
  - If you want the host computer to perform calculations for color matching before it sends the document to the product, click ICM Handled by Host System.
  - If you want the HP Color LaserJet 3000 printer to perform calculations for color matching, click
     ICM Handled by Printer. In this case, a set of rules for mapping the colors is created and downloaded to the product. The product uses these rules to adjust colors in the document.
- **ICM Intent**. The ICM Intent setting specifies how color images are created to produce the image that looks best on the printed page.
  - If you are printing a chart or using fully saturated, bright colors, click Graphics.
  - For photographs or pictures where the colors blend together, click Pictures to maximize the contrast.
  - If your document uses a color that you need to match exactly, and you are sending the document to a product that has that specific color of ink, click **Proof**.
  - If you want to preview the color settings from another product, click **Match**.

## **True Type Font**

Use **Substitute with Device Font** (the default setting) to print documents that contain TrueType fonts by using equivalent printer fonts. This permits faster printing; however, you might lose special characters that the equivalent printer font does not support. Select **Download as Softfont** to download TrueType fonts for printing instead of using printer fonts.

# **Document Options**

The **Document Options** setting contains the following controls:

- Advanced Printing Features
- Print Optimizations

## Advanced Printing Features

When the **Advanced Printing Features** setting is **Enabled**, metafile spooling is turned on and **Finishing** tab options such as **Page Order**, **Booklet Layout**, and **Pages per Sheet** are available,

ENWW Advanced tab features 205

depending on your product. For normal printing, leave the **Advanced Printing Features** setting at the default (**Enabled**). If compatibility problems occur, you can disable the feature. However, some advanced printing features might still be available in the print driver, even though they have been disabled. If you select an advanced printing feature in the print driver that has been disabled on the **Advanced** tab, the feature is automatically re-enabled.

## **Print Optimizations**

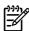

**NOTE** Print Optimization settings are available only in the HP PCL 6 Unidriver and HP PCL 5 Unidriver. They are not available in the PS Emulation Unidriver.

The default setting for **Print Optimizations** is **Enabled**. When this feature is enabled and your document contains overlapping text and graphics, the text that is placed on top of a graphic might not print correctly. If the printed output is not correct, you can disable this feature. When this feature is disabled, print optimization-features, such as substituting device fonts for TrueType fonts and scanning for horizontal and vertical rules, are turned off.

# **PostScript Options**

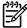

**NOTE** Print Optimization settings are available only in the PS Emulation Unidriver. They are not available in the HP PCL 6 Unidriver and HP PCL 5 Unidriver.

Select one of the following settings in the PostScript Output Options drop-down menu:

- Optimize for Speed. This is the default setting.
- **Optimize for Portability**. Use this setting to create a file that conforms to the Adobe Document Structuring Conventions (ADSC). Each page of the document is a self-contained object. This option is useful if you want to create a postscript file and print it on a different printer.
- Encapsulated PostScript (EPS). Use this setting to include the file as an image in another document that is to be printed from another program.
- Archive format. Use this option to create a postscript file that you can use later.

Select one of the following settings in the **TrueType Font Download** drop-down menu:

- Automatic. This is the default setting. The PS Emulation Driver determines which format is best.
- Outline. Select this option if you want to download the TrueType font as a scalable outline font.
- Bitmap. Select this option to download the TrueType font as a bitmap font.
- **Native TrueType**If the printer is a TrueType rasterizer printer; select this option to download the TrueType font as an outline font.

Select one of the following settings in the PostScript Language Level drop-down menu:

- 3
- 2
- 1

The default setting is **3**. It is usually better to select the highest number available, because it provides more features. In some instances, lower numbers might be necessary. For example, if you are printing a file to disk and that file is to be printed by someone with a level-1 printer, select **1**.

Select one of the following settings in the Send PostScript Error Handler drop-down menu:

- Yes. This is the default setting. When an error occurs in the print job, an error page is sent to the printer.
- No. Select this setting if you do not want an error page to be printed when an error occurs.

#### **Printer Features**

The **Printer Features** setting contains the following controls:

#### Print All Text as Black

The **Print All Text as Black** feature is **Disabled** by default. When **Enabled** is selected, the driver prints all text as black regardless of the original document text color. Color text is printed as black, except for white text, which remains white. (White text is a reliable method of printing reverse typeface against a dark background.) This setting does not affect graphic images on the page, nor does it affect any text that is part of a graphic.

## Send True Type as Bitmap

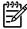

**NOTE** The **Send TrueType as Bitmap** option is available only in the HP PCL 6 and HP PCL 5 unidrivers. It is not available in the PS Emulation Unidriver.

Send True Type as Bitmap provides an alternative for software programs that have trouble using TrueType fonts for special graphic aspects such as shading, rotation, or slanting. The setting is **Disabled** (off) by default. The TrueType fonts are converted to bitmap soft fonts before downloading. The **Enabled** setting causes the driver to send TrueType fonts to the printer as outlines, which retains the standard format (outline) of the fonts.

#### Graphics Mode

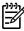

**NOTE** The **Graphics Mode** option is available only in the HP PCL 5 Unidriver. It is not available in the HP PCL 6 Unidriver or the PS Emulation Unidriver.

Use the **Graphics Mode** feature to select one of the following settings:

- Send Graphics as Vector. Select this setting to send graphics to the product as a combination of HP Graphics Language, version 2 (HP-GL/2), and raster images. This setting might produce higher-quality output. It is the default setting.
- **Send Graphics as Raster**. Select this setting to send all graphics to the product as images composed of individual dots. This setting might improve printing speed in some cases.

#### Alternative Letterhead Mode

When selected, this option eliminates the need to flip or reload letterhead or preprinted paper in a tray, whether you are printing on one or both sides of the sheet. Load the paper as you would for printing on both sides. If the printer tray has an icon that indicates whether to load paper either face-up or face-down, load the paper in opposite orientation of that shown.

When this option is selected, you must use one of the following options in the **Type is** setting:

- Letterhead
- Preprinted

ENWW Advanced tab features 207

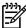

**NOTE** Alternative Letterhead Mode is available only if the printer is equipped with an automatic duplexing unit.

## Raster Compression

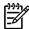

**NOTE** The **Raster Compression** option is available only in the HP PCL 6 Unidriver. It is not available in the HP PCL 5 Unidriver or the PS Emulation Unidriver.

Use the **Raster Compression** feature to select the graphics-compression method:

- Automatic. The software determines the best compression method to use.
- Best Quality. This option forces the software to use a lossless compression method.
   (Lossless means that no data is lost during compression.)
- **Maximum Compression**. Where applicable, this option requires the software to always use a lossy compression method (some data is lost).

# **Layout Options**

The Layout Options setting contains the Page Order setting.

**Page Order** specifies the order in which the pages of your document are printed. **Front to Back** prints the document so that page 1 prints first. **Back to Front** prints the document so that page 1 prints last.

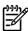

**NOTE** The page-ordering operation works on whole sheets of media rather than on individual logical pages. Accordingly, if you set **Pages per Sheet** (on the **Finishing** tab) to be greater than one, the ordering of logical pages on a physical sheet of media does not change.

# Paper/Quality tab features

To gain access to the Paper/Quality tab, follow these steps:

- 1. click Start.
- Select Settings.
- Click Printers (Windows 2000) or Printers and Faxes (Windows XP Professional and Windows Server 2003) or Printers and Other Hardware Devices (Windows XP Home).
- 4. Right-click the product name.
- 5. Click Printing Preferences.
- 6. Click the Paper/Quality tab.

Use the **Paper/Quality** tab to specify the size, type, and source of the media. You can also use this tab to specify different media selections for the front cover, first page, other pages, last page, and back cover of the document. The following figure shows the **Paper/Quality** tab.

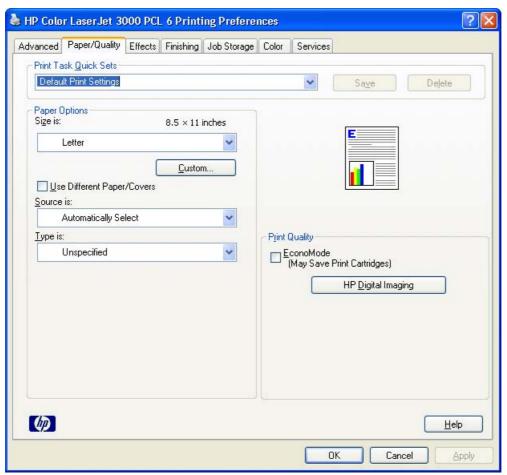

Figure 4-3 Paper/Quality tab

The Paper/Quality tab contains the following control sets:

Print Task Quick Sets

- Paper Options
- Use Different Paper/Covers
- Document preview image
- Print Quality

## **Print Task Quick Sets**

The first group box in the upper portion of the Paper/Quality tab is Print Task Quick Sets. Because they are all the same control, any change to the Print Task Quick Sets group box that is made on the Paper/Quality tab affects all the Printing Preferences driver tabs that have the Print Task Quick Sets setting:

- Paper/Quality
- Effects
- Finishing
- Job Storage
- Color

Use the **Print Task Quick Sets** setting to store the current combination of driver settings that appear on all of the other print driver tabs (except the **Advanced** tab, where the setting is not available). **Print Task Quick Sets** are either preset by network-administrator settings or user-defined printing specifications (such as media size, pages per sheet, and so on). The **Print Task Quick Sets** control does *not* appear on the driver **Properties** tabs.

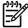

**NOTE** Administrators can predefine Print Task Quick Sets for their users. These administrator Print Task Quick Sets are defined on the server and are available to users, but usually cannot be modified by users. Users can also define Print Task Quick Sets for their own use.

The following selections are available in the **Print Task Quick Sets** drop-down menu:

- Default Print Settings
- User Guide Print Settings

## **Default Print Settings**

When you select **Default Print Settings**, nearly all of the settings are restored to the combination that existed after the driver was installed (the original settings). However, if the attribute combinations that are associated with watermark definitions, custom media sizes, or the other quick sets have been changed or deleted, the original settings for those items are not restored.

**Type a new Quick Set name here** appears in the **Print Task Quick Sets** menu automatically if no other driver settings have been changed since the driver was installed, or if all of the driver settings match the original settings. Otherwise, the setting in the **Print Task Quick Sets** menu is the same label that appeared when you last closed the printing **Properties** dialog box by clicking **OK**.

The following table shows the default settings for **Print Task Quick Sets**. See the <u>HP Driver Preconfiguration</u> section for information about preconfigurable driver settings.

Table 4-1 Print Task Quick Set default values for the HP Color LaserJet 3000 printer

| Driver feature                        | Feature setting location                                                      | Default values for<br>U.S. English Print<br>Task Quick Sets                     | Preconfigurable <sup>1</sup> |  |
|---------------------------------------|-------------------------------------------------------------------------------|---------------------------------------------------------------------------------|------------------------------|--|
| Print on Both Sides                   | Finishing tab, Document Options group box                                     | Available, not selected                                                         | Yes                          |  |
| Flip Pages Up                         | Finishing tab, Document Options group box                                     | Unavailable, not selected                                                       | Yes                          |  |
| Booklet Layout                        | Finishing tab, Document Options group box                                     | Unavailable, Off                                                                | Yes                          |  |
| Pages per Sheet                       | Finishing tab, Document Options group box                                     | 1 page per sheet                                                                | Yes                          |  |
| Print Page Borders                    | Finishing tab, Document Options group box                                     | Unavailable                                                                     | Yes                          |  |
| Page Order                            | Finishing tab, Document Options group box                                     | Unavailable                                                                     | Yes                          |  |
| Orientation                           | Finishing tab, Orientation group box                                          | Portrait                                                                        | Yes                          |  |
| Rotate by 180 degrees                 | Finishing tab, Orientation group box                                          | Available, not selected                                                         | Yes                          |  |
| Resizing Options                      | Effects tab, Resizing Options group box                                       | Actual Size                                                                     | Yes                          |  |
| Print document on                     | Effects tab, Resizing Options group box                                       | Available, not selected                                                         | Yes                          |  |
| Size to print on                      | Effects tab, Resizing Options group box                                       | Actual Size                                                                     | Yes                          |  |
| Scale to Fit                          | Effects tab, Resizing Options group box                                       | Unavailable, selected                                                           | Yes                          |  |
| % of Normal Size                      | Effects tab, Resizing Options group box                                       | Available, not selected                                                         | Yes                          |  |
| Watermarks                            | Effects tab                                                                   | (none)                                                                          | Yes                          |  |
| Watermarks First<br>Page Only         | Effects tab, Watermark Details dialog box                                     | Unavailable, not selected                                                       | Yes                          |  |
| Current watermarks                    | Effects tab, Watermark Details dialog box (Click Edit for Watermark Details.) | (none)                                                                          | Yes                          |  |
| Watermark<br>Message                  | Effects tab, Watermark Details dialog box (Click Edit for Watermark Details.) | (none)                                                                          | Yes <sup>2</sup>             |  |
| Watermark<br>Message Angle            | Effects tab, Watermark Details dialog box (Click Edit for Watermark Details.) | Diagonal                                                                        | Yes <sup>2</sup>             |  |
| Watermark<br>Message Angle<br>(angle) | Effects tab, Watermark Details dialog box (Click Edit for Watermark Details.) | Unavailable unless<br>the <b>Angle</b> option is<br>selected, <b>52</b> degrees | Yes                          |  |
| Watermark Font<br>Name                | Effects tab, Watermark Details dialog box, Font Attributes group box          | Arial                                                                           | Yes <sup>2</sup>             |  |
| Watermark Font<br>Color               | Effects tab, Watermark Details dialog box, Font Attributes group box          | Gray                                                                            | Yes <sup>2</sup>             |  |
| Watermark Font<br>Shading             | Effects tab, Watermark Details dialog box, Font Attributes group box          | Very Light                                                                      | Yes <sup>2</sup>             |  |

Table 4-1 Print Task Quick Set default values for the HP Color LaserJet 3000 printer (continued)

| Driver feature          | Feature setting location                                             | Default values for<br>U.S. English Print<br>Task Quick Sets                         | Preconfigurable <sup>1</sup> |  |
|-------------------------|----------------------------------------------------------------------|-------------------------------------------------------------------------------------|------------------------------|--|
| Watermark Font<br>Size  | Effects tab, Watermark Details dialog box, Font Attributes group box | 80                                                                                  | No                           |  |
| Watermark Font<br>Style | Effects tab, Watermark Details dialog box, Font Attributes group box | Regular                                                                             | Yes <sup>2</sup>             |  |
| Size is:                | Paper/Quality tab, Paper Options group box                           | Letter                                                                              | Yes                          |  |
| Use Different Paper     | Paper/Quality tab, Paper Options group box                           | Available, not selected                                                             | No                           |  |
| Source is:              | Paper/Quality tab, Paper Options group box                           | Automatically Select                                                                | Yes                          |  |
| Type is:                | Paper/Quality tab, Paper Options group box                           | Unspecified                                                                         | Yes                          |  |
| Economode               | Paper/Quality tab, Print Quality dialog box                          | Available, unselected                                                               | Yes                          |  |
| Contrast<br>Enhancement | Paper/Quality tab, HP Digital Imaging<br>Options dialog box          | Available, Off                                                                      | No                           |  |
| Digital Flash           | Paper/Quality tab, HP Digital Imaging<br>Options dialog box          | Available, Off                                                                      | No                           |  |
| SmartFocus              | Paper/Quality tab, HP Digital Imaging<br>Options dialog box          | Available, Off                                                                      | No                           |  |
| Sharpness               | Paper/Quality tab, HP Digital Imaging<br>Options dialog box          | Available, Off                                                                      | No                           |  |
| Smoothing               | Paper/Quality tab, HP Digital Imaging<br>Options dialog box          | Available, Off                                                                      | No                           |  |
| Unlabeled group<br>box  | Job Storage tab                                                      | Status message: for example, Your job will be printed but not stored on the printer | No                           |  |
| Job Storage Mode        | Job Storage tab, Job Storage Mode group box                          | Off is selected                                                                     | No                           |  |
| Proof and Hold          | Job Storage tab, Job Storage Mode group box                          | Available, not selected                                                             | No                           |  |
| Private Job             | Job Storage tab, Job Storage Mode group box                          | Available, not selected                                                             | No                           |  |
| Quick Copy              | Job Storage tab, Job Storage Mode group box                          | Available, not selected                                                             | No                           |  |
| Stored Job              | Job Storage tab, Job Storage Mode group box                          | Available, not selected                                                             | No                           |  |
| Require PIN to Print    | Job Storage tab, Job Storage Mode group box                          | Unavailable, not selected                                                           | No                           |  |
| Windows User<br>Name    | Job Storage tab, User Name group box                                 | Unavailable, selected<br>(Windows User Name<br>appears in field)                    | No                           |  |

Table 4-1 Print Task Quick Set default values for the HP Color LaserJet 3000 printer (continued)

| Driver feature                 | Feature setting location                                            | Default values for<br>U.S. English Print<br>Task Quick Sets | Preconfigurable <sup>1</sup> |
|--------------------------------|---------------------------------------------------------------------|-------------------------------------------------------------|------------------------------|
| PIN to Print                   | Job Storage tab, Require PIN group box                              | Unavailable, not selected                                   | No                           |
| Display Job ID when printing   | Job Storage tab, Job Notification Options group box                 | Unavailable, selected                                       | No                           |
| Job Name                       | Job Storage tab, Job Name group box                                 | Unavailable,<br>Automatically<br>selected                   | No                           |
| Automatic (color options)      | Color tab, Color Options group box                                  | Selected                                                    | Yes                          |
| Manual (color options)         | Color tab, Color Options group box                                  | Available, not selected                                     | Yes                          |
| Print in Grayscale             | Color tab, Color Options group box                                  | Available, not selected                                     | Yes                          |
| Edge Control                   | Color tab, Color Settings dialog box (Click Settings on Color tab)  | Normal                                                      | Yes                          |
| Neutral Grays (text)           | Color tab, Color Settings dialog box (Click Settings on Color tab.) | Black Only                                                  | Yes                          |
| Halftone (text)                | Color tab, Color Settings dialog box (Click Settings on Color tab.) | Detail                                                      | Yes                          |
| Neutral Grays<br>(graphics)    | Color tab, Color Settings dialog box (Click Settings on Color tab.) | Black Only                                                  | Yes                          |
| Halftone (graphics)            | Color tab, Color Settings dialog box (Click Settings on Color tab.) | Detail                                                      | Yes                          |
| Neutral Grays<br>(photographs) | Color tab, Color Settings dialog box (Click Settings on Color tab.) | 4-Color                                                     | Yes                          |
| Halftone<br>(photographs)      | Color tab, Color Settings dialog box (Click Settings on Color tab.) | Detail                                                      | Yes                          |
| RGB Color                      | Color tab, Color Themes group box                                   | Default (sRGB)                                              | Yes                          |

These features can be preconfigured by using one of the HP driver preconfiguration tools. For more information, See <u>HP Driver</u> Preconfiguration, or go to: www.hp.com/go/hpdpc\_sw.

# **User Guide Print Settings**

The **User Guide Print Settings** option provides a Print Task Quick Set for optimal printing of the *HP Color LaserJet 3000/3600/3800 User Guide*.

When you select **User Guide Print Settings**, all of the settings are restored to the default settings, except for the following settings:

- On the Paper/Quality tab, Type Is: is set to Unspecified.
- On the Finishing tab, Print on Both Sides is set to ON.
- On the Finishing tab, Flip Pages Up is set to ON.

Not supported in Windows 98 and Windows Me.

- On the Finishing tab, Pages per Sheet is set to 2 pages per sheet.
- On the Finishing tab, Page Order is set to Right then Down.

# Type new Quick Set name here

By default, the **Print Task Quick Sets** menu is set to **Type new Quick Set name here**. When you change any of the default settings on any of the **Printing Preferences** driver tabs and you want to save the configuration as a Print Task Quick Set, highlight the words **Type new Quick Set name here**, type the name you want for your new Print Task Quick Set, and then click **Save**. Print Task Quick Sets are saved in the system registry. To delete a Print Task Quick Set, select it from the drop-down menu and click **Delete**.

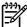

**NOTE** Administrators can predefine Print Task Quick Sets for their users. These administrator Print Task Quick Sets are defined on the server and are available to users, but usually cannot be modified by users. Users can also define Print Task Quick Sets for their own use.

You can store a maximum of 25 Print Task Quick Sets on a particular system. If you attempt to save more, a message box appears that states: **There are too many Print Task Quick Sets defined. Please delete some before adding new ones.** 

# **Paper Options**

The settings specified in the **Paper Options** group box on the **Paper/Quality** tab apply to all of the pages of the document. The following figure shows the **Paper Options** group box and the selections that are available by default.

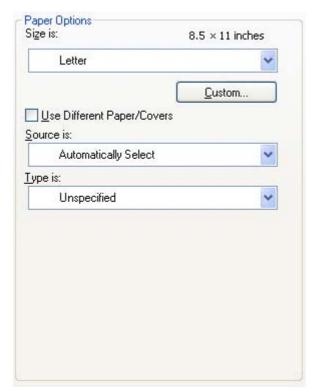

Figure 4-4 Paper Options group box

The appearance of the **Paper Options** group box changes when the **Use Different Paper/Covers** check box is selected. The settings in the **Paper Options** group box are described in the following order:

- Size is
- Custom Paper Size
- Source is
- Type is
- Use Different Paper/Covers

#### Size is

The Size is: setting is a drop-down menu that lists all of the supported media sizes.

When you move the mouse over the dimensions label, the mouse cursor changes from an arrow to a gloved hand. Click the dimensions label to toggle between English and metric units.

Because media-size settings in most software programs override driver settings, it is generally best to use the driver to set media size only when you are printing from software programs that do not include a media-size setting, such as NotePad, or when you are producing a book or a booklet that does not require different media sizes.

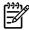

**NOTE** Certain software programs can override the size command and specify different media sizes within a single document.

When you change the print-driver setting to a media size that is not currently loaded in the product, a control-panel message appears that prompts you to load the media size or select another tray.

For information about media sizes, see the Media attributes section of this STR.

When the **Use Different Paper/Covers** check box is selected and different options are configured, the **Size is:**, **Source is:**, and **Type is:** menus change, offering a variety of options. For more information, see the **Use Different Paper/Covers** section in this chapter.

## **Custom Paper Size**

The **Custom Paper Size** dialog box appears when you click **Custom...** on the **Paper/Quality** tab. The following figure shows the initial appearance of the **Custom Paper Size** dialog box.

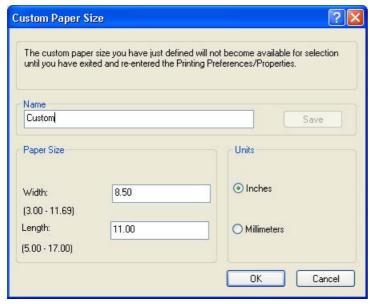

Figure 4-5 Custom Paper Size dialog box

#### Name

Use the **Name** text box to type a new name for a custom media size.

The name that appears in the **Name** text box depends on the following conditions:

- If a saved custom media size has been selected from the drop-down menu on the Paper/
   Quality tab, then the Name text box shows the name of the selected custom media size.
- If a standard media size has been selected on the Paper/Quality tab, then the Name text box shows the default name of "Custom."
- If a new name has been typed into the Name text box for the purpose of saving a new size or renaming an existing size, then that new name will remain in the text box until the new size is saved or the dialog box is closed.

If you type a new name into the **Name** text box, but then do not click **Save**, you can change the width and height values without losing the name. However, if you close the dialog box without clicking **Save**, any unsaved name or size values are lost without warning.

#### Paper size

The width and height values can be changed by typing numeric strings into the edit boxes in the **Paper Size** group box.

Any entry that is greater than the maximum limits of the width and height control is rounded down to the maximum valid entry, while any entry that is smaller than the minimum limits of the width and height control is rounded up to the minimum valid entry.

If units are in millimeters, the custom media-size range minimum is the limit rounded up to the nearest whole millimeter. The custom media-size range maximum is the limit rounded down to the nearest whole millimeter. Any non-numerical entry reverts to the last valid entry. Width and height entries are validated when the focus has changed.

The resolution of each control is 1 millimeter or 1/10 of an inch, depending on the current measurement units.

#### **Units**

To change measurement units, click one of the options in the **Units** group box (either **Inches** or **Millimeters**).

## **Custom width and height control limits**

The minimum media size for the HP Color LaserJet 3000 printer is  $76.2 \times 127 \text{ mm}$  (3 x 5 inches) and the maximum is  $215.9 \times 355.6 \text{ mm}$  (8.5 x 14 inches). The following table summarizes media size limits for each media-handling device.

Table 4-2 PCL 6 custom media sizes

| Tray               | Dimensions | Minimum                | Maximum                |
|--------------------|------------|------------------------|------------------------|
| Tray 1 (100-sheet  | Width      | 76.2 mm (3.0 inches)   | 215 mm (8.5 inches)    |
| multipurpose)      | Height     | 127.0 mm (5.0 inches)  | 355.6 mm (14.0 inches) |
| Tray 2 (250-sheet) | Width      | 148.0 mm (5.83 inches) | 215.9 mm (8.5 inches)  |
|                    | Height     | 210.0 mm (8.26 inches) | 355.6 mm (14.0 inches) |
| Tray 3 (500-sheet) | Width      | 148.0 mm (5.83 inches) | 215.9 mm (8.5 inches)  |
|                    | Height     | 210.0 mm (8.26 inches) | 355.6 mm (14.0 inches) |
| Duplexing unit     | Width      | 148.0 mm (5.83 inches) | 215.9 mm (8.5 inches)  |
|                    | Height     | 210.0 mm (8.26 inches) | 355.6 mm (14.0 inches) |

#### Source is

The **Source is:** setting specifies the source tray to use for printing a document. The list of source trays depends on the product accessories that are installed. Any optional source trays that are installed through the **Device Settings** tab also appear here.

The **Source is:** drop-down menu can contain the following options, depending on what has been installed on the product:

- Automatically select
- Printer Auto Select
- Manual Feed in Tray 1
- Tray 1 (100-sheet multipurpose tray)
- Tray 2 (250-sheet tray)
- Tray 3 (500-sheet tray)

The default setting is **Automatically Select**. When this setting is selected, the HP Color LaserJet 3000 uses the source tray that supports the media size that you have selected. If you select a source tray other than **Automatically select**, make sure that the correct media size is loaded in the source tray. For information about media sources, see the <u>Media attributes</u> section of this STR.

# Type is

The **Type is:** drop-down menu shows all of the media types that the HP Color LaserJet 3000 supports. When you use the default setting, **Unspecified**, the printer uses the default media type, which is usually **Plain**.

No mechanism exists for manually adding custom media types through the driver. Custom types can be added only by using the bidirectional communication mechanism, so they must already exist in the product when the bidirectional query occurs. If bidirectional communication is enabled, then the information an updated list of media types is returned. If bidirectional communication is not enabled, then the driver looks for custom media types that have been saved from a previous bidirectional communication query, and uses those. Otherwise, no custom media types are available through the driver.

The following standard types appear in the list:

- Unspecified
- Plain
- Preprinted
- Letterhead
- Transparency
- Prepunched
- Labels
- Bond
- Recycled
- Color
- Light 60-75 g/m2(16.4–20.5 lb)
- Intermediate 90-104 g/m2 (24.7–28.5 lb)
- Heavy 105-120 g/m2 (28.8–32.9 lb)
- Extra Heavy 120-163 g/m2 (32.9-44.7 lb)
- Cardstock 164-220 g/m2 (45-60.3 lb)
- Rough
- Glossy 106-120 g/m2 (29.1–32.9 lb)
- Tough Paper (Glossy Film)
- Envelope

The default setting is **Unspecified**, and the program selects the media type. If you select a different setting, make sure that the correct media type is loaded in the tray that you selected in the **Source is:** setting. For more information about media types, see the <u>Media attributes</u> section of this STR.

When you change the print-driver setting to a media type that is not currently loaded in the product, a control-panel message appears that prompts you to load the media type or select another tray.

# **Use Different Paper/Covers**

You can print books that include different media types by using the **Use Different Paper/Covers** options.

When you select the **Use Different Paper/Covers** check box, the following settings can appear in the group box, along with the associated options:

- Front Cover
- First Page
- Other Pages
- Last Page
- Back Cover

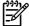

**NOTE** You must use the same size of media for the entire print job. All **Use Different Paper/ Covers** options use the last **Size is:** setting that you select in *any one* of the **Use Different Paper/ Covers** options.

When you change the type and source of the media and covers, the settings that you select remain configured until you close the software program.

Each option for the Use Different Paper/Covers setting is described in the following sections.

## **Front Cover**

Use the **Front Cover** options to include a blank or preprinted front cover on a document, or to include a front cover from a source tray that is different from the one used for the remainder of the document.

The following figure shows the **Front Cover** setting and options.

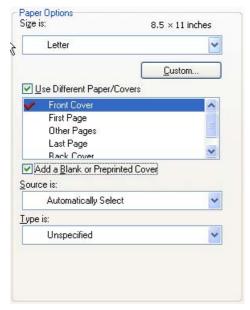

Figure 4-6 Front Cover options

The following are the Front Cover options:

Size is: drop-down menu

Add a Blank or Preprinted Cover check box

Source is: drop-down menu

Type is: drop-down menu

The **Size is:** setting specifies the media size to use for the entire print job. Changes made to the **Size is:** setting here override any previous **Size is:** settings in other **Use Different Paper/Covers** options.

When you select **Front Cover**, you must also select the **Add a Blank or Preprinted Cover** check box to enable the setting. When you select this check box, the **Source is:** and **Type is:** drop-down menus become available and a check mark appears next to the **Front Cover** option.

The **Source is:** setting specifies the source tray to use for adding a front cover to the document. The list of source trays depends on the product accessories that are installed. Any optional trays that are installed through the **Device Settings** tab also appear here. For more information about the **Source is:** setting, see the <u>Source is</u> section of this chapter.

The **Type is:** drop-down menu shows all of the media types that the product supports. For more information about the **Type is:** drop-down menu settings, see the **Type is:** in the <u>Type is</u> section of this chapter.

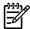

NOTE You must use the same size of media for the entire print job. All **Use Different Paper/ Covers** options use the last **Size is:** setting that you select in *any one* of the **Use Different Paper/ Covers** options.

When you change the type and source of the media and covers, the settings you select remain configured until you close the software program.

## First Page

Use the **First Page** options to select an alternative media type or source for the first page of a document. The following figure shows the appearance of the **Paper Options** group box when you select the **Use Different Paper/Covers** check box.

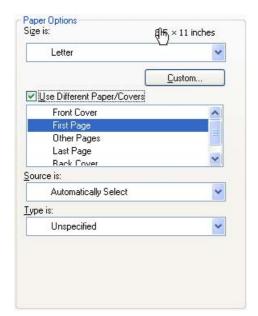

Figure 4-7 First Page options

The following are the **First Page** options:

Size is: drop-down menu

Source is: drop-down menu

Type is: drop-down menu

The **Size is:** setting specifies the media size to use for the entire print job. Changes made to the **Size** is: setting here override any previous **Size** is: settings in other **Use Different Paper/Covers** options.

The **Source is:** setting specifies the source tray to use for printing a document. The list of source trays depends on the product accessories that are installed. Any optional trays that are installed through the **Device Settings** tab also appear here. For more information about the **Source is:** setting, see the <u>Source is</u> section of this chapter.

The **Type is:** drop-down menu shows all of the media types that the product supports. For more information about the **Type is:** drop-down menu settings, see the description for **Type is:** in the <u>Type is</u> section of this chapter.

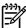

**NOTE** You must use the same size of media for the entire print job. All **Use Different Paper/ Covers** options use the last **Size is:** setting that you select in *any one* of the **Use Different Paper/ Covers** options.

When you change the type and source of the media and covers, the settings that you select remain configured until you close the software program.

# **Other Pages**

Use the **Other Pages** options to select an alternative media type or source for the other pages of the document. The following figure shows the appearance of the Paper Options group box when you select the **Use Different Paper/Covers** check box.

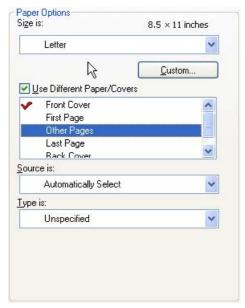

Figure 4-8 Other Pages options

The following are the **Other Pages** options:

Size is: drop-down menu

Source is: drop-down menu

Type is: drop-down menu

The **Size is:** setting specifies the media size to use for the entire print job. Changes made to the **Size is:** setting here override any previous **Size is:** settings made in other **Use Different Paper/Covers** options.

The **Source is:** setting specifies the source tray to use for printing a document. The list of source trays depends on the product accessories that are installed. Any optional trays that are installed through the **Device Settings** tab also appear here. For more information about the **Source is:** setting, see the **Source is** section of this chapter.

The **Type is:** drop-down menu shows all of the media types that the product supports. For more information about the **Type is:** drop-down menu settings, see the description for **Type is:** in the <u>Type is</u> section of this chapter.

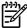

**NOTE** You must use the same size of media for the entire print job. All **Use Different Paper/ Covers** options use the last **Size is:** setting that you select in *any one* of the **Use Different Paper/ Covers** options.

When you change the type and source of the media and covers, the settings that you select remain configured until you close the software program.

## Last Page

Use the **Last Page** options to select an alternative media size, type, or source for the last page of a document. The following figure shows the appearance of the **Paper Options** group box when you select the **Use Different Paper/Covers** check box.

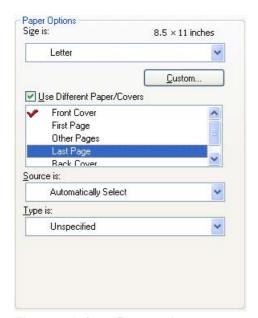

Figure 4-9 Last Page options

The following are the **Last Page** options:

• Size is: drop-down menu

Source is: drop-down menu

Type is: drop-down menu

The **Size is:** setting specifies the media size to use for the entire print job. Changes made to the **Size** is: setting here override any previous **Size** is: settings in other **Use Different Paper/Covers** options.

The **Type is:** drop-down menu shows all of the media types that the product supports. For more information about the **Type is:** drop-down menu settings, see the description for **Type is:** in the <u>Type is:</u> section of this chapter.

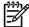

**NOTE** You must use the same size of media for the entire print job. All **Use Different Paper/ Covers** options use the last **Size is:** setting that you select in *any one* of the **Use Different Paper/ Covers** options.

When you change the type and source of the media and covers, the settings that you select remain configured until you close the software program.

## **Back Cover**

Use the **Back Cover** options to include a blank or preprinted back cover on a document, or to include a back cover from a source tray that is different from the one used for the remainder of the document.

The following figure shows the **Back Cover** setting and options.

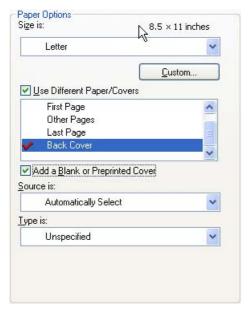

Figure 4-10 Back Cover options

The following are the **Back Cover** options:

- Size is: drop-down menu
- Add a Blank or Preprinted Cover check box
- Source is: drop-down menu
- Type is: drop-down menu

The **Size** is: setting specifies the media size to use for the entire print job. Changes made to the **Size** is: setting here override any previous **Size** is: settings in other **Use Different Paper/Covers** options.

When you select **Back Cover**, you must also select the **Add a Blank or Preprinted Cover** check box to enable the setting. When you select this check box, the **Source is:** and **Type is:** drop-down menus become available and a check mark appears next to the **Back Cover** option.

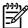

**NOTE** The **Back Cover** options are not available when the **Booklet Printing Layout** setting is enabled on the **Finishing** tab. The back cover setting is unavailable, because this page would otherwise be printed in the middle of a booklet.

The **Source is:** setting specifies the source tray to use for adding a back cover to the document. The list of source trays depends on the product accessories that are installed. Any optional trays that are installed through the **Device Settings** tab also appear here.

The **Type is:** drop-down menu shows all of the media types that the product supports.

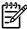

NOTE You must use the same size of media for the entire print job. All **Use Different Paper/ Covers** options use the last **Size is:** setting that you select in *any one* of the **Use Different Paper/ Covers** options.

When you change the type and source of the media and covers, the settings that you select remain configured until you close the software program.

# **Document preview image**

The document preview image is a line-drawn image of a page that represents graphics and text. The document preview image is always oriented so that the contents of the page are right-side-up. The document preview image appears in the upper-right corner of the following **Printing Preferences** driver tabs:

- Paper/Quality
- Effects
- Finishing
- Color

Switching between tabs does not change the location or appearance of the document preview image. When you move the mouse over the document preview image, the mouse cursor changes from an arrow to a gloved hand. You can toggle between portrait and landscape page orientation by clicking the image.

# **Print Quality**

The **Print Quality** group box contains the following controls:

- EconoMode
- HP Digital Imaging

### **EconoMode**

Select the **EconoMode** check box to reduce the amount of ink on each printed page. It has been available to legacy HP monochrome printers; with the HP Color LaserJet 3000 printer, it is now possible for color printing as well.

Selecting this option extends the life of the toner supply and reduces cost per page. However, it also reduces print quality. The printed image is lighter, but it is adequate for printing drafts or proofs.

HP does not recommend the full-time use of EconoMode. If EconoMode is used full-time when the average toner coverage is significantly less than 5%, it is possible that the toner supply will outlast the mechanical parts in the print cartridge. If print quality begins to degrade under these circumstances, you must install a new print cartridge, even if toner remains in the cartridge.

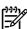

**NOTE** The **EconoMode** setting might work only if a genuine HP print cartridge is installed. HP print cartridges can measure the life of the mechanical parts as well as the quantity of ink. If the **EconoMode** setting is used frequently, the mechanical parts can wear out before the supply of ink is depleted, increasing the risk of ink spillage. Use genuine HP parts to avoid this problem.

# **HP Digital Imaging**

Click **HP Digital Imaging** to open the **HP Digital Imaging Options** dialog box, which is shown in the following figure.

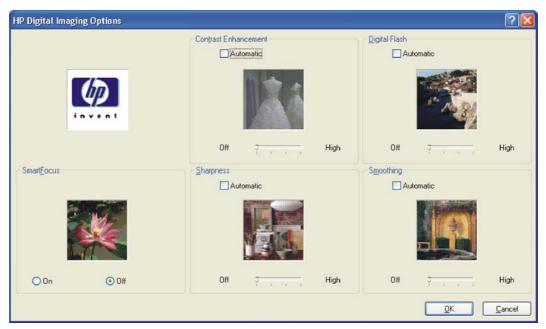

Figure 4-11 HP Digital Imaging Options dialog box

The following settings can be adjusted on the HP Digital Imaging Options dialog box:

- Contrast Enhancement
- Digital Flash
- SmartFocus
- Sharpness
- Smoothing

The **HP Digital Imaging** settings should be used only on high-resolution images (600 dpi or higher) that are printed on photograph-quality paper. These settings are not recommended for text.

For the Contrast Enhancement, Digital Flash, SmartFocus, and Smoothing settings, the following controls are available:

- Automatic check box
- A slide bar ranging from Off to High

The SharpFocus settings are Off and On.

Use the following controls to enhance digital images:

- Contrast Enhancement. Use the Contrast Enhancement setting to increase image contrast for
  a more visually pleasing result. This filter is useful with flat images (images in which much of the
  image content is compressed into a small, dynamic range of pixel values). Flat images can result
  from low lighting, environmental haze, or camera or scanner limitations.
- Digital Flash. Use the Digital Flash setting to adjust lighting levels to reveal areas in shadow. The
  filter locates dark areas in an image and brings out detail without degrading other features in the
  image.

- Sharpness. Many images are improved by increasing their sharpness. Use the Sharpness feature
  to make edge detail more prominent. The filter detects regions that contain significant variations
  in pixel value along a number of different vectors (which denotes edges) and then applies a filter
  to enhance detail.
- SmartFocus. Use the SmartFocus setting to increase the apparent resolution of lower resolution images. Many images that are downloaded from the Internet or from digital cameras can be compressed because of size restrictions, and might exhibit pixilation artifacts when printed. SmartFocus upscales the image to the printer resolution without accentuating these artifacts.
- Smoothing. Just as many images benefit from increased sharpness, many images are improved by smoothing, which decreases noise artifacts that digital cameras or scanners often create. When you select Smoothing, the filter locates areas that contain abrupt changes in pixel value by comparison with surrounding pixels (which denotes noise) and then applies a filter to smooth the output.

# **Effects tab features**

To gain access to the **Effects** tab, follow these steps:

- Click Start.
- Select Settings.
- 3. Click **Printers** (Windows 2000) or **Printers and Faxes** (Windows XP Professional and Windows Server 2003) or **Printers and Other Hardware Devices** (Windows XP Home).
- 4. Right-click the product name.
- 5. Click Printing Preferences.
- 6. Click the Effects tab.

Use the **Effects** tab to create unique media effects such as scaling and watermarks. The following figure shows the **Effects** tab.

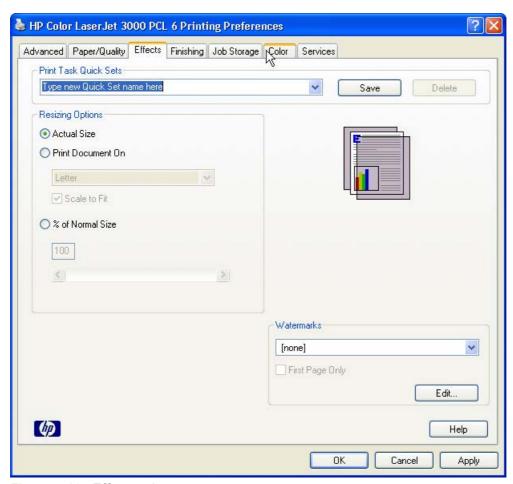

Figure 4-12 Effects tab

The **Effects** tab contains the following controls:

- Print Task Quick Sets
- Resizing Options

- Document preview image
- Watermarks

## **Print Task Quick Sets**

Use the **Print Task Quick Sets** control to store the current combination of driver settings that appear on all other **Printing Preferences** driver tabs. Print task quick sets are either preset or user-defined printing specifications, such as media size and pages per sheet. For more information, see the <u>Paper/Quality tab features</u> section of this STR.

# **Resizing Options**

The **Resizing Options** group box consists of the following controls:

- Actual Size (default)
- Print Document On setting
- Scale to Fit option
- % of Normal Size setting

#### **Actual Size**

Actual Size is the default setting. It prints the document without changing the document size.

#### **Print Document On**

Click the **Print Document On** option to format the document for one media size and then print the document on a different media size, with or without scaling the image to fit the new media size.

The **Print Document On** control is disabled by either of the following conditions:

- The % of Normal Size value is not 100.
- The Pages per Sheet value (on the Finishing tab) is not 1.

When **Print Document On** is selected, the drop-down menu shows the media sizes on which you can print. The list contains all of the standard media sizes that the selected media source supports and any custom sizes that you have created. When **Print Document On** is selected, **Scale to Fit** is automatically selected. Clear this check box if you do not want your document reduced or enlarged to fit on the selected media.

#### Scale to Fit

The **Scale to Fit** option box specifies whether each formatted document page image is scaled to fit the target media size. By default, **Scale to Fit** is selected when **Print Document On** is selected. If the setting is turned off, then the document page images will not be scaled, and are instead centered at full size on the target media. If the document size is larger than the target media size, then the document image is clipped. If it is smaller, then it is centered within the target media. The following figure shows preview images for a document formatted for Legal-size media with the **Print Document On** check box selected, and the target size specified as **Letter**.

ENWW Effects tab features 229

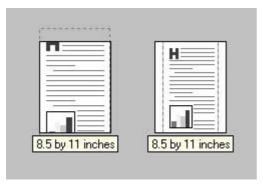

Figure 4-13 Preview images – Legal on Letter; Scale to Fit off (left) and on (right)

When the size for which the document is formatted (that is, the logical size) differs from the target size, the preview image uses a dashed gray line to show the boundaries of the logical page in relation to the target page size.

#### % of Normal Size

The **% of Normal Size** option provides a slider bar to use for scaling the percentage setting. The default setting in the entry box is 100% of normal size. Normal size is defined as the media size that is selected within the driver or what the driver receives from the software program (if the software program does not negotiate the media size with the driver). The driver scales the page by the appropriate factor and sends it to the printer.

The limits of the range are from 25% to 400%, and any values outside the range are adjusted to those limits as soon as the focus is removed from the control (that is, when the Tab key is pressed or another control is selected).

Any change to the scale also changes the page preview, which increases or decreases from the upperleft corner of the preview.

The slider bar controls the scale directly. The value in the edit box changes as the slider-bar indicator is dragged, and the document preview image is updated to the new image scale. Each click on the arrows increases or decreases the scale by 1%. Each click on the slider bar affects the scale by 10%.

You cannot achieve an exact value by dragging the slider-bar indicator. Instead, either use the slider-bar indicator to approximate the value that you want and then use the arrows to refine the value, or type the value into the entry box.

The following settings disable % of Normal Size:

- Print Document On (on the Effects tab) is selected
- Pages per Sheet (on the Finishing tab) is not 1

# Document preview image

The document preview image is a line-drawn image of a page that represents graphics and text. The document preview image is always oriented so that the contents of the page are right-side-up. The document preview image appears in the upper-right corner of the following Printing Preferences driver tabs:

- Paper/Quality
- Effects

- Finishing
- Color

Switching between tabs does not change the location or appearance of the document preview image. When you move the mouse over the document preview image, the mouse cursor changes from an arrow to a gloved hand. You can toggle between portrait and landscape page orientation by clicking the image.

#### **Watermarks**

Use the **Watermarks** feature to select a watermark, create your own custom watermarks (text only), or edit an existing watermark. The following watermarks are preset in the driver:

- (none)
- Confidential
- Draft
- SAMPLE

The drop-down menu shows alphabetically sorted watermarks that are currently available on the system, plus the string "(none)", which indicates that no watermark is selected. This is the default setting. Any watermark that is selected from this list appears in the preview image.

When the **First Page Only** check box is selected, the watermark is printed only on the first page of the document. The **First Page Only** check box is disabled when the current watermark selection is "(none)".

Watermarks are applied to logical pages. For example, when **Pages per Sheet** is set to "4" and **First Page Only** is turned off, four watermarks appear on the physical page (one on each logical page).

Click Edit, and the Watermark Details dialog box appears.

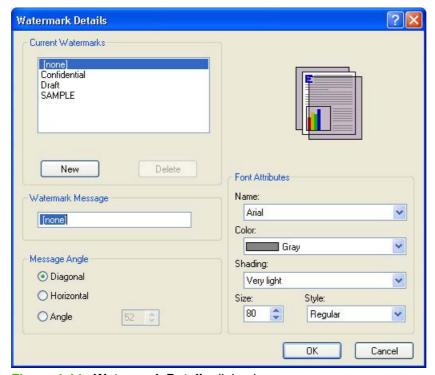

Figure 4-14 Watermark Details dialog box

ENWW Effects tab features 231

The dialog box shows a preview image and provides options for creating a new watermark and controlling the message angle and font attributes.

Click **OK** to accept all of the changes that are made in the **Watermark Details** dialog box. However, clicking **Cancel** does not cancel all of the changes. If you make changes to a watermark and then select a different watermark or click **New**, all of the changes are saved, and only the current, unsaved changes can be canceled.

### **Current watermarks**

The **Current Watermarks** group box contains a list of available watermarks, both predefined watermarks that are available in the driver and any new watermarks that you have created.

To create a new watermark, click **New**. The new watermark appears in the **Current Watermarks** list and in the **Watermark Message** edit box as "**Untitled**" until you name it. The name that you type in the **Watermark Message** field appears in the **Current Watermarks** group box in the **Watermark Details** dialog box and in the **Watermarks** group box on the **Effects** tab.

To name the new watermark, type the selected watermark text in the **Watermark Message** edit box.

To delete a watermark, select the watermark in the **Current Watermarks** list and click **Delete**. A warning appears asking whether you are sure you want to delete the selected item. Click **Cancel** if you want to keep the watermark. Click **OK** to delete the selected watermark.

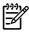

**NOTE** You can have no more that 30 watermarks in the **Current Watermarks** list at one time. When you reach the limit of 30 watermarks, the **New** button is disabled.

To edit an existing watermark, select the watermark in the **Current Watermarks** list. If you change the **Watermark Message** for that watermark, you are, in effect, creating a new watermark.

### **Watermark Message**

The **Watermark Message** is also the name that identifies the watermark in the **Current Watermarks** list, except when more than one watermark has the same message. For example, you might want several different watermarks with the message DRAFT, each with a different typeface or font size. When this occurs, the string is appended with a space, a pound sign, and a number (for example, **Draft #2**). When a number is added, the number two is used first, but if the resulting name is also in the list, then the number increases until the name is unique (**Draft #3**, **Draft #4**, and so on).

# Message Angle

Use the controls in the **Message Angle** group box to print the watermark in different orientations on the page. All settings center the watermark string within the page; the selection of a particular setting affects only the angle of the string placement. The following settings are available:

- **Diagonal**. This is the default setting. Select this setting to place the text along a line that spans the lower-left to upper-right corners of the page.
- Horizontal. Select this setting to place the text along a line that spans the mid-left and mid-right edges of the page.
- **Custom**. Select this setting to place the text at the specified angle across the page. Use the numeric spin box to select the angle.

### **Font Attributes**

Use the controls in the **Font Attributes** group box to change the font and the shading, size, and style of the font.

The **Font Attributes** group box contains the following controls:

#### Name

The **Name** drop-down menu lists fonts that are currently installed on the system. The default is language-dependent.

#### Color

The **Color** drop-down menu contains the following selections:

- Gray
- Red
- Yellow
- Green
- Cyan
- Blue
- Magenta

### Shading

The default **Shading** setting for new and preset watermarks is **Very Light**. The following range of shades is available from the **Shading** drop-down menu:

- Lightest
- Very Light (default)
- Light
- Medium Light
- Medium
- Medium Dark
- Dark
- Very Dark
- Darkest

These values represent the intensity of the gray that is used. Select **Light** to produce a lightly saturated gray watermark. Select **Lightest** to produce the lightest shade of watermark. Select **Darkest** to produce a black watermark.

Size

ENWW Effects tab features 233

Font sizes from 1 to 999 points are available from the **Size** menu. The default point size is language-dependent.

# Style

The following settings are available:

- Regular
- Bold
- Italic
- Bold Italic

The default **Style** setting for new and preset watermarks is **Regular**.

## **Default watermark settings**

The following table shows **Font Attribute** settings for new and preset watermarks.

Table 4-3 Font Attribute settings for new and preset watermarks

| Setting | New watermark | Preset watermark   |
|---------|---------------|--------------------|
| Name    | Arial         | Varies by language |
| Color   | Gray          | Gray               |
| Shading | Very Light    | Very Light         |
| Size    | 80            | Varies by language |
| Style   | Regular       | Regular            |

Click **OK** to accept all of the changes that have been made in the **Watermark Details** dialog box. Clicking **Cancel** does not cancel all of the changes. If you make changes to a watermark and then select a different watermark or click **New**, all of the changes are saved, and only the current, unsaved changes can be canceled.

# Finishing tab features

To gain access to the **Finishing** tab, follow these steps:

- 1. Click Start.
- Select Settings.
- Click Printers (Windows 2000) or Printers and Faxes (Windows XP Professional and Windows Server 2003) or Printers and Other Hardware Devices (Windows XP Home).
- 4. Right-click the product name.
- 5. Click Printing Preferences.
- 6. Click the Finishing tab.

Use the **Finishing** tab to print booklets and control the media output. The following figure shows the **Finishing** tab.

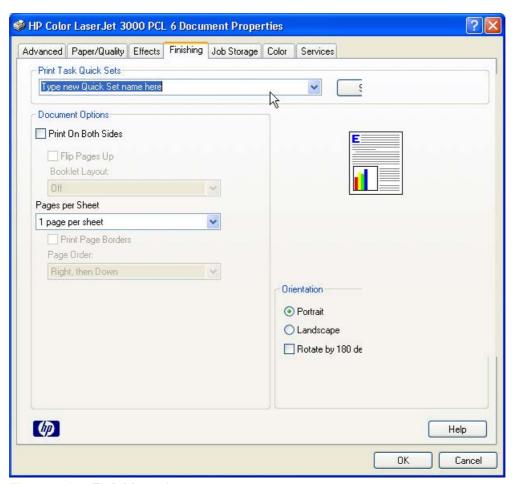

Figure 4-15 Finishing tab

The **Finishing** tab contains the following controls:

- Print Task Quick Sets
- <u>Document Options</u>

ENWW Finishing tab features 235

- Document preview image
- Orientation

# **Print Task Quick Sets**

Use the **Print Task Quick Sets** control to store the current combination of driver settings that appear on all other **Printing Preferences** driver tabs. Print task quick sets are either preset or user-defined printing specifications, such as media size and pages per sheet. For more information, see <a href="Paper/Quality tab">Paper/Quality tab features</a>.

# **Document Options**

The **Document Options** group box contains the following controls:

- Print on Both Sides
- Flip Pages Up
- Booklet layout
- Pages per Sheet
- Print Page Borders
- Page Order

### **Print on Both Sides**

The default setting for the **Print on Both Sides** option is off (not selected). **Print on Both Sides** is available when the following conditions exist:

- Type is: on the Paper tab is set to any media type except for the following types:
  - Labels
  - Transparency
  - Envelope
  - Extra Heavy
  - Cardstock
  - Tough Paper
- Size is: is set to any media size except for the following sizes:
  - Statement
  - Envelope #10
  - Envelope DL
  - Envelope C5
  - Envelope B5

- Envelope Monarch
- Double Postscard (JIS)

### Automatically printing on both sides

The duplexing unit in the product prints on two sides of a sheet of paper when the **Print on Both Sides** option is specified in the print job. The HP Color LaserJet 3000 printer comes with a duplexing unit installed in the following models:

- HP Color LaserJet 3000dn
- HP Color LaserJet 3000dtn

These printer models support smart duplexing. The smart duplexing feature increases printing performance by preventing one-page print jobs or single-sided pages of a duplexed print job from going through the duplexing unit even when the duplexing feature has been selected in the driver.

All media types support the smart duplexing feature, except for media types that cannot be printed on both sides (such as labels, transparencies, and envelopes) and the following media types:

- Prepunched
- Preprinted
- Letterhead

When the media type is set to **Unspecified**, the smart duplexing feature is disabled.

To achieve the best print quality when printing on the second side of the page, the printer needs to make adjustments to its print modes. When you select a media type, you are, in effect, instructing the printer to use a group of settings (such as fuser temperature and print speed) to print the media with the best possible quality. This group of settings is known as print mode. A different print mode is used with each media type. Print-mode adjustments for the second side of a duplexed page are automatic.

### Manually printing on both sides

Manually Print on 2nd Side is not selected

Select the **Print on Both Sides (Manually)** check box to print on the second side of the media for the HP Color LaserJet 3000 and HP Color LaserJet 3000n printer models, which do not have a duplexing unit installed. Also select Print on Both Sides (Manually) on the other HP Color LaserJet 3000 printer models for media types that are not available when using the automatic duplexing unit, such as cardstock and thick media.

Manually printing on the second side of a page is available when you are using the HP PCL 6, PCL 5, or PS emulation unidriver. If a duplexing unit is installed and manual duplexing is enabled in the driver, the printer automatically prints on both sides of media types that are supported for automatic duplexing (Letter, A4, Legal, and 8.5 x 13 only), and forces manual printing on both sides for media types that are not supported.

Select the media type that corresponds to the media that you are using for the print job. The following media types have a different print modes when you manually print on the second side:

- Plain
- Preprinted
- Letterhead

ENWW Finishing tab features 237

- Prepunched
- Bond
- Recycled
- Color
- Rough

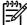

**NOTE** To make the **Print on Both Sides (Manually)** check box available in the document options, select the **Allow Manual Duplexing** option on the **Device Settings** tab in the Properties print-driver tabs. See <u>Installable Options</u> in the <u>Device Settings tab features</u> section of this chapter.

If you want to print on both sides manually while using media that is supported for automatic duplexing, you must select and apply the **Not Installed** setting on the **Duplex Unit (for 2-Sided Printing)** option on the **Device Settings** tab.

Cardstock media can be manually printed on the second side, but no change occurs to the print mode. Transparencies and labels should not be manually printed on the second side.

To print a multiple-page document, follow these steps:

- 1. Select the Print on Both Sides (Manually) check box.
- 2. Click **OK**. The even-number pages of the document print.
- 3. When the control panel shows the MANUALLY FEED message, insert the stack of media (on which the even-number pages have been printed) as indicated in the following figure.

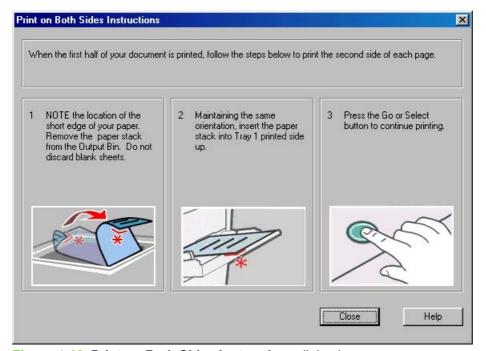

Figure 4-16 Print on Both Sides Instructions dialog box

When you have completed the steps that appear in the dialog box, the second half of the print job prints on the back side of the stack of media. The driver does not require the program to specifically support odd- and even-page printing, because the driver coordinates this function.

# Flip Pages Up

Use the **Flip Pages Up** check box is used to specify the duplex-binding option. By default, the **Flip Pages Up** check box is not available. It is available only when **Print on Both Sides** is selected, The following table demonstrates the results of selecting this check box, depending on the media orientation selected on the **Finishing** tab.

Table 4-4 Page orientation

| Orientation (Finishing tab) | Flip Pages Up selected | Flip Pages Up not selected |
|-----------------------------|------------------------|----------------------------|
| Portrait                    | Short-edge binding     | Long-edge binding          |
| Landscape                   | Long-edge binding      | Short-edge binding         |

When **Print on Both Sides** is selected, the document preview image changes to show a spiral binding along either the left edge or the top edge of the page. In addition, a folded-over corner appears in the lower-right portion of the preview image, indicating that printing occurs on the back side. An arrow on the folded-over corner points in the direction that the pages would be flipped if they were bound together.

Short-side binding is for print jobs with pages that read by flipping over like the pages of a calendar. Long-side binding is for print jobs with pages that read by turning like the pages of a book.

### **Booklet layout**

The **Booklet Layout** drop-down menu, visible when **Print on Both Sides** is selected, offers choices that are based on the current media size. The default setting for the **Booklet Printing** drop-down menu is **Off**. The other settings have the following format, where **[paper size]** depends on the media size that is set on the **Paper/Quality** tab:

- Left Edge Binding
- Right Edge Binding

When you select **Left Edge Binding** or **Right Edge Binding**, the document preview image changes to show the location of the binding. If the **Pages per Sheet** setting is on the default setting of 1, it automatically changes to **2 pages per sheet**. If you change the **Pages per Sheet** setting manually to 4, 6, 9, or 16 pages per sheet, the booklet setting is disabled. See the <u>Pages per Sheet</u> section of this chapter for more information.

#### **Book and Booklet Printing**

The HP Color LaserJet 3000 supports book and booklet printing.

A book is a print job consisting of at least two pages. It can have a different media type for the front cover, first page, other pages, last page, or back cover. Use the **Front Cover**, **First Page**, **Other Pages**, **Last Page**, and **Back Cover** settings on the **Paper/Quality** tab (available when you select the **Use Different Paper** check box) to select different media for the front cover, first page, other pages, and back cover. For more information, see <u>Paper/Quality tab features</u> in this chapter.

A booklet is a print job that places two pages on each side of a sheet that can then be folded into a booklet that is half the size of the media. Use the **Booklet Layout** drop-down menu on the **Finishing** tab to control booklet settings.

ENWW Finishing tab features 239

#### To print a booklet

Complete the following steps to print a booklet in most software programs.

- Click File.
- 2. Click Print.
- Click Properties.
- 4. Click the **Finishing** tab.
- 5. Select the **Print on Both Sides** check box.
- In the Booklet Layout drop-down menu, select the type of booklet printing that you want (for example, Right Edge Binding).
- 7. Click **OK** in the print driver.
- 8. Click **OK** in the print dialog box to print.

### Pages per Sheet

Use the **Pages per Sheet** option to select the number of pages that you want to print on a single sheet of media. If you choose to print more than one page per sheet, the pages appear smaller and are arranged on the sheet in the order that they would otherwise be printed. The **Pages per Sheet** dropdown menu provides six settings:

- 1 page per sheet (this is the default)
- 2 pages per sheet
- 4 pages per sheet
- 6 pages per sheet
- 9 pages per sheet
- 16 pages per sheet

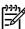

NOTE When you select an option other than 1 page per sheet, booklet printing is unavailable.

### **Print Page Borders**

Related controls indented beneath the **Pages per Sheet** edit box are **Print Page Borders** and **Page Order**, which become active when **Pages per Sheet** is greater than 1.

**Print Page Borders** sets a line around each page image on a printed sheet to help visually define the borders of each logical page.

### Page Order

The Page Order drop-down menu contains four selections:

- Right, then Down
- Down, then Right

- Left, then Down
- Down, then Left

The preview document image changes to reflect alterations in these settings, as shown by the examples in the following figure.

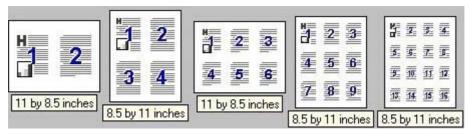

Figure 4-17 Page-order preview images

- 2 pages per sheet
- 4 pages per sheet
- 6 pages per sheet
- 9 pages per sheet
- 16 pages per sheet

# **Document preview image**

The document preview image is a line-drawn image of a page that represents graphics and text. The document preview image is always oriented so that the contents of the page are right-side-up. The document preview image appears in the upper-right corner of the following **Printing Preferences** driver tabs:

- Paper/Quality
- Effects
- Finishing
- Color

Switching between tabs does not change the location or appearance of the document preview image. When you move the mouse over the document preview image, the mouse cursor changes from an arrow to a gloved hand. You can toggle between portrait and landscape page orientation by clicking the image.

### **Orientation**

Orientation refers to the layout of the image on the page, and does not affect the way that media feeds into the printer. You can specify the orientation of the print job. The three available orientations are portrait, landscape, and rotated. The default orientation is **Portrait**.

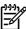

**NOTE** Nearly all software programs establish the orientation for the printed page, so the page orientation in the driver is useful only for the few software programs that do not set an orientation.

ENWW Finishing tab features 241

The **Orientation** group box contains three options:

- Portrait. The top edge of the document is the shorter edge of the media.
- Landscape. The top edge of the document is the longer edge of the media.
- **Rotate by 180 degrees**. This creates a landscape or portrait orientation in which the image is rotated 180°. This setting is useful for printing prepunched media.

You can toggle orientation between portrait and landscape by clicking the document preview image. If you select the **Rotate by 180 degrees** check box, no change occurs in the document preview image.

# Job Storage tab features

To gain access to the **Job Storage** tab, follow these steps:

- Click Start.
- Select Settings.
- Click Printers (Windows 2000) or Printers and Faxes (Windows XP Professional and Windows Server 2003) or Printers and Other Hardware Devices (Windows XP Home).
- 4. Right-click the product name.
- 5. Click Printing Preferences.
- Click the Job Storage tab.

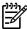

**NOTE** The **Job Storage** tab appears only when a hard disk is installed or at least 128 MB of total memory is installed and configured.

Use the job-storage feature to store print jobs in the HP Color LaserJet 3000 printer memory for printing at a later time. These job-storage features are described in the following sections.

The **Job Storage** tab appears among the driver tabs only if job-storage feature is enabled. To support job-storage features for complex jobs, or if you often print complex graphics, print postscript (.PS) documents, or use many downloaded fonts, HP recommends that you install additional memory, install a hard disk, or both. Added memory also gives you more flexibility in supporting job-storage features. A hard disk or a minimum total memory of 128 MB is required to use the job-storage features.

After a hard disk or additional memory is installed, the driver must be configured to reflect the changes in the product. If bidirectional communication is enabled in your environment, the Update Now feature can be used to update the drivers. For more information, see the <u>Automatic Configuration</u> section in this chapter.

To configure the drivers manually after installing a hard disk or additional memory, follow these steps:

- 1. Click Start.
- Select Settings.
- Click Printers (Windows 2000) or Printers and Faxes (Windows XP Professional) or Printers and Other Hardware Devices (Windows XP Home).
- Right-click the product name.
- Click Properties.
- Click the Device Settings tab.
- 7. If additional memory has been installed, select Printer Memory: under Installable Options, and then select either 96 MB, 128 MB, 160 MB, 192 MB, 256 MB, 288 MB, 320 MB, 384 MB, or 512 MB, depending on the total amount of memory currently installed.
- 8. If a hard disk has been installed, select **Installed** for the **Printer Hard Disk** under **Installable**Options, and then select **Installed** in the drop-down menu.
- 9. Click **OK** to make the printer hard disk and job-storage features available.

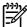

**NOTE** The **Job Storage** tab appears among the driver tabs *only* if the job-storage feature is enabled.

You can disable the job-storage feature while leaving the printer hard disk enabled. To disable the job-storage feature, follow these steps:

- Click Start.
- Select Settings.
- 3. Click **Printers** (Windows 2000) or **Printers and Faxes** (Windows XP Professional and Windows Server 2003) or **Printers and Other Hardware Devices** (Windows XP Home).
- 4. Right-click the product name.
- 5. Click Properties.
- 6. Click the **Device Settings** tab.
- 7. Select Job Storage.
- 8. Select **Disabled** in the **Change 'Job Storage' Setting** dialog box that appears.

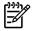

**NOTE** When the job-storage feature is disabled, the **Job Storage** driver tab is not visible.

If the job-storage feature is enabled (without installing a hard disk but with at least 128 MB of total memory), two **Job Storage Mode** settings are available on the **Job Storage** tab:

- Proof and Hold
- Private Job

Two additional **Job Storage Mode** settings become available on the **Job Storage** tab if a hard disk is installed:

- Quick Copy
- Stored Job

The following figure shows the **Job Storage** tab.

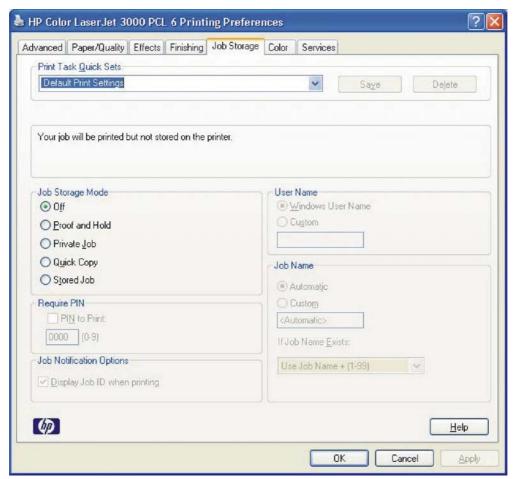

Figure 4-18 Job Storage tab

The **Job Storage** tab contains the following controls:

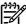

**NOTE** This section also contains information about using the job-storage feature when printing.

- Print Task Quick Sets
- Status group box
- Job Storage Mode
- Require PIN
- Job Notification Options
- User Name
- Job Name
- <u>Using job-storage features when printing</u>

# **Print Task Quick Sets**

Use the **Print Task Quick Sets** control to store the current combination of driver settings that appear on all other **Printing Preferences** driver tabs. Print task quick sets are either preset or user-defined

printing specifications, such as media size and pages per sheet. For more information, see the <u>Paper/Quality tab features</u> section of this STR.

# Status group box

The unlabeled group box on the **Job Storage** tab contains a status message about the destination of a print job. The status information changes depending on the selections that are made on the **Job Storage** tab.

# Job Storage Mode

Use the **Job Storage Mode** options on the HP Color LaserJet 3000 printer to store documents at the product and then control their printing at the product control panel.

The HP Color LaserJet 3000 printer offers the following **Job Storage Mode** options:

- Off
- Proof and Hold
- Private Job
- Quick Copy
- Stored Job

These options and the settings that control them are described below.

#### Off

When selected, this option turns the job-storage feature off (it is disabled), which means that the print job will not be stored in the product.

#### **Proof and Hold**

To use the **Proof and Hold** option, the job-storage feature must be enabled.

When selected, this option stores the print job in memory and prints only the first copy of the job, allowing you to check the first copy. If the document prints correctly, you can print the remaining copies of the print job at the control panel. You can set the number of proof-and-hold print jobs that can be stored in the product at the control panel.

After it is released for printing, the proof-and-hold job is immediately deleted from the product. If more copies are needed, you must reprint the job from the software program. If you send a second proof-and-hold job to the product with the same user name and job name as an existing proof-and-hold job (and you have not released the original job for printing), the job will overwrite the existing job. Proof-and-hold jobs are deleted if you turn off the product.

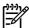

**NOTE** The product configuration can be set to hold a maximum of 50 quick-copy or proof-and-hold jobs. The number is set at the product control panel in the **CONFIGURATION** menu, and the default is 32. When this preset limit is reached, the new document overwrites the oldest held document. Also, a document that has the same user name and job name as one that is already stored on the printer hard disk will overwrite the existing document.

#### **Private Job**

To use the **Private Job** option, the job-storage feature must be enabled.

When you select **Private Job**, the print job is sent to the product, but is not printed until you request the job at the product control panel. Selecting **Private Job** activates the **PIN** group box. The print job can be printed only after you type the correct PIN at the control panel. After the job is printed, the job is immediately deleted from the product. This feature is useful when you are printing sensitive or confidential documents that you do not want to leave in an output bin after printing.

The Private Job/PIN coupling has a PIN restriction of four ASCII numeric characters (0 though 9). If you type non-numeric characters, they are removed immediately. If you type more than four characters, the characters past the fourth are truncated. The field temporarily accepts fewer than four digits in the string, but when the edit field loses focus, the zeroes pad the left end until the PIN contains exactly four digits. The default initialized value for the PIN is 0000 for **Private Job**.

After it is released for printing, the private job is immediately deleted from the product. If more copies are needed, you must reprint the job from the software program. If you send a second private job that has the same user name and job name as an existing private job (and you have not released the original job for printing), the job will overwrite the existing job, regardless of the PIN. Private jobs are deleted if you turn off the product.

## **Quick Copy**

To use the **Quick Copy** option, a printer hard disk must be installed, and the job-storage feature must be enabled.

When you select **Quick Copy**, the entire print job prints and a copy of the print job is stored on the product, after which you can print additional copies of the print job at the product control panel. The number of quick-copy print jobs that can be stored in the product is set by using the product control panel.

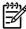

**NOTE** The product configuration can be set to hold a maximum of 50 quick-copy or proof-and-hold jobs. The number is set at the product control panel in the **CONFIGURATION** menu, and the default is 32. When this preset limit is reached, the new document overwrites the oldest held document. Also, a document that has the same user name and job name as one that is already stored on the printer hard disk will overwrite the existing document. **Quick Copy** jobs are deleted if you turn off the product.

### **Stored Job**

To use the **Stored Job** option, a hard disk must be installed on the product and the job-storage feature must be enabled.

Use the **Stored Job** option to send a print job directly to the printer hard disk without printing it. The print job is stored in the product as if it is an electronic file cabinet. After the print job is stored on the printer hard disk, you can print the job at the product control panel.

The job remains stored in the product until it is deleted or overwritten by a document that has the same user name and job name. Stored jobs remain on the printer hard disk when the product is turned off. Use this feature for forms and other common or shared documents.

A stored job can be managed in two ways: as either a private or a public job.

Select the **Require PIN to Print** check box to set the private mode. Use a private stored job to send a print job directly to the product, which can then be printed only after you type a PIN up to 4 digits long at the product control panel. (You can set the PIN in the **PIN** group box.)

After the job is printed, the job remains in the product and can be printed again at the product control panel.

The box labeled **PIN** is usually inactive. The **Require PIN** to **Print** option becomes available when you select **Stored Job**. If you select the **Require PIN** to **Print** box, you must type a PIN to make the stored job private.

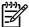

**NOTE** A private stored job is not the same as a private job the previous section. *Private* jobs are deleted from the product after they are printed. *Private stored* jobs are retained in the product after printing, but require that a PIN be typed each time they are printed. A printer hard disk is required for *Private stored* jobs.

# Require PIN

**Require PIN** is available when **Stored Job** is selected. Select the **PIN to Print** box, then type a 4-digit PIN number in the box provided. The stored job is sent to the product, where you must enter the 4-digit PIN on the control panel to retrieve the stored job.

The **PIN** to **Print** box is selected, but not available, when **Private Job** is selected. Type a 4-digit PIN number in the box provided. The stored job is sent to the product, where you must type the 4-digit PIN on the control panel to retrieve the stored job.

# **Job Notification Options**

Clicking a **Job Storage Mode** selection causes the **User Name** and **Job Name** options to become available. The **Display Job ID when printing** check box is selected by default. The **Display Job ID when printing** option causes a pop-up dialog box to appear when the job-storage print job is printed. The dialog box shows the user name and job name that are associated with the stored print job, as well as the product name, port, and location.

#### **User Name**

Use the **User Name** settings to help identify the job at the product control panel. The following are the **User Name** settings:

- Windows User Name. This option associates your Windows user name with the stored print job.
   The Windows user name automatically appears in the text field below the Windows User Name options.
- **Custom.** Use this option to type a custom name for the stored print job. When you click **Custom**, the text field below the option becomes available. The **User Name** field can contain no more than 16 characters, and is limited to A through Z and 0 through 9 because the name appears on the product control-panel display. If you try to type a lowercase character, it automatically shifts to uppercase. If you try to type a character in an ASCII code of fewer than 32 or more than 126 characters, the character is removed from the edit field, along with all of the characters that follow it. If you try to type more than 16 characters, any character beyond 16 is truncated.

### **Job Name**

Use the **Job Name** options to specify a name to identify the job at the product control panel. The following are the **Job Name** settings:

- <Automatic> This option, which is the default selection, automatically generates the job name that is associated with the stored print job. The file name of the print job is used if it is available to the print driver. Otherwise, the software program name or a time stamp is used for the job name. The file name of the print job is used if it is available to the print driver. Otherwise, the software program name or a time stamp is used for the job name.
- Custom. Use this to type a custom job name for the stored print job. When you click the Custom, the text field below the option becomes available. In those languages for which <Automatic> cannot be translated without the use of invalid characters, the driver uses a string of three dashes. The acceptable characters for job name and user name vary for each operating system. The string must be of a length and type that can appear on the product control-panel display.

The **Job Name** field can contain no more than 16 characters, and is limited to A through Z (uppercase or lowercase) and 0 through 9 so that the name can appear on the product control-panel display. If you try to type a character in an ASCII code of fewer than 32 or more than 126 characters, the character is removed from the edit field, along with all of the characters that follow it. If you try to type more than 16 characters, any character beyond 16 is truncated.

When the dialog box is closed, or as soon as the focus is removed from the control (that is, when the Tab key is pressed or another control is selected), an empty string is replaced with **<Automatic>**. The acceptable characters for job name and user name vary for each operating system. The string must be of a length and type that can appear on the product control-panel display.

If Job Name Exists. When you store a print job, you can create a print-job name or the product software can assign one automatically. If a print job with the same name already exists, the new print job will overwrite the existing print job. To eliminate the chances of a new print job overwriting an old print job because both have the same name, select **Use Job Name + (1-999)**. After you create the print job name, or when one is created automatically, the product software assigns a number between 1 and 999 to the end of the print job name to make the name unique. Select **Replace Existing File** if you always want the product software to overwrite an existing print job with the same print job name.

# Using job-storage features when printing

To use job-storage features when printing, follow these steps:

Click File and then click Print from the software program. The Print dialog box appears.

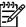

**NOTE** Clicking the print icon in the software program toolbar prints the job without using job-storage features.

- 2. Click **Properties**. The **Properties** dialog box appears.
- Click the Job Storage tab.
- **4.** Select the job-storage options by clicking the appropriate option button, and then complete any required fields.
- 5. Click OK.

# Releasing a job-storage print job

After you send a print job that uses the job-storage feature, you can release the job to print from the product control panel.

- Press 
   ✓ (the select button; the one with the check mark) to open the menus.
- Press ▲ (the up button) and ▼ (the down button) until RETRIEVE JOB is highlighted on the product control panel, and then press ✓.
- 3. Press ▲ and ▼ to scroll to your user name, and then press ✓.
- Press ▲ and ▼ to scroll to the job name, and then press ✓.
- 5. Press ▲ and ▼ until **PRINT** is highlighted on the product control panel, and then press ✓.
- 6. Press ✓.
- 7. If a PIN number is assigned to the job, press ▲ and ▼ to select the first digit of the PIN, and then press ✓. The number in the product control-panel display changes to an asterisk. Repeat this step for each of the remaining three digits of the PIN number.

If no PIN number is assigned to the job, continue with the next step.

- 8. Press ▲ and ▼ to select the number of copies to print.
- Press ✓ to print the job.

## Deleting a job-storage print job

Sometimes it is necessary to delete a print job from the product hard disk. You can do this from the product control panel.

- 1. Press \( \text{(the select button; the one with the check mark) to open the menus.} \)
- 2. Press ▲ (the up button) and ▼ (the down button) until **RETRIEVE JOB** is highlighted on the product control panel, and then press ✓.
- 3. Press ▲ and ▼ to scroll to your user name, and then press ✓.
- **4.** Press ▲ and ▼ to scroll to the job name, and then press ✓ .
- 5. Press ▲ and ▼ until **DELETE** is highlighted on the product control panel, and then press ✓.
- Press ✓.
- 7. If a PIN number is assigned to the job, press ▲ and ▼ to select the first digit of the PIN, and then press ✓. The number in the product control-panel display changes to an asterisk. Repeat this step for each of the remaining three digits of the PIN number.

If no PIN number is assigned to the job, continue with the next step.

Press ✓ to delete the job.

# Color tab features

To gain access to the **Color** tab, follow these steps:

- 1. click Start.
- Select Settings.
- Click Printers (Windows 2000) or Printers and Faxes (Windows XP Professional and Windows Server 2003) or Printers and Other Hardware Devices (Windows XP Home).
- 4. Right-click the product name.
- 5. Click Printing Preferences.
- 6. Click the Color tab.

Use the **Color** tab to specify predefined color-option settings or to fine-tune the color treatments and halftoning. Color output can also be converted to grayscale. The **Color** tab is shown in the following figure.

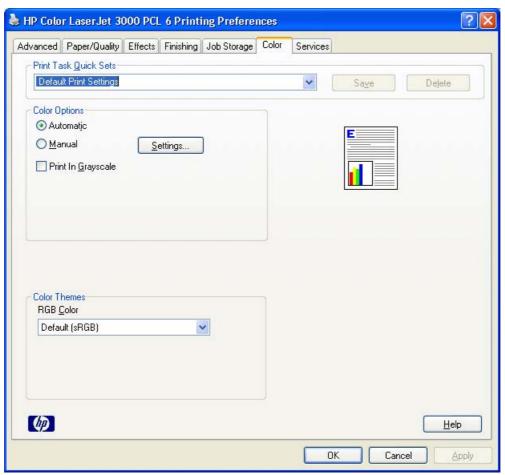

Figure 4-19 Color tab

The **Color** tab contains the following sets of controls:

Print Task Quick Sets

ENWW Color tab features 251

- Color Options
- Color Themes
- Document preview image

### **Print Task Quick Sets**

The **Print Task Quick Sets** control is available on each Printing Preference tab, and is used to store the current combination of driver settings found on all of the other tabs. **Print Task Quick Sets** are either preset or user-defined printing specifications, such as media size and pages per sheet. For more information, see <u>Paper tab features</u>.

# **Color Options**

Use the **Color Options** group box to adjust the independent color controls. The settings affect the print job color rendering and print quality. The **Color Options** group box contains the following controls:

- Automatic option (default)
- Manual option
- Settings button (Click this button to open the Color Settings dialog box.)
- Print in Grayscale check box

#### **Automatic**

Use the **Automatic** option for default color settings that automatically fine-tune the printed output. The **Automatic** default color settings provide high-quality output for most color printing needs.

### Manual

To change the default color settings, select the **Manual** option, and then click **Settings**. The **Color Settings** dialog box appears.

To change the settings, make your selections by using the drop-down menus in the **Color Settings** dialog box, and then click **OK**. The following figure shows the **Color Settings** dialog box with "Custom" settings.

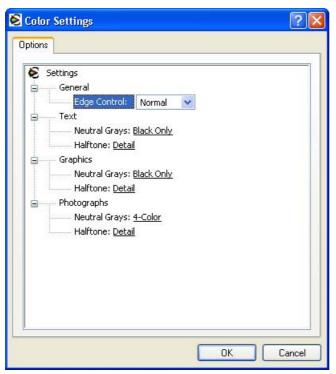

Figure 4-20 Color Settings dialog box

The **Color Settings** dialog box contains the following controls:

- General
  - Edge Control
- Text
  - Neutral Grays
  - Halftone
- Graphics
  - Neutral Grays
  - Halftone
- Photographs
  - Neutral Grays
  - Halftone

# General

Use the **General** setting group to control **Edge Control** settings for all color printing.

ENWW Color tab features 253

Edge Control determines how edges are rendered. Edge Control consists of three components:

- Adaptive Halftoning, which increases edge sharpness
- Trapping, which reduces the effect of color plane misregistration by slightly overlapping the edges of adjacent objects
- Color Resolution Enhancement Technology (C-REt), which increases the apparent resolution by placing each dot for the smoothest edges

The **Edge Control** option offers four settings:

- Off. The Off setting turns Trapping, Adaptive Halftoning, and C-REt to Off.
- Light. The Light setting provides minimal trapping. Adaptive Halftoning is set to On and C-REt is set to On.
- **Normal.** The **Normal** setting provides the default trapping settings. Adaptive Halftoning is set to **On**, and C-REt is set to **On**.
- Maximum. The Maximum setting provides the most trapping. Adaptive Halftoning is set to On, and C-REt is set to On.

## **Neutral Grays**

The **Neutral Grays** drop-down menu controls the selection of a device-dependent color table that is embedded in the product firmware. You can adjust the **Neutral Grays** setting independently for text, graphics, or photographs. The following options are available:

- Black Only. This option generates neutral colors (grays and black) by using only black toner. This
  option guarantees that neutral colors do not have a color cast. Black Only is the default setting for
  the Text and Graphics components.
- **4-Color**. This option generates neutral colors by combining all four colors of toner, which produces smoother gradients and transitions to non-neutral colors. It also produces the darkest possible black. **4-Color** is the default setting for **Photographs**.

#### Halftone

The **Halftone** setting controls the selection of a product-dependent halftone algorithm that is embedded in the product firmware. Halftoning is a method by which the product mixes the four primary colors (cyan, magenta, yellow, and black) in varying proportions to create millions of colors. The **Halftone** options affect the resolution and clarity of the color on the printed page. You can select **Halftone** settings for text, graphics, and photographs independently.

The following Halftone options are available:

- Detail. This is the default option; it is useful for text and graphics that require sharp distinctions
  among lines or colors, or for images that contain a pattern or a high level of detail. Select this option
  for sharp edges and detail.
- Smooth. This option provides better results for large, solid-filled print areas. It also enhances
  photographs by smoothing out fine color gradations. Select this option for uniform and smooth area
  fills.

# **Color Themes**

The Color Themes group box contains the following settings:

- Default (sRGB)
- None
- Custom Profile

## Default (sRGB)

Select **Default (sRGB)** for most printing needs. This setting instructs the product to interpret RGB color as sRGB, which is the accepted standard of Microsoft and the World Wide Web Consortium (W3C). Colors are matched to optimize the RGB colors on the screen and to provide vivid images and graphics.

## None

Select **None** to instruct the product to print RGB data in raw device mode. To render documents correctly when this option is selected, you must manage color within the software program or the operating system.

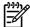

**NOTE** To prevent poor image quality, use this option only if you are familiar with the procedures for managing color in the software program or the operating system.

#### **Custom Profile**

Select **Custom Profile** when you want to duplicate the printed output from other printers or for using special effects. This setting instructs the product to use a custom input profile to more accurately predict and control color output.

The default Custom Profile is an emulation of the color table used on the HP LaserJet 4650 printer. The printer holds only one custom profile at a time, so when you download and install another color table, it erases the default color table and installs the new one.

You can download custom profiles from the following Web site:

www.hp.com/go/clj3000 firmware

# **Document preview image**

The document preview image is a line-drawn image of a page that represents graphics and text. The document preview image is always oriented so that the contents of the page are right-side-up. The document preview image appears in the upper-right corner of the following **Printing Preferences** driver tabs:

- Paper/Quality
- Effects
- Finishing
- Color

Switching between tabs does not change the location or appearance of the document preview image. When you move the mouse over the document preview image, the mouse cursor changes from an arrow to a gloved hand. You can toggle between portrait and landscape page orientation by clicking the image.

ENWW Color tab features 255

# Services tab features

To gain access to the **Services** tab, follow these steps:

- 1. Click Start.
- Select Settings.
- Click Printers (Windows 2000) or Printers and Faxes (Windows XP Professional and Windows Server 2003) or Printers and Other Hardware Devices (Windows XP Home).
- 4. Right-click the product name.
- 5. Click Printing Preferences.
- Click the Services tab.

The **Services** tab is shown in the following figure.

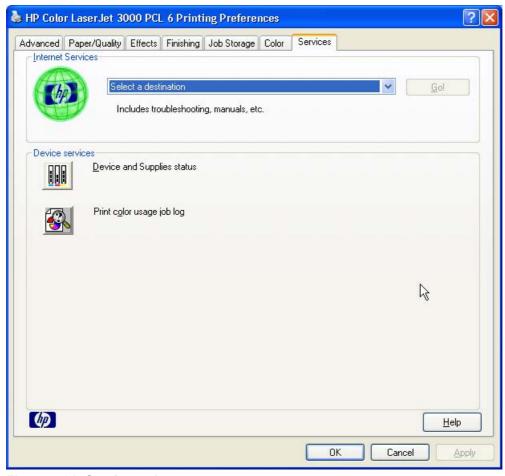

Figure 4-21 Services tab

The **Services** tab contains the following group boxes:

- Internet Services
- Device services

## **Internet Services**

The **Internet Services** group box contains the **Select a destination** drop-down menu with the following selections:

- Online diagnostic tools. This is the HP Instant Support Web site, where you can find interactive tools and contacts for troubleshooting.
- Support and troubleshooting. This is the main Web site for HP Color LaserJet 3000 printer support.
- Product manuals. View or download HP Color LaserJet 3000 printer manuals.
- **Check for driver updates**. Automatically check your print drivers to see whether the correct and most up-to-date print drivers are installed.
- Color printing access/usage. Find information about enabling and disabling color printing and tracking color print-job usage.
- Order supplies. Shop online for HP Color LaserJet 3000 printer supplies.

If you have Internet access, select any of these items and click **Go!** to open the corresponding HP Web page.

# **Device services**

Click the **Device and Supplies** status icon to open the **Device Status** screen of the HP EWS. For more information, see <u>HP Embedded Web Server</u>.

Click the **Print color usage job log** icon to print a page that shows information about users, print jobs, and applications that have printed to the HP Color LaserJet 3000 printer.

ENWW Services tab features 257

# **Device Settings tab features**

The **Device Settings** tab is in the Properties window for the print driver. To gain access to the Device Settings tab, follow these steps:

- 1. Click Start.
- Select Settings.
- Click Printers (Windows 2000) or Printers and Faxes (Windows XP Professional and Windows Server 2003) or Printers and Other Hardware Devices (Windows XP Home).
- 4. Right-click the product name.
- Click Properties.
- Click the **Device Settings** tab.

Available options depend on the feature. The following figure shows the Device Settings tab.

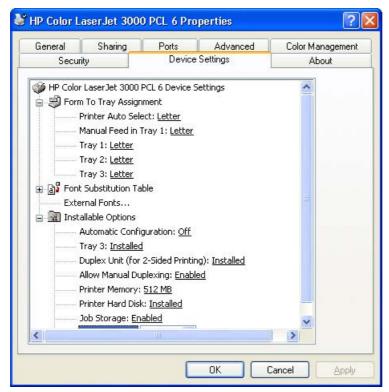

Figure 4-22 Device Settings tab

The **Device Settings** tab contains controls for media-handling devices and controls for managing the HP Color LaserJet 3000 printer.

The **Device Settings** tab contains the following controls:

- Form to Tray Assignment options
- Font Substitution Table option
  - External Fonts option
- Installable Options options

# **Form to Tray Assignment**

A network administrator can use **Form to Tray Assignment** to specify the media size in each input tray.

The HP Color LaserJet 3000 printer supports more than one source of media. You can assign a form (which defines the media size and margins) to each media source. When a form is matched to a source, you can select the form when you print. The product prints from the tray to which that form is assigned.

Network administrators can use the **Form to Tray Assignment** setting to specify, in the driver, the media size that is loaded into each available input tray. The use of forms constrains the choices that are available in the media-size list on the **Paper/Quality** tab in the **Printing Preferences** driver tabs. This constraint prevents (or reduces the likelihood of) tying up the printer with media-mount messages that occur when users request sizes or types that are not available.

The trays listed in the **Form to Tray Assignment** setting include standard trays and optional accessory trays. Generally, items that are installed separately have a separate **Installable Options** setting.

The input trays listed here are also listed as media sources on the Paper/Quality tab.

#### Configuring the trays

- Select the appropriate tray in the Form to Tray Assignment list.
- Use the drop-down menu to select the media size (or form) that is loaded in that tray.
- 3. Repeat steps 1 and 2 for the remaining trays.
- 4. Click OK to enable your settings, or, if necessary, click Cancel to reconfigure all the trays, and remove the size and type constraints that have been imposed on the Paper/Quality tab.

### **Font Substitution Table**

Use the **Font Substitution Table** settings to install and remove external fonts for the product. External fonts can be soft fonts or DIMM fonts.

Click the **Font Substitution Table** option to open a list of fonts, as show in the following figure. Use the settings to change the TrueType-to-printer font mappings.

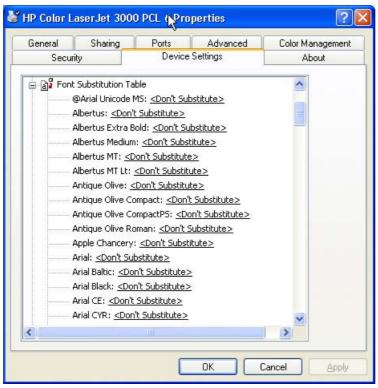

Figure 4-23 Font Substitution Table

## **External Fonts**

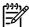

**NOTE** The External Fonts option is available only in the HP PCL 6 and PCL unidrivers. It is not available in the PS Emulation Unidriver.

Use the **External Fonts** option to install and remove external fonts for the product. External fonts can be soft fonts or DIMM fonts.

Click the **External Fonts** option to make the **Properties** button available. Click **Properties** to open the **HP Font Installer** dialog box, which is shown in the following figure.

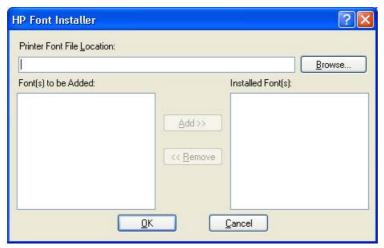

Figure 4-24 HP Font Installer dialog box

## **Installing external fonts**

Follow these steps to install external fonts.

- 1. Click Start.
- 2. Select **Settings**.
- Click Printers (Windows 2000) or Printers and Faxes (Windows XP Professional and Windows Server 2003) or Printers and Other Hardware Devices (Windows XP Home).
- 4. Right-click the name of the product.
- 5. Click Properties.
- 6. Click the **Device Settings** tab.
- 7. Click the **External Fonts** option. The **Properties** button appears.
- 8. Click **Properties**. The **HP Font Installer** dialog box appears.
- Type the name and path of the font metric file in the Printer Font File Location text box, or click Browse to locate the file on the computer. The font file names appear in the Font(s) to be Added window.
- 10. Select the fonts that you want to add, and then click **Add**. The fonts are installed and the file names appear in the **Installed Font(s)** window.
- 11. Click **OK** to close the **HP Font Installer** dialog box.

## Removing external fonts

- 1. Click Start.
- Select Settings.
- 3. Click **Printers** (Windows 2000) or **Printers and Faxes** (Windows XP Professional and Windows Server 2003) or **Printers and Other Hardware Devices** (Windows XP Home).
- 4. Right-click the name of the product.

- 5. Click Properties.
- Click the **Device Settings** tab.
- Click the External Fonts option. The Properties button appears.
- 8. Click **Properties**. The **HP Font Installer** dialog box appears. The external fonts that are installed appear in the **Installed Fonts** window.
- 9. Select the fonts that you want to remove, and then click **Remove**. The fonts are removed.
- 10. Click **OK** to close the **HP Font Installer** dialog box.

# **PS Emulation Unidriver Device Settings**

The following controls are available and appear only in the PS Emulation Unidriver **Device Settings** tab.

# **Available PostScript Memory**

This control specifies the amount of available postscript memory and provides a spin box for changing this value. The available postscript memory is a subset of the product total physical memory. It is usually best to set the postscript memory to match what is shown on the configuration page. To print a configuration page from the product control panel, follow these steps:

- 1. Press ✓ (the select button; the one with the check mark) to open the menus.
- Press ▲ (the up button) and ▼ (the down button) to scroll to INFORMATION, and then press ✓
- Press ▲ and ▼ to scroll to PRINT CONFIGURATION.
- Press 
   ✓ to print the configuration page.

### **Output Protocol**

This control specifies the protocol that the product uses for print jobs. The following options are available:

- ASCII (default)
- TBCP
- Binary

When you click **ASCII**, data is sent in ASCII format (7-bit), which might take longer to print but can be sent through any I/O channel, such as a serial, parallel, or network port.

When you click **TBCP** (Tagged Binary Communications Protocol), all data except special control characters is sent in binary (8-bit) format. The binary formats can be sent over parallel or serial communications ports and are faster than sending data in ASCII format.

When you click **Binary**, all data except special control characters is sent in binary (8-bit) format. The binary formats can be sent over parallel or serial communications ports and are faster than sending data in ASCII format.

### Send Ctrl-D Before Each Job

This control specifies whether the product will be reset at the beginning of every postscript document. The default setting is **No**. Pressing Ctrl-D resets the product to its default setting to ensure that previous print jobs do not affect the current print job. Using Ctrl-D might cause a print job to fail if the product is connected through a network. If your document fails to print when sent to a product connected through parallel or serial ports, change **No** to **Yes**.

### Send Ctrl-D After Each Job

This control specifies whether the product will be reset at the end of every postscript document. The default setting is **Yes**. Pressing Ctrl-D resets the product to its default setting to ensure that future print jobs are not affected by the current print job. Using Ctrl-D might cause a print job to fail if the product is connected through a network. If your document fails to print when sent to a network printer, change **Yes** to **No**.

# Convert Gray Text to PostScript Gray

This control specifies whether to convert the true gray value (RGB) in text to the gray provided by the PS Emulation Driver. The following settings are available:

- Yes
- No. This is the default setting.

# **Convert Gray Graphics to PostScript Gray**

This control specifies whether to convert the true gray value (RGB) in graphics to the gray provided by the PS Emulation Driver. The following settings are available:

- Yes
- No. This is the default setting.

# Add Euro Currency Symbol to PostScript Fonts

This control specifies whether to add the Euro symbol to the printer fonts. The following settings are available:

- Yes. This is the default setting.
- No

### Job Timeout

This control specifies how long the document can take to get from the computer to the product before the product stops trying to print the document. If you specify **0 seconds**, the product continues trying to print indefinitely. The default setting is **0 seconds**. You can use the spin box to change this value to a maximum of **32,767 seconds**.

#### **Wait Timeout**

This control specifies how long the product waits to get more postscript information from the computer. After the specified time passes, the product stops trying to print the document and prints an error message. If you are trying to print a very complicated document, you might want to increase this value. If you specify **0 seconds**, the product waits indefinitely. The default setting is **300 seconds**. You can use the spin box to change this value to a maximum of **32,767 seconds**.

#### Minimum Font Size to Download as Outline

This control specifies the minimum font size (in pixels) for which the driver downloads TrueType fonts as outline (Type 1) fonts. A font smaller than the minimum setting is downloaded as a bitmap (Type 3) font. Use this option to fine-tune the **Automatic** setting for the **TrueType Font Download** option on the **Advanced** tab in **Document Defaults**. The default setting is **100** pixels. You can use the spin box to change this value to a maximum of **32,767** pixels.

### Maximum Font Size to Download as Outline

This control specifies the maximum font size (in pixels) for which the driver will download TrueType fonts as bitmap (Type 3) fonts. A font larger than the maximum setting will be downloaded as an outline (Type 1) font. Use this option to fine-tune the **Automatic** setting or override the **Send TrueType as Bitmap** setting for the **TrueType Font Download** option on the **Advanced** tab in **Document Defaults**. The default setting is **600** pixels. You can use the spin box to change this value to a maximum of **32,767** pixels.

# **Installable Options**

This section provides information to configure the printing options that you can install for the HP Color LaserJet 3000 printer. The following controls are available:

- Automatic Configuration (Off by default)
- Tray 3
- Duplex Unit (for 2-sided Printing)
- Allow Manual Duplexing
- Printer Memory
- Printer Hard Disk
- Job Storage
- Mopier Mode
- Postscript Pull through (PS Emulation Unidriver only)

# **Automatic Configuration**

Use the **Device Settings** tab to tell the driver about the hardware configuration of the product. If bidirectional communication is enabled in a supported environment, set up this tab by selecting the **Update Now** setting in the **Automatic Configuration** setting. The default setting is **Off**. After an automatic configuration, the setting returns to **Off** after the changes are made.

If your environment does not support bidirectional communication, the **Update Now** setting is unavailable, so you must manually configure the options on this tab.

If you have more than one driver installed for the product (for example, the default HP PCL 6 Unidriver and the HP PCL 5 Unidriver), the Update Now feature works automatically only on the driver on which it is activated. The other driver will not be updated, and might show the default setting for the specific product model.

#### Tray 3

This control specifies whether you have tray 3, an additional 500-sheet tray, installed on the product. The default setting is **Not Installed**.

#### **Duplex Unit (for 2-Sided Printing)**

The HP Color LaserJet 3000dn and the HP Color LaserJet 3000dtn printer models come with a duplex unit installed. This setting is enabled (**Installed**) by default.

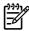

**NOTE** These printer models support smart duplexing. The product uses the smart duplexing feature to detect information on both sides of the print job pages and runs the pages through the duplexing unit only if there is printable information on the second side of the page.

The HP Color LaserJet 3000 printer supports smart duplexing. The product uses the smart duplexing feature to detect information on both sides of the print job pages and only runs the pages through the duplexing unit if printable information appears on the second side of the page.

#### **Allow Manual Duplexing**

Select **Allow Manual Duplexing** to print on both sides of any size and most types of media (except transparencies, envelopes, and labels). To use this feature, you must reinsert the media stack into the input tray to print the second side. The product pauses while you make this adjustment.

This setting is enabled by default.

#### **Printer Memory**

This option matches the setting to the amount of memory that is installed in the product. The driver generates ranges of memory that can be selected, up to the maximum that the product can accept. The driver can use this information to manage how the print driver uses the product memory.

#### **Printer Hard Disk**

When this option is enabled, the **Job Storage** option and the **Mopier Mode** are enabled in the print driver. Use the **Job Storage** option to store print jobs and then print them later from the control panel. The multiple-original print (mopy) function is an HP-designed feature that produces multiple, collated copies from a single print job.

#### Job storage

When **Job Storage** is enabled, the product can store print jobs so that you can gain access to those print jobs later at the control panel.

#### **Mopier Mode**

The multiple-original print (mopy) function is an HP-designed feature that produces multiple, collated copies from a single print job. Multiple-original printing (mopying) increases performance and reduces network traffic by transmitting the job to the product once, and then storing it in memory. The remainder of the copies are printed at the fastest speed. All documents that are printed in mopier mode can be created, controlled, managed, and finished from the computer, which eliminates the extra step of using a photocopier.

The HP Color LaserJet 3000 supports the transmit-once mopying feature when the **Mopier Mode**: setting on the **Device Settings** tab is **Enabled**.

When you use the HP PCL 6 Unidriver, HP PCL 5 Unidriver, or PS Emulation Unidriver, mopying is performed in one of two ways: either through the software or through the product hardware. When the mopier is enabled, mopying takes place through the product hardware by default. One copy of a multiple-page print job is transmitted once through the network to the product, together with a printer job language (PJL) command directing the product to make the specified number of copies.

When you disable the mopier, you are not necessarily disabling mopying, which the driver can still perform through the software rather than the product hardware (the mopying path that is disabled when you change the **Mopy Mode** setting to **Disabled**). However, a multiple-copy print job that is sent when the mopier is disabled loses the advantage of transmitting the print job once, because the job is sent through the network for each copy.

#### Mopier mode and collation

Mopying and collating print jobs are independent but closely related functions. Mopying, the ability to send original print jobs to the product, is performed by the print driver. Collating can be controlled by either the print driver or the document software program. The mopying mode is selected by default in the driver, and can be disabled by changing the **Mopier Mode** setting on the **Device Settings** tab to **Disabled**.

Control collation through the print driver by selecting or clearing the **Collated** check box on the **Advanced** tab. You can clear the check box, which is available only when the **Copy Count** option is set to more than 1 copy, to allow the software program to control collation.

To receive uncollated multiple copies of a print job, you must clear the **Collated** check box *and* make sure that the software program collation feature is not selected.

The following table shows the relation between mopier mode settings and collation settings in the software program and the driver. The first three columns show the settings; the last column, "Expected result", shows how a 3-page print job would appear.

| Table 4-5 | Driver | mopier | mode and | collation | settinas |
|-----------|--------|--------|----------|-----------|----------|
|           |        |        |          |           |          |

| Mopier mode | Application collation | Driver collation | Expected result     |
|-------------|-----------------------|------------------|---------------------|
| Disabled    | Not selected          | Not selected     | 3 copies uncollated |
| Disabled    | Not selected          | Selected         | 3 copies uncollated |
| Disabled    | Selected              | Not selected     | 3 copies collated   |
| Disabled    | Selected              | Selected         | 3 copies collated   |
| Enabled     | Not selected          | Not selected     | 3 copies uncollated |
| Enabled     | Not selected          | Selected         | 3 copies uncollated |
| Enabled     | Selected              | Not selected     | 3 copies collated   |
| Enabled     | Selected              | Selected         | 3 copies collated   |

#### Postscript Passthrough (PS Emulation Unidriver only)

**Postscript Passthrough** is enabled by default, and must be enabled for most print jobs. Postscript passthough provides additional capabilities for some software programs when printing to a postscript driver. Options such as **Watermarks**, **n-up** and **Booklet Printing** might not print correctly from some software programs with **Postscript Passthrough** enabled, because such programs send postscript

information to the printer that cannot be controlled by the driver. Other programs might print using these options without problems. Select **Disabled** and print the document again if you encounter problems.

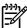

**NOTE** In some cases, disabling **Postscript Passthrough** can cause unexpected results within a software program.

# **About tab features**

The **About** tab is in the **Properties** for the print driver. To gain access to the print driver **Properties**, click **Start** on the Window task bar, select **Settings**, and then click **Printers** (Windows 2000) or **Printers and Faxes** (Windows XP Professional and Windows Server 2003) or **Printers and Other Hardware Devices** (Windows XP Home). Right-click the product name, and then click **Properties**.

- Click Start.
- 2. Select Settings.
- Click Printers (Windows 2000) or Printers and Faxes (Windows XP Professional and Windows Server 2003) or Printers and Other Hardware Devices (Windows XP Home).
- 4. Right-click the product name.
- Click Properties.
- Click the About tab.

The **About** tab provides detailed information about the driver. It contains an overall build number (in parentheses after the model name) together with specific information about each of the components. The information varies according to the HP Color LaserJet 3000 model number, driver, date, and versions. The **About** tab is shown in the following figure.

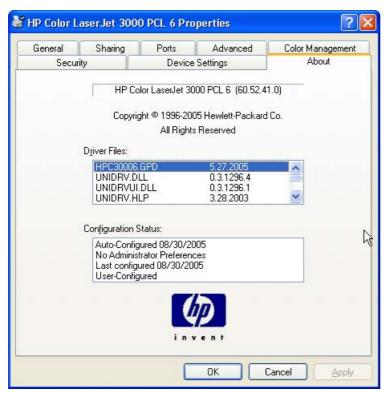

Figure 4-25 About tab

The **About** lists driver installation file names and their version numbers. The **About** tab also indicates whether the driver was autoconfigured, whether administrator preferences were set, the date the driver was last configured, and whether the configuration is default or user-defined.

# 5 Installing Windows printing-system components

# Introduction

The HP Color LaserJet 3000 printer comes with software and installers for Microsoft® Windows and Apple Computer, Inc., Macintosh systems. Linux and UNIX systems are supported, and software is available on the Web. For detailed information about operating systems that support printing-system software installation for the HP Color LaserJet 3000 printer, see Supported operating systems.

This chapter provides procedures for installing and removing the HP Color LaserJet 3000 printingsystem software for Windows operating systems. The chapter provides information about these topics:

- Windows
- Font support
- General installation for Windows 98, Me, 2000, and XP operating systems
  - Installing from the printing-system CD
  - Installing from a network or from downloaded files
- Detailed Windows installation
  - Basic, Full, and Custom Installation dialog box sequence
  - Installing print drivers by using Add Printer
  - Installer Customization Wizard for Windows
  - Point and Print installation for Windows 98, Me, 2000, XP, and Server 2003
- Setting a default printer

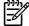

**NOTE** If the computer is running a 64-bit Windows operating system, you must install the corresponding 64-bit print driver. For instructions, see <u>Installing print drivers by using Add Printer</u>.

ENWW Introduction 269

# **Font support**

The following sections list the fonts that are included with Microsoft Windows software, and the fonts that are available on the CD that came with the product.

#### **Basic fonts**

Microsoft Windows software includes these basic fonts, which can be used with any HP printing product:

- Arial
- Courier New Italic
- Times New Roman Italic
- Arial Italic
- Courier New Bold
- Times New Roman Bold
- Arial Bold
- Courier New Bold Italic
- Times New Roman Bold Italic
- Arial Bold Italic
- Symbol
- Wingdings
- Courier New
- Times New Roman

#### **Default fonts**

The following default fonts are installed through a Full Installation of the HP Color LaserJet 3000 printing-system software.

Table 5-1 Default fonts

| Font name           | Font style | File name   |
|---------------------|------------|-------------|
| Albertus Extra Bold | Regular    | ALBR85W.TTF |
| Albertus Medium     | Regular    | ALBR55W.TTF |
| Antique Olive       | Regular    | OLVR55W.TTF |
| Antique Olive       | Bold       | OLVR75W.TTF |
| Antique Olive       | Italic     | OLVR56W.TTF |
| CG Omega            | Regular    | CGOR45W.TTF |
| CG Omega            | Bold       | CGOR65W.TTF |

Table 5-1 Default fonts (continued)

| Font name                   | Font style      | File name   |
|-----------------------------|-----------------|-------------|
| CG Omega                    | Bold Italic     | CGOR66W.TTF |
| CG Omega                    | Italic          | CGOR46W.TTF |
| CG Times                    | Regular         | CGTR45W.TTF |
| CG Times                    | Bold            | CGTR65W.TTF |
| CG Times                    | Bold Italic     | CGTR66W.TTF |
| CG Times                    | Italic          | CGTR46W.TTF |
| Clarendon Condensed         | Bold            | CLAR67W.TTF |
| Coronet                     | Regular         | CORONET.TTF |
| CourierPS                   | Regular         | CPSR45W.TTF |
| CourierPS                   | Bold            | CPSR65W.TTF |
| CourierPS                   | Bold Oblique    | CPSR66W.TTF |
| CourierPS                   | Oblique         | CPSR46W.TTF |
| Garamond                    | Antiqua         | GARR45W.TTF |
| Garamond                    | Halbfett        | GARR65W.TTF |
| Garamond                    | Kursiv          | GARR46W.TTF |
| Garamond                    | Kursiv Halbfett | GARR66W.TTF |
| Helvetica®                  | Regular         | HELR45W.TTF |
| Helvetica                   | Bold            | HELR65W.TTF |
| Helvetica                   | Bold Oblique    | HELR66W.TTF |
| Helvetica Narrow            | Regular         | HELR47W.TTF |
| Helvetica Narrow            | Bold            | HELR67W.TTF |
| Helvetica Narrow            | Bold Oblique    | HELR68W.TTF |
| Helvetica Narrow            | Oblique         | HELR48W.TTF |
| Helvetica                   | Oblique         | HELR46W.TTF |
| ITC Avant Garde Gothic      | Book            | AVGR45W.TTF |
| ITC Avant Garde Gothic      | Book Oblique    | AVGR46W.TTF |
| ITC Avant Garde Gothic Demi | Regular         | AVGR65W.TTF |
| ITC Avant Garde Gothic Demi | Oblique         | AVGR66W.TTF |
| ITC Bookman Light           | Regular         | BOKR35W.TTF |
| ITC Bookman Light           | Italic          | BOKR36W.TTF |
| ITC Bookman Demi            | Regular         | BOKR75W.TTF |
| ITC Bookman Demi            | Italic          | BOKR76W.TTF |
| ITC Zapf Chancery           | Medium Italic   | CHANCTTF    |
| ITC Zapf Dingbats           | Regular         | DINGSTTF    |

ENWW Font support 271

Table 5-1 Default fonts (continued)

| Font name              | Font style    | File name    |
|------------------------|---------------|--------------|
| Letter Gothic          | Regular       | LETR45W.TTF  |
| Letter Gothic          | Bold          | LETR65W.TTF  |
| Letter Gothic          | Italic        | LETR46W.TTF  |
| Marigold               | Regular       | MARIGOLD.TTF |
| New Century Schoolbook | Bold          | NCSR75W.TTF  |
| New Century Schoolbook | Bold Italic   | NCSR76W.TTF  |
| New Century Schoolbook | Italic        | NCSR56W.TTF  |
| New Century Schoolbook | Roman         | NCSR55W.TTF  |
| Palatino               | Bold          | PALR65W.TTF  |
| Palatino               | Bold Italic   | PALR66W.TTF  |
| Palatino               | Italic        | PALR46W.TTF  |
| Palatino               | Roman         | PALR45W.TTF  |
| SymbolPS               | Regular       | SYMPSTTF     |
| Times*                 | Bold          | TIMR65W.TTF  |
| Times                  | Bold Italic   | TIMR66W.TTF  |
| Times                  | Italic        | TIMR46W.TTF  |
| Times                  | Roman         | TIMR45W.TTF  |
| Univers                | Bold          | UNVR65W.TTF  |
| Univers                | Bold Italic   | UNVR66W.TTF  |
| Univers Condensed      | Bold          | UNVR67W.TTF  |
| Univers Condensed      | Bold Italic   | UNVR68W.TTF  |
| Univers Condensed      | Medium        | UNVR57W.TTF  |
| Univers Condensed      | Medium Italic | UNVR58W.TTF  |
| Univers                | Medium        | UNVR55W.TTF  |
| Univers                | Medium Italic | UNVR56W.TTF  |

Ninety-two additional PS emulation fonts are also available on the CD.

Table 5-2 Additional PS emulation fonts

| Font name               | Font style | File name    |
|-------------------------|------------|--------------|
| Albertus MT             | Regular    | PS_12639.TTF |
| Albertus MT             | Italic     | PS_12640.TTF |
| Albertus MT Lt          | Regular    | PS_14530.TTF |
| Antique Olive CompactPS | Regular    | PS_11120.TTF |

Installation in Windows

Table 5-2 Additional PS emulation fonts (continued)

| Font name               | Font style  | File name    |
|-------------------------|-------------|--------------|
| Antique Olive Roman     | Regular     | PS_11119.TTF |
| Antique Olive Roman     | Bold        | PS_11118.TTF |
| Antique Olive Roman     | Italic      | PS_11846.TTF |
| Apple Chancery          | Italic      | PS_24516.TTF |
| Bodoni Poster           | Regular     | PS_12704.TTF |
| Bodoni PosterCompressed | Regular     | PS_14508.TTF |
| BodoniPS                | Regular     | PS_12581.TTF |
| BodoniPS                | Bold        | PS_12585.TTF |
| BodoniPS                | Bold Italic | PS_12586.TTF |
| BodoniPS                | Italic      | PS_12582.TTF |
| Candid                  | Regular     | PS_24517.TTF |
| Chicago                 | Regular     | PS_24518.TTF |
| Clarendon Light         | Regular     | PS_14513.TTF |
| ClarendonPS             | Regular     | PS_10269.TTF |
| ClarendonPS             | Bold        | PS_12968.TTF |
| Cooper Black            | Regular     | PS_10369.TTF |
| Cooper Black            | Italic      | PS_10370.TTF |
| Copperplate32bc         | Regular     | PS_14514.TTF |
| Copperplate33bc         | Regular     | PS_14515.TTF |
| CoronetPS               | Italic      | PS_10249.TTF |
| Eurostile               | Regular     | PS_10267.TTF |
| Eurostile Bold          | Regular     | PS_10268.TTF |
| Eurostile ExtendedTwo   | Bold        | PS_14512.TTF |
| Eurostile ExtendedTwo   | Regular     | PS_14511.TTF |
| Geneva                  | Regular     | PS_24509.TTF |
| GillSans                | Regular     | PS_13872.TTF |
| GillSans                | Bold        | PS_13874.TTF |
| GillSans                | Bold Italic | PS_13875.TTF |
| GillSans Condensed      | Regular     | PS_14053.TTF |
| GillSans Condensed      | Bold        | PS_14054.TTF |
| GillSans ExtraBold      | Regular     | PS_14051.TTF |
| GillSans                | Italic      | PS_13873.TTF |
| GillSans Light          | Italic      | PS_13871.TTF |
| GillSans Light          | Regular     | PS_13870.TTF |

ENWW Font support 273

Table 5-2 Additional PS emulation fonts (continued)

| Font name              | Font style  | File name    |
|------------------------|-------------|--------------|
| Goudy                  | Bold        | PS_12544.TTF |
| Goudy                  | Bold Italic | PS_10695.TTF |
| Goudy                  | Regular     | PS_12542.TTF |
| Goudy ExtraBold        | Regular     | PS_12545.TTF |
| Goudy                  | Italic      | PS_12543.TTF |
| Helvetica Condensed    | Regular     | PS_14526.TTF |
| Helvetica Condensed    | Bold        | PS_14528.TTF |
| Helvetica Condensed    | Bold Italic | PS_14529.TTF |
| Helvetica Condensed    | Italic      | PS_14527.TTF |
| Hoefler Text           | Regular     | PS_24519.TTF |
| Hoefler Text Black     | Regular     | PS_24521.TTF |
| Hoefler Text Black     | Italic      | PS_24522.TTF |
| Hoefler Text           | Italic      | PS_24520.TTF |
| Hoefler Text Ornaments | Regular     | PS_24523.TTF |
| Joanna MT              | Regular     | PS_14503.TTF |
| Joanna MT              | Bold        | PS_14505.TTF |
| Joanna MT              | Bold Italic | PS_14506.TTF |
| Joanna MT              | Italic      | PS_14504.TTF |
| Letter Gothic          | Italic      | PS_13778.TTF |
| Letter GothicPS        | Regular     | PS_13777.TTF |
| Letter GothicPS        | Bold        | PS_13779.TTF |
| Letter GothicPS        | Bold Italic | PS_13780.TTF |
| Lubalin Graph          | Regular     | PS_12675.TTF |
| Lubalin Graph          | Bold        | PS_12677.TTF |
| Lubalin Graph          | Bold Italic | PS_12625.TTF |
| Lubalin Graph          | Italic      | PS_12623.TTF |
| MarigoldPS             | Regular     | PS_94073.TTF |
| Mona Lisa Recut        | Regular     | PS_14525.TTF |
| Monaco                 | Regular     | PS_24524.TTF |
| New York               | Regular     | PS_24510.TTF |
| Optima                 | Regular     | PS_12506.TTF |
| Optima                 | Bold        | PS_12510.TTF |
| Optima                 | Bold Italic | PS_12511.TTF |
| Optima                 | Italic      | PS_12507.TTF |

Installation in Windows

Table 5-2 Additional PS emulation fonts (continued)

| Font name                 | Font style  | File name    |
|---------------------------|-------------|--------------|
| Oxford                    | Italic      | PS_14072.TTF |
| StempelGaramond Roman     | Italic      | PS_11546.TTF |
| StempelGaramond Roman     | Regular     | PS_11545.TTF |
| StempelGaramond Roman     | Bold        | PS_11547.TTF |
| StempelGaramond Roman     | Bold Italic | PS_11548.TTF |
| Taffy                     | Regular     | PS_14507.TTF |
| Univers 45 Light          | Regular     | PS_13501.TTF |
| Univers 45 Light          | Bold        | PS_14023.TTF |
| Univers 45 Light          | Bold Italic | PS_14024.TTF |
| Univers 45 Light          | Italic      | PS_13502.TTF |
| Univers 47 CondensedLight | Bold        | PS_14030.TTF |
| Univers 47 CondensedLight | Bold Italic | PS_14040.TTF |
| Univers 55                | Regular     | PS_14021.TTF |
| Univers 55                | Italic      | PS_14022.TTF |
| Univers 57 Condensed      | Regular     | PS_14029.TTF |
| Univers 57 Condensed      | Italic      | PS_14039.TTF |
| Univers ExtendedPS        | Bold        | PS_13548.TTF |
| Univers ExtendedPS        | Regular     | PS_13547.TTF |
| Univers ExtendedPS        | Bold Italic | PS_14481.TTF |
| Univers ExtendedPS        | Italic      | PS_14480.TTF |

ENWW Font support 275

## Installation instructions

The following sections provide instructions for installing the print drivers on various Windows operating systems.

### General installation for Windows 98, Me, 2000, and XP operating systems

Installation is similar for the Windows 98, Windows Me, Windows 2000, and Windows XP operating systems. The Windows NT 4.0 operating system does *not* support the HP Color LaserJet 3000 printer.

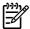

NOTE The HP Traditional PCL 6 Driver, the HP Traditional PCL 5 Driver, and the PS Emulation Driver are available on the printing-system software CD. For more information, see the Installing print drivers by using Add Printer section in this chapter.

If the HP Color LaserJet 3000 printer is connected through a file or print server, the printing-system software must first be installed on the server before being installed on any client systems. If the HP LaserJet printing-system software is not first installed on the server, then bidirectional communication and some driver autoconfiguration methods are not available to the client systems.

For Windows 2000, and Windows XP, administrator rights on the system are necessary to install the software.

When the HP Color LaserJet 3000 printing-system installer runs, the HP LaserJet uninstaller is always added to the system.

#### Installing from the printing-system CD

Follow these instructions to install the HP Color LaserJet 3000 printing system from the CD that came with the product.

- Quit all software programs.
- 2. Insert the CD in the CD-ROM drive.

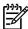

NOTE If the CD does not start automatically, click Start, click Run, and then browse to and double-click the SETUP.EXE file in the root directory of the CD.

Click **Install Printer** and follow the onscreen prompts.

#### Installing from a network or from downloaded files

Follow these instructions if you downloaded the files from the Web, or if you are installing the printingsystem files from a network. You might need to see your network administrator for the location of the printing-system software file.

- Browse to the location of the SETUP.EXE file.
- 2. Double-click the SETUP.EXE file.
- 3. Click Install Printer and continue to follow the instructions until the product is installed. For detailed installation instructions, see Detailed Windows installation.

#### **Detailed Windows installation**

This section provides information about the installation dialog box sequence for installing the HP Color LaserJet 3000 printing-system software in Microsoft Windows environments. You can choose to install the software by using either a Basic, Full, or Custom Installation.

#### Using the Help, Back, Next, and Cancel buttons

Click the **Help** button on any screen where it appears to find suggestions for and explanations about the installation process.

Click the **Back** button on any installation dialog box to return to the previous dialog box. The specific dialog box depends on your previous selections.

After you select any options on a given screen, click the **Next** button to proceed to the next step in the installation sequence.

To exit the installation sequence without installing the product, click the **Cancel** button in any installation dialog box.

1. When you click Cancel, a dialog box opens that prompts you with this question: "Are you sure you want to cancel the installation?"

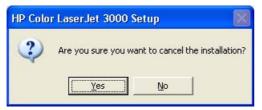

Figure 5-1 Are you sure you want to cancel the installation? dialog box

2. When you click Yes, the Cancel dialog box opens, stating that the setup was interrupted.

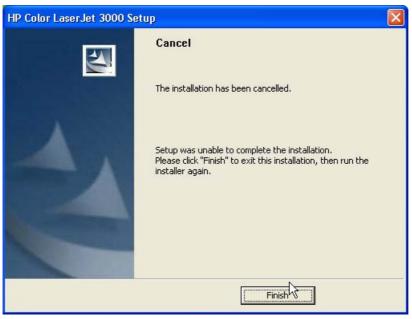

Figure 5-2 Cancel dialog box

Click Finish to close the installation screens.

The result of clicking these buttons is explained in context in the following sections.

#### Modifying a pre-existing installation

If an HP Color LaserJet 3000 printer has been installed previously on your system, the appearance of the main install screen changes on the CD Browser, and the install-printer setting changes to **modify installation**. A pre-existing installation also changes the sequence of installation screens that are presented, depending on the selections you make.

#### Direct-connect installation through a USB or parallel port

The printing-system software should be installed *before* the HP Color LaserJet 3000 printer is connected to the computer through a parallel or USB connection and turned on. During the installation process, the software will prompt you to connect the device during installation.

#### Basic, Full, and Custom Installation dialog box sequence

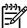

**NOTE** The dialog boxes shown in this chapter appear in the Windows XP Professional installation sequence. The order and appearance of dialog boxes can vary among operating systems.

The Full Installation includes the following components:

- HP Color LaserJet 3000 PCL 6 Driver
- HP Easy Printer Care
- Screen Fonts
- Install Notes
- User Guide

When you select the **Install Printer** option from the HP Color LaserJet 3000 printing-system software CD, the **Language Selection** dialog box appears.

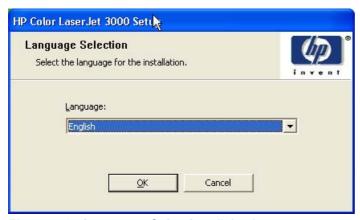

Figure 5-3 Language Selection dialog box

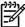

**NOTE** The **Language Selection** dialog box lists only the languages that are available on the HP Color LaserJet 3000 printing-system software CD.

The installer automatically detects the language that the computer system uses and presents this selection as the default.

You can select another language that is available on the CD by clicking the down arrow in the drop-down menu.

Click **OK** to initiate the printing-system setup. The **Welcome** dialog box appears.

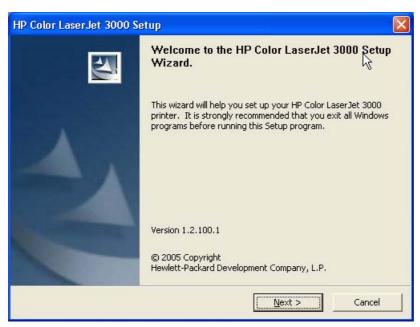

Figure 5-4 Welcome to the HP Color LaserJet 3000 Setup Wizard dialog box

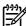

**NOTE** The Windows NT 4.0 operating system does not support the HP Color LaserJet 3000 printer. If you try to install the printer in a Windows NT 4.0 environment, the following screen appears.

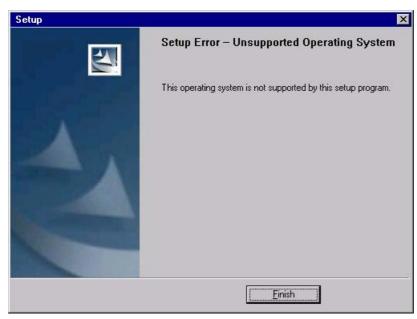

Figure 5-5 Setup Error – Unsupported Operating System

When installing the product on a supported operating system, click **Next** on the **Welcome** screen to continue the installation. The **Software License Agreement** dialog box appears, as shown in the following figure.

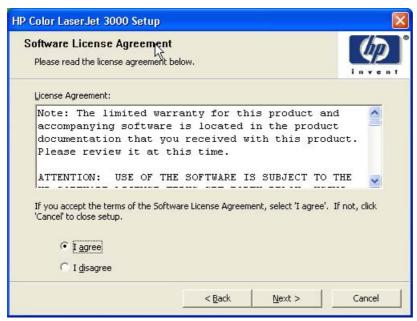

Figure 5-6 Software License Agreement dialog box

The **I disagree** option is selected by default. Read the software-license agreement, click **I agree**, and then click **Next** to proceed with the installation.

The **Printer Connection** dialog box opens, as shown in the following figure.

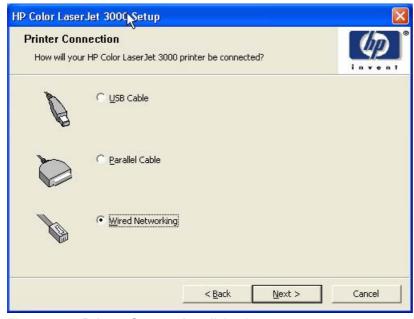

Figure 5-7 Printer Connection dialog box

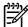

NOTE The HP Color LaserJet 3000 printer does not support infrared connections.

If you click **USB Cable** (a "direct connection" using a USB 2.0 cable), and then click **Next**, the **Installation Type** dialog box opens. This is the default option.

If you click **Parallel Cable** (a "direct connection" using a parallel cable), and then click **Next**, the **Installation Type** dialog box opens.

To continue with the default installation sequence, see Figure 5-20 Installation Type dialog box.

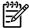

**NOTE** The printing-system software should be installed *before* the HP Color LaserJet 3000 printer is connected to the computer through a parallel or USB connection and turned on. During the installation process, the software will prompt you to connect the device during installation.

If you are installing the HP Color LaserJet 3000 printer over the network, click **Wired Networking** in the **Printer Connection** dialog box.

For a network installation, the HP Color LaserJet 3000 printer must be connected to the network and turned on before the printing-system software is installed so that the software can detect the printer.

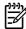

**NOTE** For wireless installation instructions using an HP Jetdirect ew2400 802.11g Wireless Print Server or an HP Direct 380x802.11B wireless print server, consult the documentation that comes with the print server.

Click **Next** to continue. The **Searching** dialog box opens, as shown in the following figure.

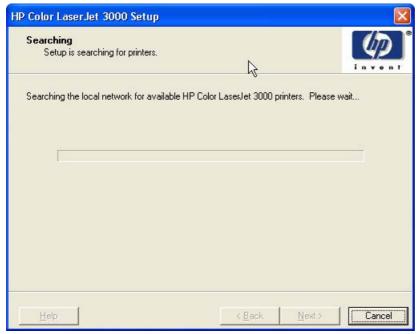

Figure 5-8 Searching dialog box

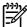

NOTE If you are installing the product over a network, you must let the search for the first subnet in the network finish in order to find all available printers. After the first subnet is scanned for available HP Color LaserJet 3000 printers, the results appear in the **Printers Found** dialog box. However, the installer continues to search the network for additional printers after the first results appear. The results of searching the first subnet usually takes place within about 20 seconds. It might take some time for the installer to search the other subnets and for the full list of printers to appear in the **Printers Found** dialog box (see Figure 5-11 Printers Found dialog box), depending on the configuration of the network.

NOTE The installation process includes the option of using the TCP/IP address for the HP Color LaserJet 3000 printer, which might be preferable to waiting for the installer to finish the search.

If the network has a firewall that is blocking the installation, the Firewall Detected dialog box appears, as shown in the following figure.

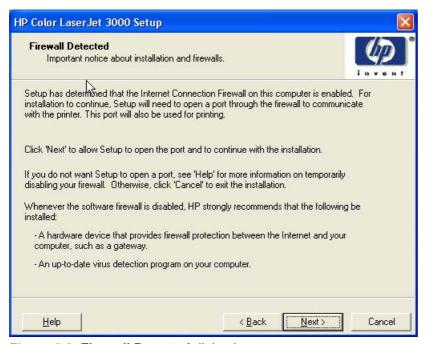

Figure 5-9 Firewall Detected dialog box

If you are performing a network installation and no printer is found, the **Printer Not Found** dialog box appears, as shown in the following figure.

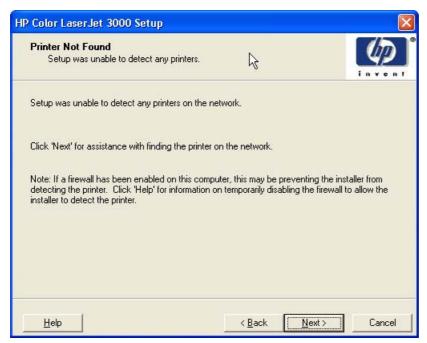

Figure 5-10 Printer Not Found dialog box

The product might not be connected to the network. Ensure that the printer is connected and is turned on. If a firewall is blocking the installation and you want the installer to open a port through the firewall, click **Next**.

The **Searching** dialog box appears (see Figure 5-8 Searching dialog box).

If a printer is found, the **Printers Found** dialog box appears, with a list of matching products that have been found on the network. The **Printer Found** dialog box is shown in the following figure.

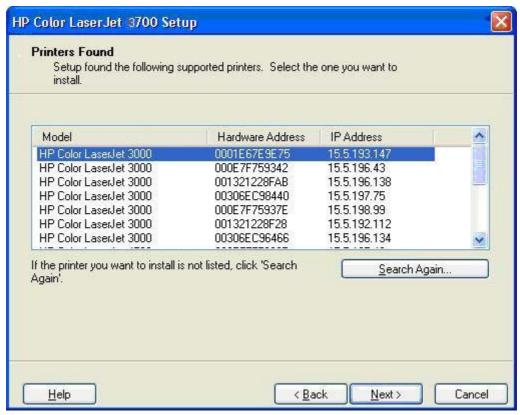

Figure 5-11 Printers Found dialog box

Select the printer that you want to install and click **Next**. The **Confirm Network Settings** dialog box opens (see <u>Figure 5-13 Confirm Network Settings dialog box</u>).

If the printer is that you want to install is not listed and you want the installer to continue searching network subnet masks, click **Search Again...**. The **Check Printer Connection** screen appears. Click **Next** to perform another search.

If the printer that you want to install is not listed and you know its TCP/IP address, click **Next**. The **Confirm Network Settings** dialog box opens. See <u>Figure 5-13 Confirm Network Settings dialog box</u> and follow the instructions for changing the TCP/IP address.

If a single printer is found, the **Printer Found** dialog box appears, with a list of matching products that have been found on the network. The **Printer Found** dialog box is shown in the following figure.

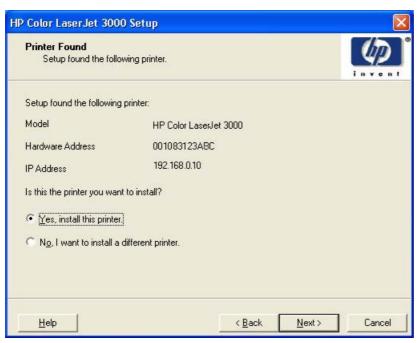

Figure 5-12 Printer Found dialog box

If you click **No, I want to install a different printer** and then click **Next**, the **Check Printer Connection** dialog box opens, advising you to make sure the cable is properly connected, and giving you the option of searching again for a network printer or specifying a printer by address (see <a href="Figure 5-15 Check Printer Connection dialog box">Figure 5-15 Check Printer Connection dialog box</a>).

If you click **Yes, install this printer** and then click **Next**, the **Confirm Network Settings** dialog box opens, as shown in the following figure.

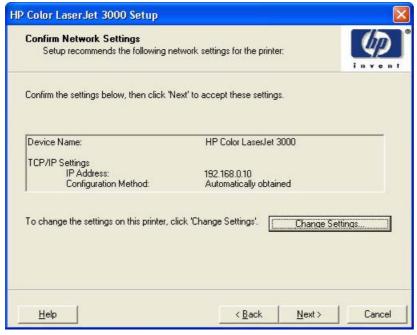

Figure 5-13 Confirm Network Settings dialog box

In the **Confirm Network Settings** dialog box, click **Next** to continue the installation. The **Installation Type** dialog box opens (see <u>Figure 5-20 Installation Type dialog box</u>).

If you click **Change Settings...**, the **Confirm Change Setting** dialog box opens, as shown in the following figure.

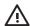

**WARNING!** When you change the TCP/IP configuration by using the **Change Settings** button, you change the actual settings in the product Jetdirect card. You should make changes to these settings only with the advice of your network administrator.

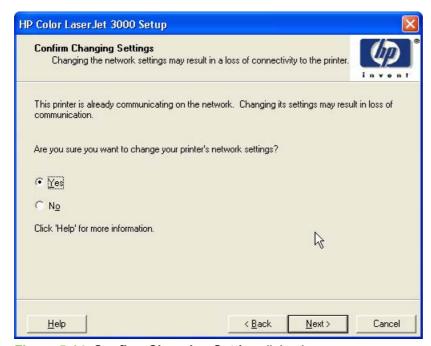

Figure 5-14 Confirm Changing Setting dialog box

If you click No, the Installation Type dialog box opens (see Figure 5-20 Installation Type dialog box).

If you click **Yes**, the **Change TCP/IP Settings** dialog box opens (see <u>Figure 5-19 Change TCP/IP Settings dialog box</u>).

The Check Printer Connection dialog box, which appears if you selected No, I want to install a different printer in the Printer Found dialog box or if the system failed to detect the product over the network, is shown in the following figure.

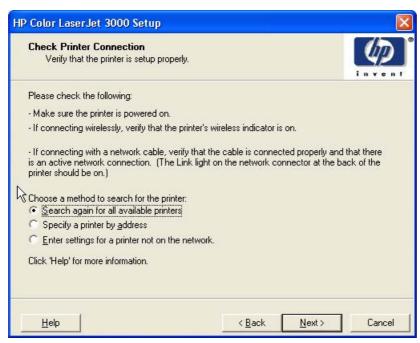

Figure 5-15 Check Printer Connection dialog box

If you click **Search again for all available printers** and then click **Next**, the **Searching** dialog box opens (see <u>Figure 5-8 Searching dialog box</u>).

If you click **Specify Printer by address** and then click **Next**, the **Specify Printer** dialog box opens. The **Specify Printer** dialog box is shown in the following figure.

If you click **Enter settings for a printer not on the network** and then click **Next**, the **Printer Settings** dialog box opens (see <u>Figure 5-17 Printer Settings dialog box</u>).

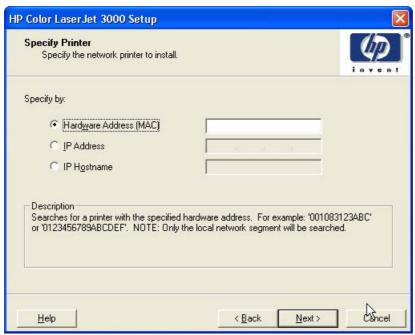

Figure 5-16 Specify Printer dialog box

You can specify a printer by clicking one of the following options and typing in the required information:

- Hardware Address (MAC)
- IP Address
- IP Hostname

When you click **Next**, the **Searching** dialog box opens. When the search is finished, the **Printer Found** dialog box opens (see Figure 5-11 Printers Found dialog box).

If you clicked **Enter settings for a printer not on the network** in the **Check Printer Connection** dialog box and then clicked **Next**, the **Printer Settings** dialog box opens, as shown in the following figure.

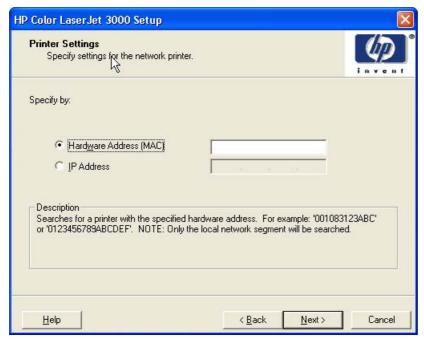

Figure 5-17 Printer Settings dialog box

To install the printer by using the hardware address, click **Hardware Address (MAC)**, type the product hardware address in the field, and then click **Next** to continue the installation. The **Set Port Name** dialog box opens, as shown in the following figure.

To install the printer using the TCP/IP address, click **IP Address**, type the product TCP/IP address in the field, and then click **Next** to continue the installation. The **Set Port Name** dialog box opens, as shown in the following figure.

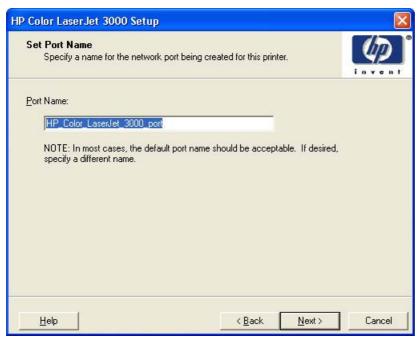

Figure 5-18 Set Port Name dialog box

Type a port name in the **Port Name**: field and click **Next** to open the **Installation Type** dialog box (see <u>Figure 5-20 Installation Type dialog box</u>).

Click **Next** to proceed with the installation. The **Installation Type** dialog box opens (see <u>Figure 5-20</u> <u>Installation Type dialog box</u>).

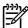

**NOTE** If you selected **Yes** in the **Confirm Changing Setting** dialog box (see <u>Figure 5-14</u> <u>Confirm Changing Setting dialog box</u>), the **Change TCP/IP Settings** dialog box opens, as shown in the following figure.

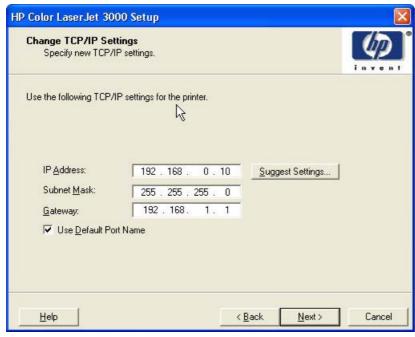

Figure 5-19 Change TCP/IP Settings dialog box

If you make a change in the **IP Address:**, **Subnet Mask:**, or **Gateway:** fields (without clicking **Next**) and then click **Suggest Settings...**, the fields refresh with information that was found by the installer and reported in the **Printer Found** screen.

Type a different TCP/IP Address, Subnet Mask, or Gateway address and then click **Next** to open the **Confirm Network Settings** dialog box (see <u>Figure 5-13 Confirm Network Settings dialog box</u>).

If you clear the **Use Default Port Name** check box and click **Next**, the **Set Port Name** dialog box opens (see <u>Figure 5-18 Set Port Name dialog box</u>).

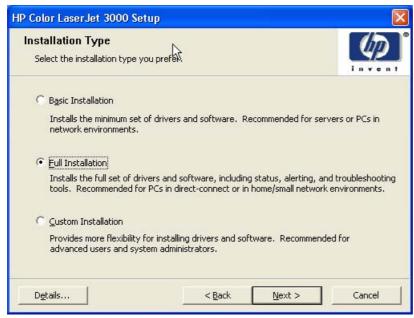

Figure 5-20 Installation Type dialog box

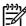

**NOTE** The components of a Full Installation might vary from product to product.

Click **Basic Installation** to install only the HP PCL 6 Unidriver (Windows 2000, Windows XP, and Windows Server 2003) or the HP Traditional PCL 6 Driver (Windows 98 and Windows Me) screen fonts. If you click **Basic Installation** and then click **Next**, the **Ready to Install** dialog box opens (see Figure 5-25 Ready to Install dialog box).

If you select **Custom Installation** and then click **Next**, the **Drivers** dialog box opens, as shown in the following figure.

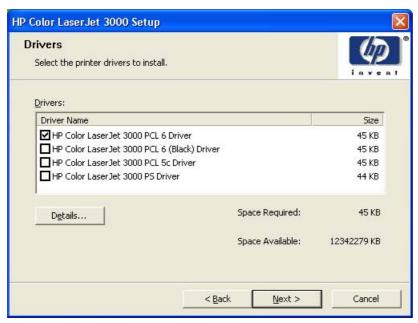

Figure 5-21 Drivers dialog box

An empty check box indicates that the feature is not installed. A check mark appears when you select an install state for that feature.

Information about the space required and the space available on your hard drive appears in the dialog box.

Any combination of features can be selected for the installer, and none depends on any other selection. It is possible to create a custom installer that installs features without including a print driver. Select the drivers you want to install (or select none of them if you are not installing a driver).

Click **Next** to proceed with the installation. The **Additional Software** dialog box opens.

To view details about the drivers, click **Details...**. The driver **Details** dialog box appears.

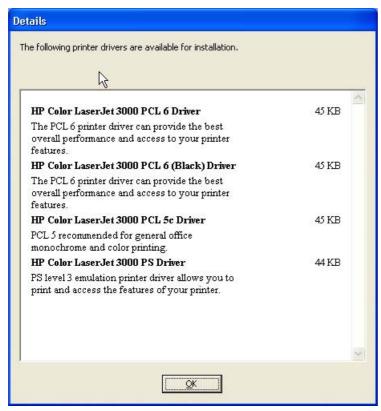

Figure 5-22 Driver Details dialog box

All the drivers that are available in the **Drivers** dialog box are described in the **Details** dialog box. Click **OK** to return to the **Drivers** dialog box.

In the **Drivers** dialog box, click **Next** to continue the installation. The **Additional Software** dialog box appears.

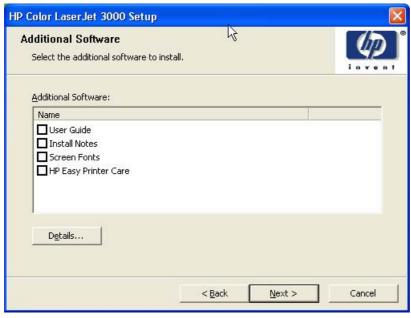

Figure 5-23 Additional Software dialog box

To view details about the additional software, click **Details**. The additional software **Details** dialog box appears.

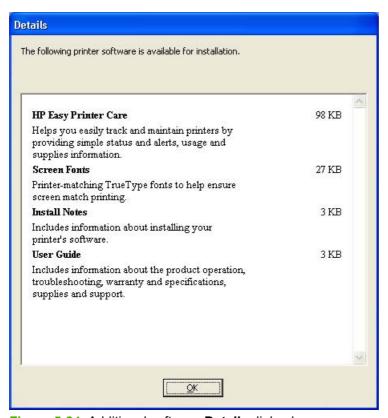

Figure 5-24 Additional software **Details** dialog box

All the software that is available in the **Additional Software** dialog box is described in the **Details** dialog box. Click **OK** to return to the **Additional Software** dialog box.

Click **Next** to open the **Ready to Install** dialog box.

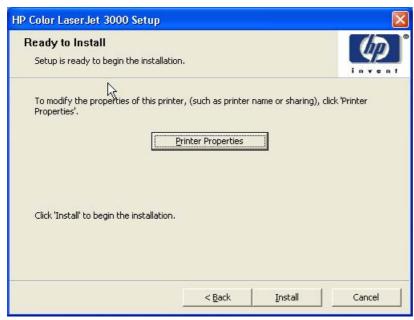

Figure 5-25 Ready to Install dialog box

Click **Install** to start the installation process.

Click **Printer Properties** to open the **Printer Properties** dialog box. This dialog box has two tabs:

- General
- Sharing

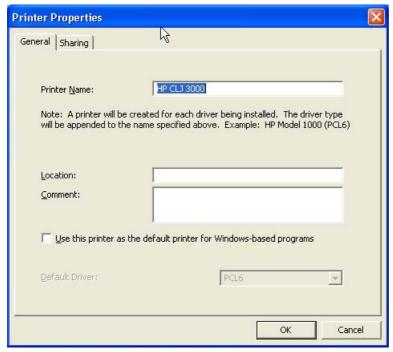

Figure 5-26 Printer Properties General tab

On the **General** tab, you can change the printer name by typing a new name in the **Printer Name** field.

Use the **Location**: and **Comment**: fields to describe the printer. You can also leave these fields blank.

If you want to use the HP Color LaserJet 3000 printer as your default printer, select the **Use the printer** as the default printer for Windows-based programs check box.

Click **OK** to return to the **Ready to Install** dialog box, or click the **Sharing** tab to share the printer over a network.

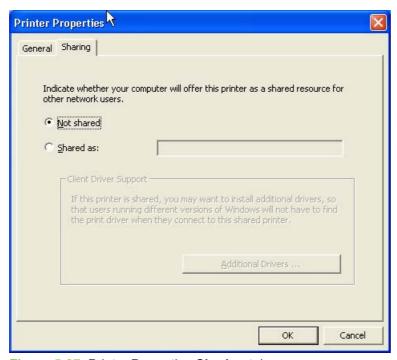

Figure 5-27 Printer Properties Sharing tab

On the **Sharing** tab, **Not Shared** is the default setting. To share the printer, click the **Shared as:** option and type the printer name in the text field.

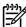

**NOTE** When you do not share the printer, additional driver support is not available. If you share the printer on Windows 2000, Windows XP, or Windows Server 2003 operating systems by clicking **Shared as**, you must type a name. You can also provide additional print driver support for other operating systems.

If you click **Shared as** in the **Sharing** tab of the **Printer Properties** dialog box, the text box becomes available. Type the share name and then click **Next**. The **Ready to Install** dialog box opens.

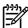

**NOTE** To allow sharing across all operating systems, the share name should not exceed 7 characters. The share name is restricted to a maximum of 80 characters for a single page-description language (PDL), or 72 characters for multiple PDLs.

If you want to select additional drivers to support automatic driver downloads, click **Additional Drivers**. The **Additional Drivers** dialog box appears.

If you are installing the printer in a Windows 2000, Windows XP, or a Windows Server 2003 operating environment and you want to install additional drivers for Windows 98 or Windows Me, click **Additional Drivers**. The **Additional Drivers** dialog box appears.

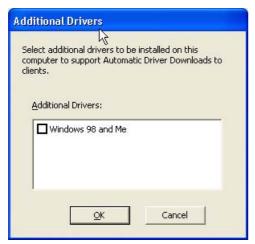

Figure 5-28 Additional Drivers dialog box

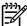

**NOTE** If you want to support automatic driver downloads to clients from the computer that you are using to install the printer, select the **Windows 98 and Me** check box and click **OK**.

The **Additional Drivers** dialog box does not appear if the computer is running Windows 98 or Windows Me.

In the **Ready to Install** dialog box, click **Next** to begin the process of copying and installing the printingsystem software folders and files. The **Installing HP Color LaserJet 3000** dialog box is shown in the following figure.

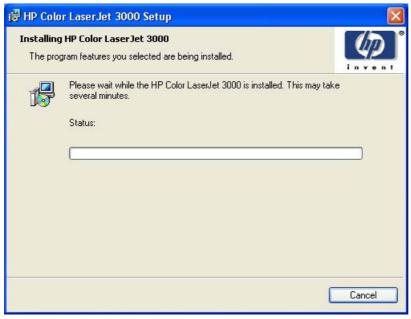

Figure 5-29 Installing dialog box

This dialog box remains on the screen until the status bar fills.

Click **Cancel** to close the Installer Customization Wizard without installing the printing-system software. At a certain point, the **Cancel** button disappears and the process cannot be revoked.

When the installation is complete, the **Finish** dialog box appears, as shown in the following figure.

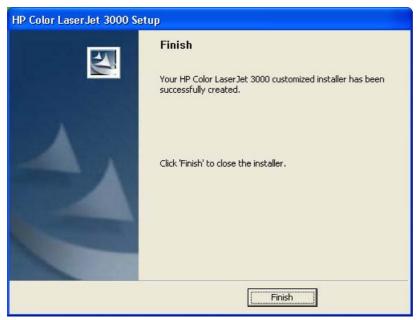

Figure 5-30 Finish dialog box

Click **Finish** to close the **Finish** dialog box and exit the Installer Customization Wizard.

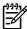

**NOTE** Depending on the type of installation and selected options, you might or might *not* be presented with some additional steps after you click **Finish**.

The HP Color LaserJet 3000 Next Steps dialog box appears.

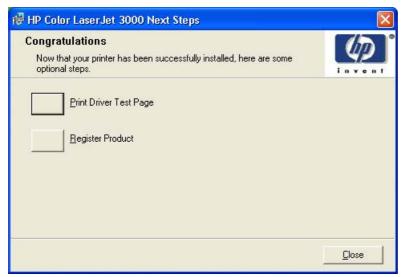

Figure 5-31 HP Color LaserJet 3000 Next Steps dialog box

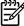

**NOTE** If you are installing the HP Color LaserJet 3000 over a direct connection and HP Easy Printer Care was not installed earlier, an option for installing HP Easy Printer Care appears on the **HP Color LaserJet 3000 Next Steps** dialog box.

To verify that the printer is connected, click **Print Driver Test Page**. The **Test Page** dialog box appears.

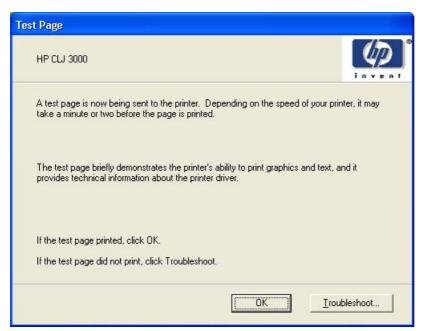

Figure 5-32 Test Page dialog box

If the test page prints correctly, click **OK** to continue. If it does not print, click **Troubleshoot...** to open screens that guide you through options to find the source of the problem.

If you have access to the Internet, you can register your product online. In the **Congratulations** dialog box, click **Register Product** to open the HP Registration Web site.

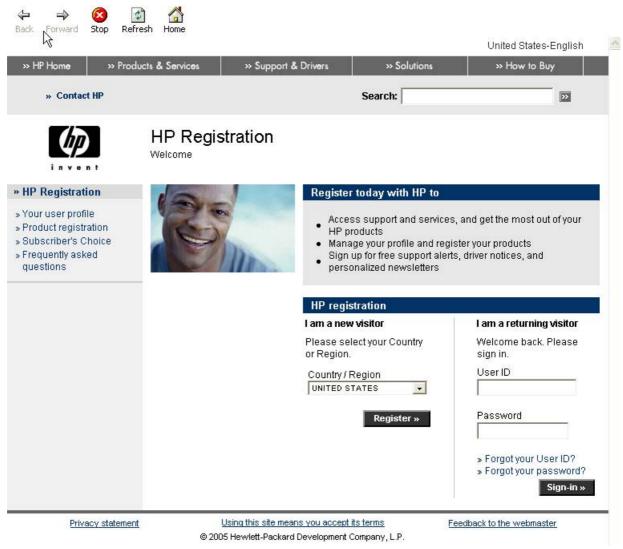

Figure 5-33 HP Registration screen

#### Installing print drivers by using Add Printer

Use the following steps to install the print drivers by using the Add Printer feature of Windows:

- 1. Insert the CD in the CD-ROM drive.
- 2. Go to the Add a printer feature in Windows.

In Windows XP, click **Start** on the desktop, click **Settings**, and then click **Printers and Faxes**. The **Printers and Faxes** window appears. Click **Add a printer**. The **Add a printer** wizard screen appears.

In Windows 98, Windows Me, and Windows 2000, click **Start** on the desktop, click **Settings**, click **Printers**, and then click **Add a printer**. The **Add a printer** wizard screen appears.

Use the Add a printer wizard to find and connect to the printer. The print drivers are loaded as a part of this process.

If the computer is running a 64-bit Windows operating system, you must install the corresponding 64-bit print driver. The 64-bit print drivers are included on the software CD-ROM. Use the following steps to install a print driver by using the Add Printer feature.

- 1. Insert the CD in the CD-ROM drive.
- Click Start on the desktop, click Settings, click Printers and Faxes, and then click Add a printer. The Add a printer wizard screen appears.
- Use the Add a printer wizard to find and connect to the product. The print drivers are loaded as a part of this process.
- 4. Select the **Have disk** option and navigate to one of the print-driver files on the software CD, as shown in the following list:
  - To install the HP PCL 6 Unidriver, select the following file:
     \\\alpha\left\right\right\
  - To install the HP PCL 5 Unidriver, select the following file:
    - \<language>\Drivers\(your operating system)\PCL5\hpc90xmd.inf
- 5. Complete the wizard steps. The print driver will be installed as part of the wizard process.

#### Installer Customization Wizard for Windows

Administrators can use the **Installer Customization Wizard** option to customize the HP Color LaserJet 3000 installer by pre-setting the installation options in a response file. To start the utility, click **installer customization wizard** on the main menu of the software CD browser. Using this option, administrators can create a silent (unattended) installer that is customized with any of the following selections:

- Language
- Operating system
- Print drivers
- Components

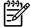

**NOTE** For detailed information about the Installer Customization Wizard, see the *HP Device Installer Customization Wizard*, which is available at the following Web site:

www.hp.com/support/clj3000

#### **Running the Installer Customization Wizard**

The Installer Customization Wizard runs from the CD. It can be started from the CD browser, depending on product-specific instantiation. It runs separately from the common Microsoft Installer (MSI) with its own interface.

Running the Installer Customization Wizard produces one installation package and a response file (RESPONSE.INI) for a single system installation. The installation package might work for multiple systems that have the same response information, or the RESPONSE.INI file can be directly edited for

system-configuration differences. The *HP Device Installer Customization Wizard* which provides the exact text for replacing entries in the RESPONSE.INI file, is available at the following Web site:

www.hp.com/support/clj3000

#### To run the Installer Customization Wizard

- 1. Insert the HP Color LaserJet 3000 software CD in the CD-ROM drive.
- 2. In the CD browser main screen, click Installer Customization Wizard.

The **Welcome to the HP Color LaserJet 3000 Installation Customization Wizard** screen appears. To complete the installation, follow the instructions in the dialog boxes, as described in the following section.

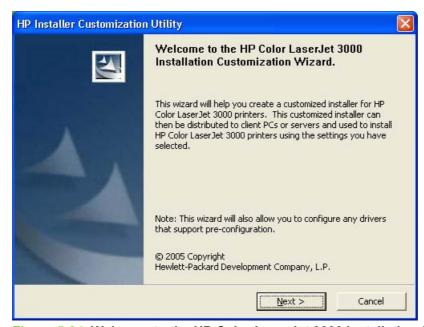

Figure 5-34 Welcome to the HP Color LaserJet 3000 Installation Customization Wizard screen

#### **Dialogs**

Click **Next** in the **Welcome to the HP Color LaserJet 3000 Installation Customization Wizard** dialog box. The **Language Selection** dialog box appears.

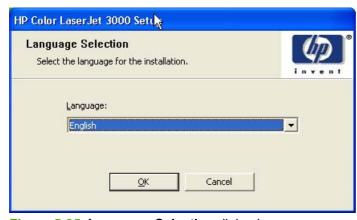

Figure 5-35 Language Selection dialog box

Select the language and then click **OK**. The **Software Licence Agreement** dialog box appears.

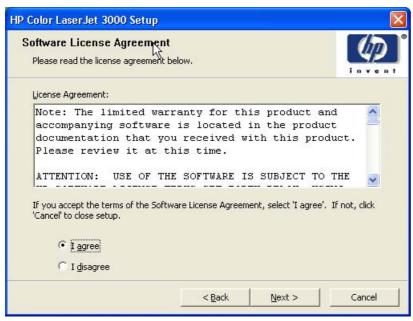

Figure 5-36 Installer Customization Wizard Welcome dialog box

To cancel the installation, click **Cancel** on this or any other screen where it appears (see <u>Using the Help, Back, Next, and Cancel buttons</u>).

Read the software-license agreement, click **I agree**, and then click **Next** to open the **Language** dialog box.

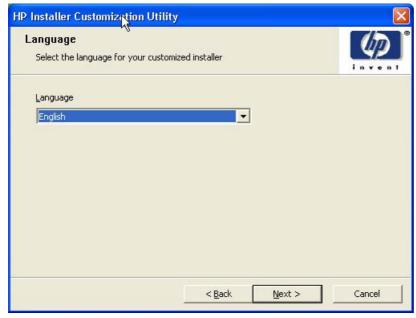

Figure 5-37 Language dialog box

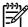

**NOTE** The customized installer limits all system installations of the product to the language that is selected in the **Language** dialog box. Maintenance mode on systems where installation has been completed by using the customized installer does not provide options for changing the language. To change the language on a system that used an Installer Customization Wizard installation, the customized installation must be uninstalled, and a new product must be installed in order to restore the option to install other languages.

The language that you selected is installed on users' computers regardless of the language of the text in the dialog boxes (as specified in the **Language Selection** dialog box earlier). The **Language** dialog box defaults to the language that was selected in the **Language Selection** dialog box, but any language that is available on the CD can be selected for the customized installer. The language selection is recorded in the response file.

Click **Next** to open the **Printer Port** dialog box, as shown in the following figure.

Click **Back** on this or any screen where it appears to return to a previous screen.

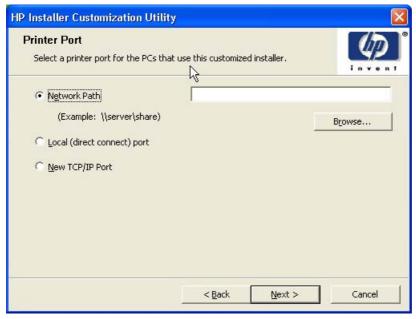

Figure 5-38 Printer Port dialog box

Click **Network Path** to make the text field available for a queue name entry. If you click **Network Path** and click the **Browse**, the **Browse** for **Printer** dialog box opens.

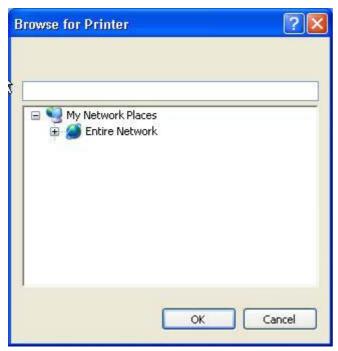

Figure 5-39 Browse for Printer dialog box

Navigate to a printer and click **OK** to record the path in the **Network Path** field in the **Printer Port** dialog box. Click **Cancel** to close the **Browse for Printer** dialog box.

In the **Printer Port** dialog box, click **Local (direct connect) port** and then click **Next** to open the **Printer Connection** dialog box. The **Printer Connection** dialog box includes all types of local ports regardless of local support.

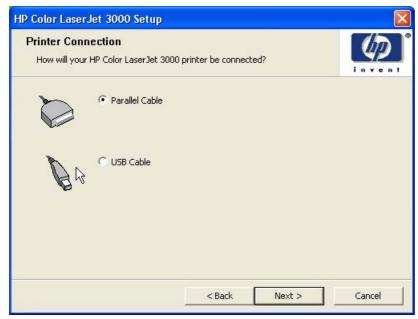

Figure 5-40 Printer Connection dialog box

Click the type of connection that you are using and then click **Next** to open the **Drivers** dialog box. See <u>Figure 5-43 Drivers dialog box</u>.

In the **Printer Port** dialog box, click **New TCP/IP Port** and then click **Next** to open the **Specify TCP/IP Port** dialog box. The **Specify TCP/IP Port** dialog box includes all custom network ports that are available on the local system. To use any custom network port for the customized installer, the port must be created identically on the system where it will be used.

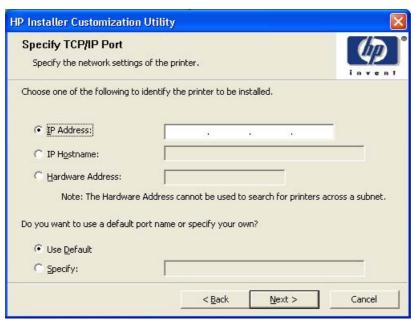

Figure 5-41 Specify TCP/IP Port dialog box

Click **IP Address** to make the field available for typing the TCP/IP address for the printer. Only numerals are allowed in this field. If this option is selected, you must type at least one digit in the **IP Address** field to prevent an error message from appearing and prompting you for a valid IP address.

Click **IP Hostname** to make the field available for typing the IP hostname for the printer. Any characters are allowed in this field, but an error message appears if spaces are included in the field. If this option is selected, you must type at least one character in the **IP Hostname** field to prevent an error message from appearing and prompting you for a valid IP hostname.

Click **Hardware Address** to make the field available for typing the hardware address of the printer. It accepts any characters but limits the entry to 12 characters. If this option is selected, you must type at least one character in the **Hardware Address**: field to prevent an error message from appearing and prompting you for a valid hardware address.

After you select any the options, type the appropriate name or address, and then click **Next**, the **Drivers** dialog box opens (see <u>Figure 5-43 Drivers dialog box</u>).

For each of the options in the **Specify TCP/IP Port** dialog box, you can either use the default port name (as specified in each of the three options) or specify a different name.

If you click **Use Default** and click **Next**, the **Drivers** dialog box opens. See <u>Figure 5-43 Drivers dialog</u> box.

To specify a different name, click **Specify:** and click **Next** to open the **Port Creation Options** dialog box.

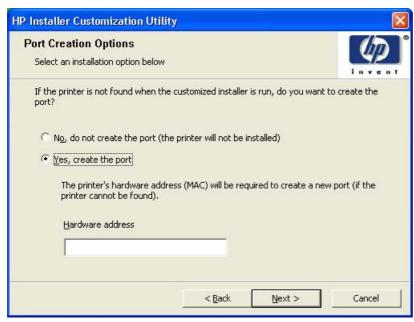

Figure 5-42 Port Creation Options dialog box

Click No, do no create the port (the printer will not be installed) if you do not want to create a port.

Click Yes, create the port and click Next to open the Drivers dialog box.

If the printer cannot be found, type the printer hardware address in the **Hardware Address** field and click **Next**.

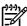

**NOTE** To print a configuration page where the printer hardware address is listed, see Determining the current level of firmware.

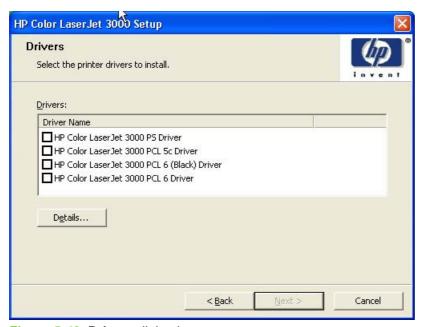

Figure 5-43 Drivers dialog box

Any combination of features can be selected for the installer, and none depends on any other selection. It is possible to create a custom installer that installs features without including a print driver. Select the drivers you want to install (or select none of them if you are not installing a driver).

To view details about the drivers, click **Details...**. The driver **Details** dialog box appears.

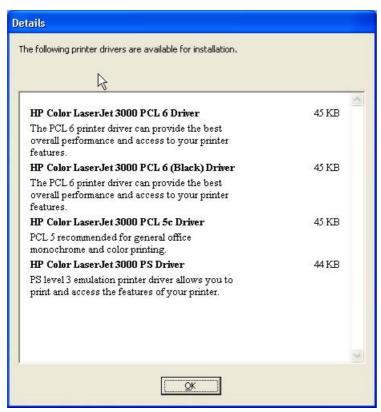

Figure 5-44 Driver Details dialog box

All the drivers that are available on the **Drivers** dialog box are described in the **Details** dialog box. Click **OK** to return to the **Drivers** dialog box.

On the **Drivers** dialog box, click **Next** to continue the installation. The **Additional Software** dialog box appears.

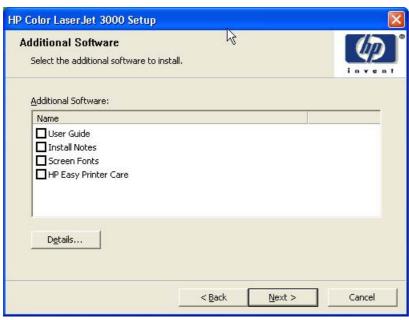

Figure 5-45 Additional Software dialog box

To view details about the additional software, click **Details**. The additional software **Details** dialog box appears.

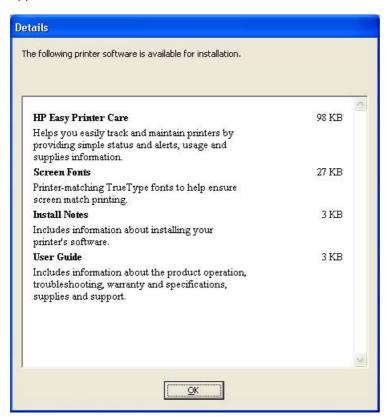

Figure 5-46 Additional software Details dialog box

All the software that you selected in the **Additional Software** dialog box is described in the **Details** dialog box. Click **OK** to return to the **Additional Software** dialog box.

In the **Additional Software** dialog box, click **Next** to open the **Custom Installer Location** dialog box, which is shown in the following figure.

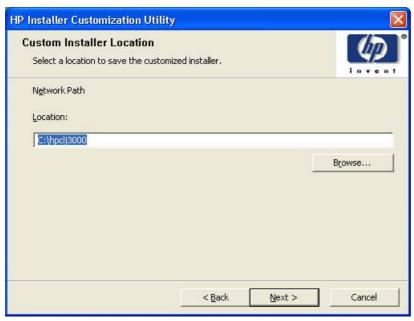

Figure 5-47 Custom Installer Location dialog box

Use the **Location:** text field to type a description of the physical location of the printer. The field is large, but is limited as to the number of characters that it can accommodate.

To change the physical location of the printer, click **Browse...**, navigate to the folder that you want, and click **OK** to return to the **Custom Installer Location** dialog box.

Click Next to open the Ready to Create Installer dialog box, which is shown in the following figure.

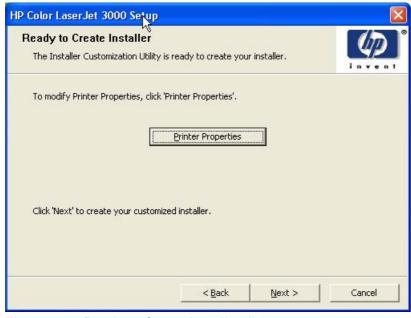

Figure 5-48 Ready to Create Installer dialog box

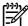

**NOTE** The location for the installer package defaults to c:\<name of printer>.

NOTE During installation, several files, including system files, are placed at the root of the directory that appears in the Location field. Be sure that enough space is available on the directory before continuing.

Click **Printer Properties** to open the **Printer Properties** dialog box. This dialog box has two tabs:

- General
- Sharing

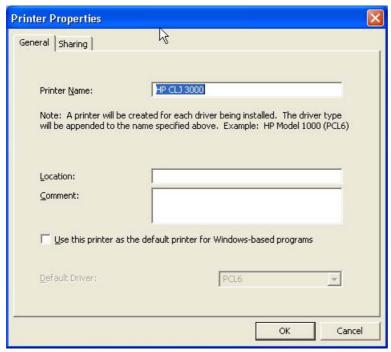

Figure 5-49 Printer Properties General tab

On the **General** tab, you can change the printer name by typing a new name in the **Printer Name**: field.

Use the **Location**: and **Comment**: fields to describe the printer. You can also leave these fields blank.

If you want to use the HP Color LaserJet 3000 printer as your default printer, select the Use the printer as the default printer for Windows-based programs check box.

Click OK to return to the Ready to Create Installer dialog box, or click the Sharing tab to share the printer over a network.

The **Sharing** tab is shown in the following figure.

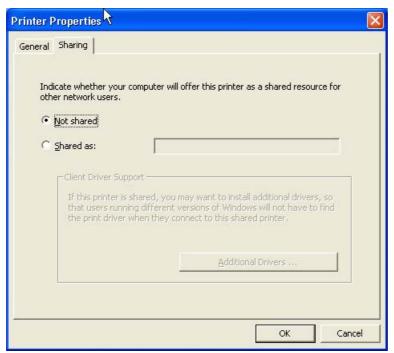

Figure 5-50 Printer Properties Sharing tab

On the **Sharing** tab, **Not Shared** is the default setting. To share the printer, click **Shared as:** and type the printer name in the text field.

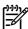

**NOTE** To allow sharing across all operating systems, the share name should not exceed 7 characters. The share name is restricted to a maximum of 80 characters for a single page-description language (PDL), or 72 characters for multiple PDLs.

If you want to select additional drivers to support automatic driver downloads, click **Additional Drivers**. The **Additional Drivers** dialog box appears.

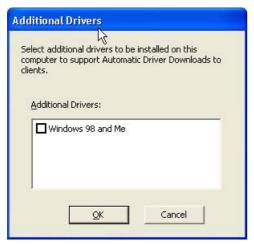

Figure 5-51 Additional Drivers dialog box

If you want to support automatic driver downloads to clients from the computer that you are using to install the printer, select the **Windows 98 and Me** check box and click **OK**.

In the **Ready to Create Installer** dialog box, click **Next** to begin the process of copying and installing the printing-system software folders and files. The **Installing** dialog box is shown in the following figure.

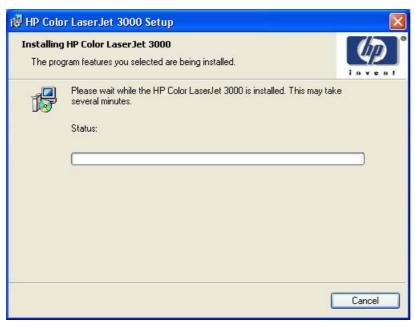

Figure 5-52 Installing dialog box

This dialog box remains on the screen until the status bar fills.

Click **Cancel** to close the Installer Customization Wizard without installing the printing-system software. At a certain point, the **Cancel** button disappears and the process cannot be revoked.

When the installation is complete, the **Finish** dialog box appears, as shown in the following figure.

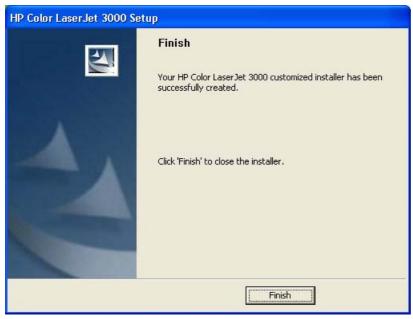

Figure 5-53 Finish dialog box

Click Finish to close the Finish dialog box and exit the Installer Customization Wizard.

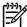

**NOTE** Depending on the type of installation and selected options, you might or might *not* be presented with some additional steps after you click **Finish**.

#### **Distribution**

The installation package is now ready for distribution. It is the same as the package on the CD, except that it is limited to one language, and it contains the features and options that you selected. The installation package is run silently so that it requires no user interaction. This installation method is useful when you want to use the default selections that the installer provides or when you want to run the installation without being prompted.

You can perform the silent installation in two ways:

- Customized silent installer
- Command-line silent installer

The response file can be renamed, but it must be in the root directory of the installer package. The name cannot contain spaces; spaces prevent the SETUP.EXE file from passing to the installer package.

The end-user cannot customize the command-line silent installer. It installs the printing-system components that are included in the Full Installation.

The *HP Device Installer Customization Wizard* which provides the exact text for replacing entries in the RESPONSE.INI file, is available at the following Web site:

www.hp.com/support/clj3000

#### Point and Print installation for Windows 98, Me, 2000, XP, and Server 2003

The following information helps you install a print driver by using the Microsoft Point and Print function when you cannot see the product on the network.

Point and Print is a Microsoft term that describes a two-step driver installation process. The first step is to install a shared driver on a network print server. The second step is to "point" to the print server from a network client so that the client can use the print driver.

This section outlines the procedures for installing print drivers by using Point and Print. If these procedures are not successful, contact Microsoft.

Hewlett-Packard provides drivers that are compatible with the Point and Print feature, but this is a function of the Microsoft operating systems, not of HP print drivers. Windows 2000, Windows XP, and Windows Server 2003 drivers from HP are supported only on Intel X86 processor types.

To install the print driver on a Windows 2000, Windows XP, or Windows Server 2003 operating system, you must have administrator privileges. To completely install the Windows 2000 print driver on the Windows 2000 server, you must have administrator privileges on the server. The Windows 2000 Printer .INF file must contain the same product name as the Windows 98 or Windows Me printer .INF file.

Point and Print installation of a postscript driver is supported only with a Microsoft Windows 98 or Windows Me PS Driver V4.0 or later.

In a homogenous operating system environment (one in which all of the clients and servers are running in the same operating system), the same print driver version that is vended from the server to the clients in a Point and Print environment also runs and controls the print queue configuration on the server.

However, in a mixed operating system environment (one in which servers and clients might run on different operating systems), conflicts can occur when client computers run a version of the print driver that is different from the one on the print server.

In an effort to increase operating system stability, Microsoft determined that, starting with Windows 2000 and continuing with all future operating systems, print drivers would run as user-mode processes. Usermode drivers run in a protected part of the operating system, as do all of the normal end-user processes and software programs. A user-mode print driver that functions incorrectly can terminate (or "crash") only the process in which it is running—not the whole operating system. Because access to critical system resources is restricted, overall operating system stability is increased.

www.techweb.boi.hp.com

## Setting a default printer

This section applies to the Windows 98, Windows Me, Windows 2000, Windows XP, and Windows Server 2003 operating systems.

- In Windows 98, Windows Me, and Windows 2000 operating systems, click Start, click Settings, and then click Printers.
  - In Windows XP and Windows Server 2003, click Start, click Control Panel, and then click Printers and Faxes (Windows XP Professional) or Printers and other hardware devices (Windows XP Home).
- 2. Right-click the product that you want to set as the default printer.
- Click **Set As Default**. A check mark appears next to the menu option.

314

# 6 Installation for Macintosh operating systems

## Introduction

The HP Color LaserJet 3000 comes with software and installers for Microsoft Windows and Apple Computer, Inc., Macintosh systems. Linux and UNIX systems are supported, and software is available on the Web. For detailed information about operating systems that support printing-system software installation for the HP Color LaserJet 3000 printer, see Supported operating systems

This chapter provides procedures for installing and removing the HP Color LaserJet 3000 printing-system software for Macintosh operating systems. The chapter provides information about these topics:

- Macintosh component descriptions
- Installing the Macintosh printing system
- Uninstalling the Macintosh printing system
- In-box disk layout
- Mac OS X Classic installation
- Mac OS X installation

ENWW Introduction 315

## **Macintosh component descriptions**

The product includes the following software for Macintosh computers:

- PPDs for Mac OS 9 V9.2.2 (Mac OS X Classic) and Mac OS X V10.1.5 and later
- PDEs for Mac OS X only (V10.1.5 and later)

#### **HP LaserJet PPDs**

In Mac OS 9 V9.2.2 (Mac OS X Classic), postscript printer definition (PPD) files for the HP Color LaserJet 3000 are installed to the Printer Descriptions folder, which is in the Extensions folder within the System folder.

In Mac OS X V10.1.5 or later, the PPDs are installed in **Library/Printers/PPDs/Contents/Resources:<lang>.lproj**, where **<lang>** is the appropriate localized folder.

The PPDs, in combination with the driver, provide access to the product features and allow the computer to communicate with the product. A print setup tool for the PPDs is provided on the printing-system software CD. For information about the print setup tools in various Macintosh operating systems, see <u>Table 6-1 Adding a printer in Macintosh operating systems</u>.

#### **PDEs**

Printer Dialog Extensions (PDEs) are code plug-ins (for Mac OS X V10.1.5 or later only) that provide access to product features, such as number of copies, duplexing, and quality settings.

#### **HP Embedded Web Server**

Mac OS 9 V9.2.2 (Mac OS X Classic) supports the HP Embedded Web Server (HP EWS). Use the HP LaserJet Utility to control features that are not available in the driver. Use the HP EWS to perform the following tasks:

- Name the product, assign it to a zone on the network, and change product settings.
- Set a password for the product.
- From the computer, lock out functions on the control panel to prevent unauthorized access (see the printing-software help).

#### Install notes

This text file contains important information about product features, instructions for installing the printing-system software, and technical assistance.

## Online help

This HTML-based help system replaces the Apple Guide help system that was provided with Mac OS 9.x HP products. The help system is in English only, and can be viewed through a browser or in the Macintosh OS Help Center.

#### **Screen fonts**

The printing-system software for Macintosh operating systems no longer includes a font installer. The HP Color LaserJet 3000 printer uses previously installed system fonts when it is installed on a Macintosh computer.

## Installing the Macintosh printing system

On a Macintosh computer, the installation procedures are basically the same for a network administrator. a network client, and a single user. Install the software on any computer that has access rights to the printer.

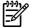

NOTE If the computer is connected to the printer by a LocalTalk (printer port) or EtherTalk connection, you must configure the AppleTalk (or network) control panel for the correct connection to communicate with the product. You must set up the HP Color LaserJet 3000. connect it to the computer or network, and turn it on before the software is installed. Macintosh operating systems do not support parallel connections.

The Macintosh partition contains an installer program for each language. Find the appropriate language for the operating system that is being used, and then use the installer program for that language.

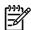

NOTE Detailed installation steps can be found in Mac OS X Classic installation or Mac OS X installation.

#### Installing the HP LaserJet printing-system software for the Macintosh OS

Insert the Macintosh printing-system software CD into the CD-ROM drive.

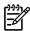

NOTE If the CD screen does not open automatically, double-click the hp color LaserJet 3000 CD-ROM icon on the desktop to open the CD-ROM window.

Double-click the icon for your OS. For instance, if you are installing the printer in any version of Mac OS X, double-click the Mac OS X icon. If you are installing the printer in Mac Classic or any version of Mac OS 9, click the Mac OS 9 icon.

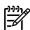

NOTE The Continue button appears only after you type the "admin" password in the Authenticate dialog box (Mac OS X, V10.1.5 and later only).

The main Installer dialog box appears. Click Install and then follow the onscreen instructions to complete the software installation.

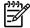

NOTE If you are installing the printing-system software on a Macintosh OS X system, be patient. The installer must perform an initial search of the computer for up to 1 minute. During this time the installer might appear to be stalled.

- When software installation is complete, click Quit. Select one of the following options to finish setting up the product:
  - Set up an AppleTalk networked printer with Mac OS 9 V9.2.2 (Mac OS X Classic).
  - Set up a printer with Mac OS X.

The software program that you use to finish setting up the printer varies by operating system. The following table shows the print setup tools that are available.

318

Table 6-1 Adding a printer in Macintosh operating systems

| Operating System                      | HP LaserJet Utility | LaserWriter 8 | Print Center | Printer Setup Utility |
|---------------------------------------|---------------------|---------------|--------------|-----------------------|
| Mac OS 9 V9.2.2<br>(Mac OS X Classic) | х                   | х             |              |                       |
| Mac OS X V10.1.5                      |                     |               | х            |                       |
| Mac OS X V10.2.8                      |                     |               | х            |                       |
| Mac OS X V10.3.9                      |                     |               |              | х                     |
| Mac OS X V10.4.1                      |                     |               | х            | х                     |

## Setting up an AppleTalk networked printer with Mac OS 9. V9.2.2 (Mac OS X Classic)

- 1. Open the **Chooser** from within the **Apple Menu**.
- 2. Click the appropriate print setup tool (see <u>Table 6-1 Adding a printer in Macintosh operating systems</u>) on the left side of the **Chooser** dialog box.
- 3. Click the appropriate **Zone** to select it, if required.
- 4. Click your product name from the list that appears on the right side of the **Chooser** dialog box, and then click **Create**. For the HP Color LaserJet 3000 printer, the selection is **HP Color LaserJet** 470014.

## Setting up a printer with Mac OS X V10.4

1. In the **Applications** folder, open the **Utilities** Folder, and then run the Printer Browser or the **Printer Setup Utility**, depending on the version of the Macintosh operating system.

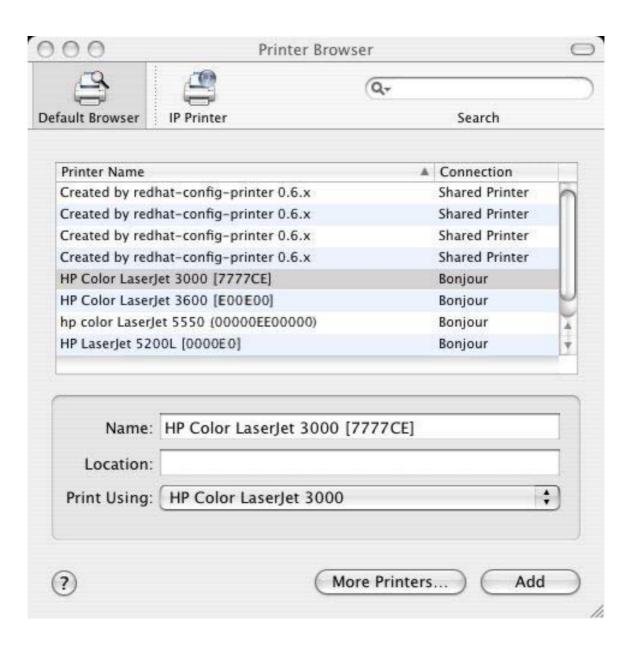

Figure 6-1 Printer Browser screen

2. Select the product and click Add. The Installable Options screen appears.

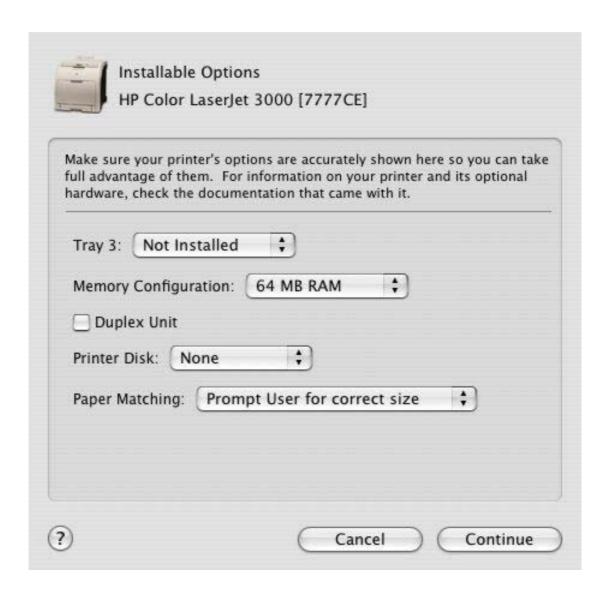

Figure 6-2 Installable Options screen

- 3. If the product has the optional 500-sheet tray 3, select **Installed** in the **Tray 3** drop-down menu.
- 4. In the **Memory Configuration:** drop-down menu, select the amount of memory that is installed in the product:
  - 64 MB RAM
  - 96 MB RAM
  - 128 MB RAM
  - 160 MB RAM
  - 192 MB RAM

- 256 MB RAM
- 288 MB RAM
- 320 MB RAM
- 384 MB RAM
- 512 MB RAM
- 5. If the product has a duplex unit (a standard feature on the HP Color LaserJet 3000dn and the HP Color LaserJet 3000dtn models), select the **Duplex Unit** check box.
- 6. In the **Printer Disk:** drop-down menu, select the appropriate option:
  - None
  - RAM Disk
  - Hard Disk (A hard disk is an optional feature for all HP Color LaserJet 3000 models.)
- 7. In the **Paper Matching:** drop-down menu, select one of the following options:
  - Prompt User for correct size
  - Nearest Size & Scale
  - Nearest Size & Crop
- 8. After you have selected the settings in the Installable Options screen, click Continue. The Printer Browser screen shows the following tabs:
  - Default Browser
  - IP Printer

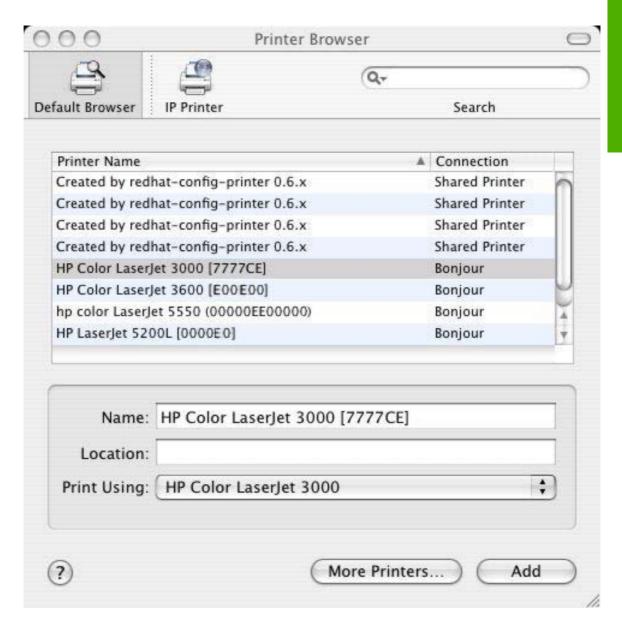

Figure 6-3 Printer Browser screen – Default Browser tab

- 9. In the **Name:** field, type a name for the HP Color LaserJet 3000 printer.
- **10**. In the **Location**: field, type the product location.
- 11. In the **Print Using:** field, select one of the following options:
  - Auto Select (This is the default setting.)
  - Generic PostScript Printer
  - Other (Select the appropriate brand name.)
- 12. Click Add to save the settings.

13. If you want to search for additional printers, click More Printers. The Printer Browser search dialog box opens.

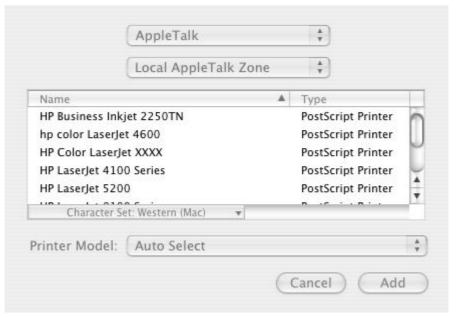

Figure 6-4 More Printers screen

14. Use the drop-down menus to change the search settings. Select the printer that you want to install and click Add.

To cancel the search, click Cancel.

Protocol: Line Printer Daemon - LPD

Address:
Enter host name or IP address.

Queue:
Leave blank for default queue.

Name:
Location:

**15.** To connect the printer through its TCP/IP address, click the **IP Printer** tab.

Figure 6-5 IP Printer tab

**16.** In the **Search** field in the upper-right corner, select one of the following options:

More Printers...

Print Using: Please select a driver or printer model

- All (this is the default setting)
- AppleTalk
- Bonjour

(?)

- FireWire®
- Open Directory
- Shared
- USB
- 17. In the **Protocol**: drop-down menu, select one of the following options:
  - Internet Printing Protocol IPP
  - Line Printer Daemon LPD
  - HP Jet Direct Socket

+

Add

- **18.** If you know the host name or TCP/IP address of the product, type it in the **Address:** field. (It might also be available on the drop-down menu.)
- 19. If you know the queue path of the printer, type it in the Queue: field.
- **20**. In the **Name**: field, type a name for the HP Color LaserJet 3000 printer.
- **21**. In the **Location**: field, type the product location.
- 22. In the **Print Using:** field, select one of the following options:
  - Auto Select (This is the default setting.)
  - Generic PostScript Printer
  - Other (Select the appropriate brand name.)
- 23. Click Add to save the settings. The product name appears in the Printer List.

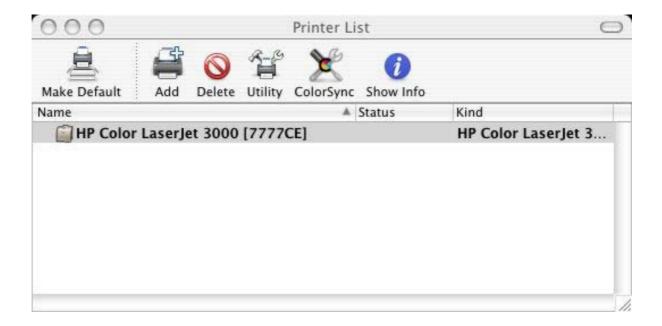

Figure 6-6 Printer List screen

24. Click the product name to open the Select Printer screen and verify that the product has been installed.

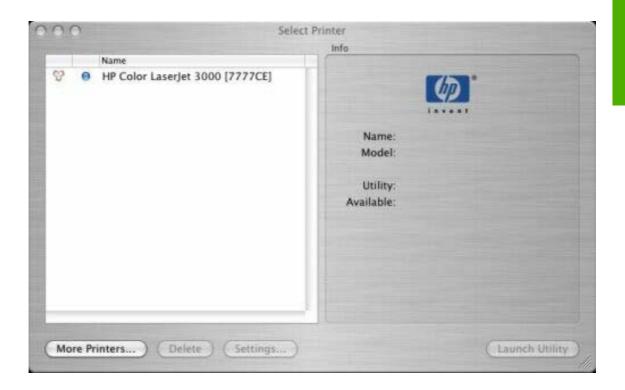

Figure 6-7 Select Printer screen

## Setting up a printer with Mac OS X V10.3

- 1. In the Applications folder, open the Utilities folder, and then run the Printer Setup Utility.
- 2. Click **Add Printer** (in Mac OS X V10.1), or click **Add** (Mac OS X V10.2), or click **Printers** and then click **Add Printer** (Mac OS X V10.2.8 or later).
- 3. When the **New Printer drivers detected** pop-up box appears, click **OK**.
- 4. From the top pop-up menu, select the appropriate connection type for the product.
- 5. Select or type in any other information as indicated for the type of connection for the product. For example, if you are using an AppleTalk connection, select the product zone; or if you are using IP Printing, type a TCP/IP address in the **Printer Address** field. In the **Printer Model** drop-down menu, select HP. In the **Model Name** drop-down menu, select HP Color LaserJet 3000.

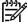

**NOTE** If the automatic selection fails, or if you want to manually select a .PPD file, click the **Printer Model** pop-up menu, select **HP**, and then select the .PPD file that you want to add.

- Click Add. The HP Color LaserJet 3000 printer appears in the Printer List.
- 7. To configure installable options in Mac OS X V10.2 and later, such as a duplexing unit or optional paper trays, click **Show Info?** and select **Installable Options** in the drop-down menu.

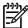

**NOTE** This step is necessary only for network connections and USB connections that use Rendezvous/Bonjour. AppleTalk automatically configures the installable options.

8. Configure the options, click Apply Changes, and then close the Printer List dialog box.

## Setting up an IP/LPR networked Printer with Mac OS 9.x

- 1. Run the Apple Desktop Printer utility.
- 2. Click Printer (LPR), and then click OK.
- 3. Click Change in the LPR Printer Selection area.
- 4. Click the appropriate TCP/IP address and queue, and then click **OK**.
- 5. Click **Change** and scroll through the list of products.
- Click the correct product, and then click Select.
- 7. Click Create.

## **Uninstalling the Macintosh printing system**

To uninstall the Macintosh Printing System, drag the PPDs and the unwanted component(s) to **Trash**.

## In-box disk layout

The Macintosh printing-system software consists of the following folders: the HP LaserJet Installer-Integrated installer program for Mac OS X and for Mac OS 9, and a PDF folder for manuals. The folders are named as follows:

- Mac OS X
  - (the HP LaserJet Installer)
- Mac OS 9 (the integrated installer program for Mac OS X V10.1.5 or later and for Mac OS 9 V9.2.2)
- PDF (manuals)

## Mac OS X Classic installation

This section provides information about the various installation dialog box sequences for the Mac OS X Classic.

## Main Install dialog-box sequence

This section provides information about the installation dialog-box sequence for the Easy Install (the typical installation option) in Macintosh operating environments.

A Custom Installation is not available in Mac OS 9 for the HP Color LaserJet 3000 printer.

Insert the HP Color LaserJet 3000 printing-system software CD in the CD-ROM drive.

If the CD screen does not open automatically, double-click the **hp LaserJet 3000** CD-ROM icon on the desktop to open the installer folder.

The hp LaserJet for Macintosh dialog box opens.

2. Click Continue to open the HP LaserJet Installer dialog box.

If you want to install the files in a location other than the default "Macintosh HD," click **Install Location:** to specify a location.

3. Click **Install** to start the installation on the selected disk.

Click **Quit** to guit the Installer without making changes to the system.

The **Installing** dialog box shows installation progress. No action is required unless you want to stop the installation. Click **Stop** to interrupt the installation file-copy process.

The Installation was successful dialog box appears.

4. If you want to perform additional installations, click **Continue** in the **Installation was successful** dialog box to return to the HP LaserJet Installer.

If you want to set up the printer, click Quit on the Installation was successful dialog box.

The Mac OS 9 readme opens. Follow the instructions to continue setting up the printer.

## Mac OS X installation

This section provides information about the various installation dialog-box sequences for the Mac OS X operating system.

## Main Install dialog box sequence

This section provides information about the Macintosh installation dialog-box sequence for the Easy Install (the typical installation option).

Insert the HP Color LaserJet 3000 printing-system software CD in the CD-ROM drive.

If the CD screen does not open automatically when the CD is put into the CD-ROM drive, double-click the hp LaserJet 3000 CD-ROM icon on the desktop to open the installer folder.

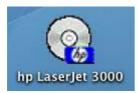

Figure 6-8 hp LaserJet 3000 CD-ROM icon

The **hp LaserJet Software** dialog box opens.

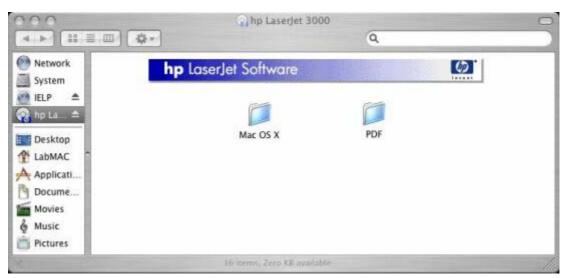

Figure 6-9 hp LaserJet Software screen

In the hp LaserJet Software pane, double-click the Mac OS X folder to open it.

In the Mac OS X folder, double-click the HP Color LaserJet v.5.5.0.040 icon. This begins the install process.

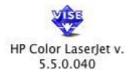

Figure 6-10 HP Color LaserJet v.5.5.0.040 icon

If you are installing the product on Mac OS X V10.1 or later, the **Authenticate** dialog box appears.

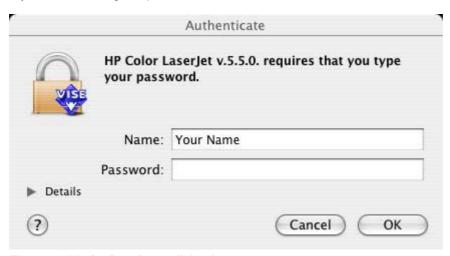

Figure 6-11 Authenticate dialog box

Type the correct "admin" password and click **OK** to continue. The installer startup screen appears. Click **Cancel** to exit the installation.

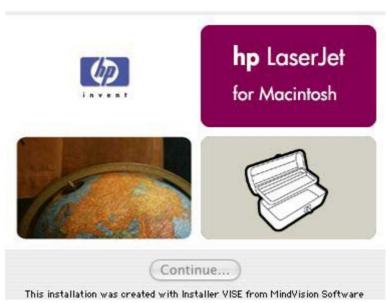

Figure 6-12 HP LaserJet for Macintosh installer startup-screen dialog box

Click **Continue**. The **License** dialog box appears.

ENWW Mac OS X installation 333

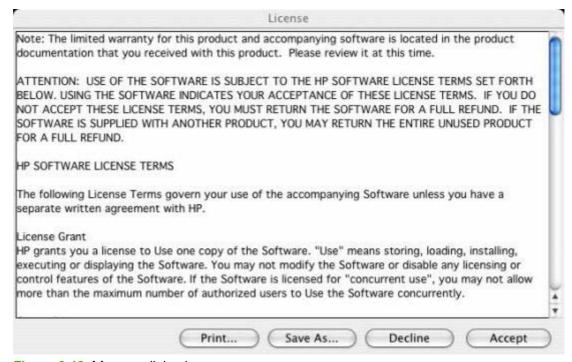

Figure 6-13 License dialog box

Click **Print...** to open the **Page Setup** dialog box for your default printer and print a copy of the license agreement.

Click Save As... to open the system Save dialog box and save the license agreement to disk.

Click **Decline** to end the installation process and close the installer.

Read the software-license agreement and then click **Accept** to continue the installation. The **Easy Install** dialog box appears.

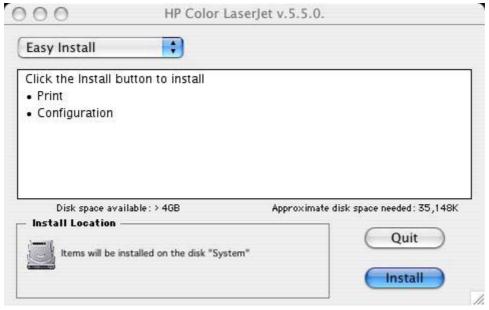

Figure 6-14 Easy Install dialog box

The default option in the drop-down menu at the top of the screen is **Easy Install**. You can also select **Custom Install** in the same menu.

Click Install to start the installation on the selected disk

Click **Quit** to quit the Installer without making changes to the system.

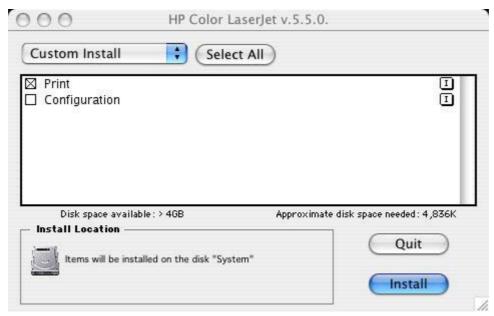

Figure 6-15 HP LaserJet Installer dialog box (custom install)

Click **Select All** to install all of the options that are available on the printing-system software CD, or use the check boxes on the list to install the components that you want to install.

Click the I icon to the right of each item in the list to open a pop-up screen that describes the component.

Click **Install** to start the installation on the selected disk. The files are installed in the Library folder on the Macintosh CD.

Click **Quit** to quit the Installer without making any changes to the system.

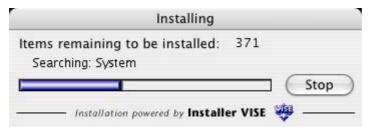

Figure 6-16 Installing dialog box

The **Installing** dialog box shows installation progress. No action is required unless you want to stop the installation.

Click **Stop** to interrupt the install file copy process.

When installation is complete, the LASERJET README.RTF file opens and the **LaserJet ReadMe.rtf** icon appears on the desktop. Follow these instructions to set up a printer queue for your HP Color LaserJet 3000 printer.

ENWW Mac OS X installation 335

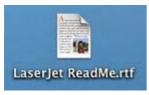

Figure 6-17 LaserJet ReadMe icon

A pop-up message stating that the installation was successful also appears.

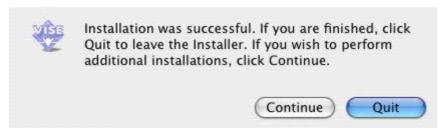

Figure 6-18 Installation success message

Click Quit to exit the installer.

Click Continue to return to the HP LaserJet Installer.

# 7 Engineering Details

# Introduction

This chapter presents engineering detail for the following topics:

- File to E-mail utility
- HP Easy Printer Care
- Media attributes
- Remote firmware update
- Printing print-ready documents
- <u>Driver-feature comparison in various operating systems</u>

ENWW Introduction 337

# File to E-mail utility

The File to E-mail utility is a standalone Microsoft Foundation Class (MFC) program that reads an .INI file to detect where the HP LaserJet product software is installed. The program then attaches relevant log or history files to an e-mail that can be sent to HP Customer Support to assist troubleshooting. The utility runs on the computer, but does not interact with your HP LaserJet product.

The tool is included on the installer CD, but is *not* copied to the computer during the software installation. HP Customer Support can also send the utility to you through e-mail or by posting it to an HP web page.

The tool is compatible with Windows 98, Windows Me, Windows 2000, and Windows XP.

The File to E-mail utility runs with any MAPI-compliant e-mail programs. It does not run with Web-based e-mail services such as Yahoo, Hotmail, or AOL.

Depending on the speed of the computer, it might take several seconds for the utility to gather the log files and attach them to an e-mail message.

The File to E-mail utility consists of two files that are located on the HP Color LaserJet 3000 software CD:

- <CD-ROM drive>util\CCC\FiletoEmail\FileToEmail.exe
- <CD-ROM drive>util\CCC\FiletoEmail\FileToEmail.ini

To use the File to E-mail utility, copy these files to the desktop, navigate to them in Explorer, and then double-click **FileToEmail.exe** to open the utility. The utility generates files, opens an e-mail message, and attaches the files so that you can send them to an IT administrator, as shown in the following figure.

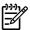

**NOTE** The figure is provided as an example only. The actual files attached will vary, depending on your product.

338 Chapter 7 Engineering Details ENWW

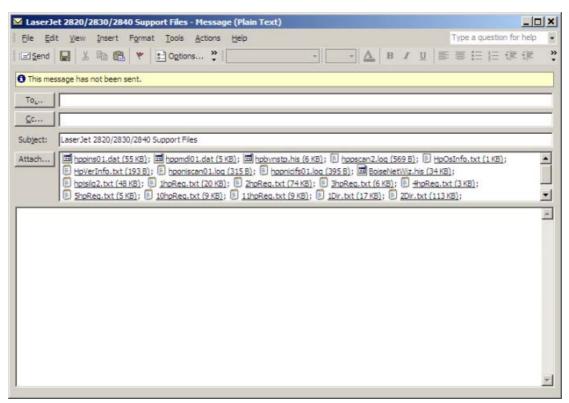

Figure 7-1 File to E-mail – sample e-mail message with files attached

If the File to E-mail utility fails for any reason (for instance, if you cancel the new message), all the files are copied to a folder on the desktop that is named CCC, possibly with strings of 0's attached to the end. You can zip these files and e-mail them separately.

ENWW File to E-mail utility 339

# **HP Easy Printer Care**

This section contains information about the following topics:

- Availability
- Uninstall options
- HP Software Update

#### **Availability**

#### Uninstall options

After a printing-system installation, click the uninstall icon in the HP Color LaserJet 3000 program group to select and remove any or all of the HP printing-system components. Follow these instructions to remove the HP Easy Printer Care *and* HP Device Communications Services in a Windows XP operating environment.

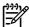

**NOTE** To uninstall the HP Easy Printer Care software *only*, use the Windows Add/Remove Programs feature.

- 1. Click Start.
- 2. Select Hewlett-Packard.
- 3. Select HP Easy Printer Care.
- Click Uninstall and follow the onscreen instructions.

Whether you uninstall HP Easy Printer Care from the Program menu or by using the Windows Add/ Remove feature, the installer informs you if HP Easy Printer Care is still managing any products. At this point, the following options are available:

- Cancel
- Uninstall
- Continue

If you select **Continue**, then HP Easy Printer Care is uninstalled. The installer then checks to see if the Printer Usage Reports plug-in (PUR) is present and removes it. The uninstall process then removes HP Device Communications Services, if HP Device Communications Services is not supporting programs or products other than HP Easy Printer Care. If HP Device Communications Services is supporting other applications, then its Add/Remove Program entries appear in the Add/Remove Program list. HP Software Update is not uninstalled.

## **HP Software Update**

HP Software Update, a utility which can check the HP Web site for updates to your HP software, is installed together with HP Easy Printer Care if the system has an older version or does not carry it.

To uninstall HP Software Update, use the Windows Add/Remove Programs feature.

340 Chapter 7 Engineering Details ENWW

## **Media attributes**

This section includes the following information about media attributes:

- Media sources and destinations
- Media-source commands
- Driver-supported media sizes
- Driver-supported media types
- Custom paper sizes
- Media-type commands

#### Media sources and destinations

The following table indicates the standard and optional media sources and destinations for the HP Color LaserJet 3000 printer.

Table 7-1 HP Color LaserJet 3000 media sources and destinations

| Media destinations | Standard 250-sheet top bin           | Standard                                                             |
|--------------------|--------------------------------------|----------------------------------------------------------------------|
|                    | 500-sheet paper tray (tray 3)        | Optional; standard on the HP Color<br>LaserJet 3000dtn printer model |
|                    | 250-sheet paper tray (tray 2)        | Standard                                                             |
| Media sources      | 100-sheet multipurpose tray (tray 1) | Standard                                                             |

#### **Media-source commands**

The PCL 6 attribute for paper source is ubyte # MediaSource or ubyte\_array "string" MediaSource. See the following table for values of #. For example, "ubyte 4 MediaSource" is the command for tray 2.

The PCL 5 escape sequence for media source is Esc&1#H (the "I" is a lowercase "L" rather than the numeral "1"). See the following table for values of #. For example, Esc&11H is the command fortray 2.

Table 7-2 Media-source commands

| Media source          | PCL 6                                                                | PCL 5   | PostScript                                         |
|-----------------------|----------------------------------------------------------------------|---------|----------------------------------------------------|
|                       | ubyte # MediaSource Of ubyte_array "string" MediaSource <sup>1</sup> | Esc&l#H | /MediaPosition # / ManualFeed true   false or null |
| Manual feed in tray 1 | 2                                                                    | 2       | 3 true                                             |
| Tray 1 (100-sheet)    | 3                                                                    | 4       | 3 false                                            |
| Tray 2 (250-sheet)    | 4                                                                    | 1       | 0 false                                            |

ENWW Media attributes 341

Table 7-2 Media-source commands (continued)

| Media source                                                                             | PCL 6                                                                         | PCL 5   | PostScript                                               |
|------------------------------------------------------------------------------------------|-------------------------------------------------------------------------------|---------|----------------------------------------------------------|
|                                                                                          | ubyte # MediaSource<br>Or ubyte_array<br>"string"<br>MediaSource <sup>1</sup> | Esc&l#H | /MediaPosition # /<br>ManualFeed true  <br>false or null |
| Tray 3 (500-sheet)                                                                       | 5                                                                             | 5       | 1 false                                                  |
| Automatically Select (HP unidrivers)                                                     | NA                                                                            | NA      | NA                                                       |
| Automatically Select (HP traditional PCL drivers) or Printer Auto Select (HP unidrivers) | 7                                                                             | 1       | null false                                               |

<sup>&</sup>lt;sup>1</sup> For the string value, you must use include the quotation marks around the variable. For example, ubyte\_array "TRAY2" MediaSource is the PCL 6 command for tray 2.

## **Driver-supported media sizes**

The following table lists the features and attributes of various media listed under the **Size Is:** drop-down menu on the **Paper** tab. The list order can vary, depending on the product and operating system. The list contains all of the following sizes, and might contain sizes from other drivers.

Table 7-3 Supported media sizes and attributes

| Paper sizes <sup>1</sup> | Width         | Height         | PCL 6 <sup>2</sup>      |
|--------------------------|---------------|----------------|-------------------------|
| Letter                   | 216 mm        | 279 mm         | "LETTER"                |
|                          | (8.5 inches)  | (11.0 inches)  |                         |
| Statement                | 215.9 mm      | 139.7 mm       | "STATEMENT"             |
|                          | (8.5 inches)  | (5.5 inches)   |                         |
| 16K                      | 197 mm        | 273 mm         | "ROC16K"                |
|                          | (7.75 inches) | (10.75 inches) |                         |
| 8.5 x 13                 | 216 mm        | 330 mm         | "8.5x13"                |
|                          | (8.5 inches)  | (13 inches)    |                         |
| A4                       | 210 mm        | 297 mm         | "A4"                    |
|                          | (8.27 inches) | (11.69 inches) |                         |
| A5                       | 148 mm        | 210 mm         | "A5"                    |
|                          | (5.83 inches) | (8.27 inches)  |                         |
| B5 (JIS)                 | 182 mm        | 257 mm         | "JIS B5"                |
|                          | (7.17 inches) | (10.12 inches) |                         |
| Double Postscard (JIS)   | 100 mm        | 200 mm         | "JPOSTD"                |
|                          | (3.94 inches) | (7.87 inches)  |                         |
| Double Japan Postscard   | 148 mm        | 200 mm         | "Double Postcard (JIS)" |
| Rotated                  |               | (7.87 inches)  |                         |

 Table 7-3
 Supported media sizes and attributes (continued)

| Paper sizes <sup>1</sup> | Width         | Height         | PCL 6 <sup>2</sup> |
|--------------------------|---------------|----------------|--------------------|
|                          | (5.83 inches) |                |                    |
| Envelope #10             | 105 mm        | 241 mm         | "COM10"            |
|                          | (4.13 inches) | (9.5 inches)   |                    |
| Envelope B5              | 176 mm        | 250 mm         | "B5 ENV"           |
|                          | (6.93 inches) | (9.84 inches)  |                    |
| Envelope C5              | 162 mm        | 229 mm         | "C5"               |
|                          | (6.38 inches) | (9.02 inches)  |                    |
| Envelope DL              | 110 mm        | 220 mm         | "DL"               |
|                          | (4.33 inches) | (8.66 inches)  |                    |
| Envelope Monarch         | 99 mm         | 190 mm         | "MONARCH"          |
|                          | (3.88 inches) | (7.5 inches)   |                    |
| Executive                | 185 mm        | 266 mm         | "EXEC"             |
|                          | (7.25 inches) | (10.5 inches)  |                    |
| Executive (JIS)          | 216 mm        | 330 mm         | "JISEXEC"          |
|                          | (8.5 inches)  | (12.99 inches) |                    |
| Legal                    | 216 mm        | 355 mm         | "LEGAL"            |
|                          | (8.5 inches)  | (14.0 inches)  |                    |
| Custom                   | Minimum:      | Minimum:       | 4                  |
|                          | 127 mm        | 76.2 mm        |                    |
|                          | (5.0 inches)  | (3.0 inches)   |                    |
|                          | Maximum:      | Maximum:       |                    |
|                          | 215.9 mm      | 355.6 mm       |                    |
|                          | (8.5 inches)  | (14.0 inches)  |                    |

For all paper sizes, the PCL 6 margins are 100 dots, at 600 dots per inch.

## **Driver-supported media types**

The following table shows the media types that the HP Color LaserJet 3000 print-drivers support.

Table 7-4 Supported input media types

| Media types<br>(command string) | Tray 1/top<br>bin/stacker<br>bin | Tray 2 (250-sheet) | Trays 3 (500-<br>sheet) | Duplexing unit | Manual duplexing |
|---------------------------------|----------------------------------|--------------------|-------------------------|----------------|------------------|
| Unspecified                     | Υ                                | Υ                  | Υ                       | Υ              | Υ                |

ENWW Media attributes 343

The PCL 6 command for paper size is ubyte\_array "String" MediaSize. The values in this column are the values for "String."

For custom sizes, the PCL 6 Driver specifies actual dimensions, for example, for 8 by 9 inch custom size, "real32\_xy 8.0 9.0 CustomMediaSize ubyte elnch CustomMediaSizeUnits."

Table 7-4 Supported input media types (continued)

| Media types<br>(command string)                                 | Tray 1/top<br>bin/stacker<br>bin | Tray 2 (250-sheet) | Trays 3 (500-<br>sheet) | Duplexing unit | Manual duplexing |
|-----------------------------------------------------------------|----------------------------------|--------------------|-------------------------|----------------|------------------|
| Plain                                                           | Υ                                | Υ                  | Υ                       | Υ              | Υ                |
| Preprinted                                                      | Υ                                | Υ                  | Υ                       | Υ              | Υ                |
| Letterhead                                                      | Υ                                | Υ                  | Υ                       | Υ              | Υ                |
| Transparency                                                    | Υ                                | Υ                  | Υ                       | N              | N                |
| Prepunched                                                      | Υ                                | Υ                  | Υ                       | Υ              | Υ                |
| Labels                                                          | Υ                                | Υ                  | Υ                       | N              | N                |
| Bond                                                            | Υ                                | Υ                  | Υ                       | Υ              | Υ                |
| Recycled                                                        | Υ                                | Υ                  | Υ                       | Υ              | Υ                |
| Color                                                           | Υ                                | Υ                  | Υ                       | Υ              | Υ                |
| Light (60–75 g/m <sup>2</sup> , or 16.4–20.5 lb)                | Υ                                | Y                  | Υ                       | Υ              | Υ                |
| Intermediate (90–<br>104 g/m², or 24.7–<br>28.5 lb)             | Y                                | Υ                  | Y                       | Y              | Υ                |
| Heavy (105–120 g/m², or 28.8–32.9 lb)                           | Y                                | Y                  | Y                       | Y              | Y                |
| Extra Heavy (120–163 g/m², or 32.9–44.7 lb)                     | Υ                                | Y                  | N                       | N              | Y                |
| Cardstock (164–220 g/<br>m², or 45–60.3 lb)                     | Υ                                | Y                  | N                       | N              | Y                |
| Rough (90–105 g/m²,<br>or 24.7–28.8 lb)                         | Υ                                | Y                  | Y                       | Y              | Υ                |
| Glossy <sup>1</sup> (75–120 g/m <sup>2</sup> , or 20.5–32.9 lb) | Υ                                | Y                  | Υ                       | Y              | Υ                |
| Tough Paper <sup>1</sup> (Glossy Film)                          | Υ                                | Υ                  | Υ                       | N              | Υ                |
| Envelope                                                        | Υ                                | N                  | N                       | N              | N                |

Use only HP LaserJet glossy media. Using HP Inkjet glossy media can cause permanent damage to the printer.

# **Custom paper sizes**

The following table shows custom paper sizes that are available for the HP Color LaserJet 3000 printer.

Table 7-5 PCL 6 custom media sizes

| Tray               | Dimensions | Minimum                | Maximum                |
|--------------------|------------|------------------------|------------------------|
| Tray 1 (100-sheet  | Width      | 76.2 mm (3.0 inches)   | 215 mm (8.5 inches)    |
| multipurpose)      | Height     | 127.0 mm (5.0 inches)  | 355.6 mm (14.0 inches) |
| Tray 2 (250-sheet) | Width      | 148.0 mm (5.83 inches) | 215.9 mm (8.5 inches)  |

Table 7-5 PCL 6 custom media sizes (continued)

| Tray               | Dimensions | Minimum                | Maximum                |
|--------------------|------------|------------------------|------------------------|
|                    | Height     | 210.0 mm (8.26 inches) | 355.6 mm (14.0 inches) |
| Tray 3 (500-sheet) | Width      | 148.0 mm (5.83 inches) | 215.9 mm (8.5 inches)  |
|                    | Height     | 210.0 mm (8.26 inches) | 355.6 mm (14.0 inches) |
| Duplexing unit     | Width      | 148.0 mm (5.83 inches) | 215.9 mm (8.5 inches)  |
|                    | Height     | 210.0 mm (8.26 inches) | 355.6 mm (14.0 inches) |

## Media-type commands

The PCL 5 escape sequence for paper type is "Esc&n#Wdpapertype", where "n#" is the number of characters in the paper type plus 1. For example, in the sequence "Esc&n6WdPlain", "Plain" has 5 letters plus 1, for a total of 6.

Table 7-6 Media-type commands

| Esc& | n# | Wd | Paper type                |
|------|----|----|---------------------------|
| Esc& | 6  | Wd | Plain                     |
| Esc& | 11 | Wd | Preprinted                |
| Esc& | 11 | Wd | Letterhead                |
| Esc& | 13 | Wd | Transparency <sup>1</sup> |
| Esc& | 11 | Wd | Prepunched                |
| Esc& | 7  | Wd | Labels                    |
| Esc& | 5  | Wd | Bond                      |
| Esc& | 9  | Wd | Recycled                  |
| Esc& | 6  | Wd | Color                     |
| Esc& | 6  | Wd | Light                     |
| Esc& | 13 | Wd | Intermediate              |
| Esc& | 6  | Wd | Heavy                     |
| Esc& | 12 | Wd | Extra Heavy               |
| Esc& | 11 | Wd | Cardstock <sup>2</sup>    |
| Esc& | 6  | Wd | Rough                     |
| Esc& | 7  | Wd | Glossy                    |
| Esc& | 12 | Wd | Tough Paper               |
| Esc& | 9  | Wd | Envelope                  |

You must spell out the word "Transparency" in the string, although it is abbreviated as TRNSPRNCY on the control panel.

ENWW Media attributes 345

<sup>&</sup>lt;sup>2</sup> The correct command for cardstock is "Esc&n11WdCard Stock", with a space between the "d" and the "S", and with an uppercase "S".

# Remote firmware update

The HP Color LaserJet 3000 printer features remote firmware update (RFU) capability. The method for downloading remote firmware updates from the Web site is similar to that used to download the latest printing-system software and print drivers.

The process for remotely upgrading firmware involves three steps:

- 1. Determine the current level of firmware that is installed on the product.
- 2. Go to the HP Web site and download the latest firmware to the computer.
- Download the new firmware to the product.

#### Determining the current level of firmware

To determine the current level of firmware, view the configuration page. To print a configuration page, follow these instructions.

- 1. Press ✓ (the select button; the one with the check mark) to open the menus.
- 2. Press ▲ and ▼to scroll to INFORMATION, and then press ✓.
- 3. Press ▲ and ▼ to scroll to PRINT CONFIGURATION.
- **4.** Press ✓ to print the configuration page.
- 5. Look in the "Printer Information" section on the configuration page for the firmware date code. The firmware date code looks something like this: 20051002 07.000.0.

### Downloading the new firmware from the HP Web site

The remote firmware update (.RFU) file and an associated readme file are packaged together as a self-extracting .EXE file. For detailed instructions about how to download the .EXE file, go to the following URL:

www.hp.com/go/clj3000 firmware

The .EXE file consists of a readme file and the .RFU file.

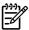

**NOTE** For UNIX systems, the remote firmware update file is a .TAR file.

## Downloading the new firmware to the product

For support information about downloading new firmware from the Web, go to <a href="www.hp.com/support/cli3000">www.hp.com/support/cli3000</a>.

The product can receive an RFU update to a product when the product is in a **READY** state. The product waits for all of the I/O channels to become idle before performing the update.

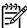

**NOTE** If the firmware update involves a change in the format of nonvolatile random-access memory (NVRAM), any menu settings that are changed from the default settings will return to default settings. The settings must be changed again if you want them to be different from the defaults. Examples of settings that are affected in this way are tray types, default symbol sets, and Web-access alerts.

The elapsed time for an update depends on the I/O transfer time, as well as the time that it takes for the product to reinitialize. The I/O transfer time depends on a number of things, including the speed of the host computer that is sending the update and the I/O method (parallel or network). The reinitialization time depends on the specific hardware configuration of the product, such as the number of EIO devices installed, the presence of external paper-handling devices, and the amount of memory that is installed.

Finally, any print jobs that are ahead of the RFU job in the queue are printed before the update is processed.

Use one of the methods described in this manual to update the printer firmware.

#### Printer messages during the firmware update

The following table lists the causes and results of possible interruptions to the firmware update.

Table 7-7 Troubleshooting a firmware update

| Cause                                                                                         | Result                                                             |
|-----------------------------------------------------------------------------------------------|--------------------------------------------------------------------|
| The job was cancelled from the control panel.                                                 | No update has occurred.                                            |
| A break in the I/O stream occurred during send (for example, the parallel cable was removed). | No update has occurred.                                            |
| A power cycle occurred during the <b>RECEIVING UPGRADE</b> process.                           | No update has occurred.                                            |
| A power cycle occurred during the <b>PERFORMING UPGRADE</b> process.                          | No update has occurred. Resend the update through a parallel port. |
| A power cycle occurred during the <b>INITIALIZING</b> process.                                | The update has been completed.                                     |

Print jobs that are sent to the product while an update is in process do not interrupt the update.

All HP LaserJet products leave the factory with the most recent firmware version installed. If a remote firmware update fails in a Windows OS, the .RFU file must be resent. For more information, see <u>Table</u> 7-9 <u>Update messages</u>.

If a remote firmware update fails in a Macintosh OS, contact support from an HP Customer Care Center.

The following table lists possible reasons for the failure of a remote firmware update and the corrective action required for each situation.

Table 7-8 Troubleshooting a firmware update failure

| Reason for firmware update failure               | Corrective action                                                                                                    |
|--------------------------------------------------|----------------------------------------------------------------------------------------------------|
| The .RFU file is corrupted.                      | The product recognizes that the file is corrupted and rejects the update. Download the file again and send the new file to the product. Download the file from <a href="https://www.hp.com/go/clj3000_firmware">www.hp.com/go/clj3000_firmware</a> . |
| The wrong product is contained in the .RFU file. | The product recognizes the printer mismatch and rejects the update. Download the correct file and send it to the product. Download the file from <a href="www.hp.com/go/clj3000_firmware">www.hp.com/go/clj3000_firmware</a> .                       |

Table 7-8 Troubleshooting a firmware update failure (continued)

| Reason for firmware update failure | Corrective action                                                                                                    |
|------------------------------------|----------------------------------------------------------------------------------------------------|
| The upgrade was interrupted.       | See <u>Table 7-9 Update messages</u> .                                                                                                    |
| A flash hardware failure occurred. | Although it is extremely unlikely, the product might have a hardware failure. Call technical support to address the problem (see the flyer that came with the product for a local telephone support list). |

Three messages appear during a normal update process; a fourth (RESEND UPGRADE) appears only if the update process does not succeed.

Table 7-9 Update messages

| Printer message                 | Explanation                                                                                                    |
|---------------------------------|----------------------------------------------------------------------------------------------------|
| RECEIVING UPGRADE               | This message appears from the time the product recognizes the beginning of an .RFU update until the time the product has verified the validity and integrity of the .RFU update.  NOTE If the remote firmware update process is interrupted before the firmware is downloaded (while RECEIVING UPGRADE appears on the control-panel display), the firmware file must be sent again. No message appears on the product control panel to indicate that the update was interrupted. |
| PERFORMING UPGRADE              | This message appears while the product is actually reprogramming the firmware.  NOTE If power is lost during the flash DIMM update (while PERFORMING UPGRADE appears on the control-panel display), the update is interrupted and the message RESEND UPGRADE appears on the control-panel display.                                                                                                    |
| INITIALIZING                    | This message appears from the time the product has finished reprogramming the DIMM until the product reinitializes.                                                                                                    |
| RESEND UPGRADE                  | This message appears (in English only) if the firmware update fails because the RFU process is interrupted. It can also occur if firmware for accessories (such as the duplex unit or an output device becomes is corrupted. Perform another update by any means that is supported by the printer, regardless of the connection (network, parallel, or USB).                                                                                                    |
| RFU LOAD ERROR SEND RFU UPGRADE | This message appears (in English only) if the firmware update fails because the print-engine firmware is corrupted.                                                                                                    |
| ON PARALLEL PORT                | If this message appears, the update must now be sent only by a computer that is attached to the parallel port of the product.                                                                                                    |

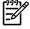

**NOTE** To verify that the firmware update succeeded, print a new configuration page from the control panel and verify that the firmware date code on the configuration page has changed.

## **Downloading custom color profiles**

Obtain custom color profiles just as you would any other remote-firmware update, using the procedures described in these sections.

Custom color-profile .RFU files are named as follows:

clj####\_<what>\_<version>.RFU

#### where:

- #### is the printer-model number of the color table
- <what> is a one-word description of what the table does
- version> is a two-part version number consisting of a major and a minor value

The custom color-profile .RFU tiles that are available include:

A simulation of the color settings for the HP LaserJet 4650 printer:

```
*clj4650_*.RFU
```

A simulation of the color settings for the HP LaserJet 9500 printer:

```
*clj9500 *.RFU
```

A remote-firmware-update file that resets your printer to its original state:

```
*reset *.RFU
```

While every care is taken to ensure a close match with the colors available on the product, several factors can affect the outcome of the match:

- Differences between printers within and between a given model line
- Media type
- The age and state of the custom-profile printer and the product to which the profile is to be downloaded
- The use or non-use of genuine HP supplies
- Environmental conditions

## Remote firmware update by using FTP through a browser

Complete the following steps to update the printer firmware by using file transfer protocol (FTP) through a browser.

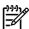

NOTE The following instructions can be used on Windows or Macintosh operating systems.

- Make note of the TCP/IP address on the EIO-Jetdirect page. The EIO-Jetdirect page is the second page of the configuration page printout. To print a configuration page, see <u>Determining the current</u> <u>level of firmware</u>
- 2. Open a browser window.
- 3. In the address line of the browser, type ftp://<IPADDRESS>, where <IPADDRESS> is the TCP/IP address of your product. For example, if the TCP/IP address is 192.168.0.90, type FTP://192.168.0.90
- Locate the downloaded .RFU file for the product.
- 5. Drag and drop the .RFU file onto the **PORT1** icon or onto any open space in the browser window.

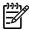

**NOTE** If the **PORT1** icon does not appear as a folder name, you might have to enable folder viewing for FTP sites in your Web browser. In Microsoft Internet Explorer, use the following procedure to enable the folder view.

- a. Select **Tools**, then select **Internet Options**, and then select the **Advanced** tab.
- b. Select the Enable folder view for FTP sites.
- c. Click **OK** to save the setting.
- 6. The download process begins and the firmware is updated on the product. This can take several minutes. Let the process finish without further interaction with the product or the computer. The messages described in the section <a href="Printer messages during the firmware update">Printer messages during the firmware update</a> appear on the control panel.

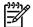

**NOTE** The product automatically turns off and then on again to activate the update; this can happen more than once. At the end of the update process, the **READY** message appears on the control panel. Do *not* turn off the product or interfere with the update until you see this message.

Print a configuration page and verify that the firmware revision number matches the revision of the current update.

# Remote firmware update by using FTP on a direct network connection

If the HP Color LaserJet 3000 uses a direct network connection, use file transfer protocol (FTP) to update the firmware. Complete the following steps for your operating system.

#### Windows operating systems

1. Make note of the TCP/IP address on the Embedded Jetdirect page. The HP Embedded Jetdirect page is the second page of the configuration page printout. To print a configuration page, see <a href="Determining the current level of firmware">Determining the current level of firmware</a>

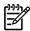

**NOTE** Before connecting to the product, make sure that the product is not in Powersave mode. Also make sure that any error messages are cleared from the control-panel display.

- 2. Open a command window on the computer.
- 3. Type ftp <TCP/IP printer ADDRESS>. For example, if the TCP/IP address is 192.168.0.90, type ftp 192.168.0.90.
- 4. Press Enter on the keyboard.
- 5. When prompted for the user name, press Enter.
- 6. When prompted for the password, press Enter.
- 7. Type bin at the command prompt.
- 8. Press Enter. The message **200 Type set to I**, **Using binary mode to transfer files** appears in the command window.

9. Type put <FILENAME>, where <FILENAME> is the name of the .RFU file that was downloaded from the Web, including the path. For example, type put C:\LJ\3000FW.RFU, and then press Enter.

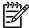

**NOTE** If the file name or path includes a space, you must enclose the file name or path in quotation marks. For example, type the following path:

put "c:\My Documents\LJ\3000fw.rfu"

The following series of messages appears in the command window:

200 PORT command successful

150 Opening BINARY mode data connection

226 Ready

226 Processing Job

226 Transfer complete

After these messages appear, a message containing transfer-speed information appears.

10. The download process begins and the firmware is updated on the product. This can take several minutes. Let the process finish without further interaction with the product or the computer. The messages described in the section <a href="Printer messages during the firmware update">Printer messages during the firmware update</a> appear on the control panel.

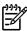

**NOTE** The product automatically turns off and then on again to activate the update; this can happen more than once. At the end of the update process, the **READY** message appears on the control panel. Do *not* turn off the product or interfere with the update until you see this message.

- **11.** Print a configuration page and verify that the firmware revision number matches the revision of the current update.
- **12.** At the command prompt, type bye to exit the FTP command.
- **13.** At the command prompt, type <code>exit</code> to return to the Windows interface.

#### **Macintosh operating systems**

- Make a note of the TCP/IP address on the EIO-Jetdirect page. The EIO-Jetdirect page is the second page of the configuration page printout. To print a configuration page, see <u>Determining the current</u> <u>level of firmware</u>.
- 2. Open a Terminal window on the computer. You can find the Terminal program on the computer hard drive in the Applications/Utilities folder.
- 3. Type FTP <TCP/IP printer ADDRESS> For example, if the TCP/IP address is 192.168.0.90, type FTP 192.168.0.90
- 4. Press Enter on the keyboard.
- 5. When prompted for a user name and password, press Enter.

6. Type put <path>, where <path> is the location where the .RFU file was downloaded from the Web, including the path. For example, type put /username/desktop/3000fw.rfu, and then press Enter.

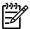

**NOTE** If the file name or path includes a space, you must enclose the file name or path in quotation marks. For example, type put "/user name/desktop/3000FW.RFU".

To ensure that the entire path to the .RFU file is placed in the put command, type put and a space, and then drag and drop the .RFU file onto the terminal window. The complete path to the file is automatically placed after the put command.

7. The download process begins and the firmware is updated on the product. This can take several minutes. Let the process finish without further interaction with the product or the computer. The messages described in the section <a href="Printer messages during the firmware update">Printer messages during the firmware update</a> appear on the control panel.

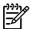

**NOTE** The product automatically turns off and then on again to activate the update; this can happen more than once. At the end of the update process, the **READY** message appears on the control panel. Do *not* turn off the product or interfere with the update until you see this message.

**8.** Print a configuration page and verify that the firmware revision number matches the revision of the current update.

#### Remote firmware update through a local Windows port

If the product is connected through a local port (parallel), then you can send the .RFU file directly to the product by using a COPY command from a command prompt or an MS-DOS window. At the command prompt, perform the following steps for your operating system.

#### Windows 98 or Windows Me

1. From a command prompt or in an MS-DOS window, type the following:

Mode lpt1:,,p

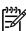

**NOTE** If the product is attached to a parallel port other than LPT1, then substitute the correct LPT port number in the **mode** command.

- Press Enter on the keyboard. The response you receive should be similar to these examples:
  - > LPT1 Not Rerouted
  - > Resident portion of MODE loaded
  - > Infinite retry on parallel printer time-out
- 3. At a command prompt, type <code>copy /b <FILENAME></code> <PORTNAME>, where <FILENAME> is the name of the .RFU file (including the path) and <PORTNAME> is the name of the appropriate product port (such as LPT1). For example, type the following:

C:\>copy /b c:\3000fw.rfu lpt1

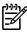

NOTE If the file name or path includes a space, you must enclose the file name or path in quotation marks. For example, typeC:\>copy /b "c:\My Documents\3000fw.rfu" lpt1

- Press Enter on the keyboard.
- 5. The download process begins and the firmware is updated on the product. This can take several minutes. Let the process finish without further interaction with the product or the computer. The messages described in the section <a href="Printer messages during the firmware update">Printer messages during the firmware update</a> appear on the control panel.

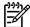

**NOTE** The product automatically turns off and then on again to activate the update; this can happen more than once. At the end of the update process, the **READY** message appears on the control panel. Do *not* turn off the product or interfere with the update until you see this message.

- **6.** Print a configuration page and verify that the firmware revision number matches the revision of the current update.
- 7. Type exit at the command prompt to close the command window.

#### Windows NT 4.0, Windows 2000, Windows XP, or Windows Server 2003

The .RFU file can be sent directly to the product by typing a **copy** command at a command prompt or in an MS-DOS window.

Windows NT 4.0 does not support the HP Color LaserJet 3000 printer *drivers*, but it is possible to update the printer firmware in Windows NT 4.0.

C:\>copy /b c:\3000fw.rfu lpt1

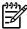

NOTE If the file name or path includes a space, you must enclose the file name or path in quotation marks. For example, type C:\>copy /b "c:\My Documents\3000fw.rfu" lpt1

- 2. Press Enter on the keyboard.
- 3. The download process begins and the firmware is updated on the product. This can take several minutes. Let the process finish without further interaction with the product or the computer. The messages described in the section <a href="Printer messages during the firmware update">Printer messages during the firmware update</a> appear on the control panel.

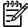

**NOTE** The product automatically turns off and then on again to activate the update; this can happen more than once. At the end of the update process, the **READY** message appears on the control panel. Do *not* turn off the product or interfere with the update until you see this message.

- **4.** Print a configuration page and verify that the firmware revision number matches the revision of the current update.
- 5. At the command prompt, type exit to close the command window.

#### Remote firmware update through a USB port

If the product is connected over a USB connection, follow these instructions:

copy /b 3000fw.rfu\\your\_computer\clj3000

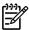

NOTE If the file name or path includes a space, you must enclose the file name or path in quotation marks. For example, type C:\>copy /b "c:\My Documents\3000fw.rfu" \\your\_computer\clj3000

- 2. Press Enter on the keyboard. The messages described in the section Printer messages during the firmware update appear on the control panel. The message 1 file(s) copied appears on the computer screen.
- 3. The download process begins and the firmware is updated on the product. This can take several minutes. Let the process finish without further interaction with the product or the computer. The messages described in the section <a href="Printer messages during the firmware update">Printer messages during the firmware update</a> appear on the control panel.

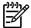

**NOTE** The product automatically turns off and then on again to activate the update; this can happen more than once. At the end of the update process, the **READY** message appears on the control panel. Do *not* turn off the product or interfere with the update until you see this message.

**4.** Print a configuration page and verify that the firmware revision number matches the revision of the current update.

## Remote firmware update through a Windows network

If the product is shared on a Windows network, follow these instructions:

C:\>copy /b c:\3000fw.rfu \\your\_server\your\_computer

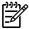

NOTE If the file name or path includes a space, you must enclose the file name or path in quotation marks. For example, type C:\>copy /b "c:\My Documents\3000fw.rfu" \\your\_server\your\_computer

- 2. Press Enter on the keyboard. The messages described in the section Printer messages during the firmware update appear on the control panel. The message 1 file(s) copied appears on the computer screen.
- 3. The download process begins and the firmware is updated on the product. This can take several minutes. Let the process finish without further interaction with the product or the computer. The messages described in the section <a href="Printer messages during the firmware update">Printer messages during the firmware update</a> appear on the control panel.

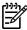

**NOTE** The product automatically turns off and then on again to activate the update; this can happen more than once. At the end of the update process, the **READY** message appears on the control panel. Do *not* turn off the product or interfere with the update until you see this message.

**4.** Print a configuration page and verify that the firmware revision number matches the revision of the current update.

#### Remote firmware update for UNIX systems

For UNIX systems, any command method that delivers the .TAR file to the product is acceptable, including the following:

- 1. At the command prompt, type cp /home/yourmachine/FILENAME /dev/parallel>, where </home/yourmachine/FILENAME> is the location of the .TAR file.
- 2. The download process begins and the firmware is updated on the product. This can take several minutes. Let the process finish without further interaction with the product or the computer. The messages described in the section <a href="Printer messages during the firmware update">Printer messages during the firmware update</a> appear on the control panel.

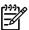

**NOTE** The product automatically turns off and then on again to activate the update; this can happen more than once. At the end of the update process, the **READY** message appears on the control panel. Do *not* turn off the product or interfere with the update until you see this message.

3. Print a configuration page and verify that the firmware revision number matches the revision of the current update.

## Remote firmware update by using the HP Printer Utility

Make sure that you have the tools and files that are necessary for the update. You will need the HP Printer Utility and the 3000FW.RFU file, which is the firmware file for the product. The HP Printer Utility is a software program that is available only for Mac OS X V10.2 or later.

The HP Printer Utility can be found on the HP Color LaserJet 3000 printing-system software CD-ROM that came with the product. If you do not have the CD-ROM, you can obtain the HP Printer Utility by downloading the latest product installer from <a href="https://www.hp.com/go/clj3000\_software">www.hp.com/go/clj3000\_software</a>.

The firmware file (3000FW.RFU) can be downloaded from the following Web site:

www.hp.com/go/clj3000 firmware

See Downloading the new firmware to the product for more information.

After you have the firmware file and the HP Printer Utility, you are ready to begin the update process. Complete the following steps:

- Open the HP Printer Utility.
- 2. Select **Update Firmware**, click **Choose**, browse to firmware upgrade file, and then click **Open**.
- On the Update Firmware screen, click Update.

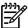

**NOTE** You might receive an error message on the screen indicating that the printer is offline. Verify that the printer is turned on. If it is, ignore the message. The **Updating** screen appears and the update proceeds as expected.

4. The update process can take several minutes. Let the process finish without further interaction with the product or the computer. The messages described in the section <u>Printer messages during the</u> <u>firmware update</u> appear on the control panel.

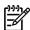

**NOTE** The product automatically turns off and then on again to activate the update; this can happen more than once. At the end of the update process, the **READY** message appears on the control panel. Do *not* turn off the product or interfere with the update until you see this message.

Print a configuration page and verify that the firmware revision number matches the revision of the current update.

# Remote firmware update by using the HP LaserJet Utility (Mac OS 9.x only)

Make sure that you have the tools and files that are necessary for the update. You will need the HP LaserJet Utility and the 3000FW.RFU file, which is the firmware file for the product.

The firmware file (3000FW.RFU) can be downloaded from the following Web site:

www.hp.com/go/clj3000\_firmware

See <u>Downloading the new firmware to the product</u> for more information.

After you have the firmware file and the HP LaserJet Utility, you are ready to begin the update process. Complete the following steps:

- 1. Open the HP LaserJet Utility.
- Click Select Printer, select the product that you want to update on the network, and then click OK. An information dialog box for the printer appears.
- On the left side of the information dialog box, click Files. A dialog box appears where you can select a file to be downloaded to the product.
- 4. Click Select File.
- Locate the 3000FW.RFU file on your hard disk, and click the file name to highlight it. Click
   Select. The Files dialog boxes are updated to show the 3000FW.RFU file under File to download.
- Click Download.
- 7. The download process begins and the firmware is updated on the product. This can take several minutes. Let the process finish without further interaction with the product or the computer. A progress bar in the HP LaserJet Utility shows how much of the file has been downloaded. The messages described in the section <a href="Printer messages during the firmware update">Printer messages during the firmware update</a> appear on the control panel.

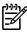

**NOTE** The product automatically turns off and then on again to activate the update; this can happen more than once. At the end of the update process, the **READY** message appears on the control panel. Do *not* turn off the product or interfere with the update until you see this message.

**8.** Print a configuration page and verify that the firmware revision number matches the revision of the current update.

#### Remote firmware update by using the LPR command

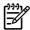

**NOTE** This remote firmware update method is for use in Windows NT 4.0, Windows 2000, Windows XP, and Windows Server 2003.

Complete the following steps to update the firmware by using the LPR command.

1. From a command window, type <code>lpr -P <IPADDRESS> -S <IPADDRESS> -0 l</code>
<code><FILENAME>-OR-lpr -S <IPADDRESS> -Pbinps <FILENAME>, where <IPADDRESS> can</code>
be either the TCP/IP address or the hostname of the product, and where <FILENAME> is the filename of the .RFU file.

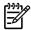

**NOTE** The parameter (-o I) consists of a lowercase "O", not a zero, and a lowercase "L", not the numeral 1. This parameter sets the transport protocol to binary mode.

- 2. Press Enter on the keyboard. The messages described in the section Printer messages during the firmware update appear on the control panel.
- 3. The download process begins and the firmware is updated on the product. This can take several minutes. Let the process finish without further interaction with the product or the computer. The messages described in the section <a href="Printer messages during the firmware update">Printer messages during the firmware update</a> appear on the control panel.

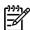

**NOTE** The product automatically turns off and then on again to activate the update; this can happen more than once. At the end of the update process, the **READY** message appears on the control panel. Do *not* turn off the product or interfere with the update until you see this message.

- **4.** Print a configuration page and verify that the firmware revision number matches the revision of the current update.
- 5. Type exit at the command prompt to close the command window.

## Remote firmware update through HP Web Jetadmin

This procedure requires that you install HP Web Jetadmin V7.8 or later on the computer. Complete the following steps to update a single product through HP Web Jetadmin after downloading the .RFU file from the HP Web site.

- 1. Start HP Web Jetadmin.
- 2. Type the TCP/IP address or IP host name of the product in the **Quick Device Find** field, and then click **Go**. The product Status window opens.
- 3. Open the **Device Management** folder in the drop-down list in the Navigation panel. Navigate to the **Device Lists** folder.

- 4. Expand the **Device Lists** folder and select **All Devices**. Locate the product that you want to update in the list of products, and click to select it.
- Locate the drop-down box for **Device Tools** in the upper-right corner of the window. Select **Update** Printer Firmware from the choose action list.
- 6. If the name of the .RFU file is not listed in the **All Available Images** dialog box, click **Browse** in the **Upload New Firmware Image** dialog box and navigate to the location of the .RFU file that you downloaded from the Web at the start of this procedure. If the filename is listed, select it.
- 7. Click **Upload** to move the .RFU file from your hard drive to the HP Web Jetadmin server.
- 8. Refresh the browser.
- 9. Select the .RFU file from the **Printer Firmware Update** drop-down menu.
- Click Update Firmware. HP Web Jetadmin sends the selected .RFU file to the product.
- 11. The download process begins and the firmware is updated on the product. This can take several minutes. Let the process finish without further interaction with the product or the computer. The messages described in the section <a href="Printer messages during the firmware update">Printer messages during the firmware update</a> appear on the control panel.

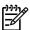

**NOTE** The product automatically turns off and then on again to activate the update; this can happen more than once. At the end of the update process, the **READY** message appears on the control panel. Do *not* turn off the product or interfere with the update until you see this message.

**12.** Print a configuration page and verify that the firmware revision number matches the revision of the current update.

HP Web Jetadmin V7.8 and later can also be used to perform multiple or unattended installations. Complete the following steps for multiple or unattended installations.

- Start HP Web Jetadmin.
- Create a device group. A simple way to do this is to follow these steps:
  - a. Click Device Management, and then click All Devices.

-or-

b. Shift-click to select products that you want to be included in the group, and then click **OK**.

-or-

- c. When prompted, type a name for the new device group, and then click **OK**.
- To modify several products in a group, click the group name, and then click Open.
- The drop-down menu for **Device Group Tools** appears on the right side of the window. Scroll if necessary to view it.
- 5. In the **Device Group Tools** drop-down box, select an action. Type the appropriate information. Click **Return to Device Group** when finished.

# **Printing print-ready documents**

Several methods are available for printing documents independently of the original software program that was used to create the document. Normally, the document is printed by opening the original application and printing it to a file, or is printed by means of a distribution method such as internet downloading. The following print-ready file formats can be sent directly to the HP Color LaserJet 3000 printer without first opening the original software program:

- HP LaserJet Printer Control Language (.PCL)
- Portable Document Format (.PDF)
- Postscript (.PS)
- Text (.TXT)

Use one of the following methods to send print-ready files to your product.

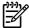

**NOTE** The examples that are used in this section are for printing .PDF documents. However, any print-ready file type can be substituted.

### Print-ready file printing by using FTP through a browser

Complete the following steps to print print-ready files directly by using FTP through a browser.

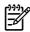

NOTE The following instructions can be used on Windows or Macintosh operating systems.

- 1. Make note of the TCP/IP address on the Embedded Jetdirect page. The HP Embedded Jetdirect page is the second page of the configuration page printout. To print a configuration page, see Determining the current level of firmware.
- Open a browser window.
- 3. In the address line of the browser, type ftp://<IPADDRESS>. For example, if the TCP/IP address of your product is 192.168.0.90, type the following:

```
FTP:// 192.168.0.90
```

- 4. Locate the print-ready file for the product.
- 5. Drag and drop the print-ready file onto the **PORT1** icon in the browser window.

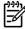

**NOTE** If the **PORT1** icon does not appear as a folder name, you might have to enable folder viewing for FTP sites in your Web browser. In Microsoft Internet Explorer, use the following procedure to enable the folder view.

- Select Tools, then select Internet Options, and then select the Advanced tab.
- 2. Select the **Enable folder view for FTP sites**.
- Click **OK** to save the setting.

## Print-ready file printing by using FTP on a direct network connection

If the HP Color LaserJet 3000 uses a direct network connection, use file transfer protocol (FTP) to print a print-ready file. Complete the following steps for the operating system:

#### Windows operating systems

- Take note of the TCP/IP address on the Embedded Jetdirect page. The HP Embedded Jetdirect page is the second page of the Configuration page printout. To print a configuration page, see <u>Determining the current level of firmware</u>.
- Open a command window on the computer.
- Type ftp <TCP/IP printer ADDRESS>. For example, if the TCP/IP address is 192.168.0.90, type the following:

```
ftp 192.168.0.90
```

- 4. Press Enter on the keyboard.
- When prompted for the user name, press Enter.
- 6. When prompted for the password, press Enter.
- 7. Type bin at the command prompt.
- 8. Press Enter. The message **200 Types set to I**, **Using binary mode to transfer files** appears in the command window.
- 9. Type put <FILENAME>, where <FILENAME> is the name of the print-ready file to be printed, including the path. For example, type the following:

```
put C:\LJ\3000FW.PDF
```

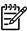

NOTE If the file name or path includes a space, you must enclose the file name or path in quotation marks. For example, type put "c:\My Documents\LJ\3000FW.PDF"

The following series of messages appears in the command window:

#### 200 PORT command successful

150 Opening BINARY mode data connection

226 Ready

#### 226 Processing Job

- Press Enter on the keyboard.
- 11. The print-ready file prints.
- **12.** At the command prompt, type bye to exit the FTP command.
- **13.** At the command prompt, type exit to return to the Windows interface.

#### **Macintosh operating systems**

- Make note of the TCP/IP address on the Embedded Jetdirect page. The HP Embedded Jetdirect page is the second page of the configuration page printout. To print a configuration page, see <u>Determining the current level of firmware</u>.
- Open a Terminal window on your Macintosh. You can find the Terminal program on the computer hard drive in the following folder:
  - System/Applications/Utilities/Terminal
- 3. Type FTP <TCP/IP printer ADDRESS>. For example, if the TCP/IP address is 192.168.0.90, type the following:

FTP 192.168.0.90

- Press Enter on the keyboard.
- **5.** When prompted for a user name and password, press Enter.
- 6. You can drag and drop the firmware file into the Terminal folder (System/Applications/Utilities/ Terminal). Alternatively, you can type put <path>, where <path> is the location where the printready file was downloaded from the Web. For example, type the following:

put /username/desktop/3000FW.PDF

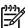

**NOTE** If the file name or path includes a space, you must enclose the file name or path in quotation marks. For example, type put "/user name/desktop/3000FW.PDF"

To ensure that the entire path to the print-ready file is placed in the put command, type put and a space, and then click and drag the print-ready file onto the terminal window. The complete path to the file is automatically placed after the put command.

- **7.** Press Enter.
- **8.** The download process begins and the firmware is updated on the product. This can take about five minutes. Let the process finish without further interaction with the product or computer.
- The product automatically turns off and on again to activate the update.

# Print-ready printing by using a local Windows port

To print directly by using a local Windows port, follow the instructions in this section for your operating system.

#### Windows 98 or Windows Me

1. From a command prompt or in an MS-DOS window, type the following:

Mode lpt1:,,p

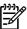

**NOTE** If the product is attached to a parallel port other than LPT1, then substitute the correct LPT port number in the mode command.

- 2. Press Enter on the keyboard. The response you receive should be similar to these examples:
  - > LPT1 Not Rerouted
  - > Resident portion of MODE loaded
  - > Infinite retry on parallel printer time-out
- 3. At a command prompt, type <code>copy</code> /b <FILENAME> <PORTNAME>, where <FILENAME> is the name of the print-ready file (including the path) and <PORTNAME> is the name of the appropriate printer port (such as LPT1). For example, at the <code>c:\></code> command prompt, type the following:

copy /b c:\3000FW.PDF lpt1

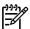

**NOTE** If the file name or path includes a space, you must enclose the file name or path in quotation marks. For example, type C:\>copy /b "c:\My Documents\3000FW.PDF"

- **4.** Press Enter on the keyboard. The message **PROCESSING JOB** appears on the control panel, and the job prints.
- 5. At the command prompt, type exit to close the command window.

#### Windows NT 4.0, Windows 2000, Windows XP, or Windows Server 2003

The print-ready file can be sent directly to the product by typing a copy command at a command prompt or in an MS-DOS window.

1. At a command prompt, type <code>copy /b <FILENAME> <PORTNAME></code>, where <FILENAME> is the name of the print-ready file (including the path) and <PORTNAME> is the name of the appropriate printer port (such as LPT1). For example, type the following:

C:\>copy /b c:\3000FW.PDF lpt1

2. Press Enter on the keyboard.

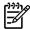

NOTE If the file name or path includes a space, you must enclose the file name or path in quotation marks. For example, type  $C:\popy /b "c:\my Documents \3000FW.PDF"$ . The message **PROCESSING JOB** appears on the control panel, and the job prints.

3. At the command prompt, type exit to close the command window.

#### Print-ready file printing in a Windows network

If the product is shared on a Windows network, complete the following steps.

C:\>copy /b c:\3000FW.PDF \\your\_server\sharename

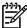

NOTE If the file name or path includes a space, you must enclose the file name or path in quotation marks. For example, type C:\>copy /b "c:\My Documents\3000FW.PDF" \\your\_server\sharename

Press Enter on the keyboard. The message PROCESSING JOB appears on the control panel, and the job prints. The message 1 file(s) copied appears on the computer screen.

#### Print-ready file printing in UNIX systems

For UNIX systems, any command method that delivers the print-ready file to the product is acceptable, including the following:

At the command prompt, type cp </home/yourmachine/FILENAME/ dev/parallel>, where </home/yourmachine/FILENAME> is the location of the print-ready file.

#### Print-ready file printing by using the LPR command

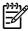

**NOTE** This direct printing method is for use in Windows NT 4.0, Windows 2000, Windows XP, and Windows Server 2003.

Complete the following steps to print a print-ready file by using the LPR command.

- 1. Make note of the TCP/IP address on the Embedded Jetdirect page. The HP Embedded Jetdirect page is the second page of the configuration page printout. To print a configuration page, see Determining the current level of firmware.
- 2. From a command window, type the following:

lpr -P IPADDRESS -S IPADDRESS -o l FILENAME lpr -S <IPADDRESS> -Pbinps
<FILENAME>

where IPADDRESS can be either the TCP/IP address or the host name of the product, and where FILENAME is the file name of the print-ready file.

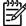

**NOTE** The parameter (-o I) consists of a lowercase "O", not a zero, and a lowercase "L", not the numeral 1. This parameter sets the transport protocol to binary mode.

- 3. The file prints, but no messages appear in the command prompt window.
- 4. Type exit at the command prompt to close the command window.

# Driver-feature comparison in various operating systems

The following tables detail the software features that are available for each driver type and for operating system that supports the HP Color LaserJet 3000 printer. The printing-system drivers for Windows 98 and Windows Me are the HP Traditional PCL 6 Driver, HP Traditional PCL 5 Driver, and PS Emulation Driver. The printing-system drivers for Windows 2000, Windows XP, and Windows Server 2003 are the new HP unidrivers, with a user interface look and feel that is consistent across the HP PCL 6 Unidriver, HP PCL 5 Unidriver, and PS Emulation Unidriver.

For more information about the HP traditional PCL 6, PCL 5, and PS emulation drivers, see HP traditional print drivers for Windows. For more information about the HP PCL 6, PCL 5, and PS emulation unidrivers, see HP PCL 6, PCL 5, and PS emulation unidrivers for Windows.

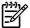

NOTE HP Color LaserJet 3000 print driver features are supported in Windows XP (both 32-bit and 64-bit) and Windows XP (both 32-bit and 64-bit) operating systems.

HP Color LaserJet 3000 print driver features are supported in Mac OS 9 V9.2.2 (Mac OS X Classic) and Mac OS X V10.1.5 or later, except as otherwise noted.

#### Job-stream output

Table 7-10 Driver support for the job-stream output feature

| Operating system           |         | Windows XP, Windows 2000,<br>Windows Server 2003 |              |       | rs 98, Me    | Macintosh    |            |
|----------------------------|---------|--------------------------------------------------|--------------|-------|--------------|--------------|------------|
| Driver type                | HP unio | HP unidriver                                     |              |       | itional driv | Macintosh    |            |
| Driver                     | PCL6    | PCL 5                                            | PS Emulation | PCL 6 | PCL 5        | PS Emulation | Postscript |
| PCL 5 support              |         | x                                                |              |       | x            |              |            |
| PCL 6 support              | х       |                                                  |              | х     |              |              |            |
| PCL 6 pass-through support | Х       |                                                  |              | Х     |              |              |            |
| PCL 6 XL Color             | Х       |                                                  |              | Х     |              |              |            |
| Postscript 3               |         |                                                  | Х            |       |              |              | х          |
| Postscript 1, 2            |         |                                                  |              |       |              | х            | х          |

## PCL 6 raster compression

Table 7-11 PCL 6 color raster compression support

| Operating system               | Windows XP, Windows 2000,<br>Windows Server 2003 |                         |  | Window                | rs 98, Me | Macintosh    |            |
|--------------------------------|--------------------------------------------------|-------------------------|--|-----------------------|-----------|--------------|------------|
| Driver type                    | HP unidriver                                     |                         |  | HP traditional driver |           |              | Macintosh  |
| Driver                         | PCL6                                             | PCL6 PCL 5 PS Emulation |  | PCL 6                 | PCL 5     | PS Emulation | Postscript |
| PCL 6 color raster compression | х                                                | х                       |  |                       |           |              |            |

# **PJL/PJL Encoding**

Table 7-12 Printer Job Language (PJL) and PJL encoding

| Operating system                          |         | Windows XP, Windows 2000,<br>Windows Server 2003 |              |       | rs 98, Me    | Macintosh    |            |
|-------------------------------------------|---------|--------------------------------------------------|--------------|-------|--------------|--------------|------------|
| Driver type                               | HP unid | HP unidriver                                     |              |       | itional driv | Macintosh    |            |
| Driver                                    | PCL 6   | PCL 5                                            | PS Emulation | PCL 6 | PCL 5        | PS Emulation | Postscript |
| PJL support                               | х       | x                                                | х            | х     | x            | х            |            |
| UTF-8 encoding for PJL (Unicode to 8-bit) | х       | х                                                | х            | х     | х            | х            |            |

# Job tracking

Table 7-13 Driver support for job tracking

| Operating system                                      |              | s XP, Wind<br>s Server 2 | dows 2000,<br>003 | Window  | /s 98, Me    | Macintosh    |                   |
|-------------------------------------------------------|--------------|--------------------------|-------------------|---------|--------------|--------------|-------------------|
| Driver type                                           | HP unidriver |                          |                   | HP trad | itional driv | Macintosh    |                   |
| Driver                                                | PCL 6        | PCL 5                    | PS Emulation      | PCL 6   | PCL 5        | PS Emulation | Postscript        |
| .PRN file driver identification                       | x            | х                        | х                 | х       | х            |              | х                 |
| Job accounting information                            | х            | x                        | х                 | х       | х            |              |                   |
| Job accounting enhancements (UUID)                    | х            | Х                        | х                 | х       | Х            |              | x (Mac OS X only) |
| Job accounting enhancements (color)                   | х            | Х                        | х                 |         |              |              |                   |
| Reliable Time Services – born on date (PJL DMINFO)    | х            | Х                        | х                 | х       | Х            |              |                   |
| Job Timestamp – born on date (PJL TIMESTAMP)          | х            | х                        | х                 | х       | х            |              |                   |
| Born on date (PJL DMINFO)                             | х            | х                        | х                 | х       | х            |              |                   |
| Sending user name with every job                      | х            | Х                        | х                 | х       | х            |              |                   |
| Driver hooks for job ticket consumption               | х            | х                        | х                 |         |              |              |                   |
| Driver hooks for event extensions for UI control data | х            | х                        | x                 |         |              |              |                   |

# **Connectivity/Printing**

Table 7-14 Driver support for connectivity features

| Operating system                                                                                              | Windows XP, Windows 2000,<br>Windows Server 2003 |       |              | Window  | /s 98, Me    |              | Macintosh         |
|----------------------------------------------------------------------------------------------------|--------------------------------------------------|-------|--------------|---------|--------------|--------------|-------------------|
| Driver type                                                                                                   |                                                  |       |              | HP trad | itional driv | Macintosh    |                   |
| Driver                                                                                                    | PCL 6                                            | PCL 5 | PS Emulation | PCL 6   | PCL 5        | PS Emulation | Postscript        |
| Parallel (direct connect)                                                                                     | х                                                | х     | х            | х       | x            | х            |                   |
| Network – TCP/IP (wired)                                                                                      | х                                                | х     | х            | Х       | х            | х            | х                 |
| Network – TCP/IP (wireless                                                                                    | х                                                | х     | х            | Х       | х            | х            | х                 |
| USB (Direct Connect) through<br>7.1.2 Port Monitor (MS USB<br>Print) (bidirectional)                          | х                                                | Х     | х            | х       | х            |              |                   |
| USB (Direct Connect) through<br>1284.4 Port Monitor (HP DOT4 /<br>7.1.3 ) (bidirectional)                     | Х                                                | Х     | х            | х       | х            |              |                   |
| USB (Direct Connect) through<br>1284.4 Port Monitor (MS DOT4 /<br>7.1.3) (bidirectional) –<br>Windows XP only | х                                                | х     | х            |         |              |              |                   |
| USB (Direct Connect) through 7.1.2 (Apple USB Print) (bidirectional)                                          |                                                  |       |              |         |              |              | х                 |
| USB (Direct Connect) through<br>1284.4 (HP Hose DOT4 / 7.1.3 )<br>(bidirectional)                             |                                                  |       |              |         |              |              | x (Mac OS 9 only) |
| USB (Direct Connect) through<br>1284.4 (HP CIA DOT4 / 7.1.3 )<br>(bidirectional)                              |                                                  |       |              |         |              |              | x (Mac OS X only) |
| Rendezvous                                                                                                    |                                                  |       |              |         |              |              | x (Mac OS X only) |

## **Bidirectional communication**

 Table 7-15
 Driver support for the bidirectional communication features

| Operating System                                                       |              | s XP, Wind<br>s Server 2 | dows 2000,<br>003 | Window   | rs 98, Me    | Macintosh    |            |
|------------------------------------------------------------------------|--------------|--------------------------|-------------------|----------|--------------|--------------|------------|
| Driver type                                                            | HP unidriver |                          |                   | HP tradi | itional driv | /er          | Macintosh  |
| Driver                                                                 | PCL 6        | PCL 5                    | PS Emulation      | PCL 6    | PCL 5        | PS Emulation | Postscript |
| Autoconfiguration through EAC                                          | х            | х                        | х                 | х        | х            |              |            |
| Autoconfiguration through direct connect – parallel - LPT - DOT4 stack | Х            | Х                        | х                 | х        | Х            |              |            |
| Network – TCP/IP                                                       | х            | х                        | х                 | х        | х            |              |            |

Table 7-15 Driver support for the bidirectional communication features (continued)

| Operating System                              | Windows XP, Windows 2000,<br>Windows Server 2003  HP unidriver |       |              | Window                | /s 98, Me | Macintosh  |           |
|-----------------------------------------------|----------------------------------------------------------------|-------|--------------|-----------------------|-----------|------------|-----------|
| Driver type                                   |                                                                |       |              | HP traditional driver |           |            | Macintosh |
| Driver                                        | PCL 6                                                          | PCL 5 | PS Emulation | PCL 6                 | PCL 5     | Postscript |           |
| Automatic Configuration (other than EAC)      |                                                                |       |              |                       |           |            | х         |
| Autoconfiguration through EAC over USB (DOT4) | х                                                              | Х     | х            | х                     | Х         |            |           |
| Update Now                                    | х                                                              | х     | х            | Х                     | х         |            |           |
| Language Monitor <sup>1</sup>                 |                                                                |       |              | х                     | х         |            |           |

MasterMon is a pseudo-language monitor that is used for all HP LaserJet products for the duplex communication channel with bidirectional communication products. It inserts PJL commands into the job stream. It loads TCPMON for TCP/IP ports.

## **HP Driver Preconfiguration**

Table 7-16 Driver support for HP Driver Preconfiguration

| Operating system           |         | Windows XP, Windows 2000,<br>Windows Server 2003 |              |       | ⁄s 98, Me    | Macintosh    |            |
|----------------------------|---------|--------------------------------------------------|--------------|-------|--------------|--------------|------------|
| Driver type                | HP unid | HP unidriver                                     |              |       | itional driv | Macintosh    |            |
| Driver                     | PCL 6   | PCL 5                                            | PS Emulation | PCL 6 | PCL 5        | PS Emulation | Postscript |
| HP Driver Preconfiguration | х       | х                                                | х            | х     | x            |              |            |
| Feature lockout            | х       | х                                                | х            | Х     | х            |              |            |
| Continuous export          | х       | х                                                | х            | x x   |              |              |            |

## **Bundle support**

Table 7-17 Bundle support

| Operating system                 | Windows XP, Windows 2000,<br>Windows Server 2003 |              |              | Window | ⁄s 98, Me    | Macintosh    |            |
|----------------------------------|--------------------------------------------------|--------------|--------------|--------|--------------|--------------|------------|
| Driver type                      | HP unid                                          | HP unidriver |              |        | itional driv | Macintosh    |            |
| Driver                           | PCL 6                                            | PCL 5        | PS Emulation | PCL 6  | PCL 5        | PS Emulation | Postscript |
| Printer bundle in driver UI      |                                                  |              |              | х      | х            |              |            |
| Bundle support thorugh installer | х                                                | x x x        |              |        | х            |              |            |

# Tray and paper assignment

Table 7-18 Tray and paper assignment

| Operating system          |         | Windows XP, Windows 2000,<br>Windows Server 2003 |              |       | /s 98 and \  | Macintosh    |            |
|---------------------------|---------|--------------------------------------------------|--------------|-------|--------------|--------------|------------|
| Driver type               | HP unid | HP unidriver                                     |              |       | itional driv | Macintosh    |            |
| Driver                    | PCL 6   | PCL 5                                            | PS Emulation | PCL 6 | PCL 5        | PS Emulation | Postscript |
| Assign paper size to tray | х       | х                                                | х            | Х     |              |              |            |

# Installable options

Table 7-19 Driver support for installable options

| Operating system                |         | rs XP, Win<br>rs Server 2 | dows 2000,<br>2003 | Window                | rs 98, Me |              | Macintosh  |
|---------------------------------|---------|---------------------------|--------------------|-----------------------|-----------|--------------|------------|
| Driver type                     | HP unid | lriver                    |                    | HP traditional driver |           |              | Macintosh  |
| Driver                          | PCL 6   | PCL 5                     | PS Emulation       | PCL 6                 | PCL 5     | PS Emulation | Postscript |
| Duplexing unit                  | х       | х                         | х                  | х                     | х         | х            | х          |
| Manual duplex enable            | х       | X                         | Х                  | х                     | х         |              | х          |
| Printer hard disk               | x       | x                         | х                  | x                     | х         | х            | х          |
| Total memory                    | x       | Х                         | х                  | х                     | х         | х            | Х          |
| DWS (available memory)          |         |                           |                    | х                     | х         | X            |            |
| Additional source trays         | X       | х                         | Х                  | x                     | х         | х            | х          |
| Font DIMM/compact flash support | Х       | х                         |                    | х                     | х         |              |            |
| Font DIMM Installer             |         |                           |                    | х                     |           |              |            |
| Mopier enabled                  | х       | х                         | х                  | Х                     | х         | х            | х          |
| Job-storage feature enabled     | х       | х                         | х                  | Х                     | х         | х            | х          |
| Postscript passthrough          |         |                           | х                  |                       |           |              | х          |

368 Chapter 7 Engineering Details ENWW

#### **Printer services**

Table 7-20 Printer services (Services tab)

| Operating system                                        | Windows XP, Windows 2000,<br>Windows Server 2003 |       |              | Window | s 98, Me  | Macintosh    |            |
|---------------------------------------------------------|--------------------------------------------------|-------|--------------|--------|-----------|--------------|------------|
| Driver type                                             | HP unidriver HP traditional driver               |       |              |        | Macintosh |              |            |
| Driver                                                  | PCL 6                                            | PCL 5 | PS Emulation | PCL 6  | PCL 5     | PS Emulation | Postscript |
| Internet Services Links/Launch product support Web site | х                                                | х     | х            |        |           |              | х          |
| Launch HP EWS features through TCP/IP port              | х                                                | х     | х            |        |           |              | х          |

### **UI** features

Table 7-21 Driver support for UI features

| Operating system                     |         | s XP,Wind<br>s Server 2 | dows 2000,<br>2003 | Window | rs 98, Me    |              | Macintosh         |
|--------------------------------------|---------|-------------------------|--------------------|--------|--------------|--------------|-------------------|
| Driver type                          | HP unid | HP unidriver            |                    |        | itional driv | ver          | Macintosh         |
| Driver                               | PCL 6   | PCL 5                   | PS Emulation       | PCL 6  | PCL 5        | PS Emulation | Postscript        |
| UI tabs ("Panels" in Macintosh)      | х       | х                       | х                  | х      | х            | х            | x (Mac OS X only) |
| UI extensions                        | х       | х                       | Х                  |        |              |              | х                 |
| Page preview images                  | х       | х                       | Х                  | Х      | х            |              | х                 |
| Printer image bitmaps with hot spots |         |                         |                    | х      | Х            |              |                   |
| Paper size dimensions                |         |                         |                    | Х      | х            |              | х                 |
| Device settings notification         | х       | Х                       | Х                  | Х      | х            |              |                   |
| About                                | х       | х                       | Х                  | Х      | X            |              | х                 |
| Accessibility/Disability (JAWS)      | х       | х                       | Х                  | Х      | х            |              | x (Mac OS X only) |
| Accessibility architecture           | х       | х                       | х                  | х      | х            |              |                   |

# **Help features**

Table 7-22 Driver support for Help features

| Operating system       |         | Windows XP, Windows 2000,<br>Windows Server 2003 |              |       | rs 98, Me    | Macintosh    |            |
|------------------------|---------|--------------------------------------------------|--------------|-------|--------------|--------------|------------|
| Driver type            | HP unid | HP unidriver                                     |              |       | itional driv | Macintosh    |            |
| Driver                 | PCL 6   | PCL 5                                            | PS Emulation | PCL 6 | PCL 5        | PS Emulation | Postscript |
| What's this? Help (F1) | x       | х                                                | х            | х     | x            | х            |            |

Table 7-22 Driver support for Help features (continued)

| Operating system    |                                    | rs XP, Win<br>rs Server 2 | dows 2000,<br>2003 | Window | /s 98, Me | Macintosh    |            |
|---------------------|------------------------------------|---------------------------|--------------------|--------|-----------|--------------|------------|
| Driver type         | HP unidriver HP traditional driver |                           |                    |        | Macintosh |              |            |
| Driver              | PCL 6                              | PCL 5                     | PS Emulation       | PCL 6  | PCL 5     | PS Emulation | Postscript |
| Help button         | х                                  | x                         | х                  | х      | х         |              |            |
| Bubble Help         |                                    |                           |                    | Х      | х         |              |            |
| MS Windows "?" Help | Х                                  | X                         | Х                  | Х      | х         | х            |            |
| Constraint Help     | х                                  | х                         | х                  | Х      | х         | х            |            |

#### **Print Task Quick Sets**

Table 7-23 Driver support for Print Task Quick Sets

| Operating system        |         | s XP, Win<br>s Server 2 | dows 2000,<br>2003 | Window | rs 98, Me    | Macintosh    |            |
|-------------------------|---------|-------------------------|--------------------|--------|--------------|--------------|------------|
| Driver type             | HP unid | HP unidriver            |                    |        | itional driv | Macintosh    |            |
| Driver                  | PCL 6   | PCL 5                   | PS Emulation       | PCL 6  | PCL 5        | PS Emulation | Postscript |
| Print Task Quick Sets   | х       | х                       | х                  | х      | х            |              |            |
| User Defined Quick Sets | х       | х                       | Х                  | Х      | х            |              | х          |

### **Media sizes**

Table 7-24 Driver support for media sizes

| Operating system                           |              | s XP, Win<br>s Server 2 | dows 2000,<br>2003 | Window  | rs 98, Me    |              | Macintosh  |
|--------------------------------------------|--------------|-------------------------|--------------------|---------|--------------|--------------|------------|
| Driver type                                | HP unidriver |                         |                    | HP trad | itional driv | /er          | Macintosh  |
| Driver                                     | PCL 6        | PCL 5                   | PS Emulation       | PCL 6   | PCL 5        | PS Emulation | Postscript |
| Media Size selection                       | х            | х                       | х                  | х       | х            | х            | х          |
| User-defined custom media                  | x            | Х                       | Х                  | Х       | х            | х            | x          |
| Custom media-size dialog through driver UI | х            | Х                       | х                  | х       | Х            | х            | х          |

# **Media types**

Table 7-25 Driver support for media types

| Operating system                                                                  |              | s XP, Win<br>s Server 2 | dows 2000,<br>2003 | Windows 98, Me |              |              | Macintosh  |
|-----------------------------------------------------------------------------------|--------------|-------------------------|--------------------|----------------|--------------|--------------|------------|
| Driver type                                                                       | HP unidriver |                         |                    | HP tradi       | itional driv | /er          | Macintosh  |
| Driver                                                                            | PCL 6        | PCL 5                   | PS Emulation       | PCL 6          | PCL 5        | PS Emulation | Postscript |
| Media types appear in one list                                                    | х            | х                       | х                  | х              | х            | х            | х          |
| User Defined Media Types                                                          | х            | х                       | х                  | Х              | х            |              |            |
| Combined Media Types &<br>Sources in program. (Always<br>ON, NO driver UI switch) | х            | х                       | х                  |                |              | х            |            |
| Combined Media Types and sources in program (optional, driver UI switch)          |              |                         |                    | х              | х            |              |            |
| Combined Media Types and sources in program (in driver UI)                        |              |                         |                    |                |              | х            | х          |
| Alternative Letterhead mode                                                       | х            | х                       | х                  | Х              | х            |              |            |

# Job storage

Table 7-26 Driver support for the job-storage features

| Operating system                |         | s XP, Win<br>s Server 2 | dows 2000,<br>2003 | Window  | /s 98, Me    |              | Macintosh  |
|---------------------------------|---------|-------------------------|--------------------|---------|--------------|--------------|------------|
| Driver type                     | HP unid | lriver                  |                    | HP trad | itional driv | /er          | Macintosh  |
| Driver                          | PCL 6   | PCL 5                   | PS Emulation       | PCL 6   | PCL 5        | PS Emulation | Postscript |
| Proof and hold                  | х       | х                       | х                  | х       | х            | х            | х          |
| Private job                     | х       | х                       | х                  | Х       | х            | Х            | х          |
| Quick Copy                      | х       | х                       | х                  | х       | х            | х            | х          |
| Stored Job                      | х       | х                       | х                  | х       | х            | Х            | х          |
| Job name                        | х       | х                       | х                  | Х       | х            |              | х          |
| User name                       | х       | х                       | х                  | х       | х            | х            | х          |
| PIN to print (for private jobs) | х       | х                       | х                  | х       | х            | Х            | х          |
| PIN to print (for stored jobs)  | х       | х                       | х                  | х       | х            |              | х          |
| Job-storage pop-up              | х       | х                       |                    | Х       | х            |              |            |
| Automatic job and user name     | х       | х                       | х                  | Х       | х            |              | х          |
| Job-storage override            | х       | х                       | х                  | х       | х            | Х            | х          |

# Print quality and resolution

Table 7-27 Print-quality and resolution features

| Operating system                      |              | s XP,Wind<br>Server 2 | dows 2000,<br>2003 | Window  |                       | Macintosh    |            |
|---------------------------------------|--------------|-----------------------|--------------------|---------|-----------------------|--------------|------------|
| Driver type Driver                    | HP unidriver |                       |                    | HP trad | HP traditional driver |              |            |
|                                       | PCL 6        | PCL 5                 | PS Emulation       | PCL 6   | PCL 5                 | PS Emulation | Postscript |
| Print-quality options                 | х            | х                     | х                  | х       | х                     | х            | х          |
| Print-quality – custom options recall |              |                       |                    | х       | х                     |              |            |
| Print optimizations                   | х            | х                     |                    |         |                       |              |            |
| Rendering mode (automatic)            |              |                       |                    |         | х                     |              |            |
| Send graphics as vector               |              | х                     |                    |         | Х                     |              |            |
| Send graphics as raster               |              | х                     |                    |         | х                     |              |            |
| Send page as raster                   |              |                       |                    |         | х                     |              |            |
| Color REt1                            | Х            | х                     | х                  | х       | х                     |              | х          |
| Scale Patterns (WYSIWYG)              |              |                       |                    | х       | х                     |              |            |
| Image Mode                            | х            | х                     | х                  | х       | х                     | Х            | х          |
| HP Digital Photograph                 | х            |                       |                    |         |                       |              |            |
| PCL 5 Immediate Graphics<br>Mode      |              |                       | х                  |         |                       | х            |            |

<sup>&</sup>lt;sup>1</sup> Activated through the **Edge Control** option

# **Reordering Options**

Table 7-28 Driver support for the reordering options

| Operating system                 |              | s XP, Win<br>s Server 2 | dows 2000,<br>2003 | Window                | rs 98, Me | Macintosh    |                   |
|----------------------------------|--------------|-------------------------|--------------------|-----------------------|-----------|--------------|-------------------|
| Driver type                      | HP unidriver |                         |                    | HP traditional driver |           |              | Macintosh         |
| Driver                           | PCL 6        | PCL 5                   | PS Emulation       | PCL 6                 | PCL 5     | PS Emulation | Postscript        |
| Page order (based on output bin) | х            | х                       | х                  | х                     | х         |              | x (Mac OS X only) |
| Page order (reordering for job)  | х            | x x x                   |                    |                       |           |              | x (Mac OS X only) |

## **Resizing options**

Table 7-29 Resizing options

| Operating system               |         | Windows XP, Windows 2000,<br>Windows Server 2003 |              |          | rs 98, Me    | Macintosh    |            |
|--------------------------------|---------|--------------------------------------------------|--------------|----------|--------------|--------------|------------|
| Driver type                    | HP unid | HP unidriver                                     |              | HP tradi | itional driv | /er          | Macintosh  |
| Driver                         | PCL 6   | PCL 5                                            | PS Emulation | PCL 6    | PCL 5        | PS Emulation | Postscript |
| Print Document On              | х       | х                                                | х            | х        | х            |              |            |
| Scale to Fit                   | х       | х                                                | х            | Х        | х            |              | х          |
| Allow Scaling from Large Paper | х       | х                                                | х            | Х        | х            |              |            |
| % of Normal Size               | х       | х                                                | х            | Х        | х            |              | х          |
| Rotate by 180 degrees          | х       | х                                                | Х            | х        | х            | х            | х          |

# **Color settings**

Table 7-30 Color settings

| Operating system                                                   |              | ndows XP, Windows 2000,<br>ndows Server 2003 |              | Window                | /s 98, Me |              | Mac        |
|--------------------------------------------------------------------|--------------|----------------------------------------------|--------------|-----------------------|-----------|--------------|------------|
| Driver type                                                        | HP unidriver |                                              |              | HP traditional driver |           |              | Мас        |
| Driver                                                             | PCL 6        | PCL 5                                        | PS Emulation | PCL 6                 | PCL 5     | PS Emulation | Postscript |
| Color Options                                                      | х            | х                                            | х            | Х                     | х         | х            | х          |
| Manual/automatic color options                                     | х            | Х                                            | х            | х                     | х         | х            |            |
| CMYK inks                                                          |              |                                              | х            |                       |           | х            | х          |
| Print in Grayscale                                                 | х            | Х                                            | х            | х                     | х         | х            | Х          |
| Color/monochrome switching                                         | х            | х                                            | Х            | х                     | х         | х            | х          |
| ICM Method                                                         | х            | х                                            | х            |                       |           |              |            |
| ICM Intent                                                         | х            | х                                            | Х            |                       |           |              |            |
| Print in Grayscale blocked<br>(HP PCL 6 Unidriver [Black]<br>only) | Х            |                                              |              |                       |           |              |            |
| sRGB (ColorSmart for legacy<br>HP LaserJet printers)               | х            | х                                            | х            | х                     | Х         |              |            |
| CMYK color management                                              |              |                                              |              |                       |           | Х            |            |

#### **Watermarks**

Table 7-31 Driver support for watermarks feature

| Operating system            |         | Windows XP, Windows 2000,<br>Windows Server 2003 |              |       | rs 98, Me    | Macintosh <sup>11</sup> |            |
|-----------------------------|---------|--------------------------------------------------|--------------|-------|--------------|-------------------------|------------|
| Driver type                 | HP unid | HP unidriver                                     |              |       | itional driv | /er                     | Macintosh  |
| Driver                      | PCL 6   | PCL 5                                            | PS Emulation | PCL 6 | PCL 5        | PS Emulation            | Postscript |
| Watermarks on/off           | х       | х                                                | х            | х     | х            | х                       | х          |
| First page only             | Х       | х                                                | х            | Х     | х            | х                       | х          |
| Custom watermark definition | Х       | х                                                | х            | Х     | х            | х                       | х          |
| Watermark angle             | Х       | х                                                | Х            | Х     | х            | х                       | х          |
| Watermark font name         | Х       | х                                                | х            | Х     | х            | х                       | х          |
| Watermark font color        | Х       | х                                                | х            | Х     | х            | х                       | х          |
| Watermark font shading      | Х       | х                                                | х            | Х     | х            | х                       | х          |
| Watermark font size         | Х       | х                                                | х            | Х     | х            | х                       | х          |
| Watermark font style        | Х       | х                                                | х            | Х     | х            | х                       | х          |
| Locally defined watermarks  | х       | х                                                | х            | Х     | х            |                         |            |

Mac OS 9 (Mac OS X Classic) only; not supported by Mac OS X or later.

## Alternative source/paper type

Table 7-32 Driver support for the alternate source/paper type feature

| Operating system                          |              | Windows XP, Windows 2000,<br>Windows Server 2003 |              |                       | rs 98, Me | Macintosh    |            |
|-------------------------------------------|--------------|--------------------------------------------------|--------------|-----------------------|-----------|--------------|------------|
| Driver type                               | HP unidriver |                                                  |              | HP traditional driver |           |              | Macintosh  |
| Driver                                    | PCL 6        | PCL 5                                            | PS Emulation | PCL 6                 | PCL 5     | PS Emulation | Postscript |
| All pages the same                        | х            | х                                                | х            | х                     | х         | х            | х          |
| Use different paper (UI control)          | х            | х                                                | х            | Х                     | х         |              | х          |
| Front Cover (Blank Front Cover Inserted)  | х            | х                                                | х            | х                     | х         |              |            |
| First Page                                | х            | х                                                | х            | Х                     | х         |              | х          |
| Other pages                               | х            | х                                                | х            | Х                     | х         |              | х          |
| Last Page                                 | х            | х                                                | х            | Х                     | х         |              |            |
| Back Cover – Blank Back Cover<br>Inserted | х            | х                                                | х            | х                     | х         |              |            |

## **Printing destination**

Table 7-33 Driver support for the printing-destination feature

| Operating system   |         | Windows XP, Windows 2000,<br>Windows Server 2003 |              | Windows 98, Me        |       |              | Macintosh  |
|--------------------|---------|--------------------------------------------------|--------------|-----------------------|-------|--------------|------------|
| Driver type        | HP unid | HP unidriver                                     |              | HP traditional driver |       |              | Macintosh  |
| Driver             | PCL 6   | PCL 5                                            | PS Emulation | PCL 6                 | PCL 5 | PS Emulation | Postscript |
| Paper Destinations | х       | х                                                | х            | х                     | х     |              | х          |

#### Finishing options and duplexing

Table 7-34 Duplexing

| Operating system                           |              | Windows XP, Windows 2000,<br>Windows Server 2003 |              |                       | /s 98, Me |              | Macintosh         |
|--------------------------------------------|--------------|--------------------------------------------------|--------------|-----------------------|-----------|--------------|-------------------|
| Driver type                                | HP unidriver |                                                  |              | HP traditional driver |           |              | Macintosh         |
| Driver                                     | PCL 6        | PCL 5                                            | PS Emulation | PCL 6                 | PCL 5     | PS Emulation | Postscript        |
| Auto duplex/print on both sides            | х            | х                                                | х            | х                     | х         | х            | х                 |
| Manual duplex                              | х            | х                                                | х            | Х                     | х         |              | х                 |
| Mixed duplex and simplex in single job     | х            | х                                                | х            | х                     | х         |              |                   |
| Long Edge/Short Edge (Flip On)             | х            | х                                                | х            | Х                     | х         | х            | х                 |
| Pages per sheet (N-up)                     | х            | х                                                | х            | Х                     | х         | х            | х                 |
| Page borders on/off                        | х            | х                                                | х            | Х                     | х         |              | х                 |
| Page order (N-Up)                          | х            | х                                                | х            | Х                     | х         |              | х                 |
| Booklet Printing (layout through software) | х            | х                                                | х            | х                     | х         |              | x (Mac OS X only) |
| Booklet Target Size                        | Х            | х                                                | х            | х                     | х         |              |                   |

# Other document options

Table 7-35 Other document options

| Operating system                 |         | Windows XP, Windows 2000,<br>Windows Server 2003 |              |       | /s 98, Me    | Macintosh    |            |
|----------------------------------|---------|--------------------------------------------------|--------------|-------|--------------|--------------|------------|
| Driver type                      | HP unid | HP unidriver                                     |              |       | itional driv | Macintosh    |            |
| Driver                           | PCL 6   | PCL 5                                            | PS Emulation | PCL 6 | PCL 5        | PS Emulation | Postscript |
| Orientation (portrait/landscape) | х       | х                                                | х            | х     | х            | х            | х          |
| Number of copies                 | х       | х                                                | х            | Х     | х            | х            | х          |

Table 7-35 Other document options (continued)

| Operating system               |         | Windows XP, Windows 2000,<br>Windows Server 2003 |              | Window  | /s 98, Me   | Macintosh Macintosh |            |
|--------------------------------|---------|--------------------------------------------------|--------------|---------|-------------|---------------------|------------|
| Driver type                    | HP unid |                                                  |              | HP trad | itional dri |                     |            |
| Driver                         | PCL 6   | PCL 5                                            | PS Emulation | PCL 6   | PCL 5       | PS Emulation        | Postscript |
| Ignore application collation   |         |                                                  |              | х       | х           |                     |            |
| Collate                        | Х       | х                                                | Х            | Х       | х           | Х                   | х          |
| Collate – feature in driver UI |         |                                                  |              |         |             | х                   | x          |
| Collate through mopy           | х       | х                                                | х            | x       | х           | х                   | х          |
| Advanced printing features     | Х       | х                                                | Х            |         |             |                     |            |
| Mirror image/mirror output     |         |                                                  | Х            |         |             | Х                   | х          |

## **Font support**

Table 7-36 Font support

| Operating system            |         | Windows XP, Windows 2000,<br>Windows Server 2003 |              | Windows 98, Me  HP traditional driver |       |              | Macintosh  |
|-----------------------------|---------|--------------------------------------------------|--------------|---------------------------------------|-------|--------------|------------|
| Driver type                 | HP unid |                                                  |              |                                       |       |              |            |
| Driver                      | PCL 6   | PCL 5                                            | PS Emulation | PCL 6                                 | PCL 5 | PS Emulation | Postscript |
| General device font support |         |                                                  | х            | х                                     | х     | х            | х          |
| Font substitution           | х       | Х                                                | х            |                                       |       | х            | х          |
| Font DIMM (on/off)          | х       | х                                                |              | Х                                     | Х     |              |            |
| Send TrueType as Bitmap     | х       | х                                                |              | Х                                     | х     |              |            |
| TrueType Fonts (UI option)  |         |                                                  | х            |                                       |       | х            |            |
| Print Text as Black         | x       | х                                                | х            | х                                     | х     |              |            |

# Postscript-specific features

Table 7-37 Driver support for postscript-specific features

| Operating system            | Windows XP                | Windows 98, Me         | Macintosh  |
|-----------------------------|---------------------------|------------------------|------------|
|                             | HP unidriver              | ,                      | Postscript |
| Driver                      | PS Emulation<br>Unidriver | PS Emulation<br>Driver | Postscript |
| Postscript memory           | х                         | х                      |            |
| Output protocol             | х                         | х                      |            |
| Send CTRL-D before each job | х                         | х                      |            |
| Send CTRL-D after each job  | х                         | х                      |            |

Table 7-37 Driver support for postscript-specific features (continued)

| Operating system                         | Windows XP                | Windows 98, Me         | Macintosh  |
|------------------------------------------|---------------------------|------------------------|------------|
|                                          | HP unidriver              | '                      | Postscript |
| Driver                                   | PS Emulation<br>Unidriver | PS Emulation<br>Driver | Postscript |
| Convert gray text to postscript gray     | х                         | '                      |            |
| Convert gray graphics to postscript gray | х                         |                        |            |
| Add euro currency symbol                 | х                         |                        |            |
| Job timeout                              | х                         | х                      |            |
| Wait timeout                             | х                         | х                      |            |
| Minimum font size to download as outline | х                         |                        |            |
| Minimum font size to download as bitmap  | х                         |                        |            |
| Printing Preferences                     |                           |                        |            |
| CMYK Inks                                | х                         | х                      | Х          |
| Postscript Language Level                | х                         | х                      |            |
| Send postscript error handler            | х                         | х                      |            |
| Fit to Page                              |                           | х                      |            |
| Output options                           |                           |                        |            |
| Optimize for speed                       | х                         | х                      |            |
| Optimize for portability                 | х                         | х                      |            |
| Encapsulated postscript (EPS)            | х                         | х                      |            |
| Archive format                           | х                         | х                      |            |
| Fit to Page                              | х                         | х                      |            |
| TrueType font download option            |                           |                        |            |
| Automatic                                | х                         | х                      |            |
| Outline                                  | х                         | х                      |            |
| Bitmap                                   | х                         | х                      |            |
| Native TrueType                          | Х                         | х                      |            |

378 Chapter 7 Engineering Details

# Index

| % of Normal Size setting PCL traditional drivers 122 unidrivers 230                                                                                                    | Alternative Letterhead Mode PCL traditional drivers 166 unidrivers 207                                                                                                    | 150 bidirectional communication about 31 driver support 366                                                                                                    |
|----------------------------------------------------------------------------------------------------|----------------------------------------------------------------------------------------------------|----------------------------------------------------------------------------------------------------|
| A About button PCL traditional drivers 152 PS Emulation Driver 173 About tab, unidrivers 268 accessibility documentation 19                                                                                                    | alternative source support 374 Americans with Disabilities Act (ADA) compliance 19 AppleTalk networks 319 application settings traditional drivers 99 unidrivers 197                                                                                                    | Enterprise AutoConfiguration 31 binary output protocol, PS Emulation Unidriver 262 binding settings PCL traditional drivers 112 unidrivers 239                                                                                                    |
| drivers 369 accessories, automatic configuration 31 ADA (Americans with Disabilities Act) compliance 19 Add Printer installation 299 Additional Drivers dialog box, Windows 296 Additional Software dialog box, Customization Wizard 308 Additional Software dialog box, Windows 292 Adobe Acrobat Reader installing 26 printing PDF files without 359 viewing documentation 18 Adobe RGB PS Emulation Driver 185 unidrivers 255 Adobe Web site 169 Advanced Printing Features setting, unidrivers 205, 206 Advanced tab, unidrivers 203 alerts, e-mail HP Embedded Web Server | ASCII output protocol, PS Emulation Unidriver 262 autoconfiguration, driver PCL traditional drivers 167 support for 31 unidrivers 264 autoconfiguration, Enterprise about 31 Windows support 32 Automatic color settings PCL traditional drivers 155 unidrivers 252 automatic two-sided printing PS Emulation Driver 173 autorun CD-ROM, Windows 25  B Back button, Windows installation dialog boxes 277 Back Cover settings PCL traditional drivers 136, 139 unidrivers 219, 224 Back to Front printing, unidrivers 208 | bins custom paper sizes 133, 216 driver support 368 black, printing all text as PCL traditional drivers 117, 119 unidrivers 207 booklet printing settings PCL traditional drivers 113 unidrivers 239 both sides, printing on PCL traditional driver settings 110 PS Emulation Driver 173 unidrivers 236 Bubble help 104 bundle support 367  C Cancel button, Windows installation dialog boxes 277 cardstock, paper type commands 345 CD-ROM directory structure, Macintosh |
| 65, 66<br>Macintosh 88                                                                                                    | Basic Installation<br>choosing 25<br>dialog boxes, Windows 278                                                                                                    | 12<br>directory structure, Windows<br>11                                                                                                    |

PCL unidrivers 215, 344 documentation 18, 26 source 341 type 345 installer, Windows printingcustomer support 61 system software 24 common installer, features 26 **Customization Wizard** installing Macintosh printing-Configuration Page, HP Embedded dialog boxes 300 system software 318 Web Server 62 installing Windows printing-Configure Device page, HP default Print Task Quick Sets system software 276 Embedded Web Server 65 Configure tab, PCL traditional PCL traditional drivers 106 languages 12 Change TCP/IP Settings dialog unidrivers 210 drivers 160 default printer, setting 314 box, Windows 290 Confirm Changing Setting dialog deleting job-storage jobs 149 Check Printer Connection dialog box, Windows 286 destinations, paper 341 box, Windows 287 Confirm Network Settings dialog CHM files, viewing 19 Device Information page, HP box, Windows 285 Embedded Web Server 60, 65 CMYK settings, PS Emulation connectivity **Device Installer Customization** Driver 185 bidirectional communication Wizard collation settings support 31 PCL traditional drivers 163, driver support 366 dialog boxes 300 Device Options tab, PS Emulation 166 features 6 Driver 179 PS Emulation Driver 184 Printer Connection dialog box, Device Settings tab, unidrivers unidrivers 204, 266 Windows 280 Color Control, PS Emulation Driver Searching dialog box, Windows 258 Device Status page, HP Embedded 175 281 Web Server 61 Color Options, PS Emulation Driver constraint messages diagnostics 37, 256 185 PCL traditional drivers 103 color printing unidrivers 201 dialog boxes, printing-system software installation driver support 373 context-sensitive help Mac OS X 332 ICC profiles 40 PCL traditional drivers 103 Mac OS X Classic 331 Image Color Management (ICM) PS Emulation Driver 169 Windows 278 unidrivers 201 Windows Customization Wizard PANTONE color profiles 41 continuous export 36 300 restricting from control panel control panel settings traditional drivers 99 Digital Imaging Options, unidrivers 38 225 restricting from HP Embedded unidrivers 197 Web Server 69 DIMMs, fonts Copy Count settings restricting from Macintosh 92 PCL traditional driver settings PCL traditional drivers 151 settings, controlling 38 PS Emulation Driver 172 unidriver settings 260 Color tab unidrivers 204, 266 PCL traditional drivers 154 covers, use different paper settings direct printing FTP, Windows 359 PCL traditional drivers 136 unidrivers 251 local port, Windows 361 **Color Themes** unidrivers 219 LPR 363 PCL traditional drivers 158 Ctrl-D settings 196, 263 networks, Windows 363 PS Emulation Driver 185 **Custom Installation UNIX 363** unidrivers 254 choosing 25 Color Usage log, Macintosh 85 direct-connect installation 278 dialog boxes, Windows 278 directory structure, software CDcommand-line printing, Windows Custom Installer Location dialog **ROM** 359 box, Windows Macintosh 12 command-line silent install for Customization Wizard 309 Windows 11 Windows 313 custom paper sizes PCL traditional drivers 130, disabling commands, paper size 343 344 driver features 35

| disk. See hard disk              | Enterprise AutoConfiguration      | print modes 111                   |  |
|----------------------------------|-----------------------------------|-----------------------------------|--|
| disk space requirements          | 31                                | PS Emulation Driver settings      |  |
| Macintosh and Linux 7            | finishing options 375             | 173, 191                          |  |
| Windows 7                        | font support 376                  | unidriver configuration 265       |  |
| Document Options                 | Help feature support 369          | unidriver settings 236            |  |
| PCL traditional drivers 109      | HP Driver Preconfiguration        | DWS (Driver Work Space) 166       |  |
| unidrivers 205, 236              | support 36, 367                   |                                   |  |
| document preview image           | included 27                       | E                                 |  |
| PCL traditional drivers 116,     | installable options support       | e-mail alerts                     |  |
| 122, 140, 152, 159               | 368                               | HP Embedded Web Server            |  |
| unidrivers 225, 230, 241, 255    | job stream output support 364     | 65, 66                            |  |
| documentation                    | job tracking 365                  | Macintosh 88                      |  |
| Help feature support 369         | job-storage support 371           | E-mail Server page, HP Embedded   |  |
| HP Embedded Web Server User      | Linux operating systems 8         | Web Server 65                     |  |
| Guide 20                         | lockable features 35, 87          | Easy Printer Care                 |  |
| HP Jetdirect Administrator's     | Macintosh 30                      | about 42                          |  |
| Guide 21                         | media supported 341               | accessing 43                      |  |
| install notes 20                 | network preconfiguration 34       | availiability 340                 |  |
| localized versions 13            | paper source commands 341         | Find Other Printers 44            |  |
| Print Task Quick Set for use     | paper supported 370               | Maintenance Tools pane 55         |  |
| guide, HP Traditional            | PCL 6 color raster compression    | My HP Printers screen 49          |  |
| PCL traditional drivers 109      | support 364                       | Printer Usage Report 56           |  |
| Print Task Quick Set for use     | PJL encoding 365, 374             | Support tab 53                    |  |
| guide, unidriver 213             | Point and Print installation      | Troubleshooting Tools pane        |  |
| User Guide 19                    | 313                               | 58                                |  |
| viewing 18, 26                   | Postcript-specific features 376   | uninstallation 340                |  |
| double-sided printing            | Print Quality options 116         | Update screen 57                  |  |
| PCL traditional driver settings  | Print Task Quick Sets support     | Edge Control settings             |  |
| 110                              | 370                               | PCL traditional drivers 156       |  |
| PS Emulation Driver 173          | PS Emulation Driver features      | PS Emulation Driver 186           |  |
| unidriver settings 236           | 168                               | unidrivers 253                    |  |
| downloading                      | quality settings 372              | Edit Other Links page, HP         |  |
| firmware 346                     | reordering options 372            | Embedded Web Server 65            |  |
| printing-system software 9       | resizing options support 373      | Effects tab                       |  |
| Driver Work Space (DWS) 166      | Services support 369              | PCL traditional drivers 120       |  |
| drivers                          | settings 99, 197                  | unidrivers 228                    |  |
| accessibility support 369        | standalone 8                      | Embedded Jetdirect page, printing |  |
| accessory configuration 31       | tray assignment 368               | 59                                |  |
| Add Printer installation 299     | UNIX operating systems 9          | embedded Web server. See HP       |  |
| availability by operating system | user interface support 369        | Embedded Web Server               |  |
| 10                               | watermarks support 374            | Energy Star compliance 5          |  |
| bidirectional communication      | Drivers dialog box, Customization | Enterprise AutoConfiguration      |  |
| support 366                      | Wizard 306                        | about 31                          |  |
| bins supported 368               | Drivers dialog box, Windows 291   | Novell NetWare operating          |  |
| bundle support 367               | duplexing unit                    | systems supported 33              |  |
| color options 373                | custom paper sizes 133, 216       | Windows operating systems         |  |
| connectivity support 366         | media supported 343               | supported 32                      |  |
| continuous export feature 36     | models including 5                | envelopes, paper type commands    |  |
| destination support 375          | PCL traditional driver settings   | 345                               |  |
| diagnostics 37                   | 110, 162                          | escape sequences                  |  |

| paper source 341                                            | PS Emulation Driver 185                               | unidrivers 205                                 |
|-------------------------------------------------------------|-------------------------------------------------------|------------------------------------------------|
| paper type 345                                              | Flip Pages Up                                         | Graphics tab, PS Emulation Driver              |
| event log 60<br>EWS. See HP Embedded Web                    | PCL traditional drivers 112                           | 174                                            |
| Server                                                      | unidriver settings 239 Font Substitution Table, PS    | grayscale printing PCL traditional drivers 157 |
|                                                             | Emulation Unidriver 259                               | PS Emulation Driver 184                        |
| exporting driver parameters 36 External Fonts settings, PCL | fonts                                                 | guides. See documentation                      |
| unidrivers 260                                              | DIMM settings, PCL traditional                        | guides. See documentation                      |
| dilidilyeis 200                                             | drivers 165                                           | н                                              |
| F                                                           | DIMM settings, unidrivers 260                         | Halftone settings                              |
| features 4                                                  | driver support 376                                    | PCL traditional drivers 157                    |
| File to E-mail utility 338                                  | External, PCL unidrivers 260                          | PS Emulation Driver 176, 186                   |
| File Upload, Macintosh 83                                   | features 5                                            | unidrivers 254                                 |
| Find Other Printers, HP Easy                                | Macintosh 317                                         | hard disk                                      |
| Printer Care 44                                             | PS 3 emulation 168                                    | features 4                                     |
| Finish dialog box, Customization                            | PS Emulation Driver settings                          | models including 4                             |
| Wizard 312                                                  | 177                                                   | printer 265                                    |
| Finish dialog box, Windows 297                              | PS Emulation Unidriver 264                            | PS Emulation Driver settings                   |
| finishing options 375                                       | Send TrueType as Bitmap, PCL                          | 191                                            |
| Finishing tab                                               | traditional drivers 117, 118                          | unidriver settings 265                         |
| PCL traditional drivers 105                                 | Send TrueType as Bitmap, PCL                          | heavy paper, paper type commands               |
| unidrivers 235                                              | unidrivers 207                                        | 345                                            |
| Firewall Detected dialog box,                               | substitution table, PS Emulation                      | help                                           |
| Windows 282                                                 | Driver 177                                            | Bubble 104                                     |
| firewalls dialog box, Windows                               | substitution table, unidrivers                        | Macintosh 316                                  |
| 282                                                         | 260                                                   | operating systems supported                    |
| firmware                                                    | TrueType download option                              | 369                                            |
| determining current level 346                               | 377                                                   | PCL traditional drivers 103                    |
| downloading 346                                             | unidriver settings 205                                | PS Emulation Driver 169                        |
| FTP updates, Windows 350                                    | Upload Fonts, HP Printer Utility                      | unidrivers 201                                 |
| HP Web Jetadmin updates                                     | 83                                                    | Help button, Windows installation              |
| 357                                                         | watermarks 125                                        | dialog boxes 277                               |
| LPR command updates 357                                     | Windows 270, 272                                      | HP Device Installer Customization              |
| Macintosh updates 85, 351,                                  | Form to Tray Assignment,                              | Wizard                                         |
| 355                                                         | unidrivers 259                                        | dialog boxes 300                               |
| messages during update 347                                  | Front Cover settings                                  | HP Digital Imaging Options,                    |
| troubleshooting updates 347                                 | PCL traditional drivers 136                           | unidrivers 225                                 |
| UNIX updates 355 updating remotely 346                      | unidrivers 219                                        | HP Driver Diagnostic Printer Check Tool 37     |
| verifying installation 348                                  | FTP                                                   | HP Driver Preconfiguration                     |
| Windows network updates                                     | direct printing, Windows 359 Windows firmware updates | driver support 367                             |
| 354                                                         | 350                                                   | operating systems and drivers                  |
| Windows, local port update                                  | Full Installation                                     | supported 36                                   |
| 352                                                         | choosing 25                                           | status, PCL traditional drivers                |
| first page out 4                                            | dialog boxes, Windows 278                             | 153                                            |
| First Page paper settings                                   | alalog boxes, will doller 210                         | HP Easy Printer Care                           |
| PCL traditional drivers 137                                 | G                                                     | about 42                                       |
| unidrivers 220                                              | Graphic settings                                      | accessing 43                                   |
| Fit to Page settings                                        | PCL traditional drivers 117,                          | availiability 340                              |
| PCL Traditional Drivers 121                                 | 118                                                   | Find Other Printers 44                         |

| Maintenance Loois pane 55           | Embedded vveb Server access         | install notes 20                     |
|-------------------------------------|-------------------------------------|--------------------------------------|
| My HP Printers screen 49            | 96                                  | Installable Options                  |
| Printer Usage Report 56             | File Upload 83                      | PS Emulation Driver 190              |
| Support tab 53                      | HP Support 81                       | PS Emulation Unidriver 264           |
| Troubleshooting Tools pane          | Lock Resources 87                   | installation                         |
| 58                                  | Network Settings 89                 | Add Printer 299                      |
| uninstallation 340                  | Rendezvous Setting 91               | Adobe Acrobat Reader 26              |
| Update screen 57                    | Restrict Color 92                   | command-line silent 313              |
| HP Embedded Web Server              | Supplies Management 92              | Customization Wizard for             |
| about 59                            | Supplies Status 77                  | Windows 300                          |
| alerts page 65                      | Tray Configuration 86               | dialog boxes, Mac OS X 332           |
| AutoSend page 65                    | Update Firmware 85                  | dialog boxes, Mac OS X Classic       |
| . •                                 | ·                                   | 331                                  |
| Configuration Page 62               | Upload Fonts 83                     |                                      |
| Configure Device page 65            | HP PS 3 Emulation Unidriver. See    | File to E-mail utility 338           |
| Device Information page 60,         | PS Emulation Unidriver              | Macintosh printing-system            |
| 65                                  | HP Registration dialog box,         | software 318                         |
| Device Status page 61               | Windows 299                         | Point and Print 313                  |
| documentation 20                    | HP Software License Agreement       | pre-existing, modifying 278          |
| E-mail Server page 65               | dialog box, Windows 280             | system requirements for              |
| HP Printer Utility, accessing       | HP Toolbox, not supported 23        | Macintosh and Linux operating        |
| from 96                             | HP Traditional Postscript 3         | systems 7                            |
| HP Web Jetadmin 59                  | Emulation Driver. See PS            | system requirements for              |
| Information tab 60                  | Emulation Driver                    | Windows operating systems            |
| language, setting 65                | HP Web Jetadmin                     | 7                                    |
| links 61, 65                        | downloading 26, 97                  | Windows printing-system              |
| Macintosh support 316               | Driver Preconfiguration Plugin      | software 276                         |
| navigation 60                       | 34                                  | Installation Type dialog box,        |
| Networking tab 70                   | firmware updates 357                | Windows 290                          |
| Security page 65, 68                | HP Embedded Web Server              | installers                           |
| Settings tab 64                     | 59                                  | availability by operating system     |
| time settings 65                    | HPNRA (HP Network Registry          | 10                                   |
| user guide 59                       | Agent) 31                           | common, features 26                  |
| HP Instant Support 61               | HPPJL Encoding 182                  | customizing 300                      |
| HP Jetdirect Administrator's Guide  | HTML files, viewing 19              | localized versions 13                |
| 21                                  | TITIVIE liles, viewing 19           | Windows 24                           |
| HP Jetdirect page, printing 59      | 1                                   | Installing dialog box, Customization |
| HP LaserJet Utility, Macintosh      | ICC color profiles 40               | Wizard 312                           |
| •                                   | Ignore Application Collation, PCL   |                                      |
| firmware updates 356                | traditional drivers 163, 166        | Installing dialog box, Windows       |
| HP Network Registry Agent           |                                     | 296                                  |
| (HPNRA) 31                          | Image Color Management (ICM)        | Instant Support 61                   |
| HP PCL traditional drivers. See PCL | 205                                 | International Color Consortium       |
| traditional drivers                 | inches, settings 134                | profiles                             |
| HP PCL unidrivers. See PCL          | Include types in application source | viewing 40                           |
| unidrivers                          | list option in drivers 167          | IP address, locating 59              |
| HP Printer Utility, Macintosh       | Incompatible Print Settings         |                                      |
| about 73                            | messages. See constraint            | J                                    |
| accessing 73                        | messages                            | Jetadmin. See HP Web Jetadmin        |
| Color Usage log 85                  | Information tab, HP Embedded        | Jetdirect Administrator's Guide      |
| Device Information 80               | Web Server 60                       | 21                                   |
| E-mail Alerts 88                    | input trays. See trays              | Job Notification Options             |

| PCL traditional drivers 147        | LPR commands                      | uninstalling printing-system           |  |
|------------------------------------|-----------------------------------|----------------------------------------|--|
| Job storage                        | firmware updates 357              | software 329                           |  |
| enabling in PCL traditional        | printing PDF files 363            | Update Firmware 85                     |  |
| drivers 164                        |                                   | Upload Fonts 83                        |  |
| Macintosh 87                       | M                                 | Maintenance Tools pane, HP Easy        |  |
| operating systems supported        | Macintosh operating systems       | Printer Care 55                        |  |
| 371                                | availability of software          | Manual color settings                  |  |
| PCL traditional drivers 142        | components 10                     | PCL traditional drivers 155            |  |
| PS Emulation Driver 182, 192       | Classic support 30                | unidrivers 252                         |  |
| unidriver settings 243, 265        | Color Usage log 85                | manuals. See documentation             |  |
| job stream output support 364      | components, software 316          | margins                                |  |
| Job Timeout settings 194, 263      | Device Information 80             | PCL 6 driver 343                       |  |
| job tracking 365                   | dialog boxes, Mac OS X Classic    | PS Emulation Driver 172                |  |
| ,                                  | printing-system software          | measurement units 134                  |  |
| L                                  | installation 331                  | media. See paper                       |  |
| landscape orientation settings     | dialog boxes, Mac OS X printing-  | memory                                 |  |
| PCL traditional drivers 112,       | system software installation      | base 4                                 |  |
| 151                                | 332                               | installation requirements for          |  |
| PS Emulation Driver 172            | direct printing 359               | Macintosh and Linux operating          |  |
| unidrivers 239, 241                | directory structure, software CD- | systems 7                              |  |
| Language Selection dialog box,     | ROM 12                            | installation requirements for          |  |
| Customization Wizard 301, 302      | driver versions 30                | Windows operating systems              |  |
| Language Selection dialog box,     | e-mail alerts 88                  | 7                                      |  |
| Windows 278                        | File Upload command 83            | PCL traditional driver settings        |  |
| languages                          | firmware upgrades 351, 355        | 166                                    |  |
| CD-ROMs 12                         | fonts supported 317               | PS Emulation Driver settings           |  |
| HP Embedded Web Server             | HP Embedded Web Server            | 181                                    |  |
| 65                                 | 316                               | PS Emulation Unidriver settings        |  |
| Language Selection dialog box,     | HP Printer Utility 73             | 262                                    |  |
| Windows 278                        | install notes 316                 | unidriver settings 265                 |  |
| large paper, allowing scaling 166  | installers 10                     | messages, constraint                   |  |
| Last Page settings                 | installing printing-system        | PCL traditional drivers 103            |  |
| PCL traditional drivers 138        | software 318                      | unidrivers 201                         |  |
| unidrivers 222                     | locking driver features 87        | Microsoft Point and Print installation |  |
| Layout Options, unidrivers 208     | network settings 89               | 313                                    |  |
| letterhead, alternative mode       | network setup 318, 328            | millimeters, settings 134              |  |
| PCL traditional drivers 166        | online help 316                   | mirror image, PS Emulation Driver      |  |
| unidrivers 207                     | PDEs 316                          | 176                                    |  |
| license agreement dialog box,      | PPDs 316                          | model scripts, UNIX 9                  |  |
| Windows 280                        | Rendezvous Setting 91             | models                                 |  |
| links                              | Restrict Color 92                 | features 4                             |  |
| HP Embedded Web Server             | setting up products with Mac OS   | PCL traditional driver settings        |  |
| 61, 65                             | X 327                             | 161                                    |  |
| Linux operating systems            | stored jobs 87                    | moire effect, handling 117, 119        |  |
| driver availability 8              | Supplies Management 92            | Mopier settings                        |  |
| system requirements 7              | supplies status 77                | PCL traditional drivers 163            |  |
| local port command line printing,  | supported 8                       | PS Emulation Driver 191                |  |
| Windows 361                        | system requirements 7             | unidriver 265                          |  |
| localized CD-ROMs 12               | tray configuration 86             | More Configuration Options, PCL        |  |
| lockable features, drivers 35, 87  | ady comigaration to               | traditional drivers 164                |  |
| iodiable leatures, arrivers 60, 07 |                                   | traditional differs 104                |  |

| My HP Printers screen, HP Easy                      | availability of software                          | uniarivers 240                                 |
|-----------------------------------------------------|---------------------------------------------------|------------------------------------------------|
| Printer Care 49                                     | components 10                                     | PANTONE color profiles 41                      |
|                                                     | bidirectional communication                       | paper                                          |
| N                                                   | support 366                                       | Allow Scaling from Large 166                   |
| negative image, PS Emulation                        | bins supported 368                                | Alternative Letterhead Mode                    |
| Driver 176                                          | Enterprise AutoConfiguration                      | 166, 207                                       |
| Networking tab, HP Embedded                         | •                                                 |                                                |
| Web Server 70                                       | support 32                                        | custom sizes, PCL driver                       |
|                                                     | Help feature support 369                          | support 344                                    |
| networks                                            | HP Driver Preconfiguration                        | custom sizes, PCL traditional                  |
| bidirectional communication                         | support 367                                       | driver settings 130                            |
| support 366                                         | PCL 6 color raster compression                    | custom sizes, PCL unidriver                    |
| color printing, restricting 38                      | support 364                                       | settings 215                                   |
| direct printing 363                                 | Postscript feature support 376                    | driver support 370                             |
| Embedded Jetdirect page,                            | Services tab support 369                          | Include types in application                   |
| printing 59                                         | standalone drivers 8                              | source list setting 167                        |
| firewalls 282                                       | supported 8                                       | margins 343                                    |
| firmware updates 354                                | user interface support 369                        | Pages per Sheet settings, PCL                  |
| HP Driver Preconfiguration 34                       | Optimizations option, PCL                         | traditional drivers 114                        |
| HP Jetdirect Administrator's                        | unidrivers 206                                    | Pages per Sheet settings,                      |
| Guide 21                                            | Optional Paper Sources, PCL                       | unidrivers 240                                 |
| HP Web Jetadmin, downloading                        | traditional drivers 163                           | Print Document On settings,                    |
| 97                                                  |                                                   | PCL traditional drivers 121                    |
| Macintosh settings 89                               | ordering supplies 26, 51                          |                                                |
|                                                     | orientation settings                              | Print Document On settings,                    |
| Macintosh setup 318, 319,                           | PCL traditional drivers 112,                      | unidrivers 229                                 |
| 328                                                 | 151                                               | Print on Both Sides settings,                  |
| Point and Print installation                        | PS Emulation Driver 172                           | unidrivers 236                                 |
| 313                                                 | unidrivers 239, 241                               | Print on Both Sides, PCL                       |
| settings 72                                         | Other Pages paper settings                        | traditional drivers 110                        |
| TCP/IP Settings, Windows                            | PCL traditional drivers 138                       | PS Emulation Driver settings                   |
| installation dialog box 290                         | unidrivers 222                                    | 170                                            |
| Windows printing-system                             | output bins. See bins                             | size commands 343                              |
| software installation 276                           | Output Protocol settings, PS                      | Size is settings, PCL traditional              |
| Neutral Grays settings                              | Emulation Unidriver 262                           | drivers 129                                    |
| PCL traditional drivers 157 PS Emulation Driver 186 | Output Settings, PCL traditional drivers 117, 119 | Size is settings, unidrivers 215               |
| unidrivers 254                                      |                                                   | sizes supported 5                              |
| Next steps dialog box, Windows                      | P                                                 | source commands 341                            |
| 297                                                 | Page Order settings                               | Source is settings, PCL                        |
| Novell NetWare operating systems,                   | PCL traditional drivers 115                       | traditional drivers 134                        |
| Enterprise AutoConfiguration                        | unidrivers 208, 240                               | Source is settings, unidrivers                 |
| support 33                                          | page orientation settings                         | 217                                            |
| number of copies, setting                           | PCL traditional drivers 112,                      | sources and destinations 341                   |
| PCL traditional drivers 151                         | 151                                               | type commands 345                              |
| PS Emulation Driver 172                             | PS Emulation Driver 172                           | • •                                            |
| unidrivers 204, 266                                 | unidrivers 239, 241                               | Type is: settings, PCL traditional drivers 135 |
| dilidilyers 204, 200                                |                                                   |                                                |
| 0                                                   | Page Setup tab, PS Emulation Driver 169           | Type is: settings, unidrivers                  |
| online help. See help                               |                                                   | 218                                            |
| ·                                                   | pages per minute 4                                | types and sizes supported                      |
| operating systems                                   | Pages per Sheet settings                          | 341                                            |
|                                                     | PCL traditional drivers 114                       | types supported 343                            |
|                                                     |                                                   |                                                |

Paper Handling Options, PCL traditional drivers 162 **Paper Options** PCL traditional drivers 129 unidrivers 214 Paper tab, PCL traditional drivers 128 Paper/Output settings, unidrivers 204 Paper/Quality tab, unidrivers 209 parallel port direct-connect installation 278 PCL 6 raster compression support 364 PCL documents, printing 60 PCL files, command-line printing 359 PCL traditional drivers About button 152 accessing 101 Allow Scaling from Large Paper 166 Alternative Letterhead Mode 166 alternative source support 374 Basics tab 150 bidirectional communication support 366 bins supported 368 **Booklet Printing** 113 bundle support 367 Color tab 154 Color Themes box 158 Configuration Status 153 Configure tab 160 connectivity support 366 custom paper sizes 344 destination support 375 Document Options 109 document preview image 116, 122, 140, 152, 159 duplexing unit settings 162 Effects tab 120 finishing options 375 Finishing tab 105 Fit to Page settings 121 font support 376 Graphic settings 117, 118 grayscale printing 157

Help feature support 369 Help system 103 **HP Driver Preconfiguration** support 36 Ignore Application Collation 166 Include types in application source list setting 167 included 27 installable options support 368 Job Storage, enabling 164 job stream output support 364 job tracking 365 Job-storage settings 142 job-storage support 371 localized versions 13 margins 343 media supported 341 memory settings 166 Mopier Enabled settings More Configuration Options operating systems supported 10 Optional Paper Sources 163 Output Settings 117, 119 Paper Handling Options 162 Paper Options 129 paper size commands 343 paper source commands 341 paper supported 370 Paper tab 128 paper type commands 345 PCL 6 color raster compression support 364 PJL encoding 365 preconfiguration support 367 Print Quality Details settings 116, 117 Print Quality group box 116 Print Task Quick Sets 106 Print Task Quick Sets support 370 Printer Model box 161 product image 140 quality settings 372 reordering options 372 resizing options support 373 RGB Color settings 158

Scale to Fit 121 Services tab 369 tray assignment 368 Update Now button 167 user interface support 369 Watermarks settings 123 watermarks support 374 PCL unidrivers % of Normal Size 230 About tab 268 accessing 199 **Advanced Printing Features** Advanced tab 203 Alternative Letterhead Mode alternative source support 374 Automatic Configuration 264 bidirectional communication support 366 bins supported 368 booklets 239 bundle support 367 Color tab 251 Color Themes 254 connectivity support 366 Copy Count settings 204 custom paper sizes 344 destination support 375 Device Settings tab 258 Document Options 205, 236 document preview image 225, 230, 241, 255 duplexing 236 Edge Control 253 Effects tab 228 External Fonts settings 260 features 197 finishing options 375 Finishing tab 235 Flip Pages Up 239 Font DIMM Installer 260 Font Substitution Table 260 font support 376 Form to Tray Assignment 259 Graphic setting 205 Halftone settings 254 Help feature support 369 Help system 201

**HP Digital Imaging Options** Watermarks settings 231 language level 195 watermarks support 374 output format 193 **HP Driver Preconfiguration** PDEs (Printer Dialog Extensions) PS Emulation Driver 192 support 36 316 timeout value 194 PDF files Image Color Management (ICM) PPD (postscript printer description) 205 command-line printing 359 files 316 included 27 installing Adobe Acrobat Reader pre-existing installation, modifying Installable Options settings 26 264 LPR commands, printing preconfiguration, driver 34 363 installable options support Macintosh, File Upload preview image, document 368 command 83 PCL traditional drivers 116, job stream output support 364 printing using HP Embedded 122, 140, 152, 159 job tracking 365 Web Server 60 unidrivers 241, 255 Job-storage settings 243 viewing 19 Print All Text as Black job-storage support 371 Percentage of Normal Size setting PCL traditional drivers 117, Layout Options 208 PCL traditional drivers 122 119 localized versions 13 unidrivers 230 unidrivers 207 media supported 341 PINs. private iobs Print Document On settings Mopier settings 265 PCL traditional drivers 147 PCL traditional drivers 121 Neutral Grays 254 PS Emulation Driver 183 unidrivers 229 operating systems supported unidrivers 247, 248 print modes 111 10 PJL encoding 365 Print on Both Sides Pages per Sheet 240 Point and Print installation, PCL traditional driver settings Paper Options 214 Windows printing-system 110 paper size commands 343 software 313 PS Emulation Driver 173 Port Creation Options dialog box, paper supported 370 unidriver settings 236 paper type commands 345 Customization Wizard 306 Print Optimizations option, PCL Paper/Output settings 204 port selection dialog box, Windows unidrivers 206 Paper/Quality tab 209 Customization Wizard 303 Print Page Borders settings PCL 6 color raster compression portrait orientation settings PCL traditional drivers 115 PCL traditional drivers 112, support 364 unidrivers 240 PJL encoding 365 151 Print Quality Details, PCL traditional PS Emulation Driver 172 preconfiguration support 367 drivers 116, 117 Print Optimizations option 206 unidrivers 239, 241 Print Task Quick Sets, PCL Print Task Quick Sets 210 ports, included 6 traditional drivers Print Task Quick Sets support PostScript Device settings, PS about 106 370 Emulation Unidriver 262 defaults 106 Printer Features 207 postscript documents, printing use guide 109 Printing Preferences tab 199 PostScript Options, unidrivers Print Task Quick Sets, unidrivers Properties tab 200 206 about 210 custom 214 quality settings 372 PostScript Passthrough 266 Postscript printer description (PPD) raster compression 208 defaults 210 reordering options 372 files 316 use guide 213 Resizing Options settings 229 PostScript tab print-ready files resizing options support 373 Advanced button 194 command-line printing 359 Scale to Fit 229 bitmap compression 195 printing by FTP 359 Services tab 256, 369 Ctrl-D settings 196 printing by local WIndows port tray assignment 368 data format 196 361 TrueType font settings 205 error information 194 printing by Windows network user interface support 369 header 194 363

printing in UNIX systems 363 product image 140 job-storage support 371 printing using HP Embedded product support 61 localized versions 13 Web Server 60 Proof and Hold job settings media supported 341 printing with LPR command PCL traditional drivers 145 memory settings 181 363 PS Emulation Driver 183 mirror image, printing 176 Printer Connection dialog box, Full Mopier Mode 191 unidrivers 246 Installation 280 Properties tabs 200 More Options 173 printer control panel settings protocols negative image, printing 176 Neutral Grays 186 traditional drivers 99 configuring 72 unidrivers 197 PS Emulation Unidriver 262 operating systems supported Printer Dialog Extensions (PDEs) Windows installation dialog box 10 316 290 Page Setup tab 169 Printer Driver Test Page dialog box, PS 3 font emulation 168 paper supported 370 Windows 298 PS Emulation Driver PJL encoding 365 Printer Features, unidrivers 207 PostScript tab 192 About 173 Printer Found dialog box, Windows alternative source support preconfiguration support 367 Print Quality group box 116 284, 285 374 Printer Model Print Task Quick Sets support bidirectional communication 370 features 4 support 366 PCL traditional driver settings bins supported 368 Printer features group box bundle support 367 161 Printer Not Found dialog box, collation settings 184 Printing on Both Sides 173 Windows 283 Color Control 175 PS 3 font emulation 168 Printer Port dialog box, Color Options 185 quality settings 372 Customization Wizard 303 connectivity support 366 reordering options 372 context-sensitive help 169 resizing options support 373 Printer Properties dialog box, Customization Wizard 310 copies, number of 172 resolution settings 175 Printer Properties dialog box, destination support 375 Scaling control 176 Windows 294 Device Options tab 179 Services tab 369 Printer Settings dialog box, Edge Control 186 tray assignment 368 Windows 288 features 168, 376 tray settings 172 printer, setting default 314 finishing options 375 Unprintable Area 172 printing Fit to Page 185 user interface support 369 direct in a Windows network font support 376 Watermark settings 187 363 Fonts tab 177 Watermarks settings 187 direct in UNIX 363 Graphics tab 174 watermarks support 374 direct using FTP 359 gravscale printing 184 Window duplexing unit settings direct using local Windows port halftone settings 176, 186 191 Help feature support 369 361 PS emulation fonts 272 direct using LPR command Help system 169 PS Emulation Unidriver **HP Driver Preconfiguration** % of Normal Size 230 363 files using HP Embedded Web support 36 About tab 268 Server 60 HPPJL Encoding 182 accessing 199 User Guide 19 included 27 **Advanced Printing Features** Printing Preferences tabs 199 Installable Options 190 205 Private job settings installable options support Advanced tab 203 PCL traditional drivers 145 Alternative Letterhead Mode PS Emulation Driver 183 job stream output support 364 207 alternative source support unidrivers 247 job tracking 365 PRN files, printing 60 job-storage settings 182, 192 374

Automatic Configuration 264 Mopier settings 265 R bidirectional communication Neutral Grays 254 raster compression support 366 operating systems supported PCL unidrivers 208 bins supported 368 PS Emulation Unidriver 208 booklets 239 Output Protocol settings Ready to Create Installer dialog box bundle support 367 Pages per Sheet 240 309 Paper Options 214 Color tab 251 Ready to Install dialog box. Color Themes 254 paper supported 370 Windows 294 Paper/Output settings 204 regional versions, CD-ROMs 12 connectivity support 366 Registration dialog box, Windows Copy Count settings 204 Paper/Quality tab 209 Ctrl-D settings 263 PJL encoding 365 299 destination support 375 PostScript Device settings releasing job-storage jobs 148, Device Settings tab 258 262 190, 250 Document Options 205, 236 PostScript Memory settings remote firmware updates document preview image 262 about 346 225, 230, 241, 255 PostScript Options 206 determining current firmware duplexing 236 PostScript Passthrough level 346 Edge Control 253 preconfiguration support 367 downloading 346 Effects tab 228 Print Task Quick Sets 210 FTP, Windows 350 features 197, 376 Print Task Quick Sets support HP Web Jetadmin 357 finishing options 375 LPR commands 357 370 Finishing tab 235 Printer Features 207 Macintosh 85, 351, 355 Flip Pages Up 239 Printing Preferences tabs 199 messages 347 Font DIMM Installer 260 Properties tabs 200 troubleshooting 347 font settings 264 quality settings 372 **UNIX 355** Font Substitution Table 259 raster compression 208 verifying installation 348 font support 376 reordering options 372 Windows network 354 Form to Tray Assignment 259 Resizing Options settings 229 Windows, using local port 352 Rendezvous Setting, Macintosh Graphic setting 205 resizing options support 373 Halftone settings 254 Scale to Fit 229 91 Help feature support 369 Services tab 256, 369 reordering options 372 Help system 201 timeout settings 263 Resizing Options **HP Digital Imaging Options** driver support 373 tray assignment 368 TrueType font settings 205 unidriver settings 229 225 user interface support 369 **HP Driver Preconfiguration** resolution support 36 Watermarks settings 231 driver support 372 Image Color Management (ICM) PCL traditional driver settings watermarks support 374 205 PS files, command-line printing 117, 119 included 27 359 PS Emulation Driver settings Installable Options settings 175 Restrict Color screen, HP Printer 264 quality, driver support 372 installable options support Utility 92 Quick Copy job settings 368 Restrict Color, HP Embedded Web PCL traditional drivers 146 Server 69 job stream output support 364 PS Emulation Driver 183 job tracking 365 RFU. See remote firmware updates unidrivers 247 Job-storage settings 243 **RGB** settings Quick Sets. See Print Task Quick job-storage support 371 PCL traditional drivers 158 Layout Options 208 Sets PS Emulation Driver 185 localized versions 13 unidrivers 255 media supported 341 RTF files, viewing 19

| 8                                      | sieep mode 4                         | I                                  |
|----------------------------------------|--------------------------------------|------------------------------------|
| Scale Patterns (WYSIWYG) feature       | smart duplexing 236                  | TBCP output protocol, PS           |
| 117, 119                               | Source is settings                   | Emulation Unidriver 262            |
| Scale to Fit setting                   | PCL traditional drivers 134          | TCP/IP address, locating 59        |
| PCL traditional drivers 121            | PS Emulation Driver 172              | Test Page dialog box, Windows      |
| unidrivers 229                         | unidrivers 217                       | 298                                |
| Scaling control, PS Emulation          | sources, paper. See trays            | text files, command-line printing  |
| Driver 176                             |                                      | 359                                |
|                                        | Specify Printer dialog box, Windows  |                                    |
| screen-readable documentation          | 287                                  | text, printing all as black        |
| 19                                     | speed specifications 4               | PCL traditional drivers 117,       |
| Searching dialog box, Windows          | sRGB settings                        | 119                                |
| 281                                    | PS Emulation Driver 185              | unidriver 207                      |
| Security page, HP Embedded Web         | unidrivers 255                       | time settings, HP Embedded Web     |
| Server 65, 68                          | standalone drivers 8                 | Server 65                          |
| Send Ctrl-D settings 196, 263          | status                               | timeout settings 194, 263          |
| Send TrueType as Bitmaps               | devices 61                           | Toolbox, not supported 23          |
| PCL traditional drivers 117,           | Macintosh supplies 77, 92            | traditional drivers. See PCL       |
| 118                                    | supplies 60                          | traditional drivers; PS Emulation  |
| PCL unidrivers 207                     | storage, job                         | Driver                             |
| serial number 60                       | enabling in PCL traditional          | transparencies, paper type         |
| Services tab 256, 369                  | drivers 164                          | commands 345                       |
|                                        | Macintosh 87                         |                                    |
| Set Port Name dialog box, Windows      |                                      | trays                              |
| 289                                    | operating systems supported          | Alternative Letterhead Mode        |
| settings                               | 371                                  | 166, 207                           |
| continuous export 36                   | PCL traditional drivers 142          | autoconfiguration 31               |
| locking 35                             | PS Emulation Driver 182, 192         | custom paper sizes 133, 216        |
| overriding 99, 197                     | unidriver settings 243, 265          | driver support 368                 |
| Print Task Quick Sets,                 | Stored job settings                  | included 6, 341                    |
| PCL traditional drivers 106            | PCL traditional drivers 146          | Installable Options, PS            |
| Print Task Quick Sets, unidrivers      | unidrivers 247                       | Emulation Driver 190               |
| 210                                    | substitution table for fonts, PS     | Macintosh configuration 86         |
| Settings tab, HP Embedded Web          | Emulation Driver 177                 | media supported 5, 343             |
| Server 64                              | supplies                             | paper source commands 341          |
| silent installation                    | AutoSend page, HP Embedded           | paper type commands 345            |
| command-line 313                       | Web Server 65                        | PCL traditional driver settings    |
| Customization Wizard 300               | features 6                           | 163                                |
| sizes, paper                           | Macintosh status 77, 92              | PS Emulation Driver settings       |
| commands 343                           | ordering 26, 51                      | 172                                |
| custom 344                             | usage AutoSend page 65               | Source is settings, PCL            |
| margins 343                            | viewing status 60                    | traditional drivers 134            |
|                                        | _                                    |                                    |
| PCL Traditional Driver settings<br>129 | Support tab, HP Easy Printer Care 53 | Source is settings, unidrivers 217 |
| Print on Both Sides settings,          | Support tab, HP Printer Utility 81   | unidriver configuration 265        |
| unidrivers 236                         | support, product 61                  | unidriver Form to Tray             |
| Print on Both sides, PCL               | system requirements                  | Assignment 259                     |
| traditional drivers 110                | Macintosh and Linux 7                | troubleshooting                    |
| PS Emulation Driver settings           | Windows 7                            | File to E-mail utility 338         |
| 170                                    |                                      | firmware upgrades 347              |
| supported 341                          |                                      | HP driver Diagnostic Printer       |
| unidriver settings 215                 |                                      | Check Tool 37                      |
| andivor country 210                    |                                      | 01100K 1001 01                     |

automatic configuration 33 Pages per Sheet 240 Services tab, unidrivers 256 Troubleshooting Tools pane, HP bidirectional communication Paper Options 214 Easy Printer Care 58 support 366 paper size commands 343 TrueType font settings paper supported 370 bins supported 368 PS Emulation Unidriver 264 booklets 239 paper type commands 345 Send as Bitmap, PCL traditional bundle support 367 Paper/Output settings 204 Paper/Quality tab 209 drivers 117, 118 Color tab 251 Send as Bitmap, PCL unidrivers Color Themes 254 PCL 6 color raster compression 207 connectivity support 366 support 364 substitution table, PS Emulation constraint messages 201 PJL encoding 365 Driver 177 Copy Count settings 204 PostScript Options 206 unidrivers 205 custom paper sizes 344 PostScript Passthrough 266 preconfiguration support 367 two-sided printing destination support 375 PCL traditional driver settings Device Settings tab 258 Print Task Quick Sets 210 Document Options 205, 236 Print Task Quick Sets support PS Emulation Driver 173 document preview image 370 unidriver settings 236 225, 230, 241, 255 Printer Features 207 TXT files, command-line printing Printing Preferences tabs 199 duplexing 236 359 Edge Control 253 Properties tabs 200 Type is settings Effects tab 228 quality settings 372 PCL traditional drivers 135 features 197 reordering options 372 unidrivers 218 finishing options 375 Resizing Options settings 229 types, paper Finishing tab 235 resizing options support 373 Include in application source list Flip Pages Up 239 Scale to Fit 229 setting 167 Font DIMM Installer 260 Services tab 256, 369 PCL traditional drivers settings font settings 260 tray assignment 368 135 Font Substitution Table 260 TrueType font settings 205 Print on Both Sides settings, font support 376 user interface support 369 unidrivers 236 Form to Tray Assignment 259 Watermarks settings 231 Graphic setting 205 Print on Both sides. PCL watermarks support 374 Halftone settings 254 traditional drivers 110 uninstallation Help feature support 369 supported 343 HP Easy Printer Care 340 Help system 201 Macintosh printing system unidriver settings 218 **HP Digital Imaging Options** 329 units of measurement 134 225 unattended installation HP Driver Preconfiguration 36 **UNIX** operating systems command-line 313 Image Color Management (ICM) direct printing 363 Customization Wizard 300 205 driver availability 9 unidrivers Installable Options settings print-ready printing 363 % of Normal Size 230 264 remote firmware update 355 About tab 268 job stream output support 364 Web site for 8 accessing 199 job tracking 365 Unprintable Area, PS Emulation **Advanced Printing Features** Job-storage settings 243 Driver 172 205 job-storage support 371 **Unsupported Operating System** Advanced tab 203 dialog box, Windows 279 Layout Options 208 Alternative Letterhead Mode media supported 341 Update Now feature 32, 33, 167 207 Mopier settings 265 Update screen, HP Easy Printer alternative source support Neutral Grays 254 Care 57 operating systems supported updating firmware remotely. See Automatic Configuration 264 10 remote firmware update

direct printing, networks 363 usage page 60 Usage Report, HP Easy Printer directory structure, software CD-Care 56 ROM 11 USB direct-connect installation driver versions 28 278 **Enterprise AutoConfiguration** Use Different Paper, PCL traditional support 32 drivers 136 fonts supported 270 Use Different Paper/Covers, **HP Driver Preconfiguration** unidrivers 219 support 36 User Guide 19 Installer Customization Wizard User Name 147, 248 300 installers 10 W installing printing software Wait Timeout settings 194, 263 276 wake time, setting 4 LPR commands 363 Watermarks settings Point and Print installation drivers supported 374 313 PCL traditional drivers 123 PS Emulation Driver features PS Emulation Driver 187 168 unidrivers 231 PS emulation fonts supported Web Jetadmin. See HP Web 272 Jetadmin remote firmware update 352 Web sites supported 8 Adobe 169 system requirements 7 downloading software 9 unidriver features 197 firmware download 346 HP Embedded Web Server links 61.65 HP Embedded Web Server user quide 59 Linux product support 7 support links 26 UNIX model scripts 9 UNIX support 8 Welcome dialog box, Customization Wizard 302 Welcome dialog box, Windows Full Installation 279 What's this? Help PS Emulation Driver 169 unidrivers 201 Windows operating systems Add Printer installation 299 availability of software components 10 CD-ROM, print system 24 default printer, setting 314 dialog boxes 278 direct printing, FTP 359 direct printing, local port 361

© 2005 Hewlett-Packard Development Company, L.F.

www.hp.com

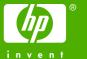